# 事件网格

# 用户指南

文档版本 01 发布日期 2025-01-22

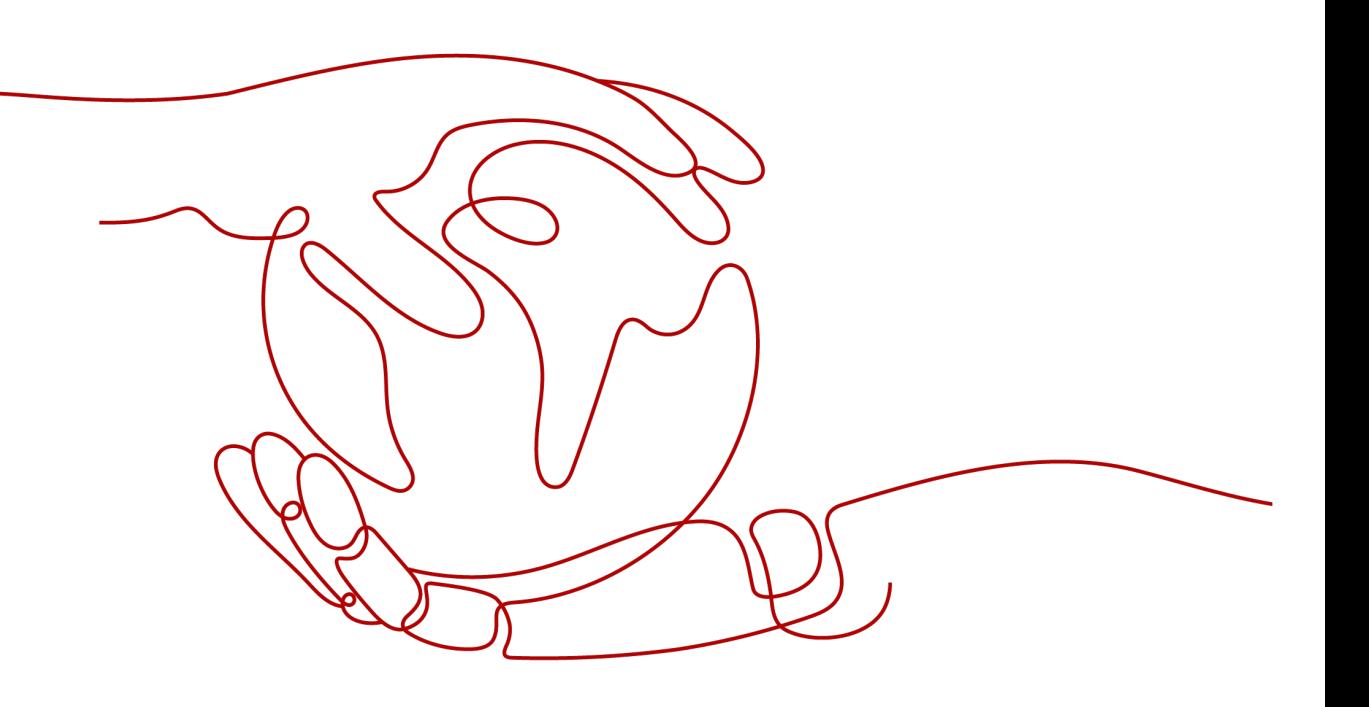

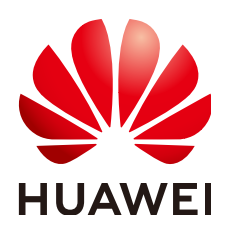

#### 版权所有 **©** 华为云计算技术有限公司 **2025**。 保留一切权利。

非经本公司书面许可,任何单位和个人不得擅自摘抄、复制本文档内容的部分或全部,并不得以任何形式传 播。

#### 商标声明

**、<br>HUAWE和其他华为商标均为华为技术有限公司的商标。** 本文档提及的其他所有商标或注册商标,由各自的所有人拥有。

#### 注意

您购买的产品、服务或特性等应受华为云计算技术有限公司商业合同和条款的约束,本文档中描述的全部或部 分产品、服务或特性可能不在您的购买或使用范围之内。除非合同另有约定,华为云计算技术有限公司对本文 档内容不做任何明示或暗示的声明或保证。

由于产品版本升级或其他原因,本文档内容会不定期进行更新。除非另有约定,本文档仅作为使用指导,本文 档中的所有陈述、信息和建议不构成任何明示或暗示的担保。

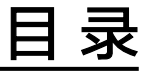

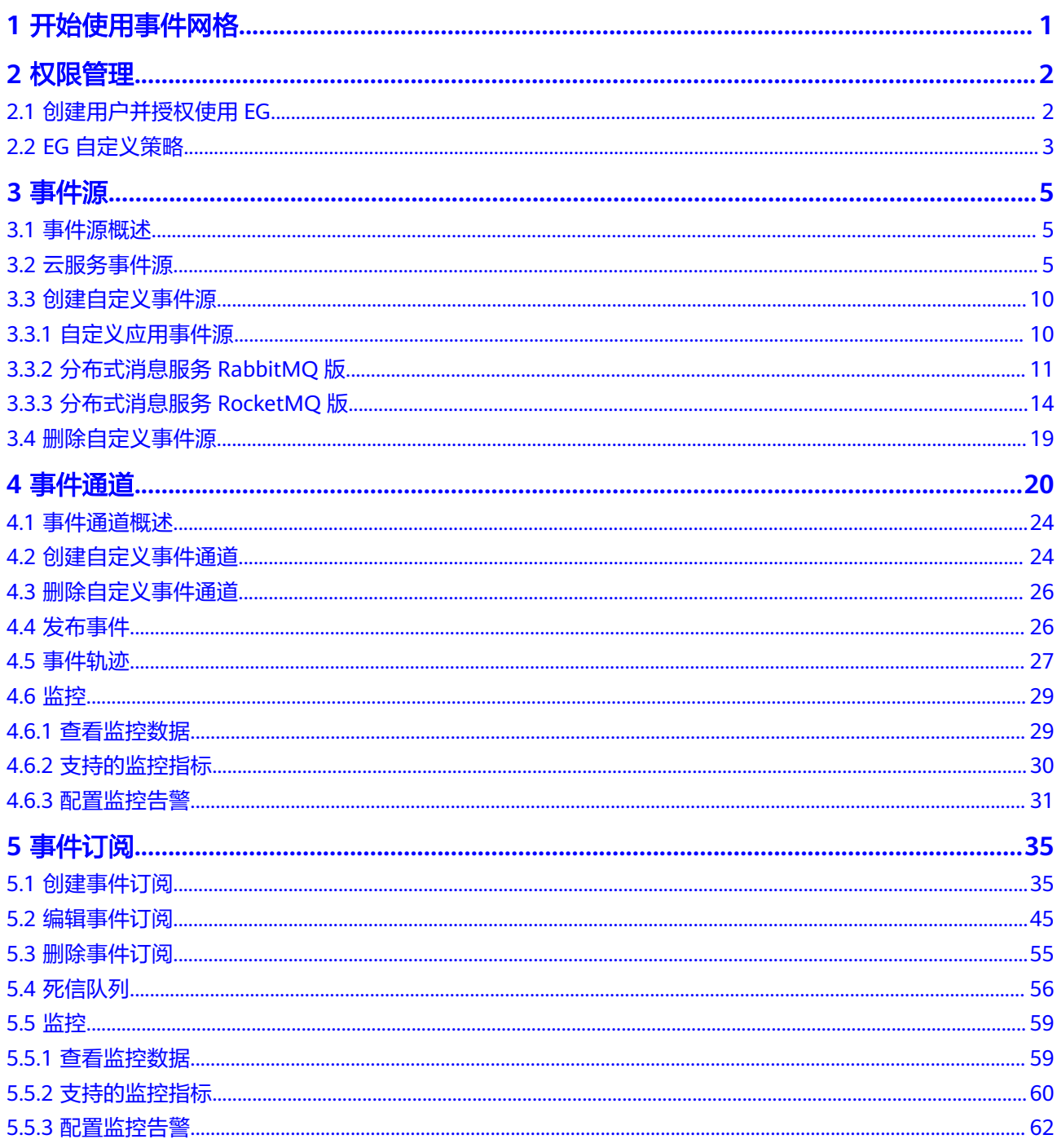

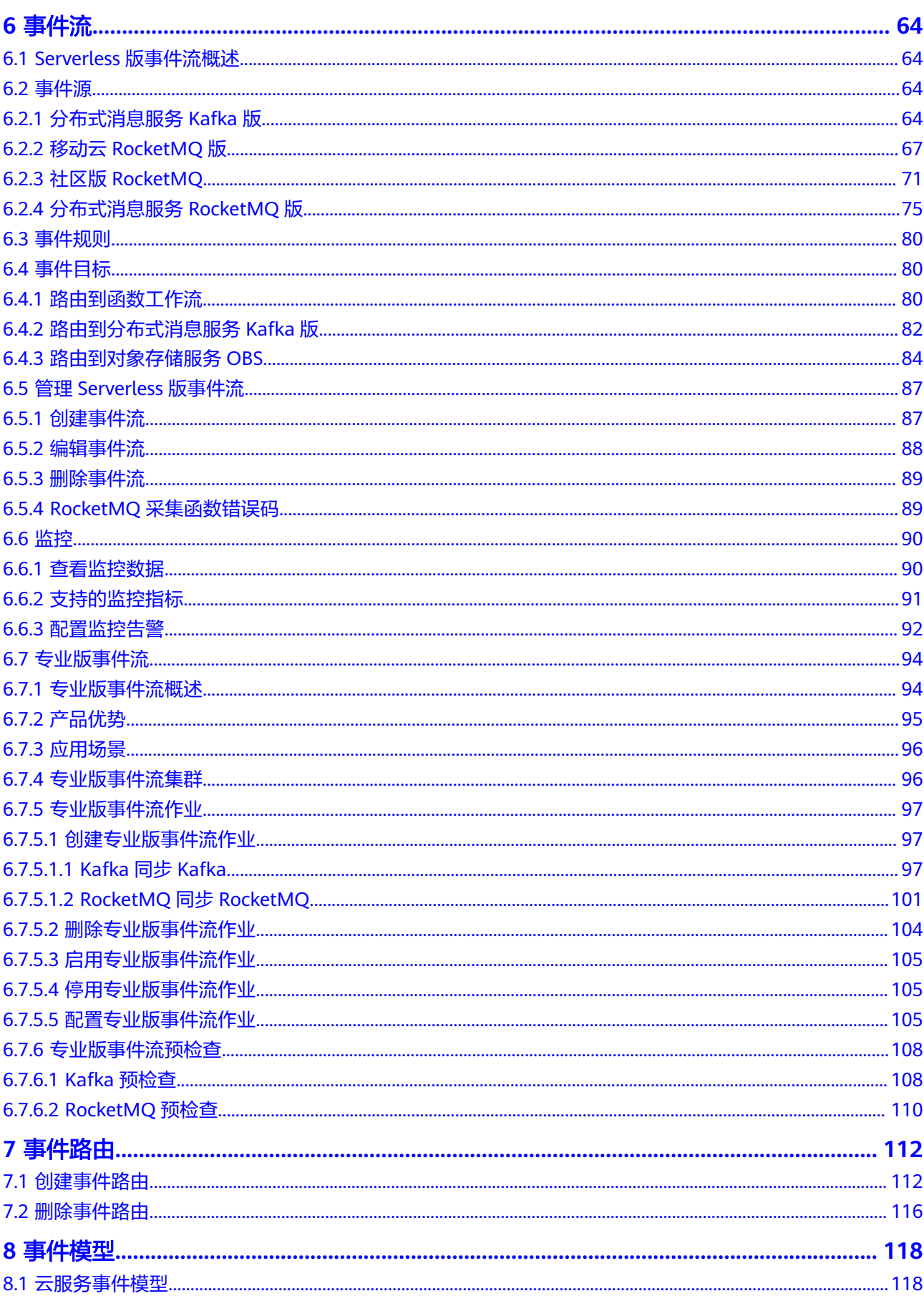

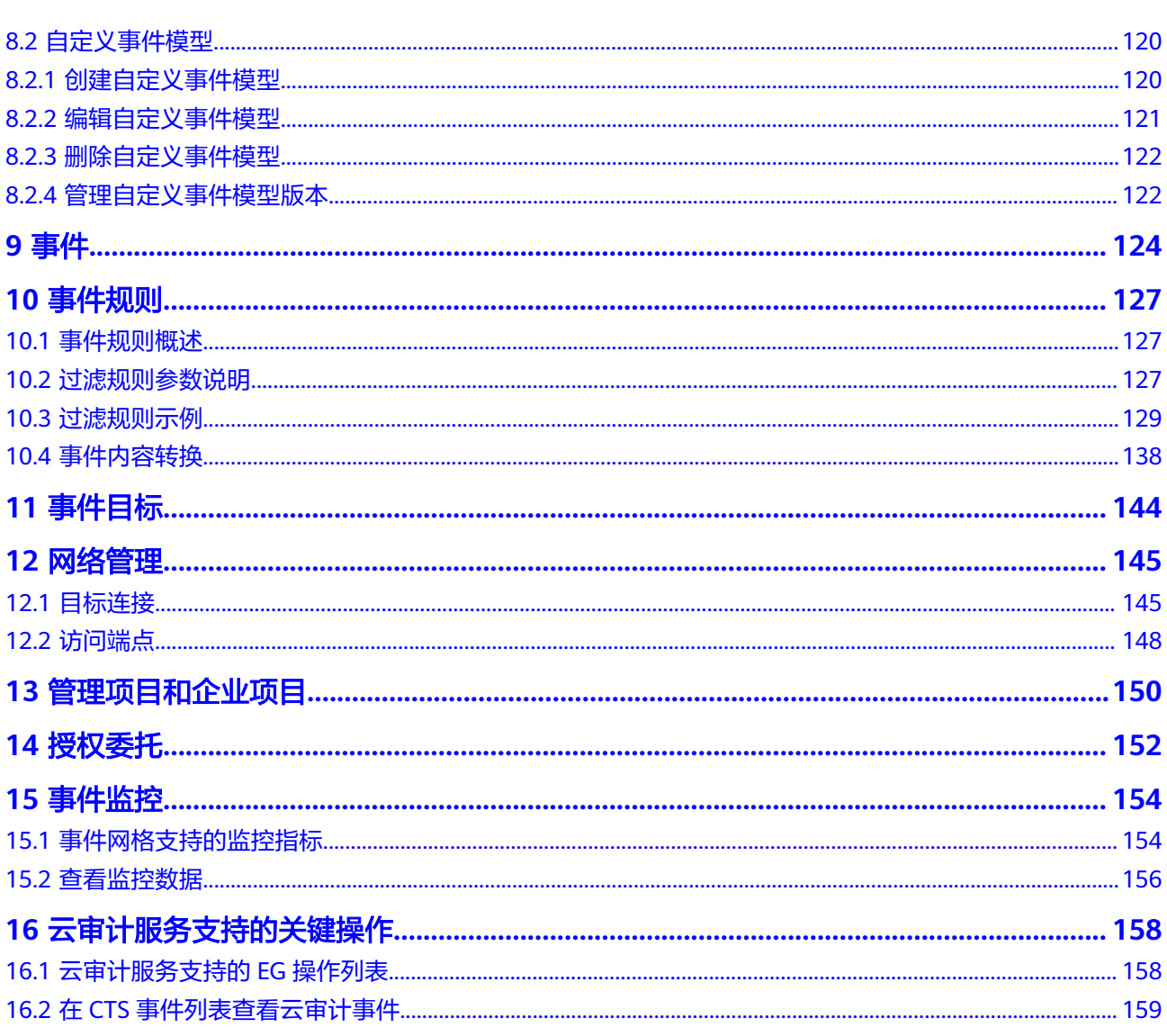

# **1** 开始使用事件网格

<span id="page-5-0"></span>事件网格(EventGrid,简称EG)是华为云提供的一款Serverless事件总线服务,支持 华为云服务、自定义应用、SaaS应用以标准化、中心化的方式接入事件网格,通过标 准化的CloudEvents协议在这些应用之间以灵活方式路由事件,帮助您轻松构建松耦 合、分布式的事件驱动架构。

# 使用条件

- 1. [已注册华为账号并开通华为云](https://support.huaweicloud.com/usermanual-account/account_id_001.html)。
- 2. 当前登录账号拥有使用事件网格的权限。账号权限授权与绑定,请参[考创建用户](#page-6-0) [并授权使用](#page-6-0)**EG**。

# 登录事件网格控制台

- 步骤**1** 登录[华为云控制台。](https://console.huaweicloud.com/console/?locale=zh-cn)
- **步骤2** 单击 <sup>©</sup> ,选择区域。
- 步骤**3** 单击左上角 ,在服务列表选择"事件网格 EG",进入事件网格服务控制台。

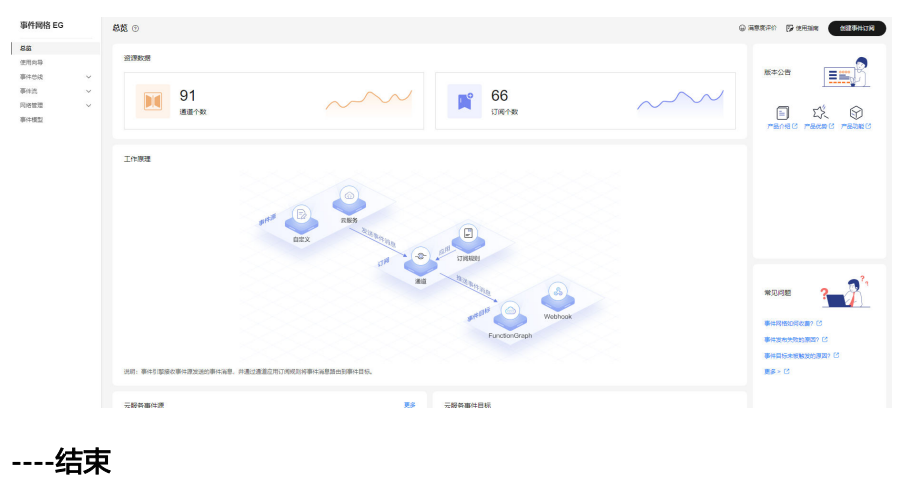

#### 图 **1-1** 事件网格服务控制台

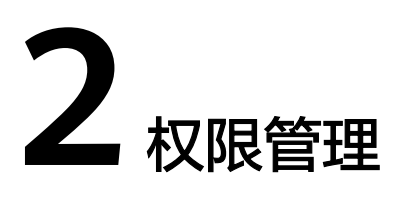

# <span id="page-6-0"></span>**2.1** 创建用户并授权使用 **EG**

如果您需要对您所拥有的EG服务进行精细的权限管理,您可以使用[统一身份认证服务](https://support.huaweicloud.com/usermanual-iam/iam_01_0001.html) (Identity and Access Management,简称IAM),通过IAM,您可以:

- 根据企业的业务组织,在您的华为云账号中,给企业中不同职能部门的员工创建 IAM用户,让员工拥有唯一安全凭证,并使用EG资源。
- 根据企业用户的职能,设置不同的访问权限,以达到用户之间的权限隔离。
- 将EG资源委托给更专业、高效的其他华为云账号或者云服务,这些账号或者云服 务可以根据权限进行代运维。

如果华为云账号已经能满足您的要求,不需要创建独立的IAM用户,您可以跳过本章 节,不影响您使用EG服务的其它功能。

本章节为您介绍对用户授权的方法,操作流程如图**[2-1](#page-7-0)**所示。

# 前提条件

给用户组授权之前,请您了解用户组可以添加的EG系统策略,并结合实际需求进行选 择,EG支持的系统策略及策略间的对比,请参见:**EG**[系统策略。](https://support.huaweicloud.com/productdesc-eg/eg-pd-008.html)

若您需要对除EG之外的其他服务授权,IAM支持服务的所有策略,请参见<mark>权限策略</mark>。

# <span id="page-7-0"></span>示例流程

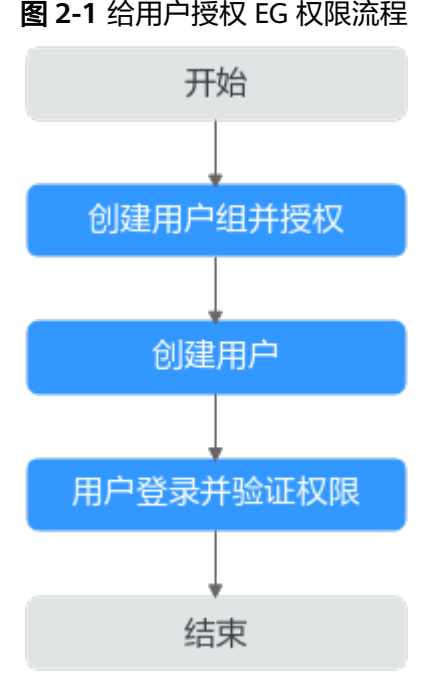

### 1. [创建用户组并授权。](https://support.huaweicloud.com/usermanual-iam/iam_03_0001.html)

在IAM控制台创建用户组,并授予EG的只读权限。

- 2. [创建用户并加入用户组。](https://support.huaweicloud.com/usermanual-iam/iam_02_0001.html) 在IAM控制台创建用户,并将其加入**1**中创建的用户组。
- 3. [用户登录并](https://support.huaweicloud.com/usermanual-iam/iam_01_0552.html)验证权限。 新创建的用户登录控制台,验证EG的只读权限。

# **2.2 EG** 自定义策略

如果系统预置的EG权限,不满足您的授权要求,可以创建自定义策略。

目前华为云支持以下两种方式创建自定义策略:

- 可视化视图创建自定义策略:无需了解策略语法,按可视化视图导航栏选择云服 务、操作、资源、条件等策略内容,可自动生成策略。
- JSON视图创建自定义策略: 可以在选择策略模板后, 根据具体需求编辑策略内 容;也可以直接在编辑框内编写JSON格式的策略内容。

具体创建步骤请参见<mark>创建自定义策略</mark>。本章为您介绍常用的EG自定义策略样例。

### **EG** 自定义策略样例

● 示例1: 授权用户删除事件源

```
 "Version": "1.1",
 "Statement": [
    {
       "Effect": "Allow",
```
{

```
 "Action": [
 "
             eg:sources:delete
            eg:sources:list
 "
       ]
     }
  ]
}
```
示例2:拒绝用户删除事件源

拒绝策略需要同时配合其他策略使用,否则没有实际作用。用户被授予的策略 中,一个授权项的作用如果同时存在Allow和Deny,则遵循Deny优先。

如果您给用户授予EG FullAccess的系统策略,但不希望用户拥有EG FullAccess中 定义的删除事件源权限,您可以创建一条拒绝删除事件源的自定义策略,然后同 时将EG FullAccess和拒绝策略授予用户,根据Deny优先原则,则用户可以对EG执 行除了删除事件源外的所有操作。拒绝策略示例如下:

```
{
      "Version": "1.1",
      "Statement": [
           {
                "Effect": "Deny",
                "Action": [
                     "eg:sources:delete"
 ]
           }
     ]
}
```
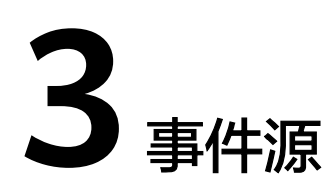

# <span id="page-9-0"></span>**3.1** 事件源概述

事件源是事件的来源,负责将华为云服务、自定义应用、SaaS应用等应用程序生产的 事件发布到事件网格。

事件网格支持的事件源如下:

- 云服务事件源: 华为云服务作为事件源, 通过预定义的事件类型和事件通道发布 事件到事件网格,事件规则对事件进行过滤,然后将过滤后的事件路由到事件目 标。华为云支持的云服务事件源列表,请参见<mark>云服务事件源</mark>。
- 自定义事件源
	- 您自定义的应用作为事件源,通过自定义的事件通道发布事件到事件网格, 事件规则对事件进行过滤,然后将过滤后的事件路由到事件目标。
	- 支持分布式消息服务RabbitMQ版和分布式消息服务RocketMQ版作为自定义 事件源。

# 注意

事件网格服务对事件源中的信息是明文处理,如事件源中的事件包含敏感信息,请自 行对敏感信息进行加密处理,做好敏感信息防护。

# **3.2** 云服务事件源

本章节介绍事件网格支持的云服务事件源列表,以及查看云服务事件源预定义的事件 类型的方法。

### 约束与限制

- 目前只支持写事件,不支持读事件。
- 目前只支持<mark>云服务事件模型列表</mark>中的六个场景,除此以外的点开暂无示例。

# 云服务事件源列表

事件网格支持的云服务事件源列表如下:

# 表 **3-1** 云服务事件源

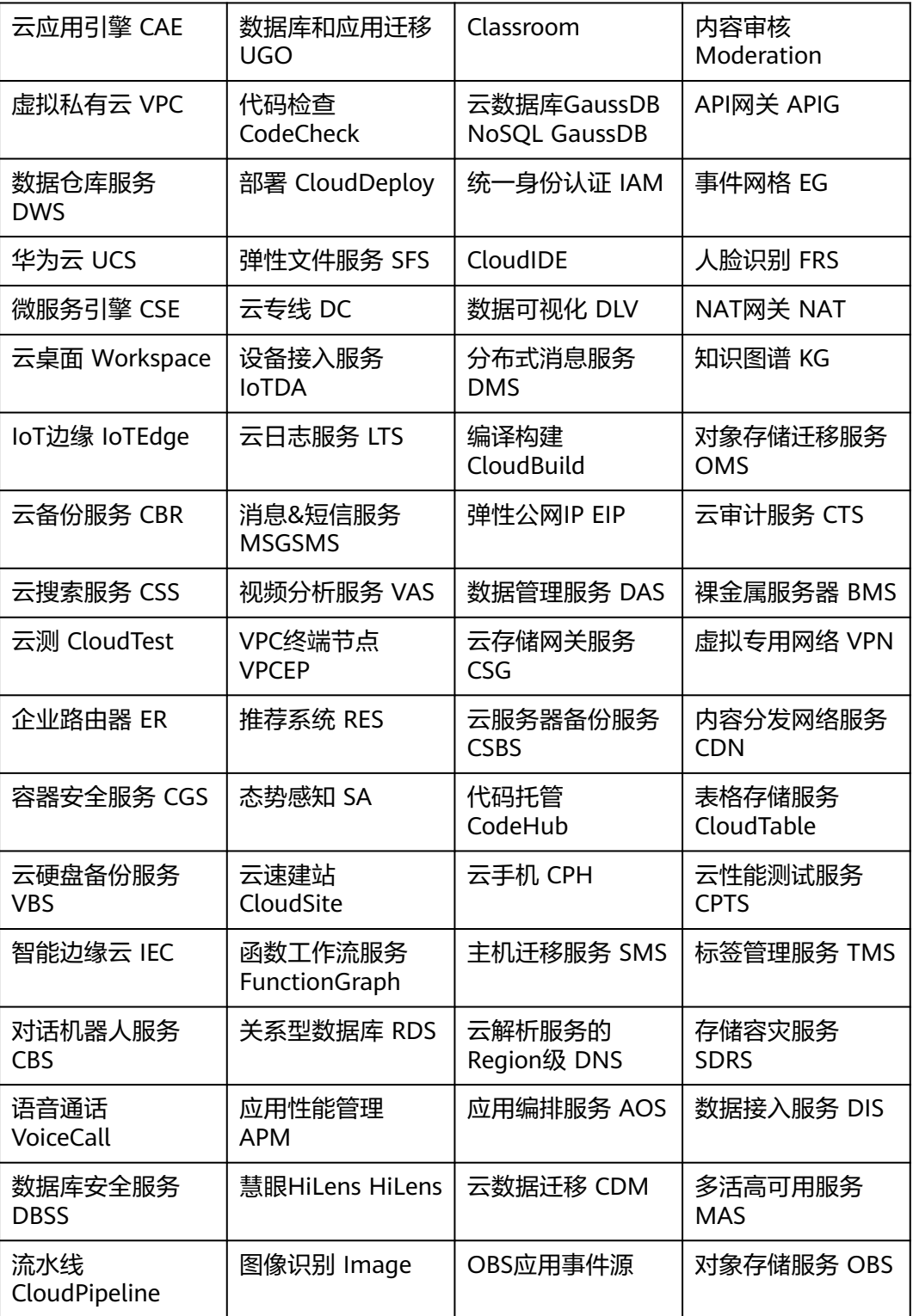

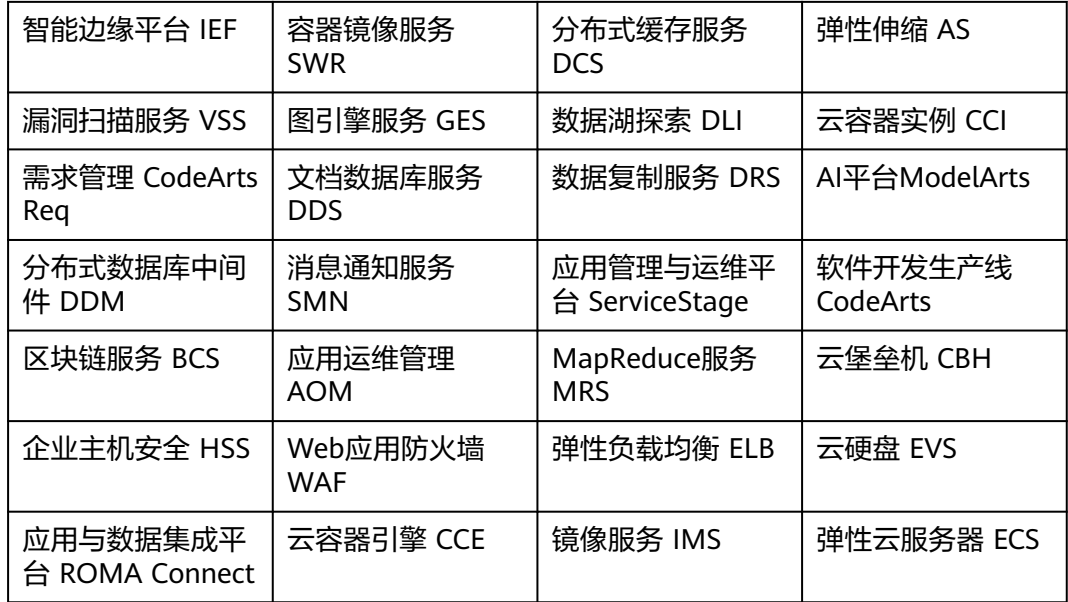

# 查看事件类型

- 步骤**1** 登录事件网格控制台。
- 步骤**2** 在左侧导航栏选择"事件源",进入"事件源"页面。
- 步骤3 在"云服务事件源"页签,单击待查看事件类型的事件源名称,弹出"查看云服务事 件源"对话框。
- 步骤**4** 在"事件类型"区域,查看事件类型和对应的描述信息,如图**[3-2](#page-13-0)**所示。

 $\times$ 

### 图 **3-1** 事件类型

查看云服务事件源

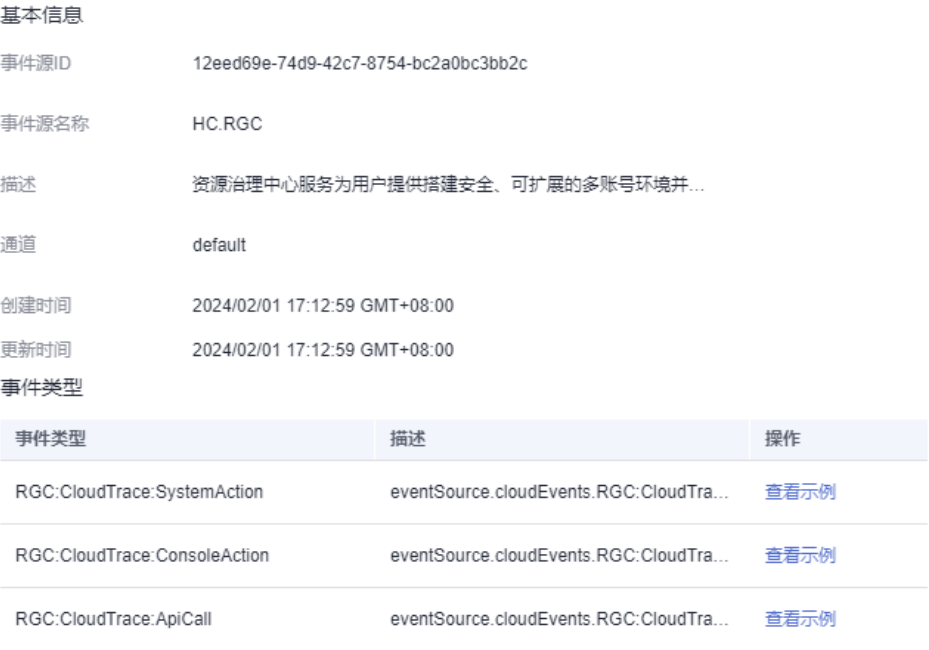

关闭

### 步骤**5** 单击操作列"查看示例",可在弹窗查看示例详情,如果事件有多个示例,弹窗里可 以选择要查看的示例。

#### <span id="page-13-0"></span>图 **3-2** 查看示例

#### 查看OBS:DWR:ObjectCreated:COPY类型事件示例

 $\times$ 

 $\times$ 

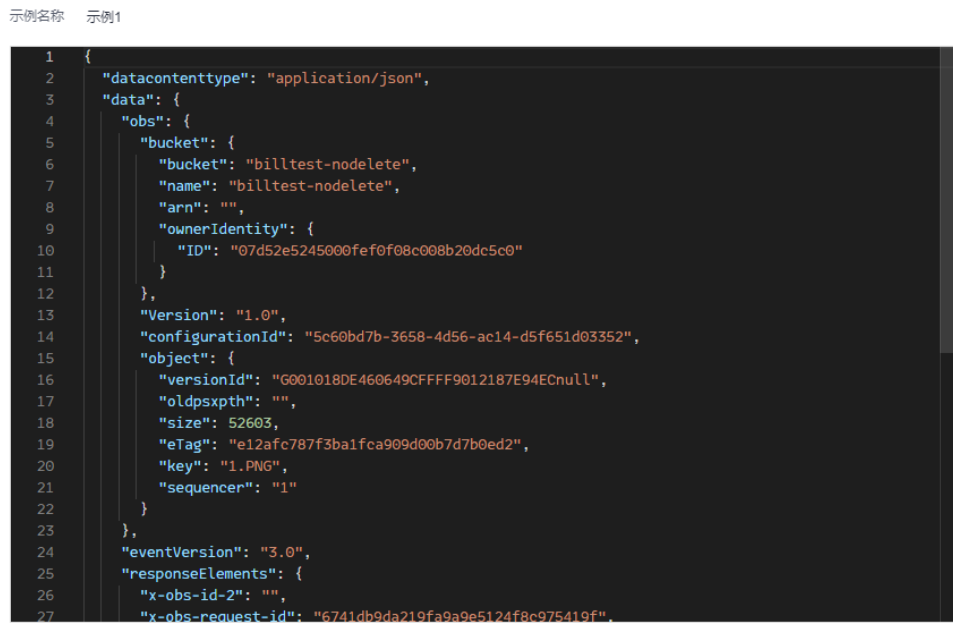

关闭

### 图 **3-3** 多个示例

查看OBS:DWR:ObjectCreated:PUT类型事件示例

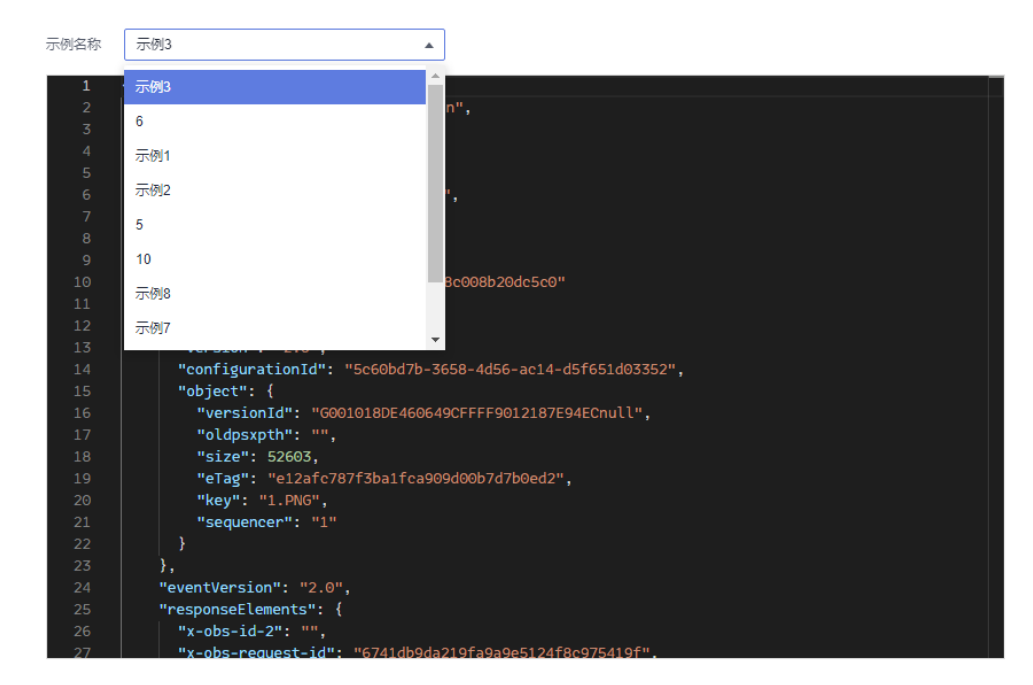

**----**结束

# <span id="page-14-0"></span>**3.3** 创建自定义事件源

# **3.3.1** 自定义应用事件源

本章节介绍在控制台创建自定义应用事件源的方法。

#### 前提条件

(可选)创建自定义应用事件源前,需要先<mark>创建自定义事件通道</mark>。

#### 创建自定义应用事件源

- 步骤**1** 登录事件网格控制台。
- 步骤**2** 在左侧导航栏选择"事件源",进入"事件源"页面。

步骤3 单击"自定义事件源",弹出"创建自定义事件源"对话框。

步骤**4** 参考表**3-2**,填写自定义事件源的配置信息。

表 **3-2** 自定义应用事件源参数说明

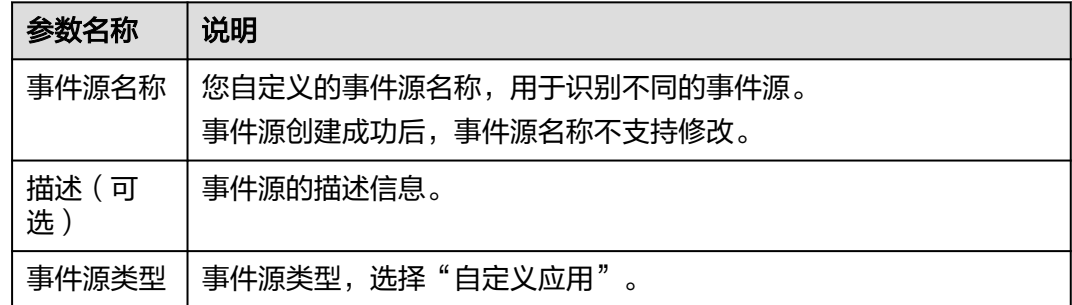

步骤5 单击"确定",完成自定义应用事件源的创建。

创建成功后,在"自定义事件源"页签,查看创建的事件源。

说明

- 如果需要修改自定义事件源的描述信息,单击待修改事件源后的"编辑",在弹出的对话框 中编辑描述及相关参数信息。
- 如果需要查看自定义事件源的信息,单击待查看信息的事件源名称,在弹出的对话框中查看 自定义事件源信息。
- 如果发送事件界面配置的事件源为新事件源(事件源列表查询不到),发送事件后,无法在 CES服务监控里查询到监控信息。

**----**结束

后续步骤

#### [\(可选\)创建事件订阅](#page-39-0)

# <span id="page-15-0"></span>**3.3.2** 分布式消息服务 **RabbitMQ** 版

本章节介绍在控制台添加分布式消息服务RabbitMQ版自定义事件源的方法。

分布式消息服务**RabbitMQ**版当前支持局点:上海一、上海二、北京四、华北**-**乌兰察 布一、华南**-**广州。

# 前提条件

- (可选)创建自定义事件源前,需要先<mark>创建自定义事件通道</mark>。
- 已购买分布式消息服务RabbitMQ版实例,实例中存在消息队列Queue,且实例状 态处于"运行中"。具体步骤,请参考<mark>购买实例</mark>。
- [已创建私网访问端点](#page-152-0),其VPC及子网与RabbitMO实例相同。
- 已正确配置default安全组和RabbitMQ实例所属的安全组规则,具体规则请参考 [创建事件源如何配置安全组。](https://support.huaweicloud.com/eg_faq/eg-faq-009.html)

# 创建 **RabbitMQ** 事件源

- 步骤**1** 登录事件网格控制台。
- 步骤**2** 在左侧导航栏选择"事件总线 > 事件源",进入"事件源"页面。
- 步骤3 单击"自定义事件源",弹出"创建自定义事件源"对话框。
- 步骤**4** 参考表**3-3**,填写自定义事件源的配置信息。

表 **3-3** RabbitMQ 事件源参数说明

| 参数名称           | 说明                                                                                                    |  |
|----------------|----------------------------------------------------------------------------------------------------|--|
| 配置类型           | 支持以下两种类型:                                                                                                    |  |
|                | 选择:选择一个已创建的自定义事件通道。                                                                                                    |  |
|                | 新建:创建一个新的自定义事件通道。<br>$\bullet$                                                                                            |  |
| 通道             | "配置类型"为"选择"时,在下拉列表中选择一个已创建的自定<br>$\bullet$<br>义事件通道。                                                                      |  |
|                | "配置类型"为"新建"时,输入事件通道名称和描述信息。                                                                                               |  |
|                | 事件源创建成功后,事件通道不支持修改。                                                                                                    |  |
| 事件源名称          | 您自定义的事件源名称,用于识别不同的事件源。                                                                                                    |  |
|                | 事件源创建成功后,事件源名称不支持修改。                                                                                                    |  |
| 描述(可<br>选)     | 事件源的描述信息。                                                                                                    |  |
| 事件源类型          | 事件源类型,选择"分布式消息服务RabbitMQ版"。<br>说明<br>如之前未创建授权委托,事件源类型首次选择"分布式消息服务RabbitMQ<br>版"时,系统会自动弹出创建委托授权界面,需要您创建授权委托,详情请查<br>看授权委托。 |  |
|                |                                                                                                    |  |
| RabbitMQ<br>实例 | 消息队列RabbitMQ版中的实例名称。                                                                                                    |  |

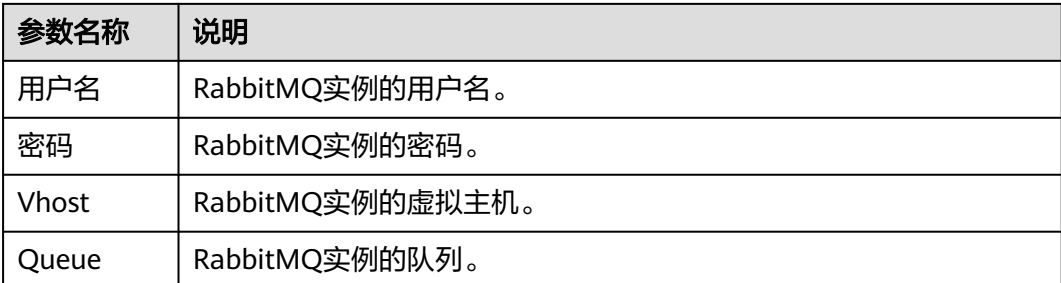

步骤**5** 单击"确定",完成自定义事件源的创建。

创建成功后,在"自定义事件源"页签,查看创建的事件源。

说明

- 如果需要修改自定义事件源的描述信息,单击待修改事件源后的"编辑",在弹出的对话框 中编辑描述及相关参数信息。
- 如果需要查看自定义事件源的信息,单击待查看信息的事件源名称,在弹出的对话框中查看 自定义事件源信息。

**----**结束

# 事件格式查看

前提条件:

1. 创建rabbitmq实例。

#### 图 **3-4** rabbitmq 实例

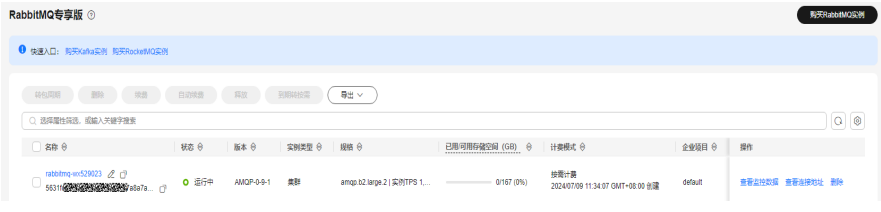

2. 创建和rabbitmq实例同一vpc、子网的访问端点。

#### 步骤**1** 创建事件通道。

#### 图 **3-5** 创建事件通道

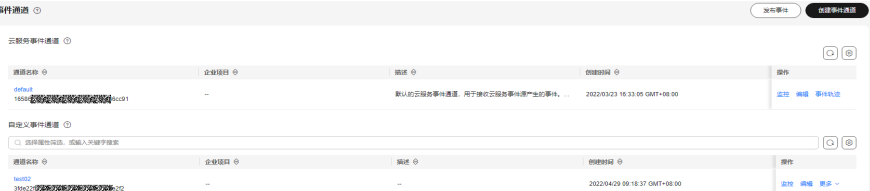

步骤**2** 创建rabbitmq事件源。

### 图 **3-6** rabbitmq 事件源

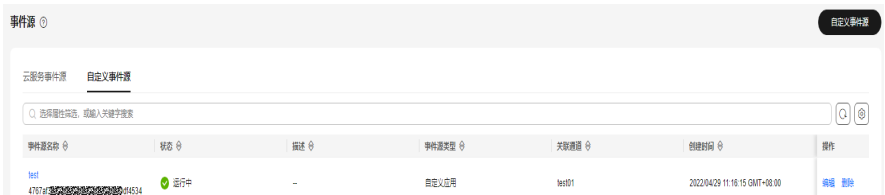

### 步骤**3** 创建rabbitmq事件订阅。

# 图 **3-7** 创建 rabbitmq 事件订阅

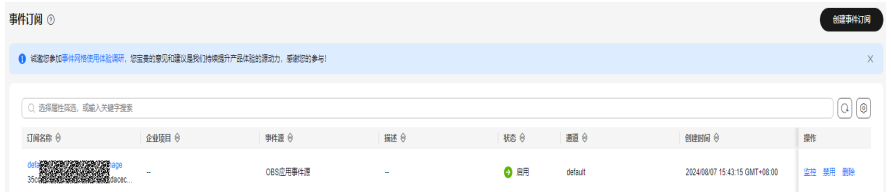

### 图 **3-8** 查看事件源状态

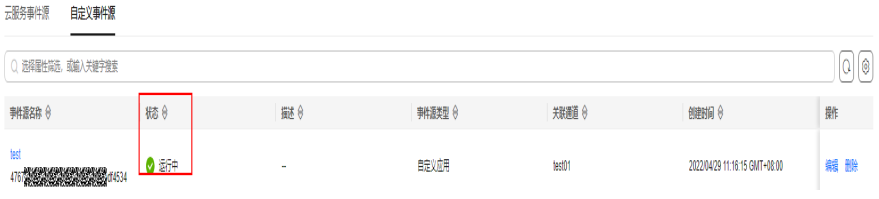

步骤**4** 发送事件。

### 图 **3-9** 发送事件

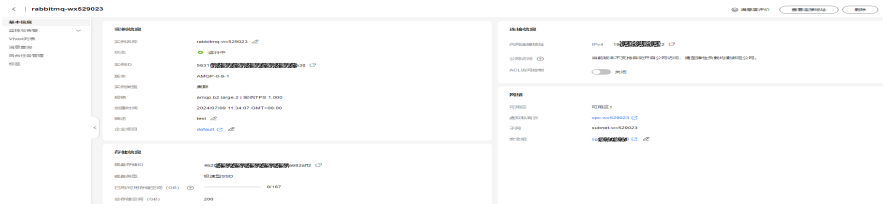

### 图 **3-10** 安全组放通 15671 端口,地址栏输入公网访问 Web 界面 UI 地址

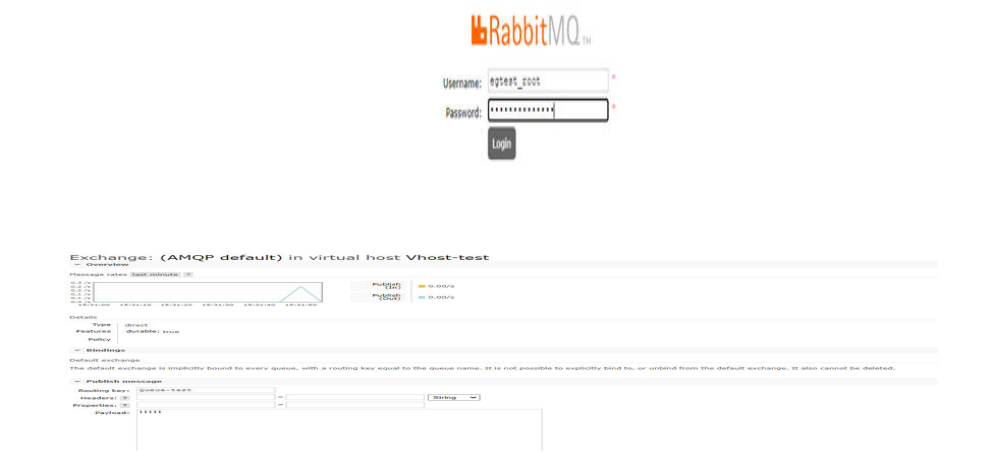

#### <span id="page-18-0"></span>步骤**5** 查看事件消息格式。

- 1. 查看事件轨迹的事件详情。
	- a. 左侧导航栏选择"事件总线 > 事件通道",单击通道名称所在行右侧的"事 件轨迹"或选择"更多 > 事件轨迹"。

#### 图 **3-11** 事件轨迹

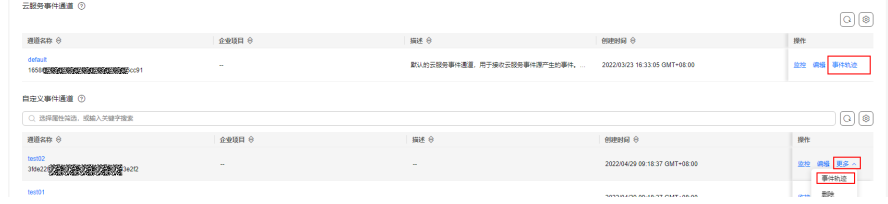

b. 进入事件轨迹页面后,单击"事件ID"列表中的事件名称,即可查看事件详 情。

#### 图 **3-12** 查看事件详情

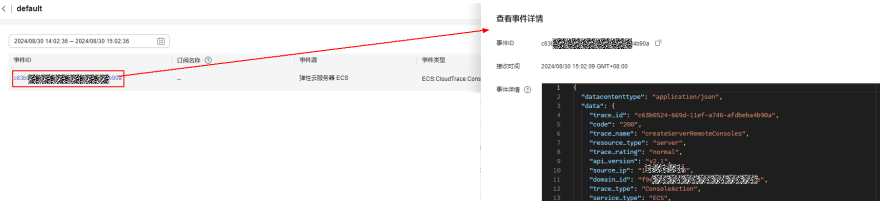

#### 消息体事件格式如下:

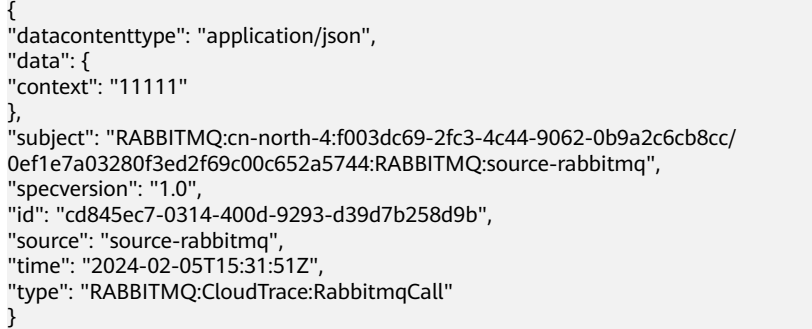

- 2. 查看目标函数日志。
	- a. 讲入函数工作流控制台, 左侧导航栏选择"函数 > 函数列表", 单击目标函 数名称进入详情页面。
	- b. 在详情页面内,选择"监控 > 日志 > 请求列表",单击列表中的请求ID名 称,即可查看日志详情。

#### **----**结束

# **3.3.3** 分布式消息服务 **RocketMQ** 版

本章节介绍在控制台添加分布式消息服务RocketMQ版自定义事件源的方法。

### 前提条件

● (可选)创建自定义事件源前,需要[先创建自定义事件通道。](#page-28-0)

- 已购买分布式消息服务RocketMQ版实例,实例中已创建Topic,且实例状态处于 "运行中"。具体步骤,请参考<mark>购买实例</mark>。
- [已创建私网访问端点](#page-152-0),其VPC及子网与RocketMQ实例相同。
- 已正确配置default安全组和RocketMQ实例所属的安全组规则,具体规则请参考 [创建事件源如何配置安全组。](https://support.huaweicloud.com/eg_faq/eg-faq-009.html)

# 创建 **RocketMQ** 事件源

- 步骤**1** 登录事件网格控制台。
- 步骤**2** 在左侧导航栏选择"事件源",进入"事件源"页面。

步骤3 单击"自定义事件源",弹出"创建自定义事件源"对话框。

步骤**4** 参考表**3-4**,填写自定义事件源的配置信息。

表 **3-4** RocketMQ 事件源参数说明

| 参数名称           | 说明                                                                                         |  |
|----------------|--------------------------------------------------------------------------------------------|--|
| 配置类型           | 支持以下两种类型:                                                                                  |  |
|                | 选择:选择一个已创建的自定义事件通道。<br>$\bullet$                                                           |  |
|                | 新建: 创建一个新的自定义事件通道。                                                                         |  |
| 通道             | "配置类型"为"选择"时,在下拉列表中选择一个已创建的自定<br>$\bullet$<br>义事件通道。                                       |  |
|                | "配置类型"为"新建"时,输入事件通道名称和描述信息。                                                                |  |
|                | 事件源创建成功后,事件通道不支持修改。                                                                        |  |
| 事件源名称          | 您自定义的事件源名称,用于识别不同的事件源。                                                                     |  |
|                | 事件源创建成功后,事件源名称不支持修改。                                                                       |  |
| 描述 (可<br>选)    | 事件源的描述信息。                                                                                  |  |
| 事件源类型          | 事件源类型选择"分布式消息服务RocketMQ版"。                                                                 |  |
|                | 说明<br>如之前未创建授权委托,事件源类型首次选择"分布式消息服务RocketMQ<br>版"时,系统会自动弹出创建委托授权界面,需要您创建授权委托,详情请查<br>看授权委托。 |  |
| RocketMQ<br>实例 | 选择消息队列RocketMQ版中的实例名称。                                                                     |  |
|                | 若选择"无",表示添加用户自建的消息队列RocketMQ版实例。                                                           |  |
| <b>Topic</b>   | RocketMQ实例的Topic。                                                                          |  |
| 消费组            | RocketMQ实例的消费组。                                                                            |  |
| 用户名            | RocketMQ实例开启ACl访问控制的时候需要填写实例的用户名。                                                          |  |
| 密钥             | RocketMQ实例开启ACl访问控制的时候需要填写实例的密钥。                                                           |  |
| 虚拟私有云          | 当"RocketMQ实例"选择"无"时参数可见,选择虚拟私有云。                                                           |  |

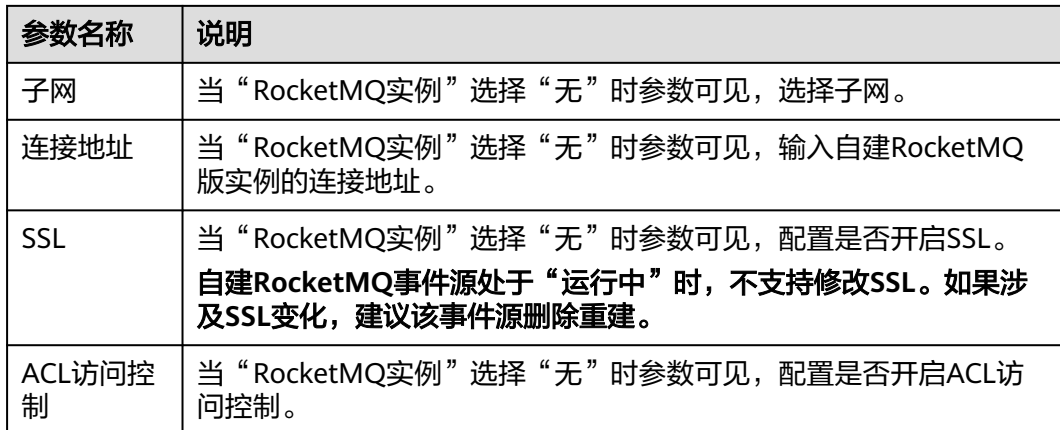

步骤**5** 单击"确定",完成自定义事件源的创建。

创建成功后,在"自定义事件源"页签,查看创建的事件源。

说明

- 如果需要修改自定义事件源的描述信息,单击待修改事件源后的"编辑",在弹出的对话框 中编辑描述及相关参数信息。
- 如果需要查看自定义事件源的信息,单击待查看信息的事件源名称,在弹出的对话框中查看 自定义事件源信息。

**----**结束

# 事件格式查看

前提条件:

1. 创建rocketmq实例。

图 **3-13** rocketmq 实例

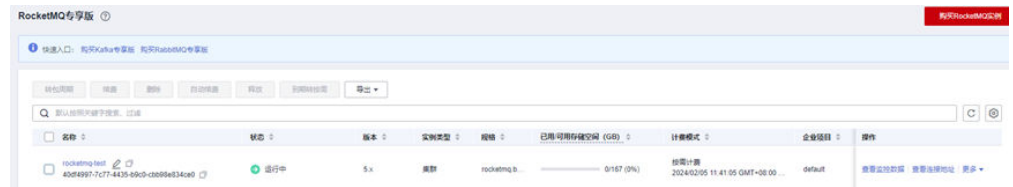

2. 创建和rocketmq实例同一vpc、子网的访问端点。

步骤**1** 创建事件通道。

#### 图 **3-14** 创建事件通道

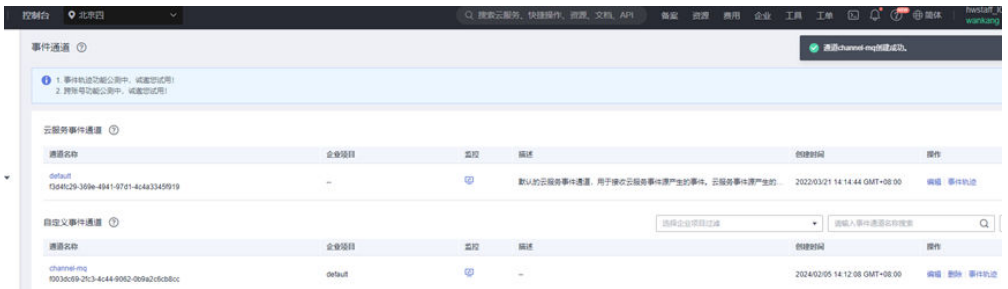

#### 步骤**2** 创建rocketmq事件源。

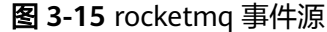

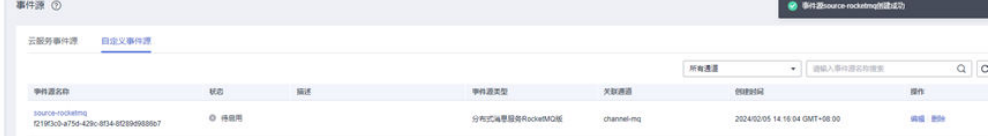

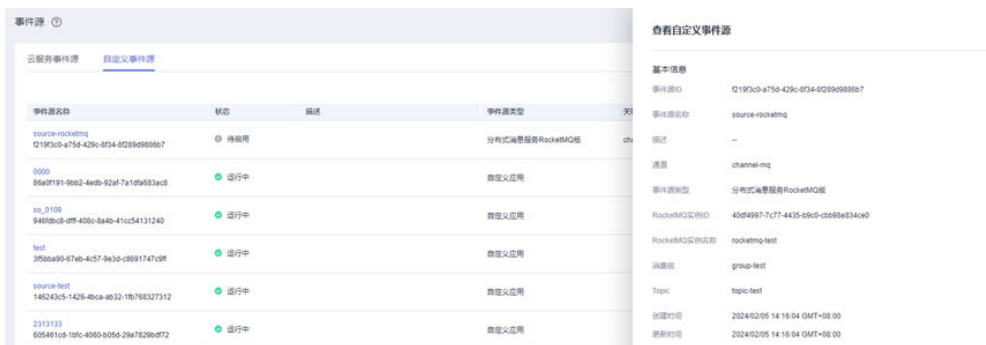

### 步骤**3** 创建rocketmq事件订阅。

#### 图 **3-16** 创建 rocketmq 事件订阅

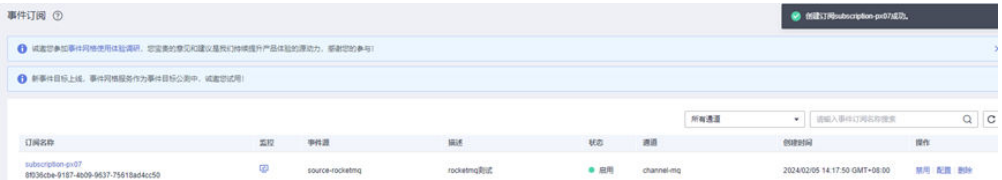

# 图 **3-17** 创建事件订阅成功后 rocketmq 事件源变为运行中

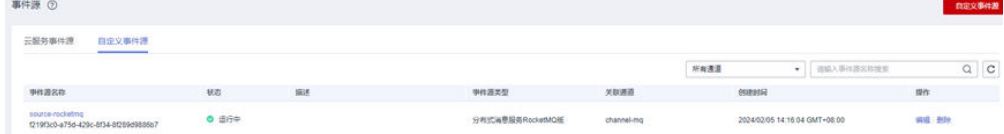

#### 步骤**4** 发送事件。

#### 图 **3-18** 发送事件

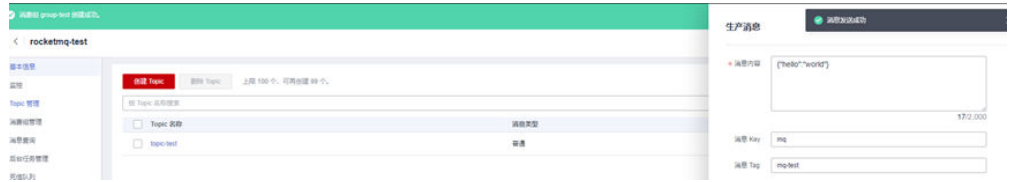

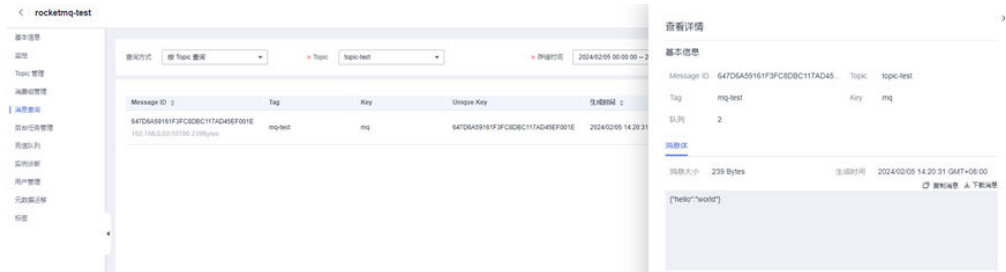

- 步骤**5** 查看事件消息格式。
	- 1. 查看事件轨迹的事件详情:

#### 图 **3-19** 事件轨迹详情

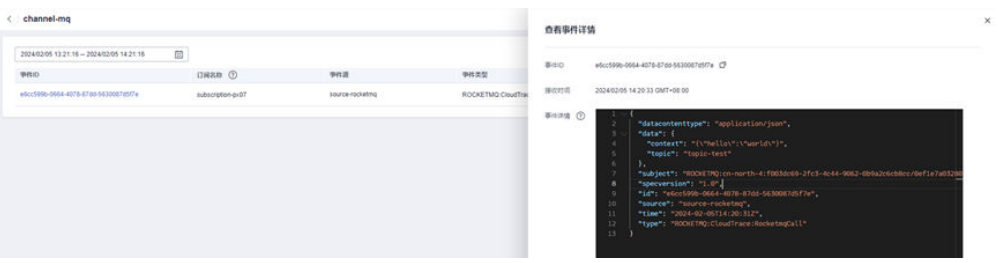

#### 消息体事件格式如下:

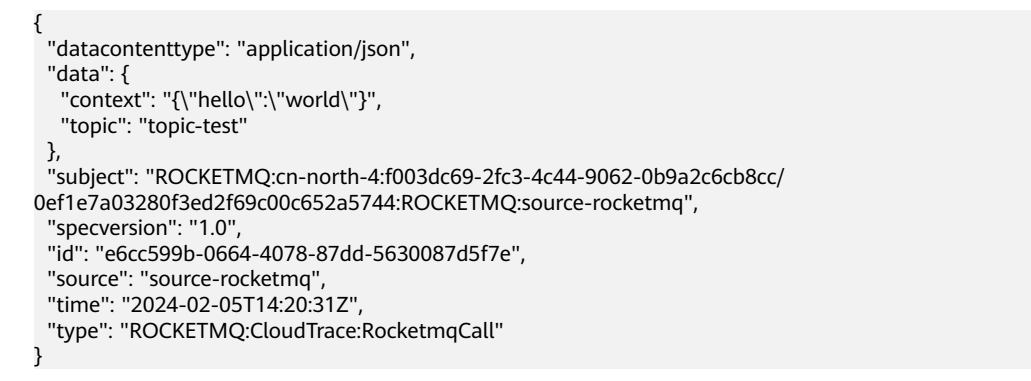

2. 查看目标函数日志:

### 图 **3-20** 目标函数日志

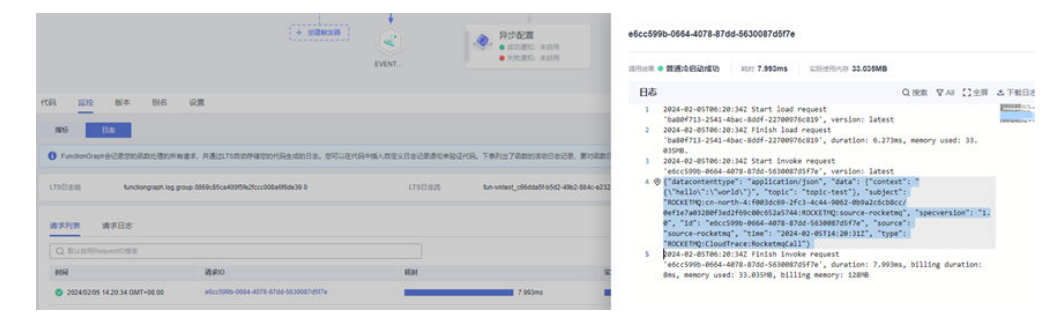

**----**结束

# <span id="page-23-0"></span>**3.4** 删除自定义事件源

本章节介绍在控制台删除自定义事件源的方法。

### 操作步骤

- 步骤**1** 登录事件网格控制台。
- 步骤**2** 在左侧导航栏选择"事件源",进入"事件源"页面。
- 步骤**3** 在"自定义事件源"页签中,单击待删除事件源后的"删除",弹出"删除事件源" 对话框。
- 步骤**4** 单击"是",完成事件源的删除。

**----**结束

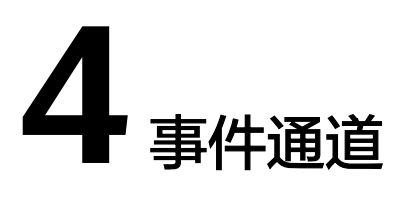

<span id="page-24-0"></span>事件通道负责接收来自事件源的事件。

事件网格支持的事件通道如下:

- 云服务事件通道:由事件网格自动创建、且不可修改的一条默认的云服务事件通 道,用于接收云服务事件源产生的事件。云服务事件源产生的事件只能发布到云 服务事件通道。
- 自定义事件通道:您自行创建的事件通道,用于接收自定义事件源产生的事件。

# 约束与限制

已关联自定义事件源,或事件订阅的事件通道,无法删除。您需要先解除关联,然后 再进行删除操作。

#### 创建自定义事件通道

- 步骤**1** 登录事件网格控制台。
- 步骤**2** 在左侧导航栏选择"事件通道",进入"事件通道"页面。
- **步骤3** 单击"创建事件通道",弹出"创建事件通道"对话框。
- 步骤**4** 输入事件通道名称和描述信息,单击"确定",完成自定义事件通道的创建。 事件通道创建成功后,在"自定义事件通道"区域查看创建的自定义事件通道。

说明

- 如果需要修改自定义事件通道的描述信息,单击待修改事件通道后的"编辑",在弹出的对 话框中编辑描述信息。
- 如果需要查看自定义事件通道的信息,单击待查看信息的事件通道名称,在弹出的对话框中 查看自定义事件通道信息。

**----**结束

### 删除自定义事件通道

步骤**1** 登录事件网格控制台。

步骤**2** 在左侧导航栏选择"事件通道",进入"事件通道"页面。

步骤**3** 在待删除的自定义事件通道后,单击"删除",弹出"删除事件通道"对话框。

步骤4 单击"是",完成自定义事件通道的删除。

**----**结束

#### 发布事件

本章节介绍在事件网格控制台如何发布事件。

您可以通过发布事件功能,调试事件订阅中事件源、事件通道、事件目标是否已是连 通状态,已配置的事件规则是否生效,事件是否成功发送到事件目标。

#### 前提条件:

[已创建自定义事件通道、](#page-24-0)已创建[自定义应用事件源、](#page-14-0)已设置事件目标, 并基于上述内 [容创建事件订阅](#page-39-0)。

步骤**1** 登录事件网格控制台。

步骤**2** 在左侧导航栏选择"事件通道",进入"事件通道"页面。

步骤**3** 单击"发布事件",进入"发布事件"页面。

步骤**4** 配置事件条目。

表 **4-1** 事件条目参数说明

| 参数名称 | 说明                |
|------|-------------------|
| 事件通道 | 选择事件通道。           |
| 事件源  | 输入事件源,支持自定义应用事件源。 |
| 事件类型 | 输入事件类型。           |
| 事件详情 | 输入JSON格式事件内容。     |
| 时间戳  | 选择时间戳。            |

**步骤5** 单击"预览", 预览事件。

步骤**6** 单击"发布",发送事件。事件发布成功结果如图**4-1**所示。

#### 图 **4-1** 发布事件

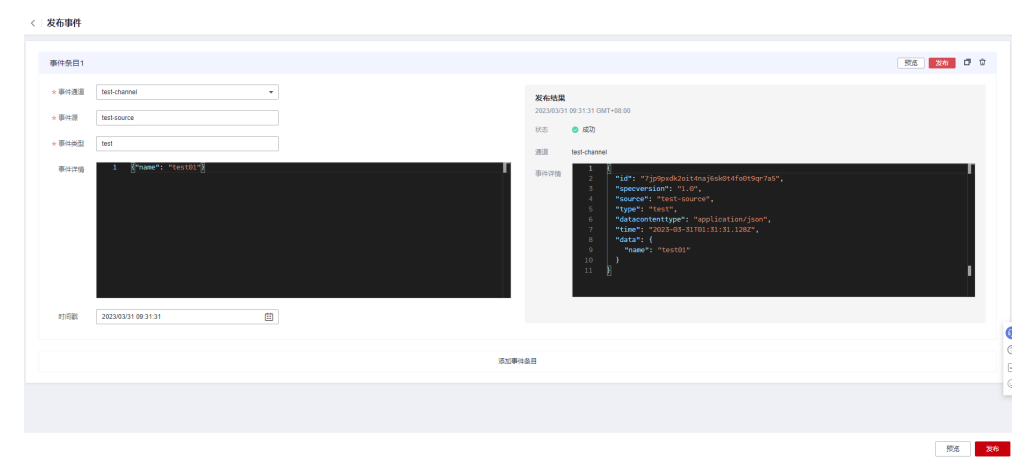

说明

- 单击"添加事件条目",可以配置多条事件信息。
- 支持发布单条事件,或同时发布多条事件。
- 单击 <sup>口</sup>,可以复制事件条目。
- 
- 单击 <sup>·</sup> <sup>·</sup> 可以删除事件条目。

#### **----**结束

### 事件轨迹

本章节介绍在事件网格控制台如何追踪事件轨迹。 您可以通过事件轨迹功能,追踪查询事件源名称、事件类型、订阅名称及事件ID。

步骤**1** 登录事件网格控制台。

- 步骤**2** 在左侧导航栏选择"事件通道",进入"事件通道"页面。
- 步骤**3** 单击操作列"事件轨迹",进入"事件轨迹"页面。
- 步骤**4** 单击"高级搜索",进行查询。

表 **4-2** 高级搜索条目参数说明

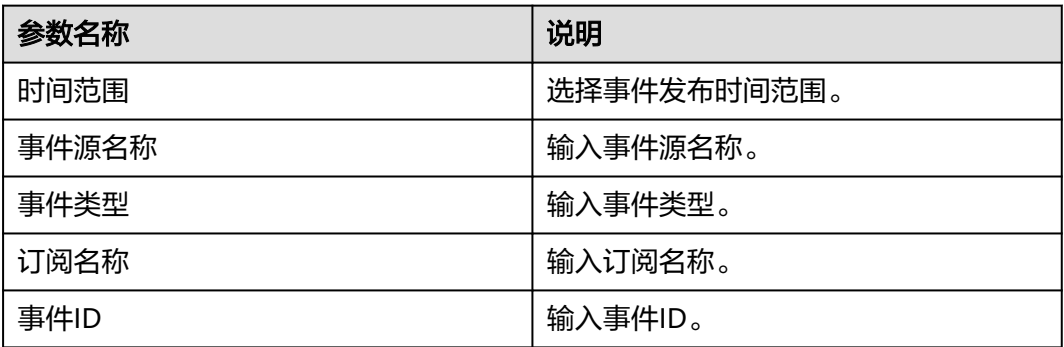

步骤**5** 单击"事件轨迹",查看事件接收和事件投递详情。

美闭

### 图 **4-2** 事件轨迹

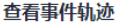

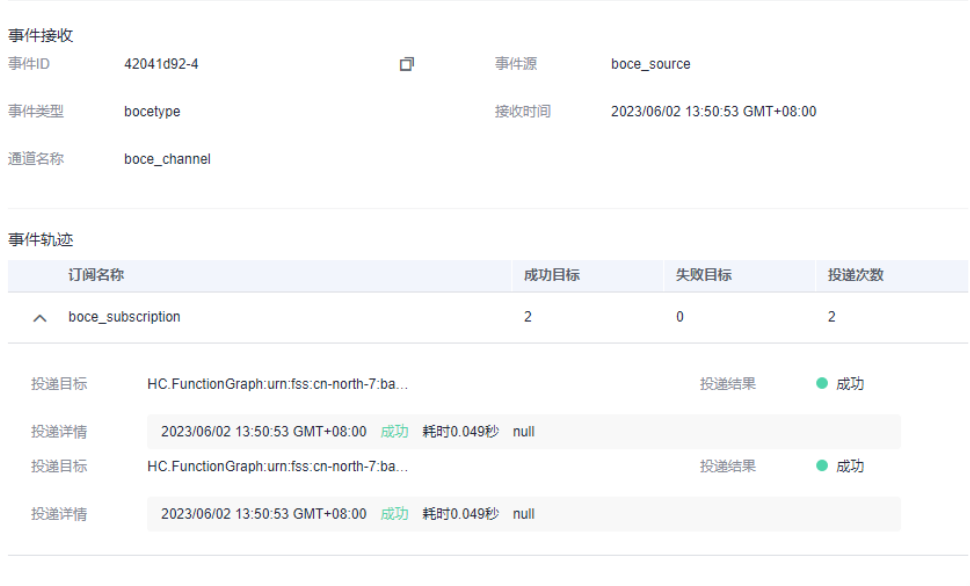

步骤6 单击"事件ID",可查看事件详情如图[4-3](#page-28-0)所示。

#### <span id="page-28-0"></span>图 **4-3** 事件详情

查看事件详情

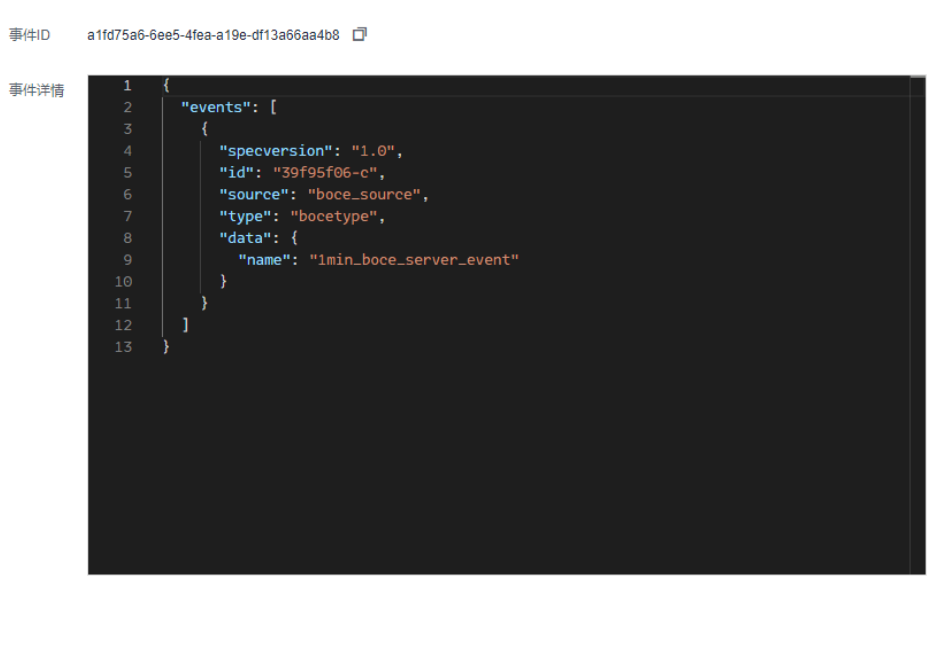

关闭

**----**结束

# **4.1** 事件通道概述

事件通道负责接收来自事件源的事件。

事件网格支持的事件通道如下:

- 云服务事件通道: 由事件网格自动创建、且不可修改的一条默认的云服务事件通 道,用于接收云服务事件源产生的事件。云服务事件源产生的事件只能发布到云 服务事件通道。
- 自定义事件通道:您自行创建的事件通道,用于接收自定义事件源产生的事件。

# **4.2** 创建自定义事件通道

本章节介绍在事件网格控制台如何创建自定义事件通道。

### 操作步骤

步骤**1** 登录事件网格控制台。

步骤**2** 在左侧导航栏选择"事件通道",进入"事件通道"页面。

步骤3 单击"创建事件通道",弹出"创建事件通道"对话框。

步骤**4** 输入事件通道名称、描述、企业项目和跨账号信息,单击"确定",完成自定义事件 通道的创建;具体参数可参考下表:

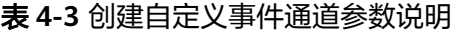

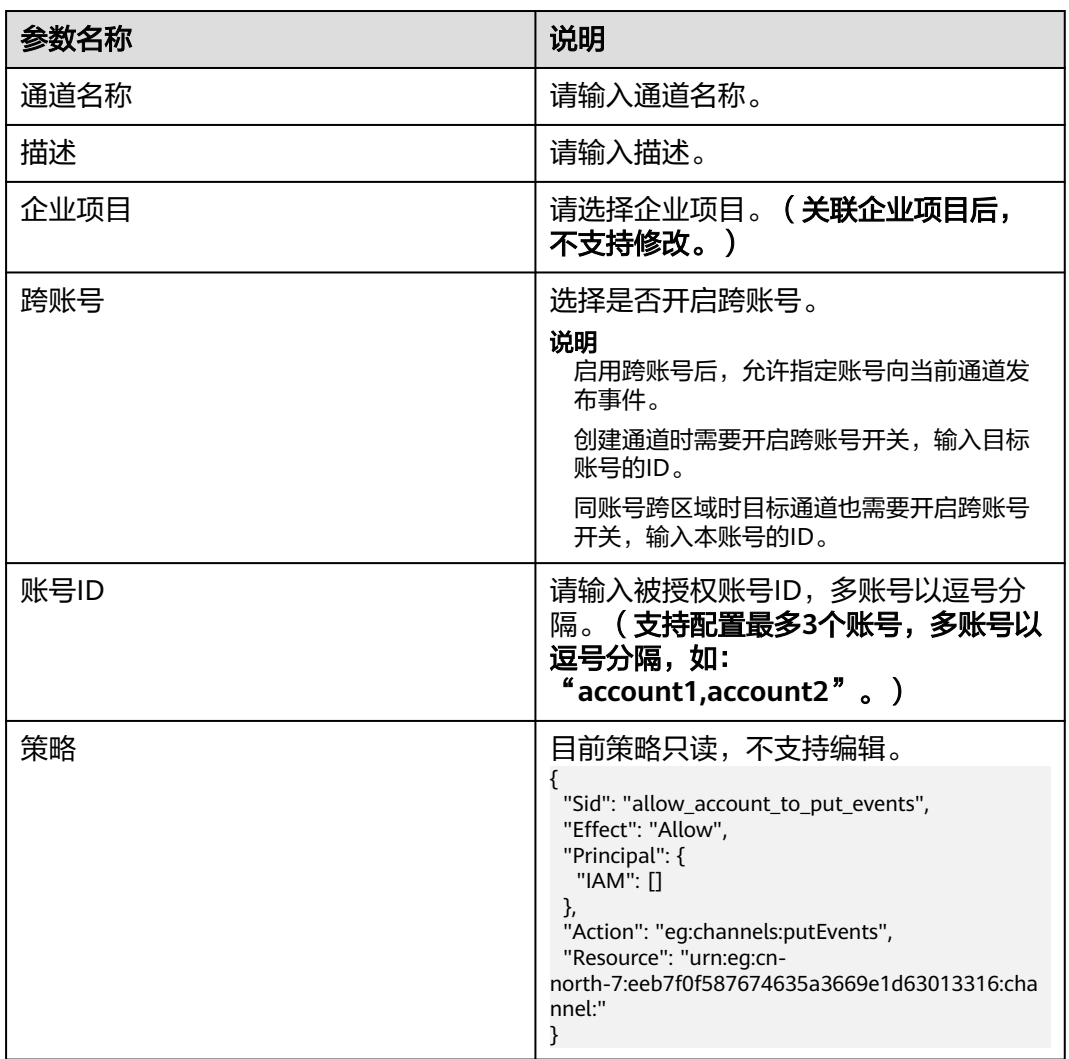

事件通道创建成功后,在"自定义事件通道"区域查看创建的自定义事件通道。

#### 说明

- 如果需要修改自定义事件通道的描述信息,单击待修改事件通道后的"编辑",在弹出的对 话框中编辑描述信息。
- 如果需要查看自定义事件通道的信息,单击待查看信息的事件通道名称,在弹出的对话框中 查看自定义事件通道信息。

**----**结束

# <span id="page-30-0"></span>**4.3** 删除自定义事件通道

本章节介绍在事件网格控制台如何删除自定义事件通道。

#### 约束与限制

已关联自定义事件源,或事件订阅的事件通道,无法删除。您需要先解除关联,然后 再进行删除操作。

#### 操作步骤

- 步骤**1** 登录事件网格控制台。
- 步骤**2** 在左侧导航栏选择"事件通道",进入"事件通道"页面。
- 步骤**3** 在待删除的自定义事件通道后,单击"删除",弹出"删除事件通道"对话框。
- 步骤4 单击"是",完成自定义事件通道的删除。

#### **----**结束

# **4.4** 发布事件

本章节介绍在事件网格控制台如何发布事件。

您可以通过发布事件功能,调试事件订阅中事件源、事件通道、事件目标是否已是连 通状态,已配置的事件规则是否生效,事件是否成功发送到事件目标。

#### 前提条件

- [已创建自定义事件通道](#page-28-0)
- 已创[建自定义应用事件源](#page-14-0)
- 已设置事件目标,并基于上述内容<mark>创建事件订阅</mark>

# 操作步骤

- 步骤**1** 登录事件网格控制台。
- 步骤**2** 在左侧导航栏选择"事件通道",进入"事件通道"页面。
- **步骤3** 单击"发布事件",进入"发布事件"页面。
- 步骤**4** 配置事件条目。

#### 表 **4-4** 事件条目参数说明

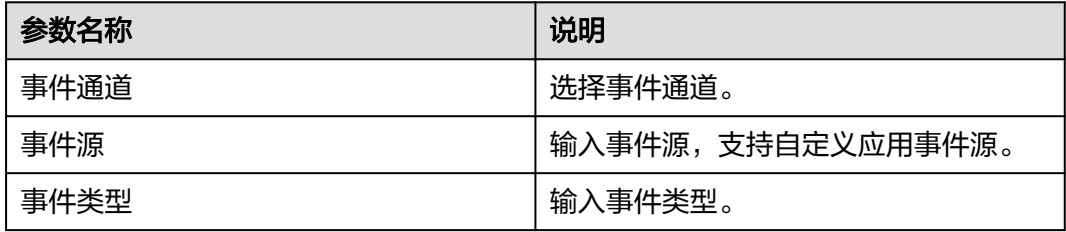

<span id="page-31-0"></span>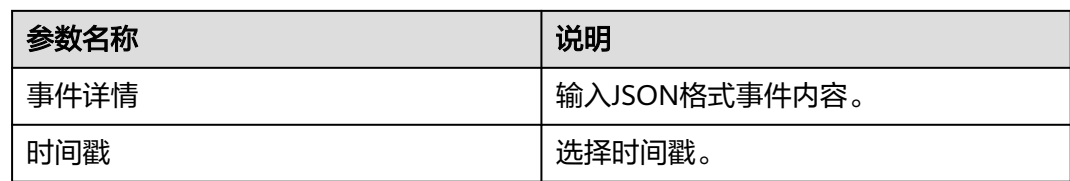

#### 步骤5 单击"预览",预览事件。

步骤**6** 单击"发布",发送事件。事件发布成功结果如图**4-4**所示。

#### 图 **4-4** 发布事件

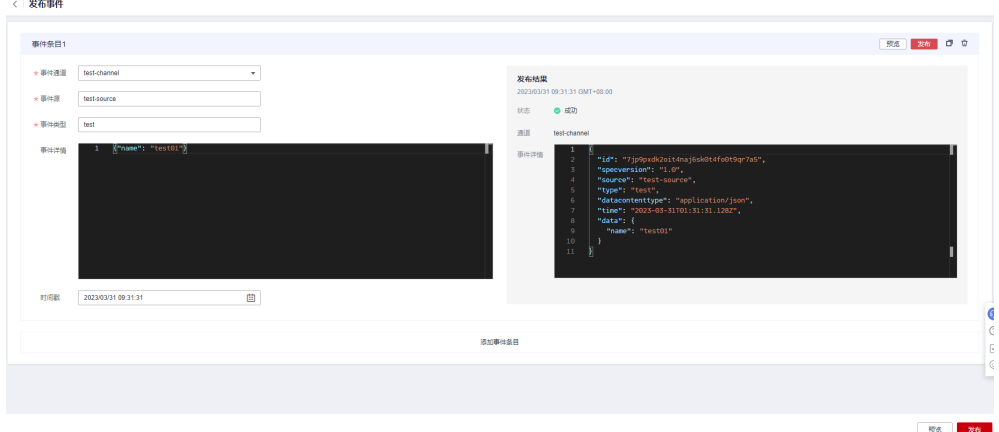

#### 说明

- 单击"添加事件条目",可以配置多条事件信息。
- 支持发布单条事件,或同时发布多条事件。
- 单击<sup>口</sup>,可以复制事件条目。
- 单击 <sup>面</sup>,可以删除事件条目。
- 单事件大小限制:64K。

**----**结束

# **4.5** 事件轨迹

本章节介绍在事件网格控制台如何追踪事件轨迹。

您可以通过事件轨迹功能,追踪查询72小时内的事件源、事件详情、投递目标及投递 状态等相关信息。

#### 事件轨迹当前支持局点:上海一、上海二、北京四、华北**-**乌兰察布一、华南**-**广州。

#### 约束与限制

投递失败的事件详情可在72小时内查询到,投递成功的事件详情72小时内无法保证一 定能查询到。

# 操作步骤

- 步骤**1** 登录事件网格控制台。
- 步骤**2** 在左侧导航栏选择"事件通道",进入"事件通道"页面。
- 步骤3 单击操作列"事件轨迹",进入"事件轨迹"页面。

步骤**4** 单击右侧"过滤"图标 ,进行查询。

#### 表 **4-5** 高级搜索条目参数说明

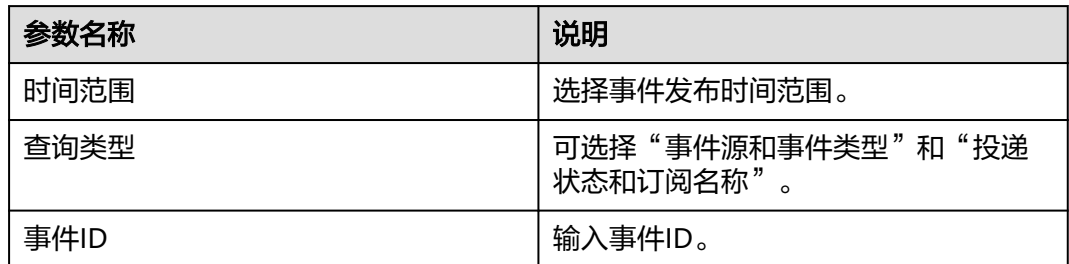

步骤**5** 单击"事件轨迹",查看事件轨迹及事件接收、事件投递详情。

# 图 **4-5** 查看事件轨迹

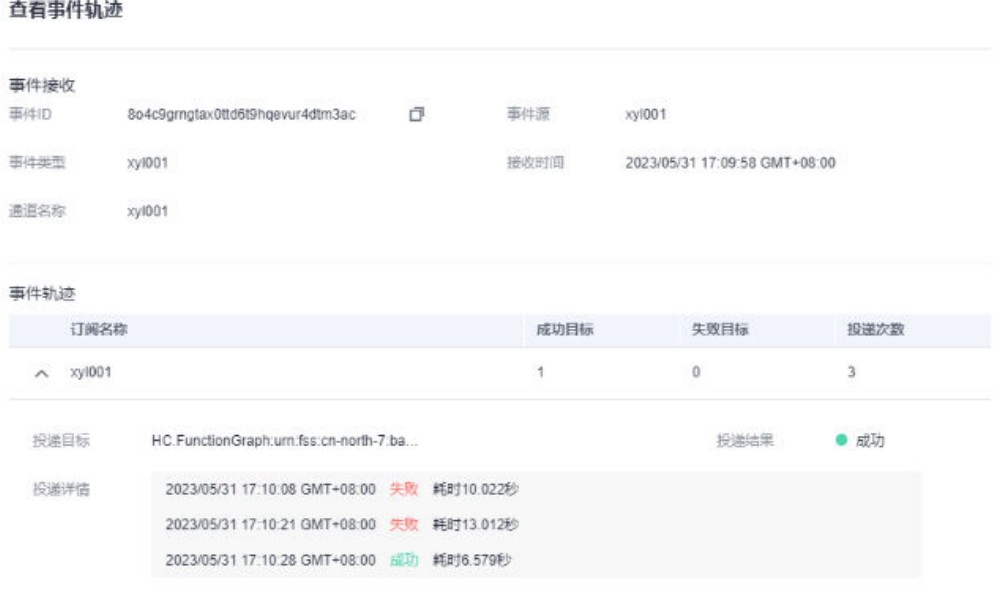

步骤6 单击"事件ID",可查看事件详情如图[4-6](#page-33-0)所示。

 $\times$ 

关闭

#### <span id="page-33-0"></span>图 **4-6** 事件详情

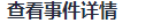

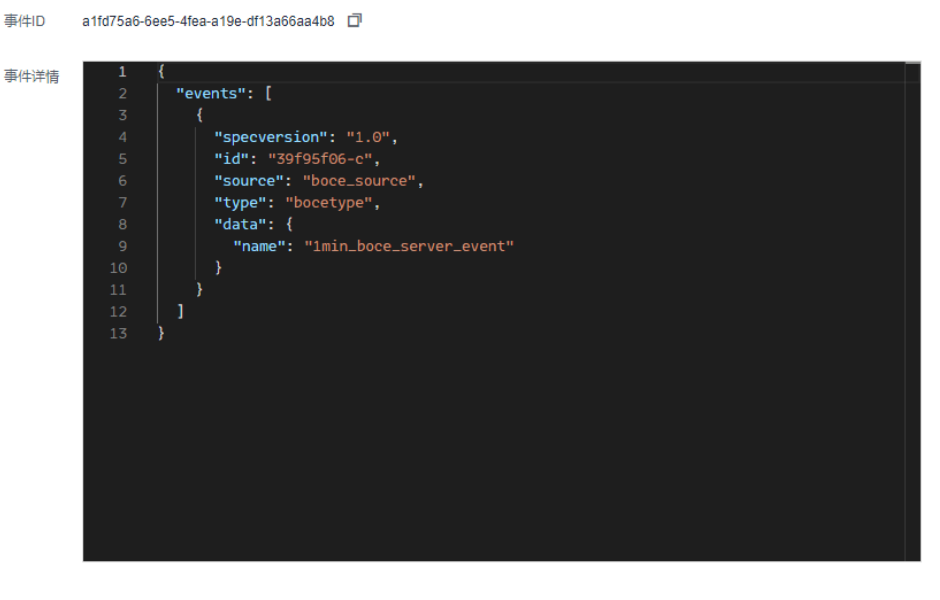

**----**结束

# **4.6** 监控

# **4.6.1** 查看监控数据

# 操作场景

云监控对事件通道进行日常监控,可以通过控制台直观的查看事件通道各项监控指 标。

# 前提条件

已创建事件通道。

# 操作步骤

步骤**1** 登录管理控制台。

步**骤2** 在管理控制台左上角单击 <sup>Q</sup> ,选择区域。

<span id="page-34-0"></span>说明

请选择事件通道所在的区域。

- 步骤3 在管理控制台左上角单击 ,选择"应用中间件 > 事件网格EG",单击进入事件网 格EG页面。
- 步骤**4** 单击"事件通道",进入事件通道列表页面。
- 步骤**5** 在通道名称后,单击 。跳转到监控指标页面,在监控指标页面,默认展示近1小时 的所有接入事件数据。

您也可以根据需要选择"近1小时""近3小时""近12小时""近24小时""近7 天""近30天",分别查看不同时段的接入事件数据。

#### 图 **4-7** 事件通道监控

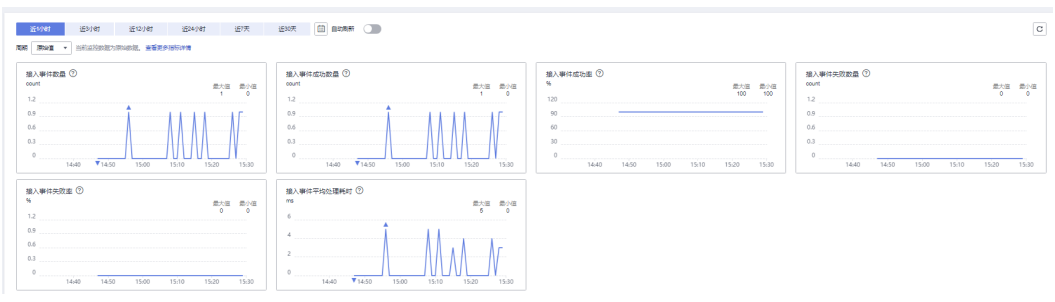

#### 说明

事件通道监控支持自定义时间跨度,单击 <sup>(曲)</sup> ,可自定义选择查询的时间区间。

开启"自动刷新"后, 指标数据会每5s刷新一次。

点击"查看更多指标详情",可跳转至云监控Cloud Eye界面。

当"周期"选择为原始值时,监控数据为原始数据;当"周期"选择为具体时间时,监控数据可 选择"平均值"、"最大值"、"最小值"、"求和值"、"方差值"的聚合算法。

#### **----**结束

# **4.6.2** 支持的监控指标

# 功能说明

本章节定义了事件通道上报云监控服务的监控指标的监控指标列表和维度定义,您可 以通过云监控服务的管理控制台来检索事件通道产生的监控指标和告警信息,也可以 通过事件网格EG控制台提供的"监控"页面来检索事件通道产生的监控指标和告警信 息。

# <span id="page-35-0"></span>监控指标

#### 表 **4-6** 监控指标说明

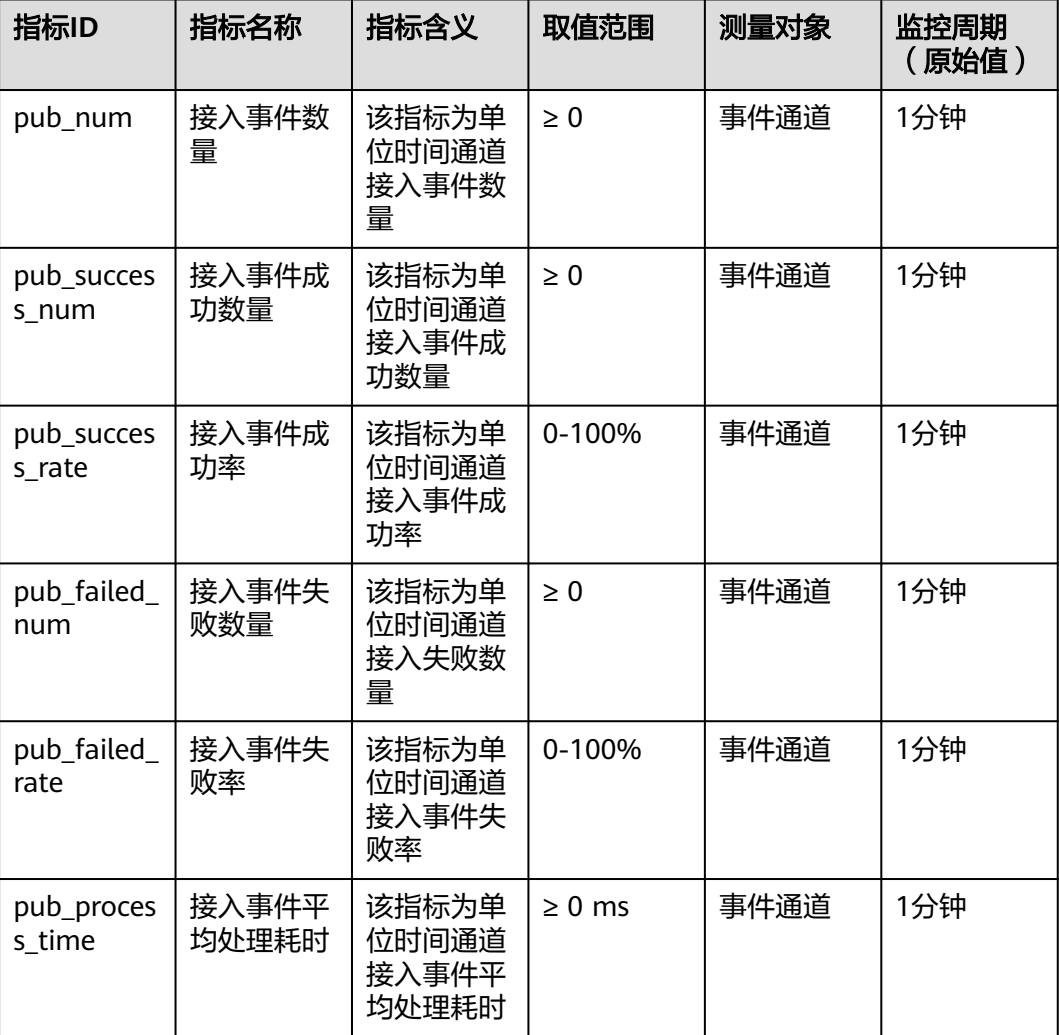

#### 表 **4-7** 维度说明

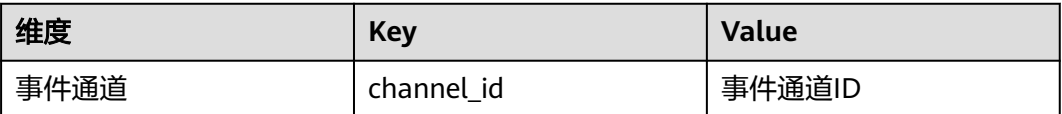

# **4.6.3** 配置监控告警

本章节主要介绍部分监控指标的告警策略,以及配置操作。在实际业务中,建议按照 以下告警策略,配置监控指标的告警规则。
# 表 **4-8** 事件通道监控告警配置参数说明

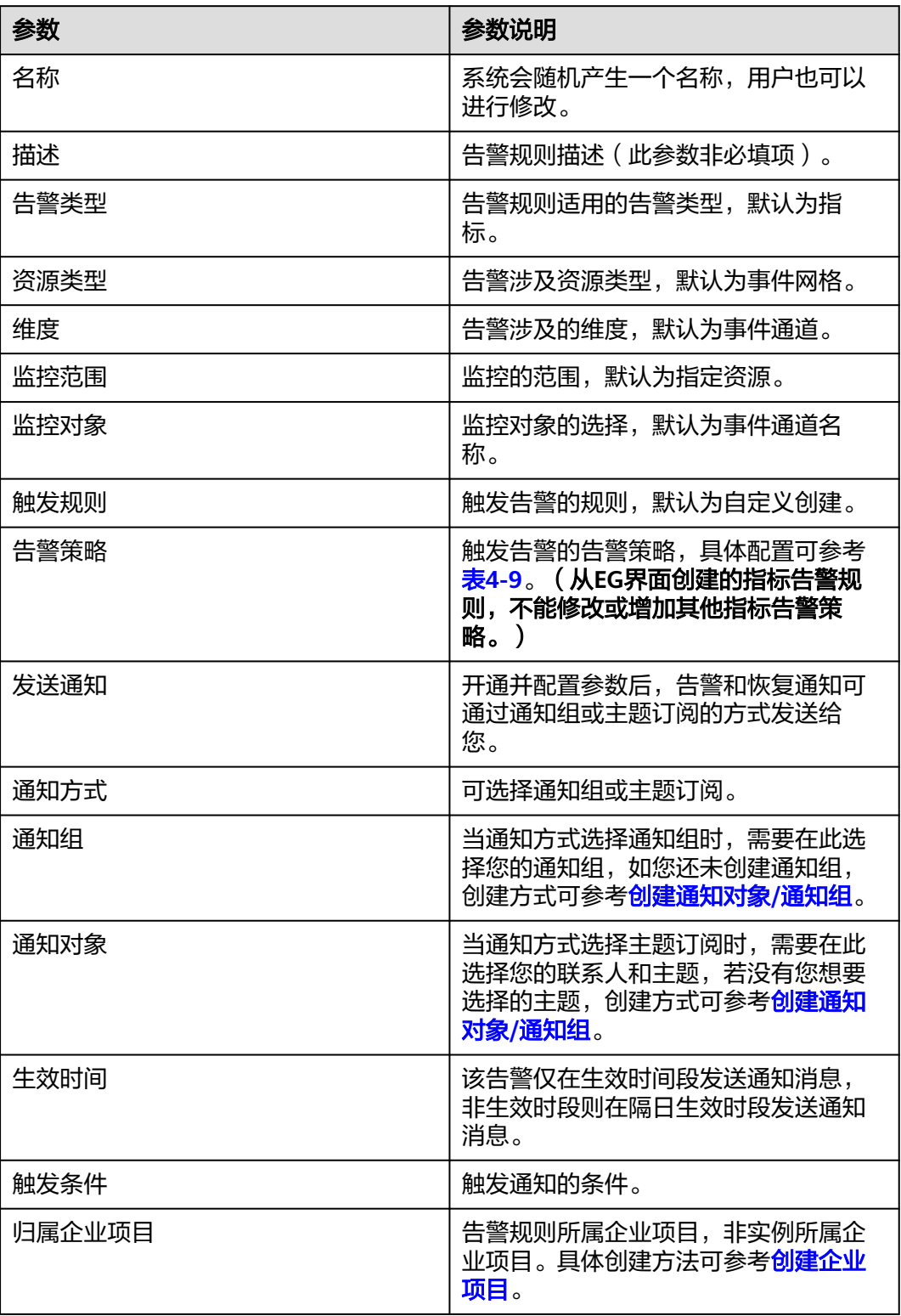

### <span id="page-37-0"></span>表 **4-9** 告警策略配置参数

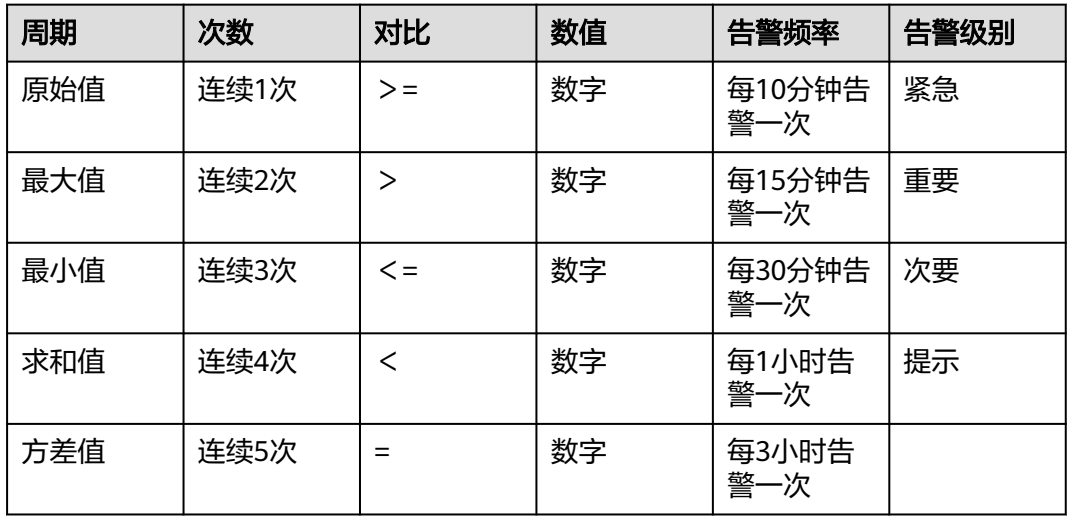

# 操作步骤

- 步骤**1** 登录管理控制台。
- 步**骤2** 在管理控制台左上角单击 <sup>©</sup> ,选择区域。

说明

 $\ell$  | channel 0912

请选择事件通道所在的区域。

- 步骤3 在管理控制台左上角单击 —<br>,选择"应用中间件 > 事件网格EG",单击进入事件网<br> 格EG页面。
- 步骤**4** 单击"事件通道",进入事件通道列表页面。
- 步骤5 在通道名称后,单击"监控",跳转到监控指标页面。
- 步骤**6** 在事件通道监控指标页面中,找到需要创建告警的指标项,鼠标移动到指标区域,然

后单击指标右上角的 ,创建告警规则,跳转到创建告警规则页面。

图 **4-8** 事件通道监控告警规则

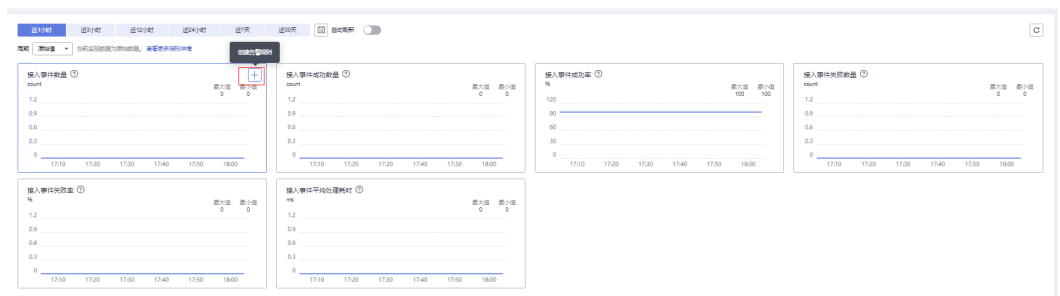

步骤**7** 在告警规则页面,设置告警信息。

创建告警规则操作,请参考<mark>创建告警规则</mark>。

**----**结束

# **5** 事件订阅

# **5.1** 创建事件订阅

事件订阅将事件源、事件通道和事件目标绑定在一起,通过事件规则将事件源发出的 事件路由到事件目标。

# 约束与限制

- 一个订阅最多关联五个事件目标。
- 同一个事件在EG通道内传递的次数不能超过三次。

# 前提条件

- ( 可选 ) 已<mark>创建自定义事件源</mark>。
- 已设置事件目标。
- 已创建企业项目,如何创建请参见<mark>管理项目和企业项目</mark>。
	- 非企业用户和企业项目只有"default"时,该选项不显示。
	- 拥有多个企业项目时,默认选择"default"。

# 操作步骤

- 步骤**1** 登录事件网格控制台。
- 步骤**2** 在左侧导航栏选择"事件订阅",进入"事件订阅"页面。
- 步骤**3** 单击"创建事件订阅",进入订阅详情页。
- 步骤4 单击订阅名称旁的L,弹出"修改订阅"弹窗。
- 步骤**5** 输入订阅名称和描述信息,单击"确定",完成订阅名称和描述信息输入。
- 步骤6 企业用户请选择"企业项目",单击"查看企业项目"可查看企业项目清单。

图 **5-1** 选择企业项目

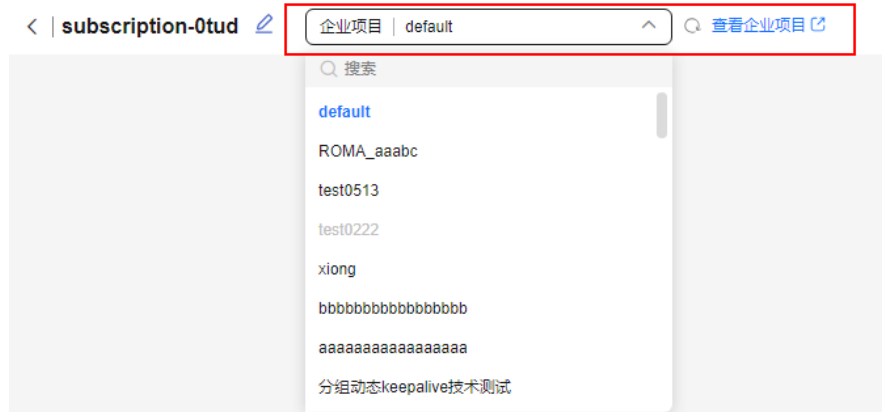

# 步骤**7** 配置事件源。

1. 单击"事件源",如<mark>图5-2</mark>所示,弹出"事件源"对话框。

图 **5-2** 配置事件源

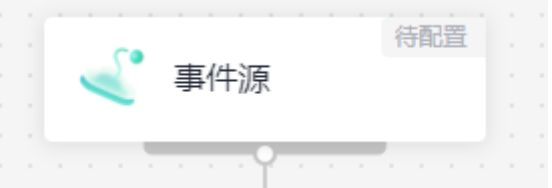

- 2. 选择事件源提供方。
	- 云服务:云服务事件源作为事件源提供方。
	- 自定义:您自定义的事件源作为事件源提供方。
- 3. 设置事件源参数。

# 当提供方为"云服务"时,设置如表**5-1**所示参数。

表 **5-1** 云服务事件源参数说明

| 参数名称        | 说明                                                                                                    |
|-------------|----------------------------------------------------------------------------------------------------|
| 事件源         | 选择云服务事件源。                                                                                                    |
| 事件类型(可<br>选 | 选择事件网格预定义的事件类型。                                                                                                    |
| 过滤规则        | 输入事件过滤规则。<br>事件源产生的事件与过滤规则进行匹配,匹配成功后事件<br>才会被路由到与过滤规则关联的事件目标。如果需要了解<br>更多过滤规则的信息,请参考 <b>过滤规则参数说明</b> 和 <b>过滤规</b><br>则示例。 |

### 图 **5-3** 云服务事件源配置参数

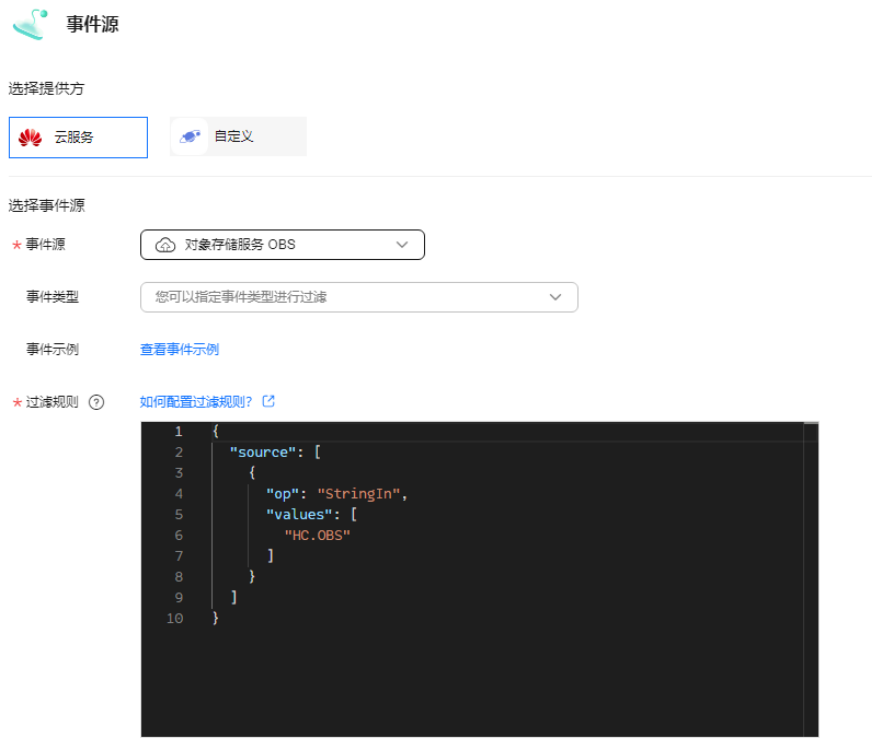

如果"事件源"选择"OBS应用事件源",请参考<mark>表5-2</mark>。同时,需用户的华为云 账号添加"Tenant Administrator"权限,如何授权请参见<mark>依赖角色的授权方法</mark>。

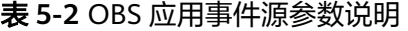

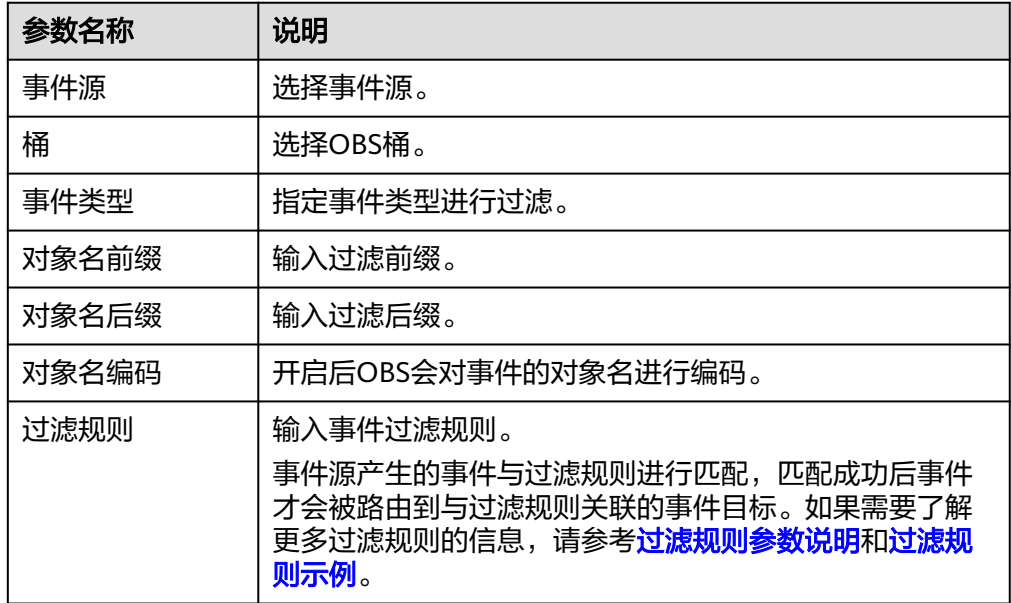

# 当提供方为"自定义"时,设置如<mark>表[5-3](#page-42-0)所示参数。</mark>

### <span id="page-42-0"></span>表 **5-3** 自定义事件源参数说明

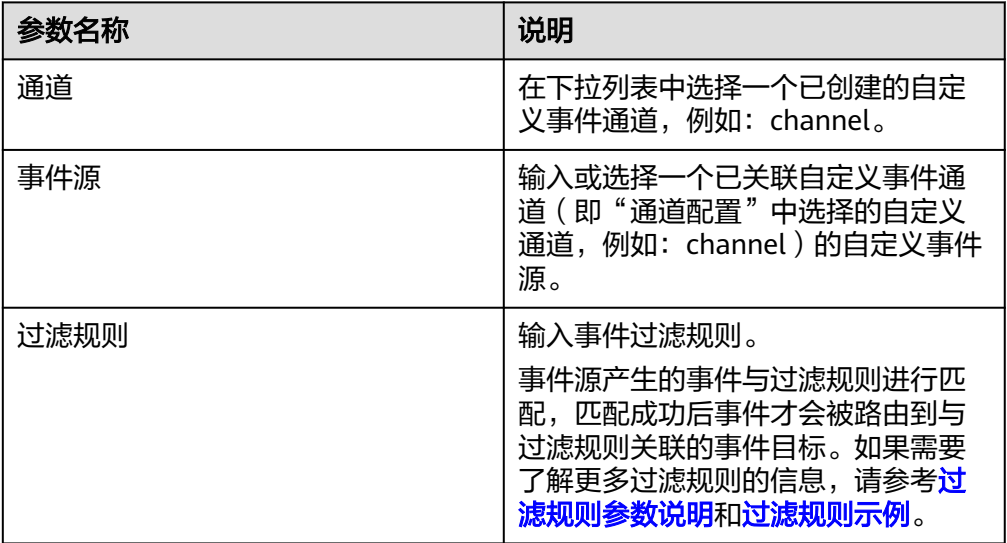

# 图 **5-4** 自定义事件源配置参数

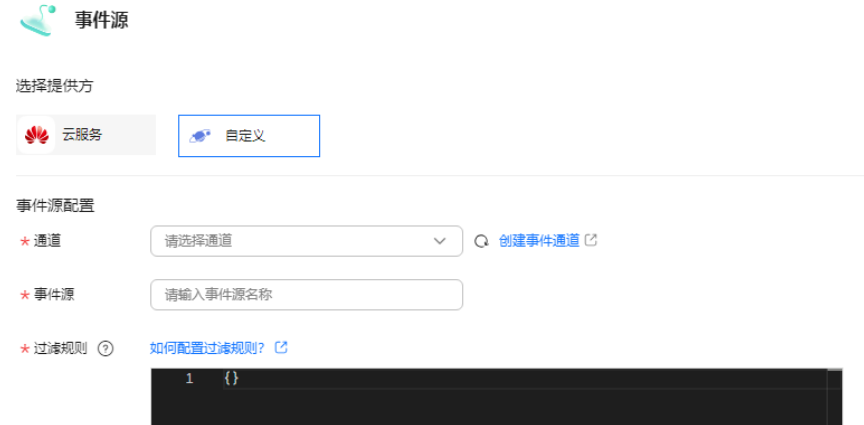

4. 单击"确定",完成事件源的配置。

步骤**8** 配置事件目标。

1. 单击"事件目标",如<mark>图5-5</mark>所示,弹出"事件目标"对话框。

图 **5-5** 配置事件目标

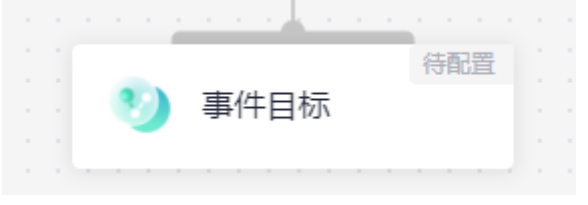

- 2. 选择事件目标提供方。
	- 云服务:云服务作为事件目标提供方。
	- 自定义:您自定义的事件目标作为事件源提供方。
- 3. 设置事件目标参数。

# 当提供方为"云服务"时,设置如下参数。

- 事件目标:选择事件目标。 当事件目标配置为"**FunctionGraph**(函数计算)"时:
	- 函数: 选择需要触发的函数。如果还未创建函数,请先<mark>创建函数</mark>。
	- 版本/别名:配置版本/别名,当选择其一时,则另外一个参数无需配 置。
	- 版本: 选择函数的版本。当前默认选择"latest"。
	- 别名: 选择函数的别名。
	- 执行方式: 选择异步或同步。

### 说明

请求函数调用的方式,默认采用异步执行。 异步: 异步执行指的是函数调用请求发送后不等待函数调用结果。 同步:同步执行指的是函数调用请求需要明确等到响应结果,也就是说这样的 请求必须得调用到用户的函数,并且等到调用完成才返回。

- 委托: 选择委托。如无委托, 可单击旁边的"创建委托"进行创建, 将 会创建名为"EG\_TARGET\_AGENCY"委托。
	- 1) 只会查询出被委托方是事件网格服务的委托。
	- 2) 请确保您选择的委托已被授权的权限包含 functiongraph:function:invoke\*。

当事件目标选择"分布式消息服务 **Kafka**版"时:

- **目标连接:选择目标连接,需要提前<mark>[创建分布式消息服务](#page-150-0)Kafka版目标</mark>** [连接。](#page-150-0)
- Topic: 洗择消息Topic, 需要提前创建。
- 启用消息Key: 是否启用消息key。
- 类型: 消息Kev的转换类型。支持以下两种转换类型:
	- 变量:从CloudEvents标准事件中获取变量值,将变量值作为Key 值。
	- 常量:将指定的常量作为key值。若选择常量,所有消息将发送至同 一分区。

如果需要了解更多转换类型的信息,请参考<mark>事件内容转换</mark>。

### 当事件目标选择"事件网格**EG**"时:

■ 目标类型: 选择同账号或跨账号。具体参数配置如下表所示:

### 表 **5-4** 目标类型参数配置说明

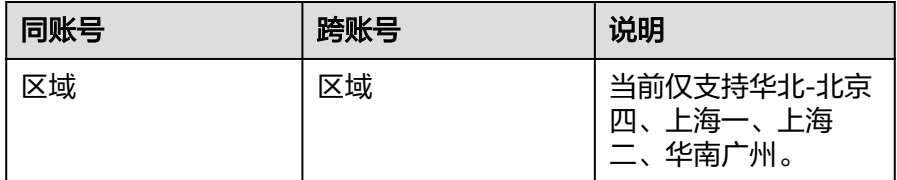

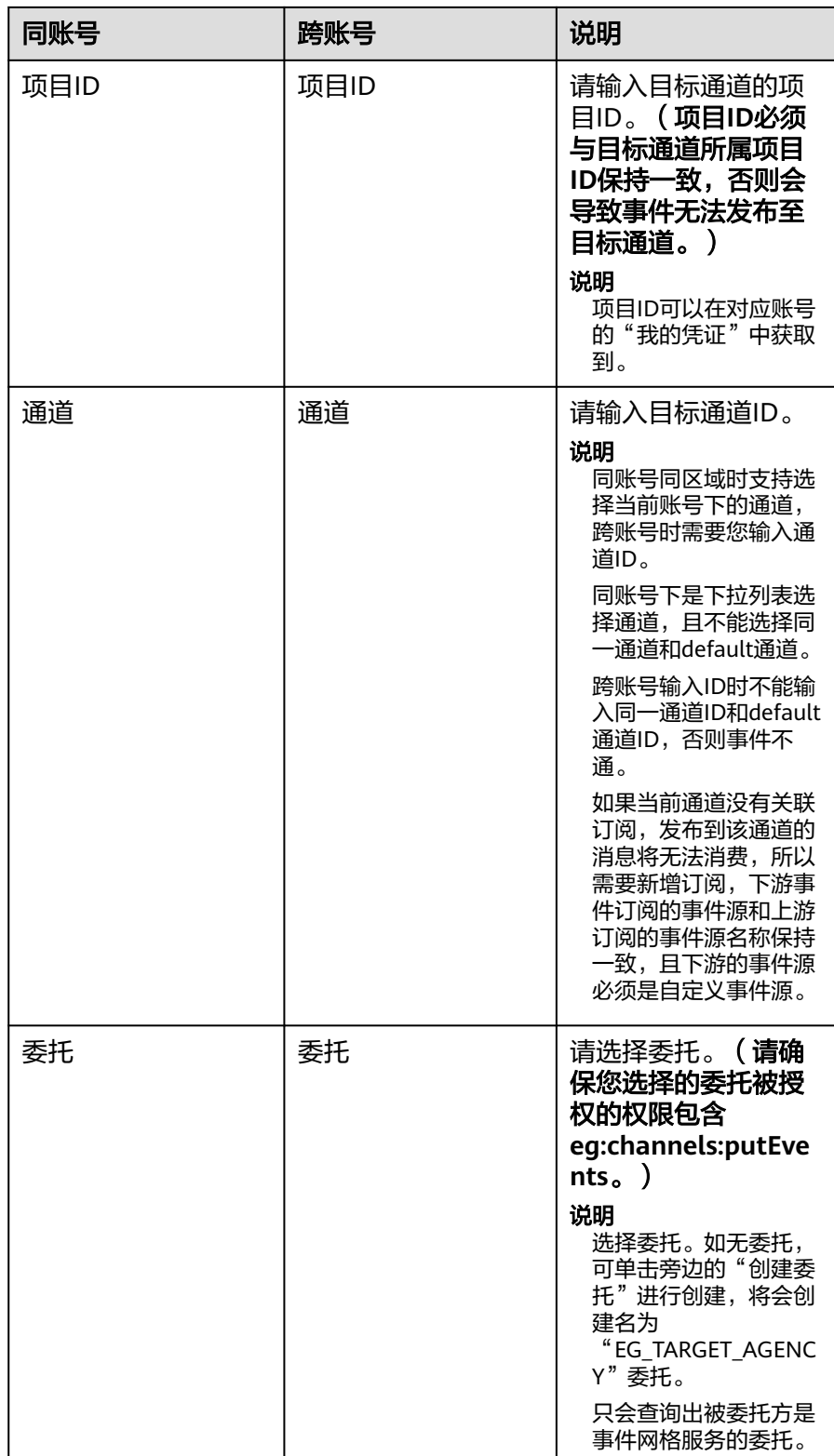

# 规则配置:

 $\mathbf{I}$ 

■ 类型: 事件网格将CloudEvents标准事件转换成事件目标可以接受的事件 类型:

○ 透传:事件网格不对事件进行转换,将CloudEvents标准事件直接路 由到事件目标。

如果需要了解更多转换类型的信息,请参考<mark>事件内容转换</mark>。

# 当事件目标选择"消息通知**SMN**"时:

- 主题: 选择消息通知主题, 需要提前创建。
- 委托: 选择委托。如无委托, 请先创建委托, 将会创建名为 "EG\_SMN\_PUBLISHER\_AGENCY"委托。
	- 只会查询出被委托方是事件网格服务的委托。
	- 请确保您选择的委托已被授权的权限包含"smn:topic:publish"。
- 消息标题配置: "类型"配置为"常量"或"变量"。
- 类型: 消息标题的类型。支持以下两种类型。
	- 常量:将指定的常量作为消息标题。若选择常量,所有消息的消息 标题都是相同的。
	- 变量:从CloudEvents标准事件中获取变量值,将变量值代入模板中 作为消息标题,如果生成的消息标题超长则会截取前512个字符。

说明

消息标题配置非必填项,可选择填写。

#### 规则配置:

- 类型:事件网格将CloudEvents标准事件转换成事件目标可以接受的事件类 型。支持以下三种转换类型:
	- 透传: 事件网格不对事件进行转换,将CloudEvents标准事件直接路由到 事件目标。
	- 变量: 从CloudEvents标准事件中获取变量值,将变量值路由到事件目 标。
	- 常量: 事件只能触发事件目标, 但是不会传送事件内容到事件目标, 事 件网格将您设置的常量路由到事件目标。

如果需要了解更多转换类型的信息,请参考<mark>事件内容转换</mark>。

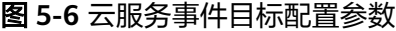

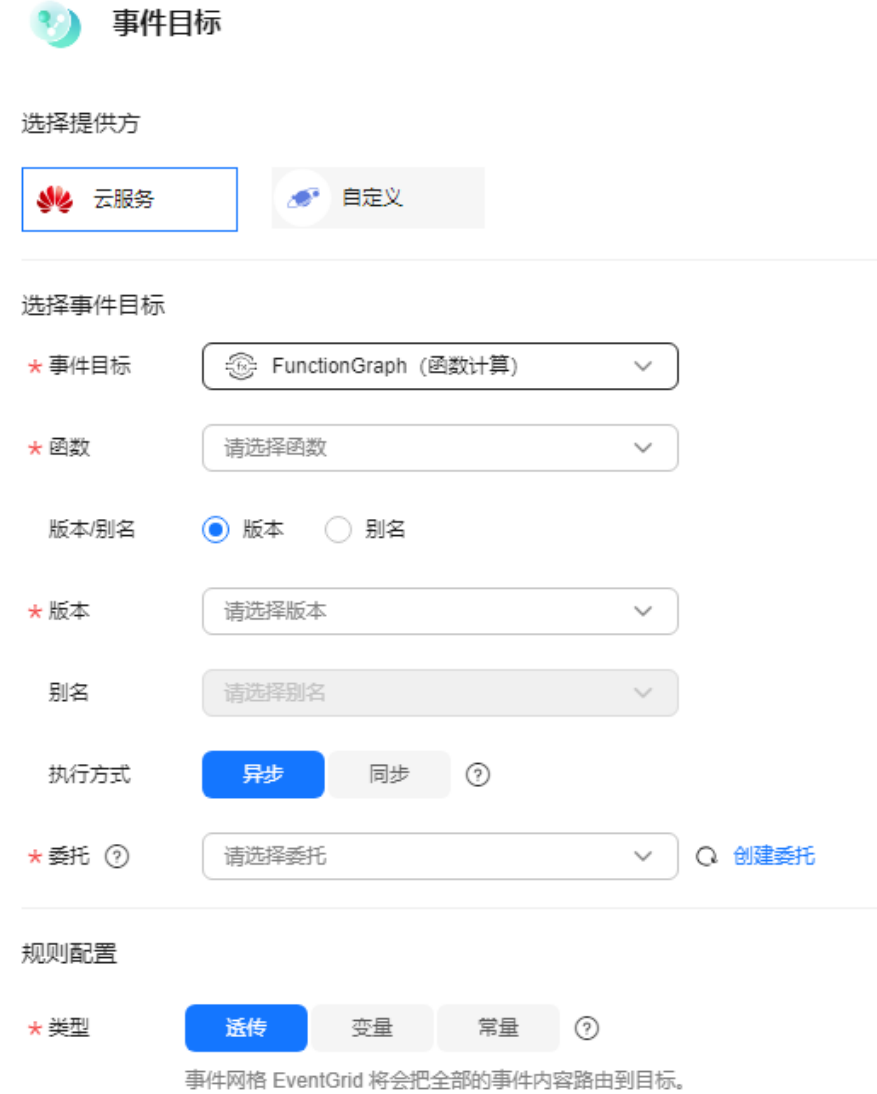

# 当提供方为"自定义"时,设置如下参数。

– URL配置:输入https://开头的事件目标的URL,必须是POST接口方式。

# 表 **5-5** 事件 Body 参数

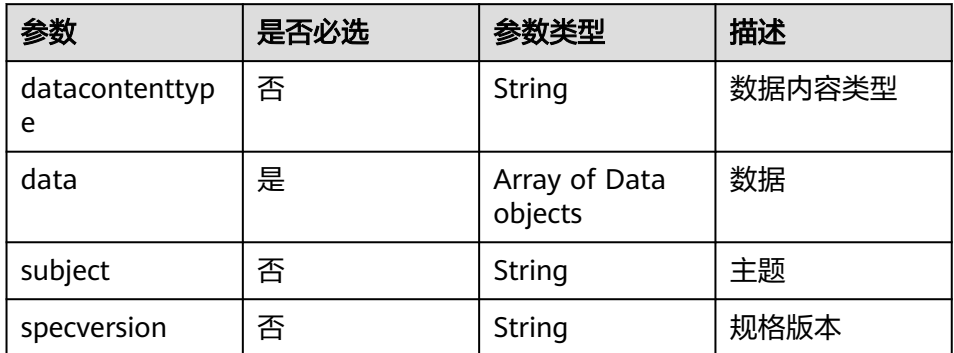

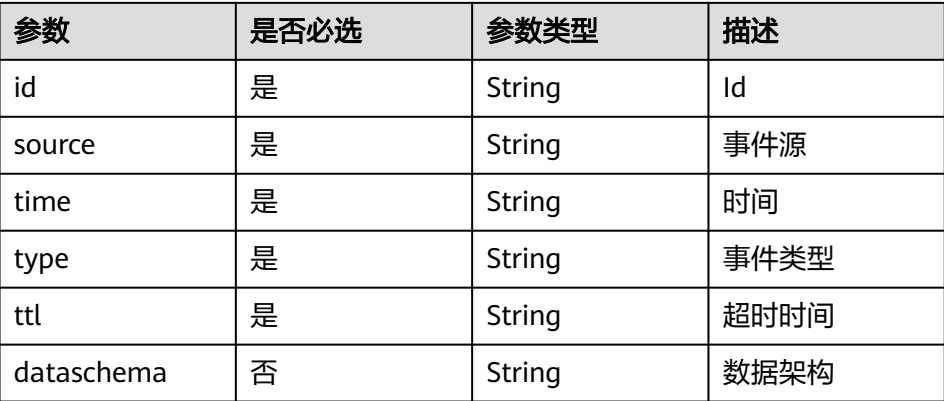

### 事件Body体示例如下(以"OBS应用事件源"为例):

```
"datacontenttype":"application/json",
"data":
{
 "obs":{
 "bucket":{
                    "bucket":"bucket-input-my",
                    "name":"bucket-input-my",
                    "arn":"",
                    "ownerIdentity":{"ID":"f9e40463cxxxxxxxx9efd3a7ec854e"}
                  },
         "Version":"1.0",
         "configurationId":"a6b0bcf8-8874-4d8b-84f5-f9068527930f",
         "object":{
                    "versionId":"G00101928EE6072DFFFFD28824BB4AB8null",
                    "oldpsxpth":"",
                   "size":10,
                    "eTag":"c9b20f7d442e65ede148e006dfe1308c",
                   "key":"\xe4\xba\x8b\xe4\xbb\xxx\xxx\xxx\xxx\xxx\xxx\x85\xe6\xb5\x8b
\xe8\xaf\x951015-2.txt",
                  "sequencer":"1"
\{\hspace{.8cm},\hspace{.8cm}\} },
  "eventVersion":"3.0",
  "responseElements":{
                    "x-obs-id-2":"",
                    "x-obs-request-id":"3f905af2683e6ed7dbaec881b66390ab",
                    "x-amz-request-id":"",
                    "x-amz-id-2":""
, where \}, and \},
  "eventSource":"OBS",
  "eventTime":"2024-10-15T14:38:12.781Z",
  "requestParameters":{
                    "sourceIPAddress":"xx.xx.xx.xx"
                  },
  "eventName":"ObjectCreated:Put",
  "eventRegion":"cn-north-4",
  "userIdentity":{
                -<br>"ID":"f9e40463c23xxxxxxxxefd3a7ec854e"
\qquad \qquad \}},
"subject":"\xe4\xba\x8b\xe4\xbb\xxx\xxx\xxx\xxx\xxx\xxx\xxx\xe6\xb5\x8b\xe8\xaf
\x951015-2.txt",
"specversion":"1.0",
"id":"3f905af2683e6ed7dbaec881b66390ab",
"source":"HC.OBS.DWR",
"time":"2024-10-15T06:38:13.52240464Z",
"type":"OBS:DWR:ObjectCreated:PUT",
"ttl":"4000","dataschema":""
```
- [目标](#page-149-0)连接:选择已创建好的目标连接或默认连接,了解更多详情请参考目标 [连接](#page-149-0)。
- 请求头参数:
	- 请输入请求头。
	- 请输入值。
	- 选择是否加密

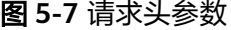

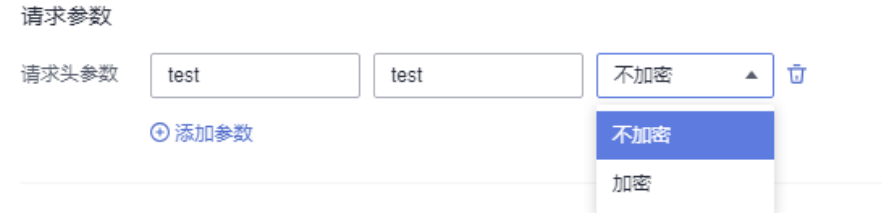

### 说明

- 针对HTTPS类型的自定义事件,对事件目标端增加授权配置,以提高安全 性。
- 当请求头和值校验不通过时,是否加密选项置灰无法选择。
- key(请求头):由大小写英文字母和中划线组成,且必须以大小写字母开 头和结尾,最大长度256个字符。
- value:由大小写英文字符、中划线、下划线、空格和特殊字符"~!@#\$ %^&\*()=+|[{}];:'",<.>/?"组成,最大长度1024个字符。
- 类型:事件网格将CloudEvents标准事件转换成事件目标可以接受的事件类 型。支持以下三种转换类型:
	- 透传: 事件网格不对事件进行转换, 将CloudEvents标准事件直接路由到 事件目标。
	- 变量: 从CloudEvents标准事件中获取变量值,将变量值路由到事件目 标。
	- 常量: 事件只能触发事件目标,但是不会传送事件内容到事件目标,事 件网格将您设置的常量路由到事件目标。

如果需要了解更多转换类型的信息,请参考<mark>事件内容转换</mark>。

– 启用死信队列:默认不启用。启用死信队列后EG会把处理失败的事件发送到 配置的队列中,若不启用则处理失败的事件将被丢弃。了解更多详情请参考 [死信队列](#page-60-0)。

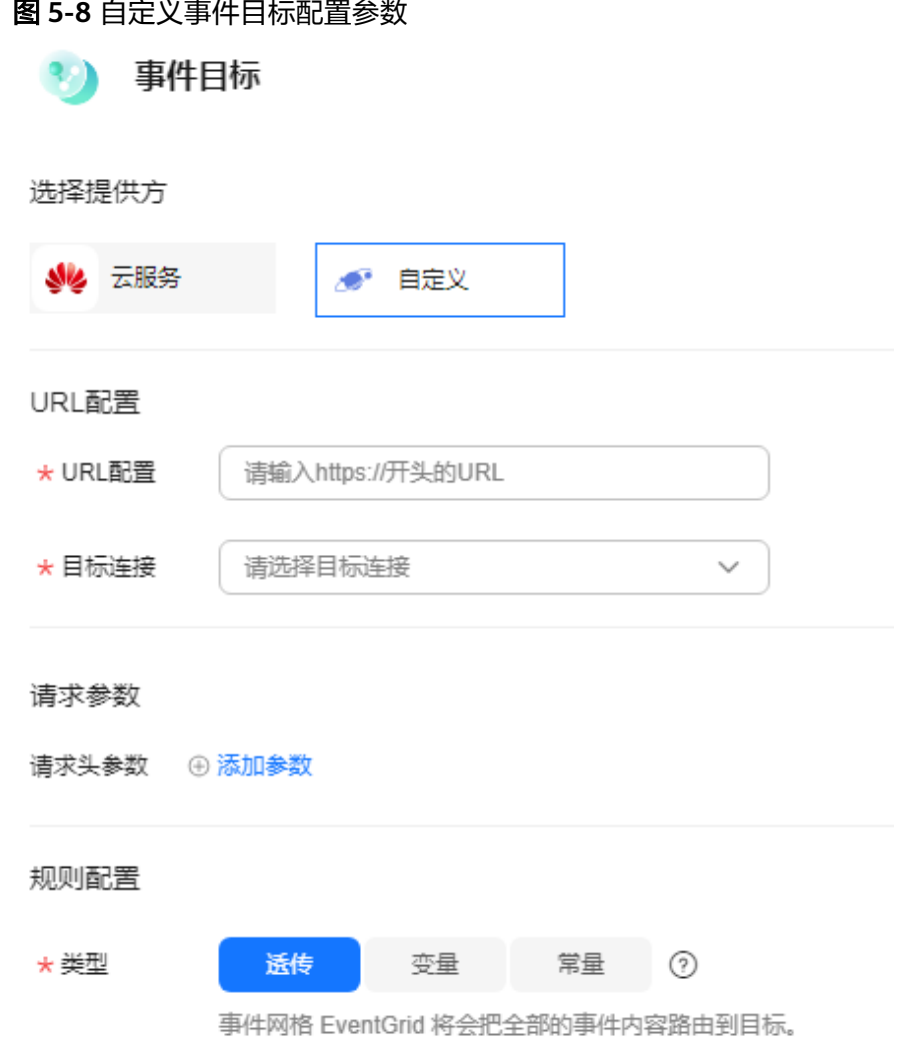

4. 单击"确定",完成事件目标的配置。

步骤**9** 单击"保存",完成订阅的配置。

订阅创建成功后,订阅状态默认为"启用"。

**----**结束

# **5.2** 编辑事件订阅

订阅创建成功后,支持修改订阅的描述信息、状态、事件源和事件目标。

# 约束与限制

- 已创建的订阅,无法修改事件源提供方。
- 已创建的订阅,无法修改已绑定的自定义事件通道。

# 修改订阅的描述信息

步骤**1** 登录事件网格控制台。

- 步骤**2** 在左侧导航栏选择"事件订阅",进入"事件订阅"页面。
- 步骤**3** 在待修改描述信息的订阅所在行,单击"配置",进入订阅详情页。
- **步骤4** 单击订阅名称旁的编辑图标,弹出"修改订阅"弹窗。
- 步骤**5** 修改描述信息,单击"确定",完成修改。

# **----**结束

# 修改订阅的状态

- 步骤**1** 登录事件网格控制台。
- 步骤**2** 在左侧导航栏选择"事件订阅",进入"事件订阅"页面。
- 步骤**3** 在待修改状态的订阅所在行,单击"禁用"/"启用",完成订阅状态的修改。

### **----**结束

# 修改事件源

- 步骤**1** 登录事件网格控制台。
- 步骤**2** 在左侧导航栏选择"事件订阅",进入"事件订阅"页面。
- 步骤**3** 单击待修改事件源参数的订阅名称,进入订阅详情页。
- 步骤**4** 单击已有事件源模块,弹出"事件源"对话框。
- 步骤**5** 修改事件源配置参数。

# 当提供方为"云服务"时,设置如表**5-6**所示参数。

#### 表 **5-6** 云服务事件源参数说明

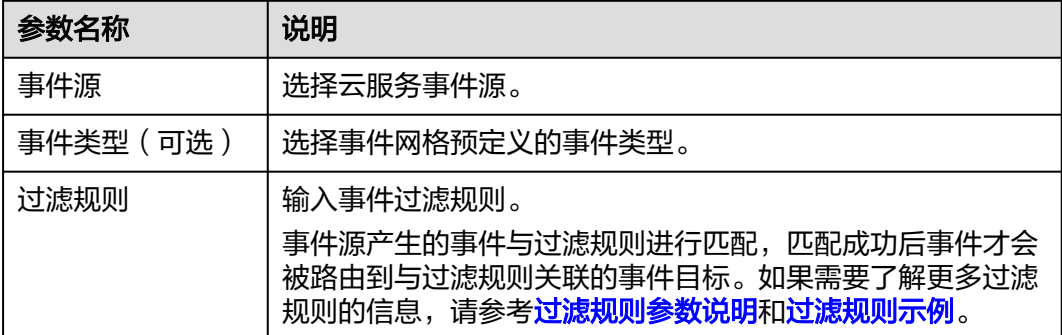

# 图 **5-9** 云服务事件源配置参数

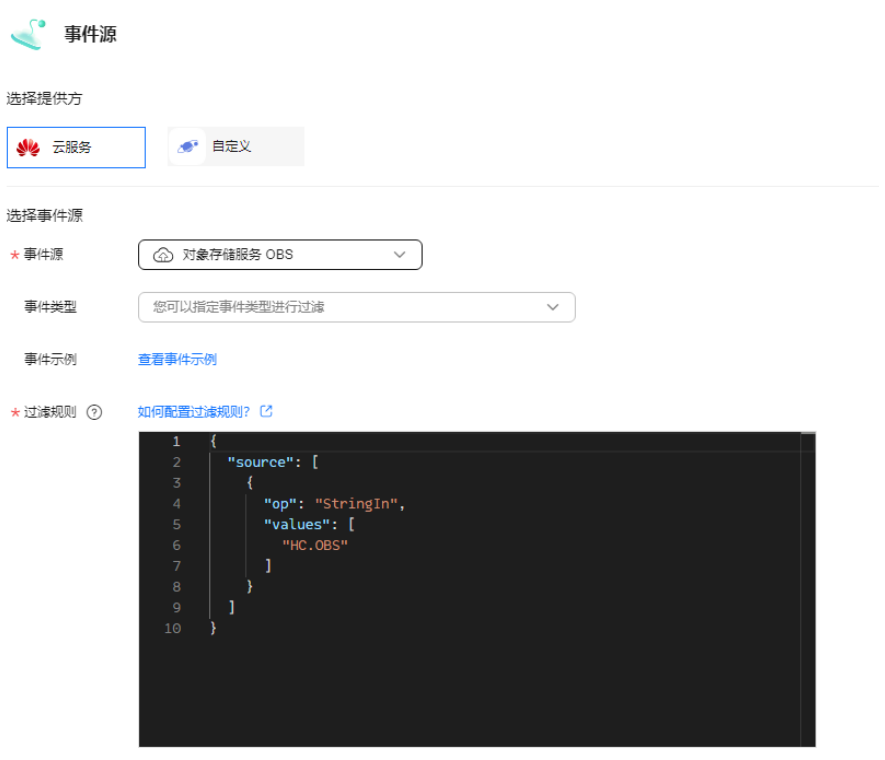

# 当提供方为"自定义"时,设置如<mark>表5-7所示参数。</mark>

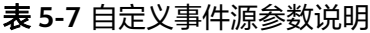

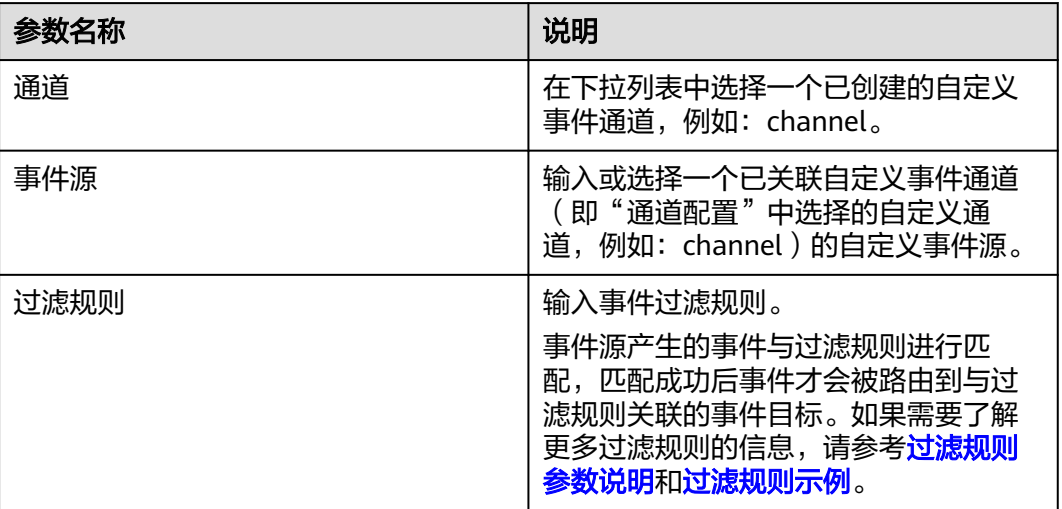

### 图 **5-10** 自定义事件源参数配置

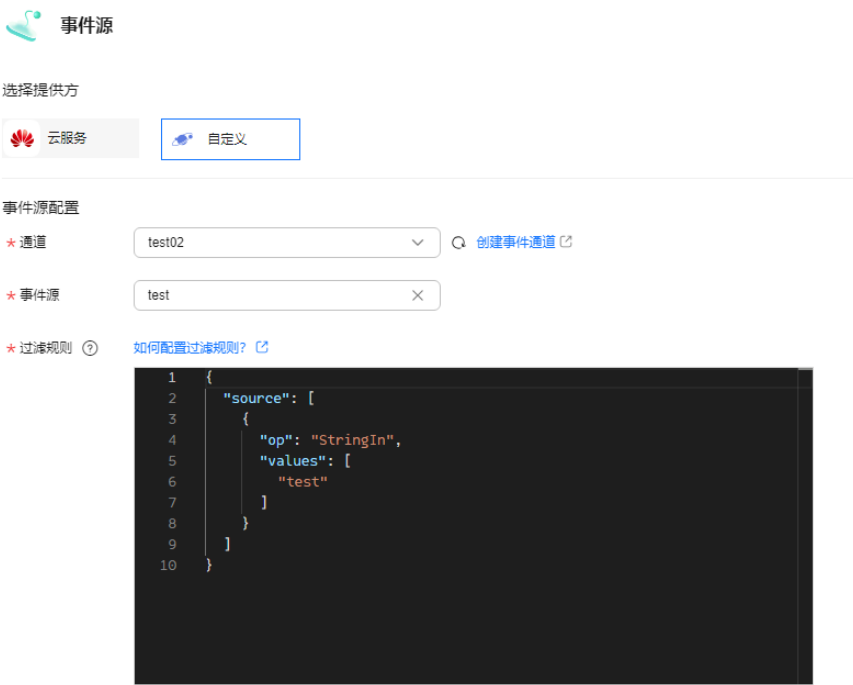

步骤**6** 单击"确定"。

步骤7 单击"保存",完成事件源的修改。

**----**结束

# 修改事件目标

- 步骤**1** 登录事件网格控制台。
- 步骤**2** 在左侧导航栏选择"事件订阅",进入"事件订阅"页面。
- 步骤**3** 单击待修改事件目标参数的订阅名称,进入订阅详情页。
- 步骤**4** 修改已有事件目标,或者新增事件目标。
	- 单击已有事件目标模块,修改事件目标。
	- 单击 $\Theta$ ,新增事件目标。
	- $\bullet$  单击  $\overset{\frown}{\mathsf{u}}$  ,删除已有事件目标。
- 步骤**5** 设置事件目标提供方及其参数。

### 当提供方为"云服务"时,设置如下参数。

- 事件目标:选择事件目标。
	- 当事件目标配置为"**FunctionGraph**(函数计算)"时:
	- 函数: 选择需要触发的函数。如果还未创建函数,请先<mark>创建函数</mark>。
	- 版本/别名:配置版本/别名,当选择其一时,则另外一个参数无需配置。
	- 版本:选择函数的版本。当前默认选择"latest"。
	- 别名:选择函数的别名。

执行方式: 选择异步或同步。

说明

请求函数调用的方式,默认采用异步执行。

异步: 异步执行指的是函数调用请求发送后不等待函数调用结果。

同步:同步执行指的是函数调用请求需要明确等到响应结果,也就是说这样的请求必 须得调用到用户的函数,并且等到调用完成才返回。

- 委托:选择委托。如无委托,可单击旁边的"创建委托"进行创建,将会创 建名为"EG\_TARGET\_AGENCY"委托。
	- i. 只会查询出被委托方是事件网格服务的委托。
	- ii. 请确保您选择的委托已被授权的权限包含 functiongraph:function:invoke\*。

当事件目标选择"分布式消息服务 **Kafka**版"时:

- 目标连接:选择目标连接,需要提[前创建分布式消息服务](#page-150-0)**Kafka**版目标连 [接。](#page-150-0)
- Topic:选择消息Topic,需要提前创建。
- 启用消息Key:是否启用消息key。
- 类型:消息Key的转换类型。支持以下两种转换类型:
	- 变量: 从CloudEvents标准事件中获取变量值, 将变量值作为Key值。
	- 常量:将指定的常量作为key值。若选择常量,所有消息将发送至同一分 区。

如果需要了解更多转换类型的信息,请参考**事件内容转换**。

### 当事件目标选择"事件网格**EG**"时:

目标类型: 选择同账号或跨账号。具体参数配置如下表所示:

表 **5-8** 目标类型参数配置说明

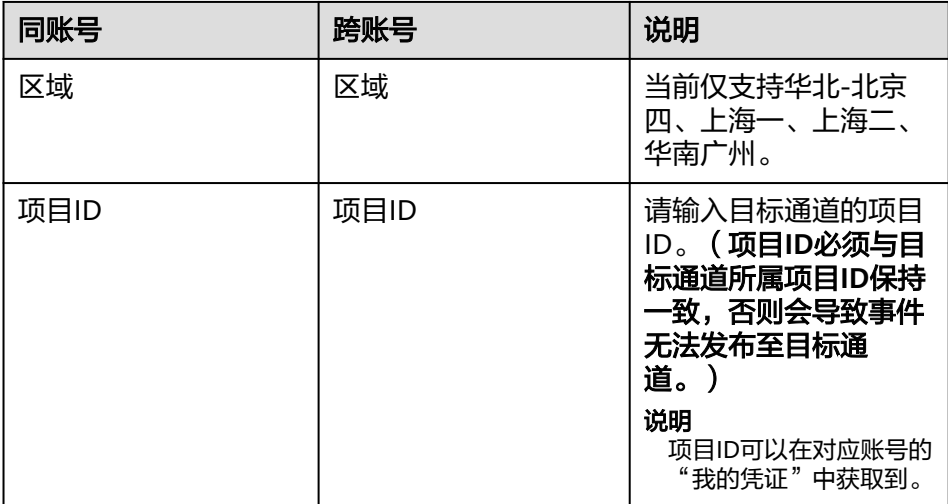

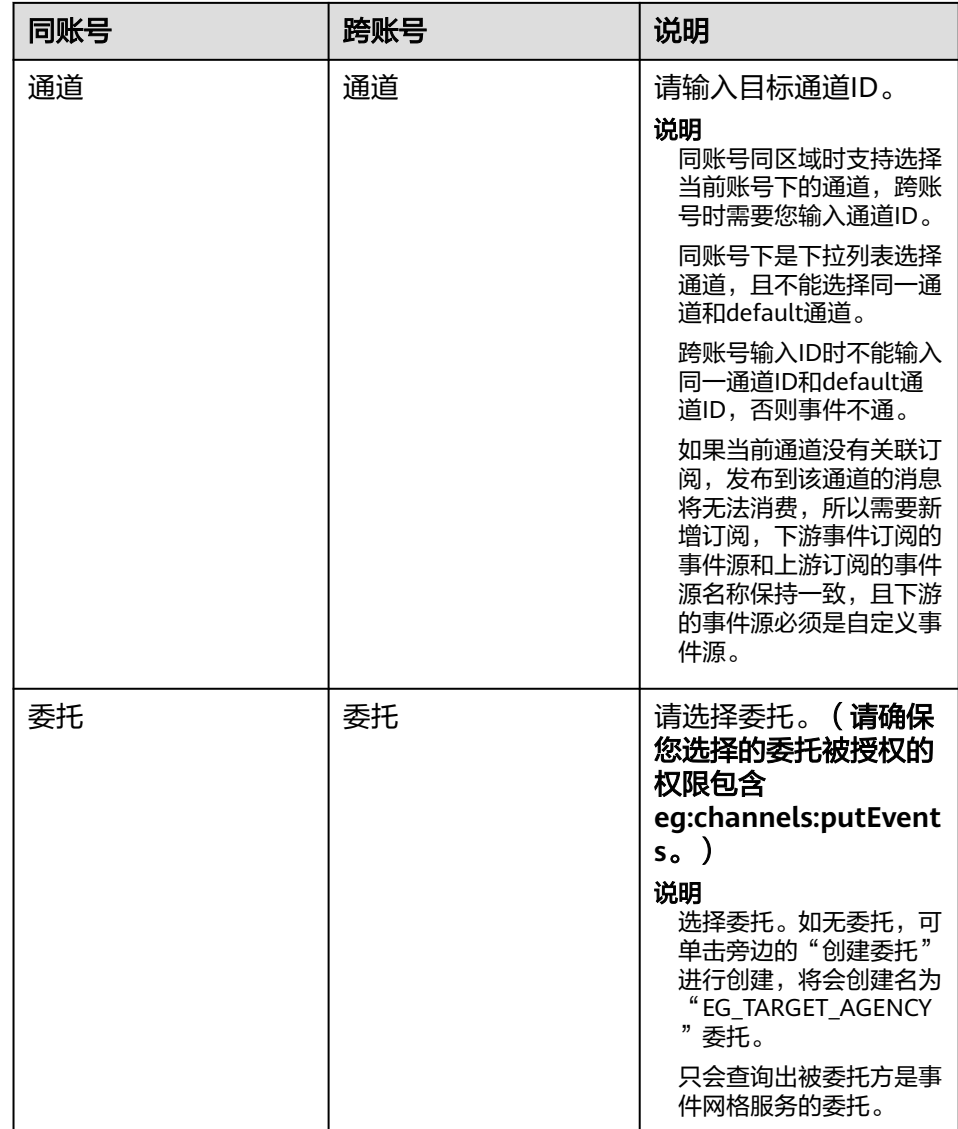

### 规则配置:

- 类型:事件网格将CloudEvents标准事件转换成事件目标可以接受的事件类 型:
	- 透传: 事件网格不对事件进行转换, 将CloudEvents标准事件直接路由到 事件目标。

如果需要了解更多转换类型的信息,请参考<mark>事件内容转换</mark>。

# 当事件目标选择"消息通知**SMN**"时:

- 主题:选择消息通知主题,需要提前创建。
- 委托:选择委托。如无委托,请先创建委托,将会创建名为 "EG\_SMN\_PUBLISHER\_AGENCY"委托。
	- 只会查询出被委托方是事件网格服务的委托。
	- 请确保您选择的委托已被授权的权限包含"smn:topic:publish"。
- 消息标题配置: "类型"配置为"常量"或"变量"。
- 类型:消息标题的类型。支持以下两种类型。
	- 常量: 将指定的常量作为消息标题。若选择常量, 所有消息的消息标题 都是相同的。
	- 变量: 从CloudEvents标准事件中获取变量值, 将变量值代入模板中作为 消息标题,如果生成的消息标题超长则会截取前512个字符。

### 说明

消息标题配置非必填项,可选择填写。

### 规则配置:

- 类型: 事件网格将CloudEvents标准事件转换成事件目标可以接受的事件类型。支 持以下三种转换类型:
	- 透传: 事件网格不对事件进行转换, 将CloudEvents标准事件直接路由到事件 目标。
	- 变量:从CloudEvents标准事件中获取变量值,将变量值路由到事件目标。
	- 常量:事件只能触发事件目标,但是不会传送事件内容到事件目标,事件网 格将您设置的常量路由到事件目标。

如果需要了解更多转换类型的信息,请参考<mark>事件内容转换</mark>。

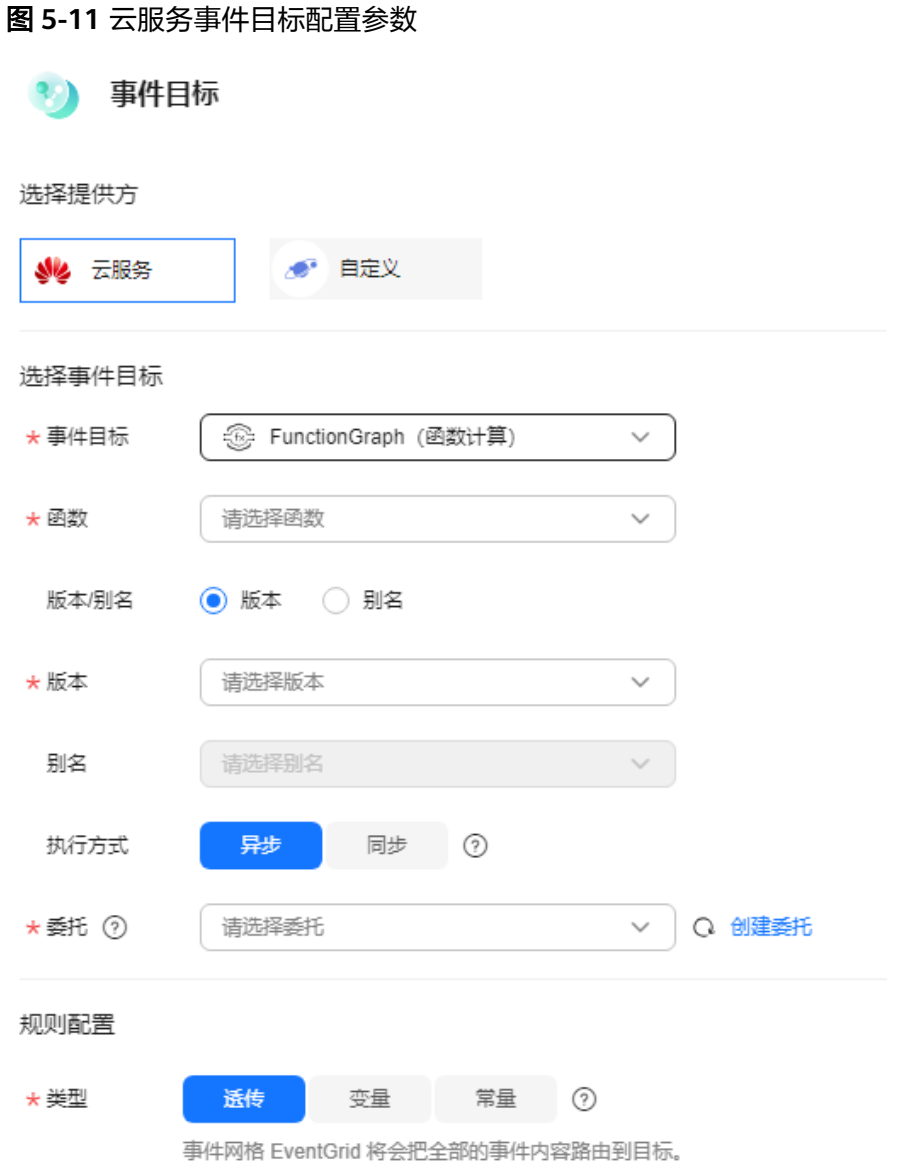

# 当提供方为"自定义"时,设置如下参数。

● URL配置:输入https://开头的事件目标的URL,必须是POST接口方式。

# 表 **5-9** 事件 Body 参数

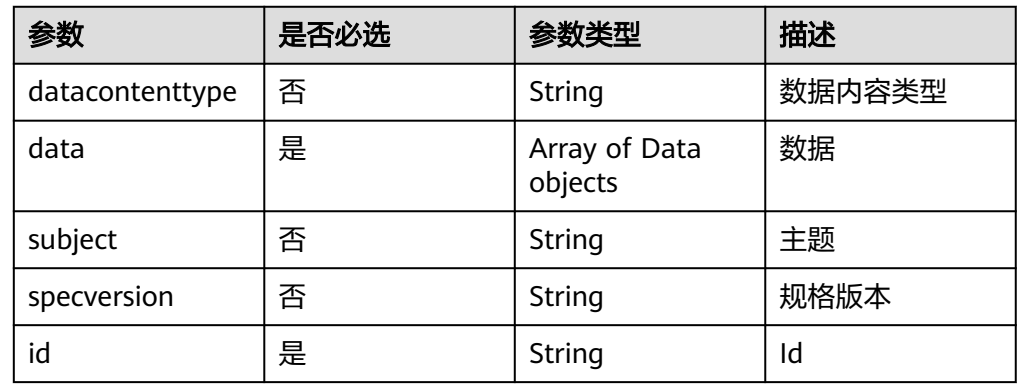

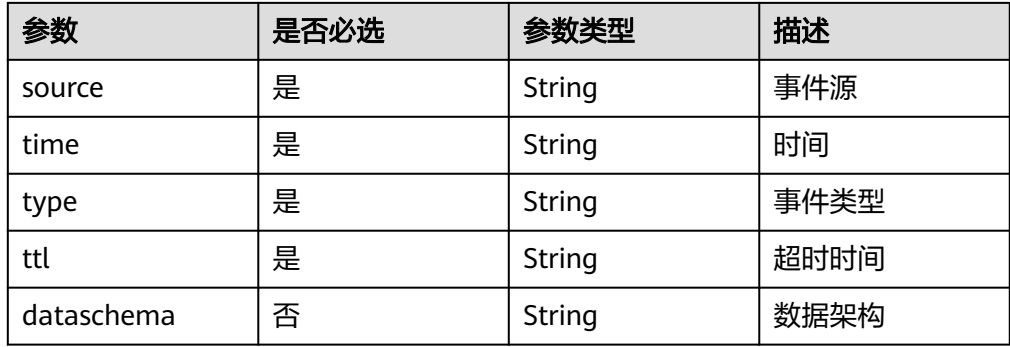

# 事件Body体示例如下(以"OBS应用事件源"为例):

```
"datacontenttype":"application/json",
"data":
{
 "obs":{
        "bucket":{
                  "bucket":"bucket-input-my",
 "name":"bucket-input-my",
 "arn":"",
                  "ownerIdentity":{"ID":"f9e40463cxxxxxxxx9efd3a7ec854e"}
, where \}, and \},
 "Version":"1.0",
        "configurationId":"a6b0bcf8-8874-4d8b-84f5-f9068527930f",
        "object":{
                  "versionId":"G00101928EE6072DFFFFD28824BB4AB8null",
                  "oldpsxpth":"",
                 "size":10,
                  "eTag":"c9b20f7d442e65ede148e006dfe1308c",
                 "key":"\xe4\xba\x8b\xe4\xbb\xxx\xxx\xxx\xxx\xxx\xxx\x85\xe6\xb5\x8b\xe8\xaf
\x951015-2.txt",
                  "sequencer":"1"
\{a_1, \ldots, a_n\} },
  "eventVersion":"3.0",
  "responseElements":{
                  "x-obs-id-2":"",
                  "x-obs-request-id":"3f905af2683e6ed7dbaec881b66390ab",
                  "x-amz-request-id":"",
                  "x-amz-id-2":""
, and the contract of \} "eventSource":"OBS",
  "eventTime":"2024-10-15T14:38:12.781Z",
  "requestParameters":{
                  "sourceIPAddress":"xx.xx.xx.xx"
, and the contract of \} "eventName":"ObjectCreated:Put",
  "eventRegion":"cn-north-4",
  "userIdentity":{
              "ID":"f9e40463c23xxxxxxxxefd3a7ec854e"
\qquad \qquad \}},
"subject":"\xe4\xba\x8b\xe4\xbb\xxx\xxx\xxx\xxx\xxx\xxx\xxx\xe6\xb5\x8b\xe8\xaf\x951015-2.txt",
"specversion":"1.0",
"id":"3f905af2683e6ed7dbaec881b66390ab",
"source":"HC.OBS.DWR",
"time":"2024-10-15T06:38:13.52240464Z",
"type":"OBS:DWR:ObjectCreated:PUT",
"ttl":"4000","dataschema":""
考目标连
接。
```
- 请求头参数:
	- 请输入请求头。
	- 请输入值。
	- 选择是否加密

### 图 **5-12** 请求头参数

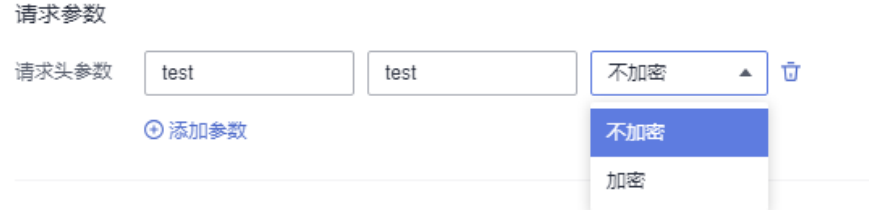

# 说明

- 针对HTTPS类型的自定义事件,对事件目标端增加授权配置,以提高安全性。
- 当请求头和值校验不通过时,是否加密选项置灰无法选择。
- key ( 请求头): 由大小写英文字母和中划线组成, 目必须以大小写字母开头和结 尾,最大长度256个字符。
- value: 由大小写英文字符、中划线、下划线、空格和特殊字符"~!@#\$%^&\*()= +|[{}];:'",<.>/?"组成,最大长度1024个字符。
- 类型:事件网格将CloudEvents标准事件转换成事件目标可以接受的事件类型。支 持以下三种转换类型:
	- 透传:事件网格不对事件进行转换,将CloudEvents标准事件直接路由到事件 目标。
	- 变量:从CloudEvents标准事件中获取变量值,将变量值路由到事件目标。
	- 常量:事件只能触发事件目标,但是不会传送事件内容到事件目标,事件网 格将您设置的常量路由到事件目标。

如果需要了解更多转换类型的信息,请参考<mark>事件内容转换</mark>。

● 启用死信队列:默认不启用。启用死信队列后EG会把处理失败的事件发送到配置 的队列中,若不启用则处理失败的事件将被丢弃。了解更多详情请参考<mark>死信队</mark> [列](#page-60-0)。

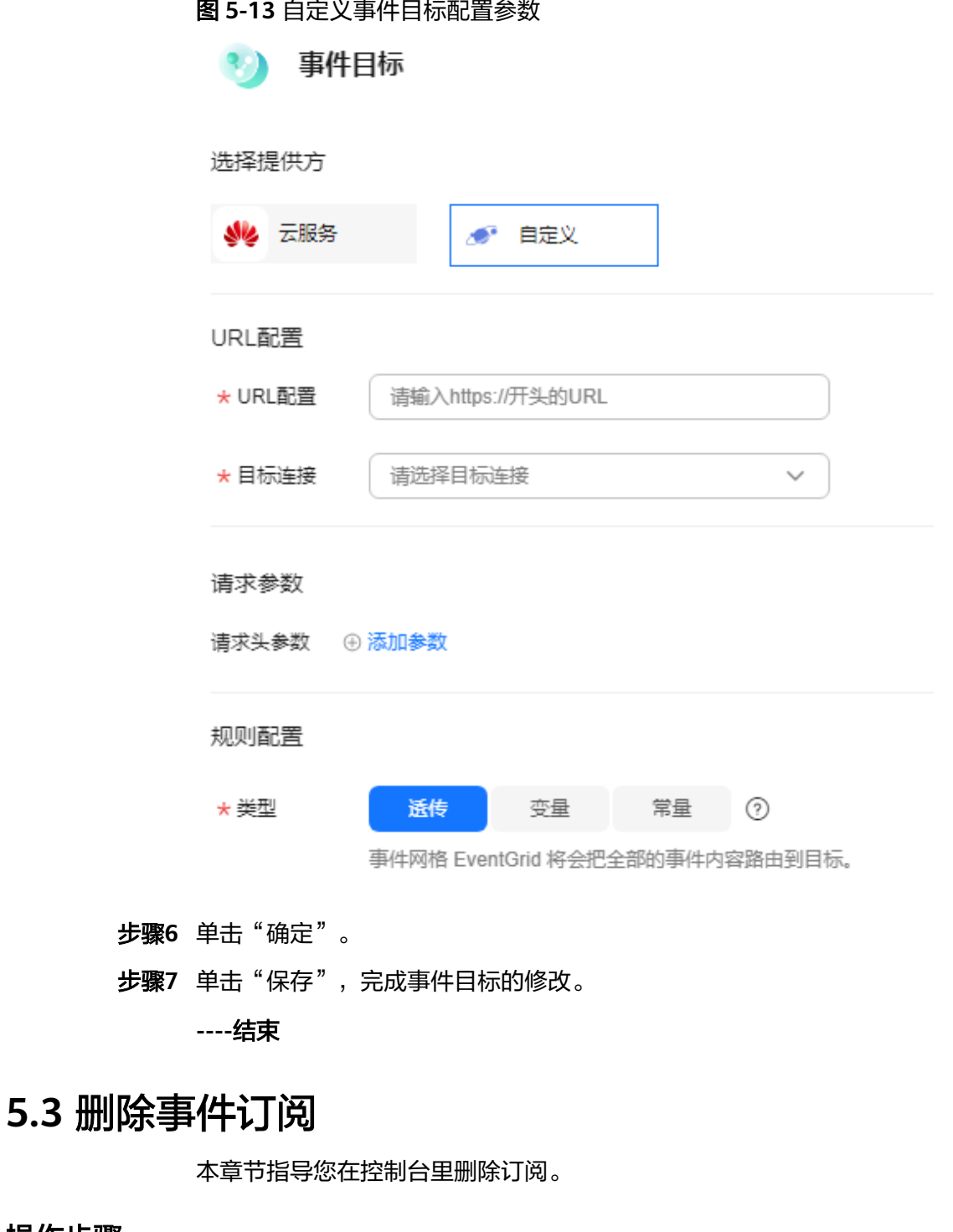

# 操作步骤

- 步骤**1** 登录事件网格控制台。
- 步骤**2** 在左侧导航栏选择"事件订阅",进入"事件订阅"页面。
- 步骤**3** 在待删除的订阅所在行,单击"删除",弹出"删除订阅"对话框。
- 步骤**4** 单击"确定",完成订阅的删除。

### **----**结束

# <span id="page-60-0"></span>**5.4** 死信队列

# 概述

启用死信队列后EG会把处理失败的事件发送到配置的队列中,若不启用则处理失败的 事件将被丢弃。

# 操作步骤

- 步骤**1** 登录事件网格控制台。
- 步骤**2** 在左侧导航栏选择"事件订阅",进入"事件订阅"页面。
- 步骤**3** 单击"创建事件订阅"。
- 步骤**4** 单击"事件目标"。
- 步骤5 在弹窗中选择"事件目标"。
- 步骤**6** 启用"死信队列",并配置参数。

# 图 **5-14** 配置死信队列

### 死信配置 へ

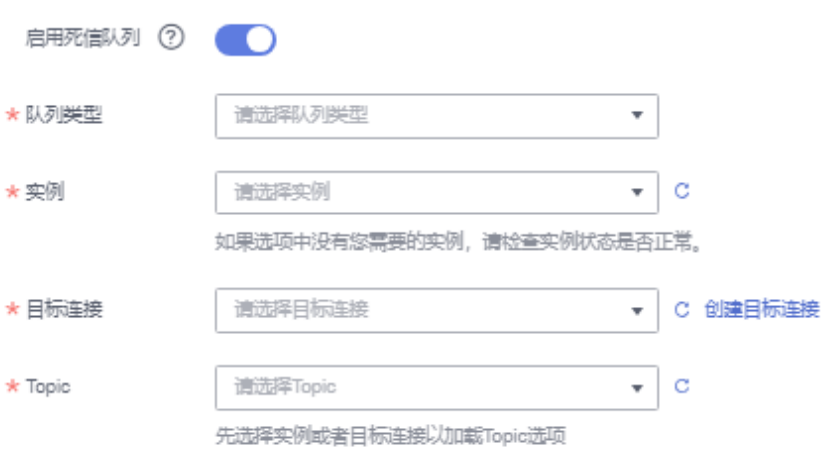

### 表 **5-10** 死信队列参数说明

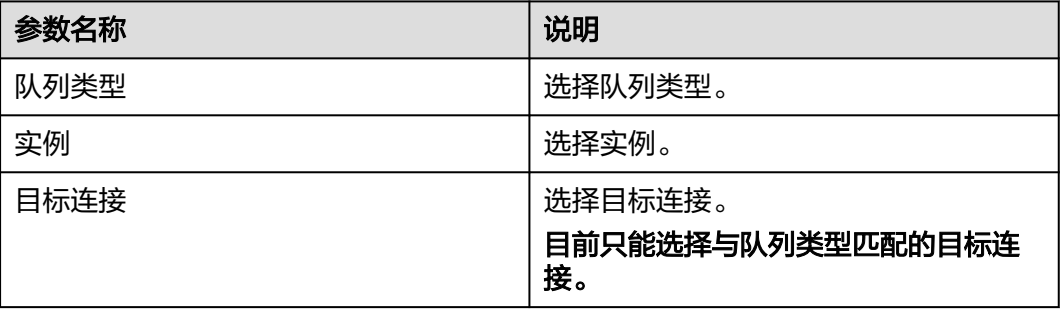

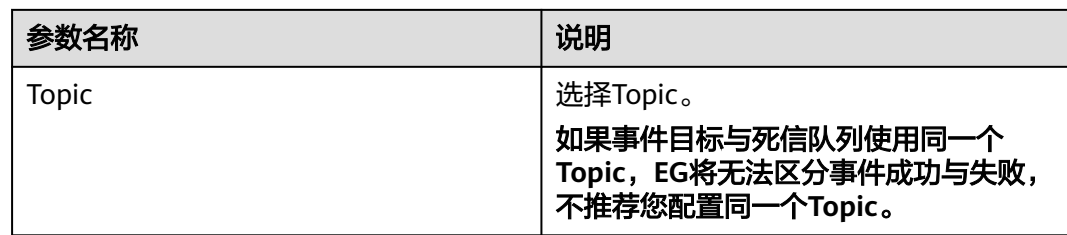

步骤**7** 单击"确定",完成死信配置。

**----**结束

# 处理死信队列数据

当数据发送到死信队列后,您可以参考以下方法,来处理死信数据。

- 步骤**1** 登录函数工作流控制台,在左侧的导航栏选择"函数 > 函数列表"。
- **步骤2** 单击右上方的"创建函数",进入"创建函数"页面,具体创建步骤请参[考创建事件](https://support.huaweicloud.com/usermanual-functiongraph/functiongraph_01_1441.html) [函数。](https://support.huaweicloud.com/usermanual-functiongraph/functiongraph_01_1441.html)

图 **5-15** 函数列表

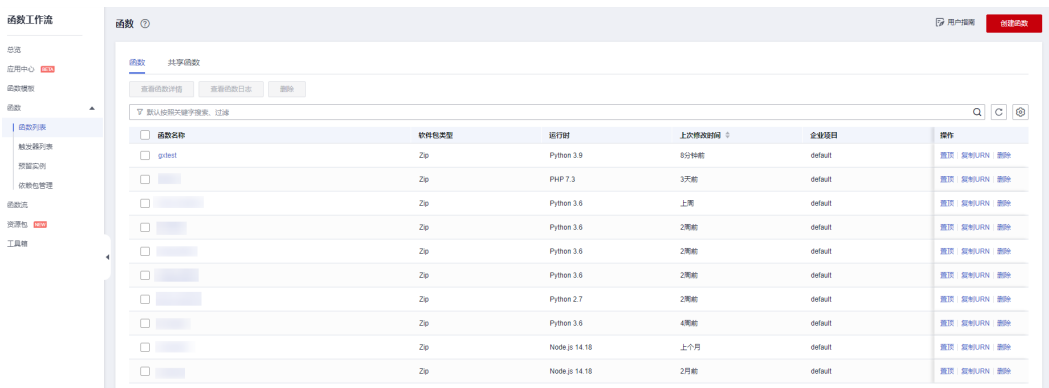

步骤**3** 选择创建的函数,单击进入函数详情页。

步骤4 选择"设置 > 触发器", 单击"创建触发器", 弹出"创建触发器"对话框。

### 图 **5-16** 创建触发器

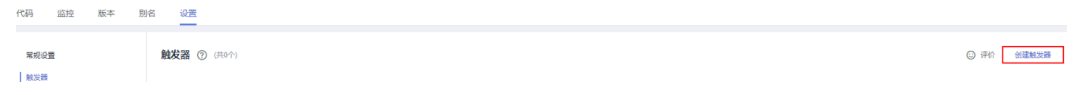

步骤**5** 设置以下信息。

- 触发器类型:选择"分布式消息服务(Kafka)"。
- 实例:选择与死信队列相同的Kafka实例。
- 主题:选择与死信队列相同的Topic。
- 批处理大小:每次从Topic消费的消息数量,建议设置为10。
- 用户名:Kafka实例开启SSL时需要填写。连接Kafka专享版实例的用户名。
- 密码:Kafka实例开启SSL时需要填写。连接Kafka专享版实例的密码。
- 步骤**6** 单击"确定",完成kafka触发器的创建。
- 步骤7 单击"启用",启用kafka触发器。

# 图 **5-17** 启用 Kafka 触发器

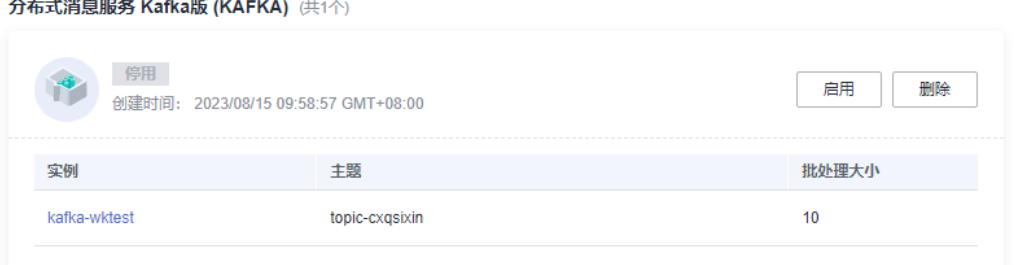

# 步骤**8** 编写死信数据的处理逻辑。

# 图 **5-18** 死信数据处理逻辑编写

### 代码源

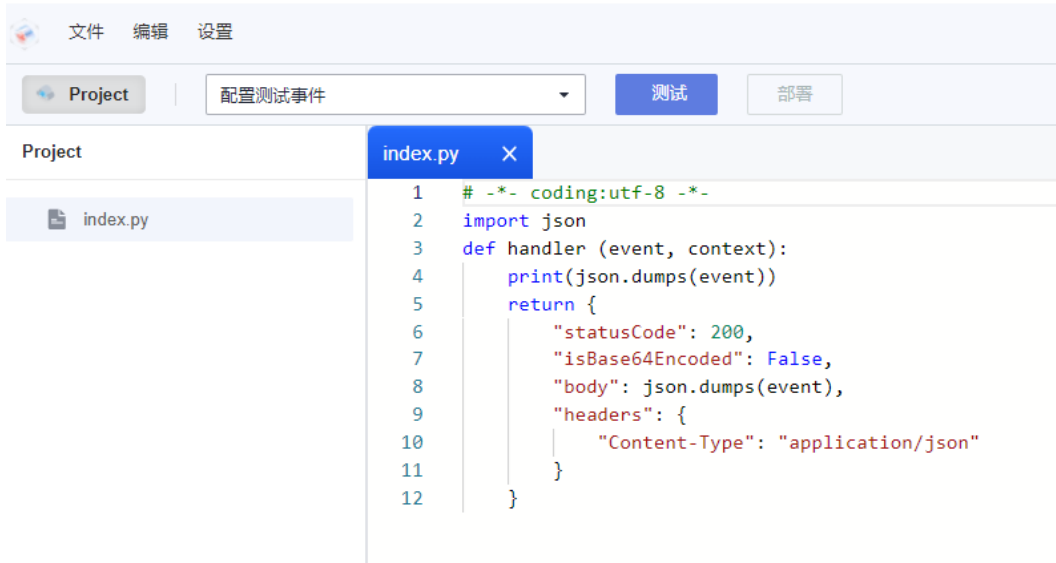

### 步骤**9** 配置测试事件。

- 1. 单击"配置测试事件", 下拉框中单击"配置测试事件"。
- 2. 选择"分布式消息Kafka版",单击"创建"。

 $\times$ 

# 图 **5-19** 配置测试事件

#### 配置测试事件

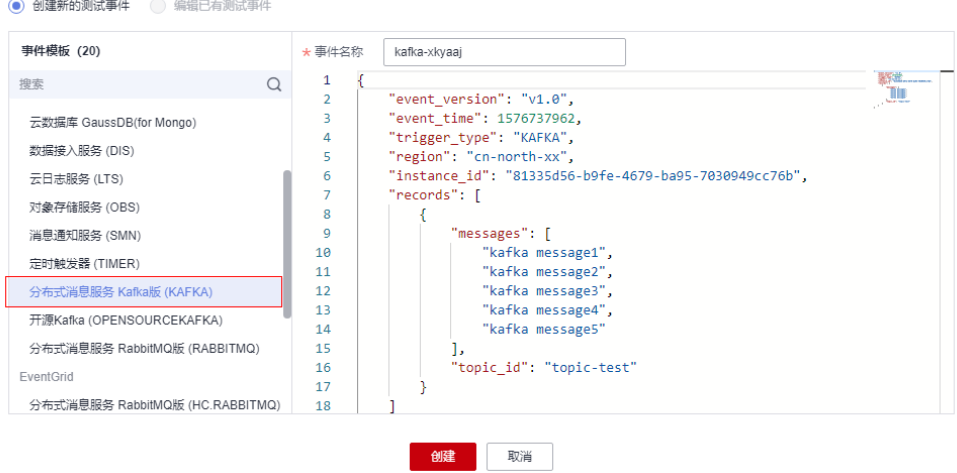

- 3. 创建成功后在下拉框选择刚创建的测试事件。
- 4. 单击"测试",完成后可查看"执行结果"。

# 图 **5-20** 执行结果

![](_page_63_Picture_97.jpeg)

**----**结束

# **5.5** 监控

# **5.5.1** 查看监控数据

# 操作场景

云监控对事件订阅进行日常监控,可以通过控制台直观的查看事件订阅各项监控指 标。

# 前提条件

已创建事件订阅。

# 操作步骤

- 步骤**1** 登录管理控制台。
- **步骤2** 在管理控制台左上角单击 ♡ , 选择区域。

说明

请选择事件订阅所在的区域。

- 步骤**3** 在管理控制台左上角单击 ,选择"应用中间件 > 事件网格EG",单击进入事件网 格EG页面。
- 步骤**4** 单击"事件订阅",进入事件订阅列表页面。
- 步骤**5** 在订阅名称后,单击"监控"。跳转到监控指标页面,在监控指标页面,默认展示近1 小时的所有投递事件数据。

您也可以根据需要选择"近1小时""近3小时""近12小时""近24小时""近7 天""近30天",分别查看不同时段的投递事件数据。

图 **5-21** 事件订阅监控

![](_page_64_Picture_218.jpeg)

### 说明

**----**结束

- 事件订阅监控支持自定义时间跨度,可自定义选择查询的时间区间。
- 事件订阅支持多目标时,下拉选择目标后可查看指定监控,如不选择,则查看全部监控指 标。
- 开启"自动刷新"后,指标数据会每5s刷新一次。
- 点击"查看更多指标详情",可跳转至云监控CES界面。
- 当"周期"选择为原始值时,监控数据为原始数据;当"周期"选择为具体时间时,监控数
- 
- 据可选择"平均值"、"最大值"、"最小值"、"求和值"、"方差值"的聚合算法。
- 
- 
- 
- 
- 
- 
- 
- 
- 
- 
- 
- 
- 
- 
- 
- -
- 
- 
- 
- 
- 
- 
- 

本章节定义了事件订阅上报云监控服务的监控指标的监控指标列表和维度定义,您可 以通过云监控服务的管理控制台来检索事件订阅产生的监控指标和告警信息,也可以

功能说明

**5.5.2** 支持的监控指标

通过事件网格EG控制台提供的"监控"页面来检索事件订阅产生的监控指标和告警信 息。

# 监控指标

# 表 **5-11** 监控指标说明

![](_page_65_Picture_316.jpeg)

# 表 **5-12** 维度说明

![](_page_66_Picture_201.jpeg)

# **5.5.3** 配置监控告警

本章节主要介绍部分监控指标的告警策略,以及配置操作。在实际业务中,建议按照 以下告警策略,配置监控指标的告警规则。

表 **5-13** 事件订阅监控告警配置参数说明

| 参数   | 参数说明                                                                                 |
|------|--------------------------------------------------------------------------------------|
| 名称   | 系统会随机产生一个名称,用户也可以<br>进行修改。                                                           |
| 描述   | 告警规则描述(此参数非必填项)。                                                                     |
| 告警类型 | 告警规则适用的告警类型,默认为指<br>标。                                                               |
| 资源类型 | 告警涉及资源类型,默认为事件网格。                                                                    |
| 维度   | 告警涉及的维度, 默认为事件订阅。                                                                    |
| 监控范围 | 监控的范围,默认为指定资源。                                                                       |
| 监控对象 | 监控对象的选择,默认为事件订阅名<br>称。                                                               |
| 触发规则 | 触发告警的规则,默认为自定义创建。                                                                    |
| 告警策略 | 触发告警的告警策略,具体配置可参考<br>表4-9。                                                           |
|      | 从EG界面创建的指标告警策略,不能修<br>改或增加其他指标告警策略。                                                  |
| 发送通知 | 开通并配置参数后,告警和恢复通知可<br>通过通知组或主题订阅的方式发送给<br>您。                                          |
| 通知方式 | 可选择通知组或主题订阅。                                                                         |
| 通知组  | 当通知方式选择通知组时,需要在此选<br>择您的通知组,如您还未创建通知组,<br>创建方式可参考创建通知对象/通知组。                         |
| 通知对象 | 当通知方式选择主题订阅时,需要在此<br>选择您的联系人和主题,若没有您想要<br>选择的主题,创建方式可参考 <mark>创建通知</mark><br>对象/通知组。 |

![](_page_67_Picture_169.jpeg)

# 操作步骤

- 步骤**1** 登录管理控制台。
- 步**骤2** 在管理控制台左上角单击 <sup>Q</sup> ,选择区域。

### 说明

请选择事件订阅所在的区域。

- **步骤3** 在管理控制台左上角单击 ——, 选择"应用中间件 > 事件网格EG", 单击进入事件网 格EG页面。
- 步骤4 单击"事件订阅",进入事件订阅列表页面。
- 步骤5 在订阅名称后,单击"监控",跳转到监控指标页面。
- 步骤**6** 在事件订阅监控指标页面中,找到需要创建告警的指标项,鼠标移动到指标区域,然

 $\pm$ 后单击指标右上角的 ,创建告警规则,跳转到创建告警规则页面。

### 图 **5-22** 事件订阅告警规则

![](_page_67_Picture_170.jpeg)

# 步骤**7** 在告警规则页面,设置告警信息。

创建告警规则操作,请参考<mark>创建告警规则</mark>。

**----**结束

![](_page_68_Picture_2.jpeg)

# **6.1 Serverless** 版事件流概述

事件流对事件源产生的事件实时拉取、过滤及转换,并路由至事件目标,是一种更为 实时、轻量和高效的端到端的流式数据处理场景。

### 图 **6-1** 事件流示意图

![](_page_68_Figure_6.jpeg)

**EG**事件流目前处于公测阶段,欢迎您试用和体验相关的功能。

# **6.2** 事件源

# **6.2.1** 分布式消息服务 **Kafka** 版

本章节介绍在创建事件流时,如何配置分布式消息服务Kafka版实例为事件源。

# 前提条件

- 1. 已在分布式消息服务Kafka版中购买Kafka实例,详情请参见购买**[Kafka](https://support.huaweicloud.com/usermanual-kafka/kafka-ug-180604013.html)**实例。
- 2. Kafka实例中的安全组在"入方向规则"中放开Kafka实例的子网网段和端口,详 情请参见[查看子网网段、](https://support.huaweicloud.com/usermanual-vpc/vpc_vpc_0010.html)**Kafka**[实例端口和](https://support.huaweicloud.com/kafka_faq/kafka-faq-200426011.html)[添加安全组规则。](https://support.huaweicloud.com/usermanual-vpc/zh-cn_topic_0030969470.html)

# 操作步骤

步骤**1** 登录事件网格控制台。

 $\lambda$ 

- 步骤**2** 在左侧导航栏选择"事件流 > Serverless版事件流",进入"Serverless版事件流"页 面。
- 步骤**3** 单击"创建Serverless版事件流",然后单击左上角 图标,输入事件流名称和描 述,完成后单击"确定"。
- 步骤**4** 配置Kafka事件源。
	- 1. 单击"事件源",右侧弹出"事件源"弹窗。
	- 2. 事件提供方选择"分布式消息服务 Kafka版"。
	- 3. 设置事件源参数。

图 **6-2** 事件源-Kafka

![](_page_69_Picture_9.jpeg)

![](_page_69_Picture_121.jpeg)

# 表 **6-1** Kafka 参数说明

![](_page_69_Picture_122.jpeg)

![](_page_70_Picture_260.jpeg)

![](_page_71_Picture_177.jpeg)

步骤**5** 单击"保存",完成配置事件源。

步骤**6** 完成配置事件源后,您可以参考[路由到函数工作流,](#page-84-0)继续配置事件流的事件目标。

步骤**7** 当事件源和事件目标都配置完成后,单击右上角"保存",完成事件流的创建。

### 说明

发送到目标端失败时,将重试整批事件,直到处理成功或源端消息过期为止,目标端需支持处理 重复事件。

#### **----**结束

# **6.2.2** 移动云 **RocketMQ** 版

本章节介绍在事件流里添加移动云 RocketMQ版事件源的方法。

### 目前支持**region**:上海二

# 前提条件

- 已在移动云购买RocketMQ实例。
- 当源端为移动云RocketMQ时,目标端只支持选择FunctionGraph(函数计算)。

# 创建移动云 **RocketMQ** 版事件源

- 步骤**1** 登录事件网格控制台。
- 步骤**2** 在左侧导航栏选择"事件流 > Serverless版事件流",进入"Serverless版事件流"页 面。
- 步骤3 单击"创建Serverless版事件流",然后单击左上角 <sup>2</sup>图标,输入事件流名称和描 述,完成后单击"确定"。
- **步骤4** 单击"事件源",弹出"配置事件源"对话框。
### 图 **6-3** 配置事件源

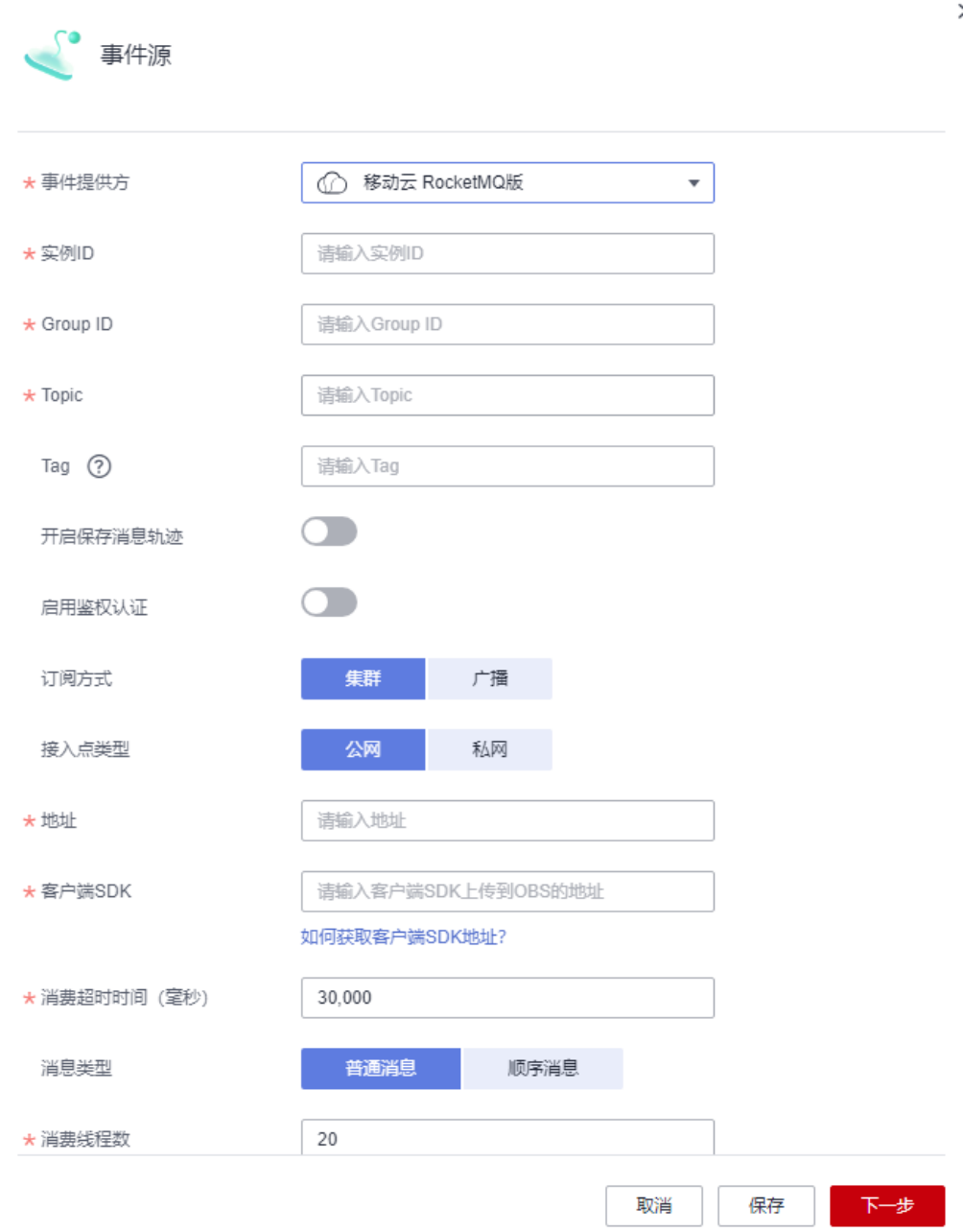

### **步骤5** 参考<mark>表1</mark>,填写事件源的配置信息。

### 表 **6-2** 移动云 RocketMQ 版参数说明

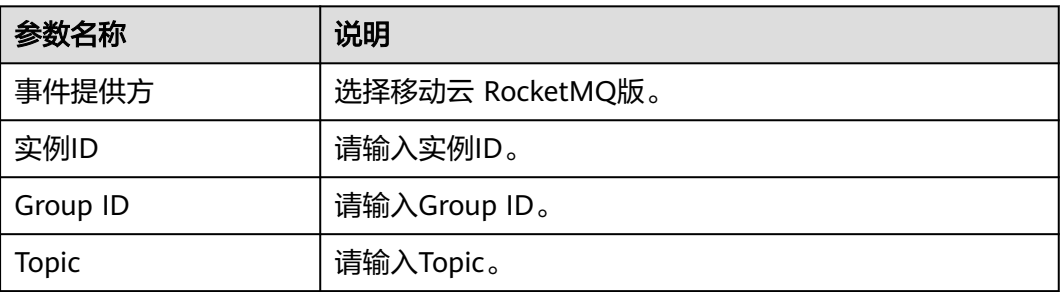

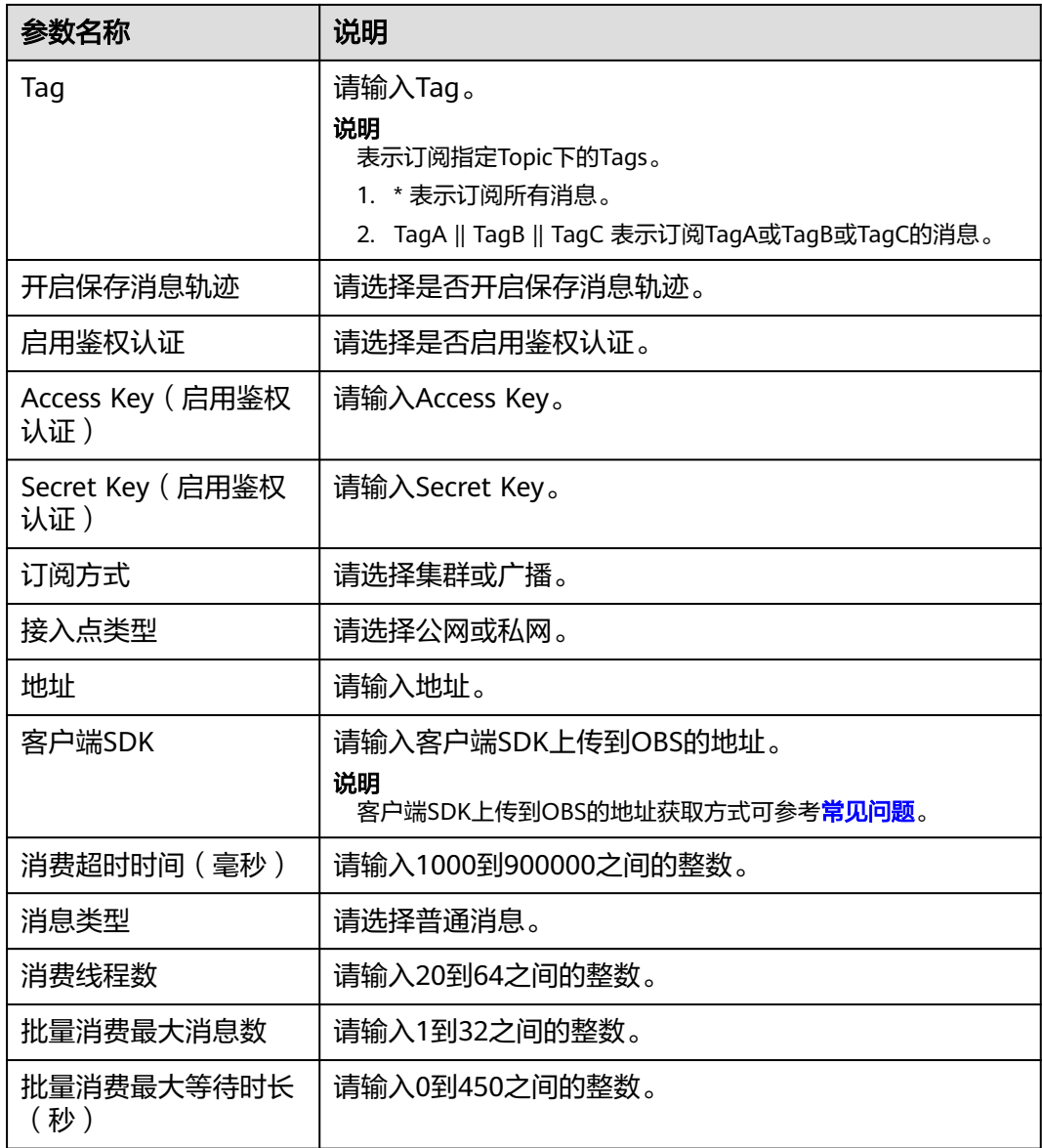

步骤6 单击"下一步",进入规则配置页面,规则配置可参考[过滤规则参数说明。](https://support.huaweicloud.com/usermanual-eg/eg-ug-018.html)

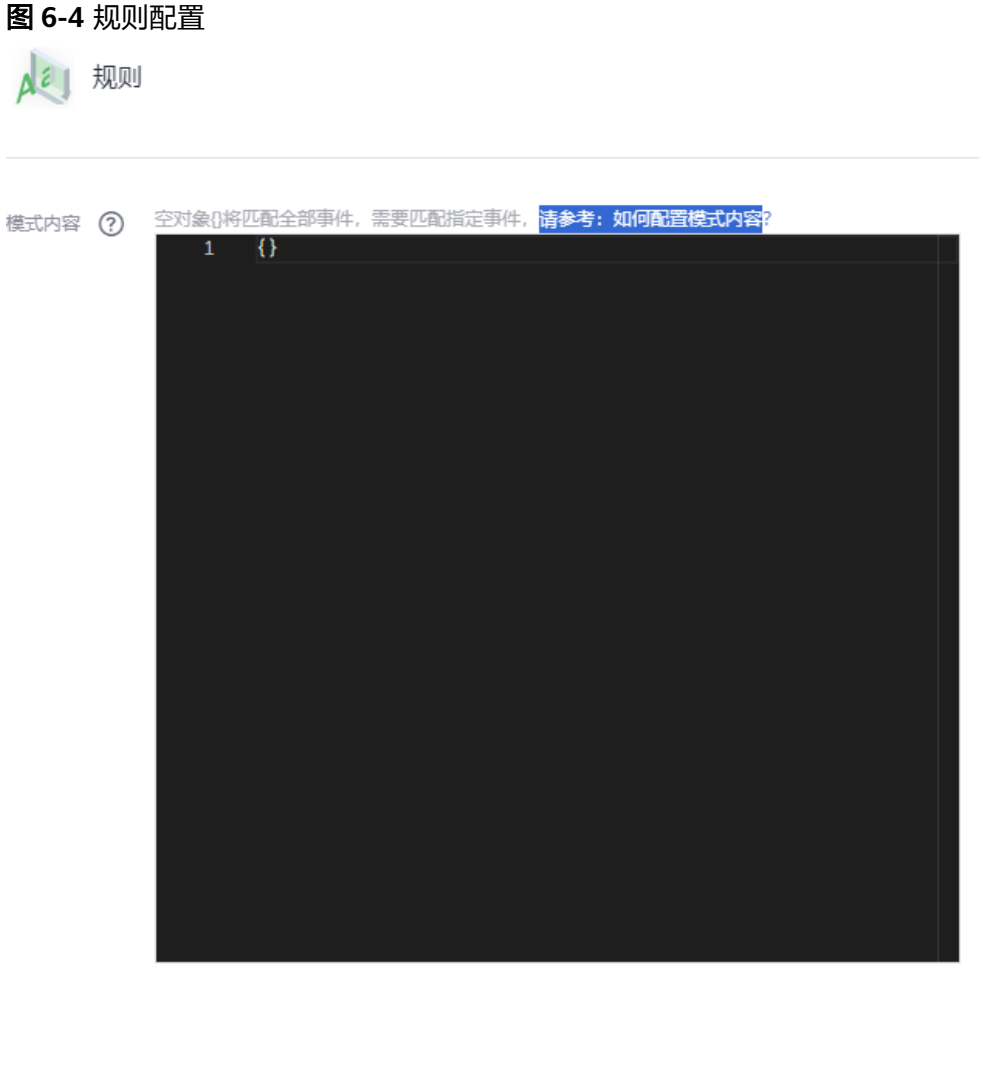

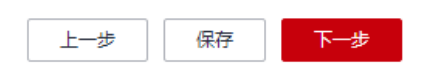

步骤7 单击"下一步"完成规则配置,您可以参考<mark>路由到函数工作流</mark>,继续配置事件流的事 件目标。

#### 说明

事件源配置为移动云RocketMQ版时,配置事件目标为FunctionGraph(函数计算)时,执行方 式可选择为"同步"或"异步"。

步骤**8** 当事件源和事件目标都配置完成后,单击"保存",完成事件流的创建。

### 说明

- MQ采集函数首次启动分钟级后生效。
- 广播模式下不支持失败重试,即消费失败后,失败消息不再重试,消费者继续消费新的消 息。
- 发送到目标端失败时,将利用RocketMQ本身的重试能力进行重试,目标端需支持处理重复 事件,达到重试上限时,源端消息进入RocketMQ对应topic的死信队列,EG事件不再投递。

**----**结束

## **6.2.3** 社区版 **RocketMQ**

本章节介绍在事件流里添加社区版RocketMQ事件源的方法。

目前支持**RocketMQ**的开源版本:**4.9.7/5.1.4**。

## 前提条件

- 已有社区版RocketMQ集群实例。
- 当源端为社区版RocketMQ时,目标端只支持选择FunctionGraph(函数计算)。

## 创建社区版 **RocketMQ** 事件源

- 步骤**1** 登录事件网格控制台。
- 步骤**2** 在左侧导航栏选择"事件流 > Serverless版事件流",进入"Serverless版事件流"页 面。
- 步骤**3** 单击"创建Serverless版事件流",然后单击左上角 图标,输入事件流名称和描 述,完成后单击"确定"。
- 步骤4 单击"事件源",弹出"配置事件源"对话框。

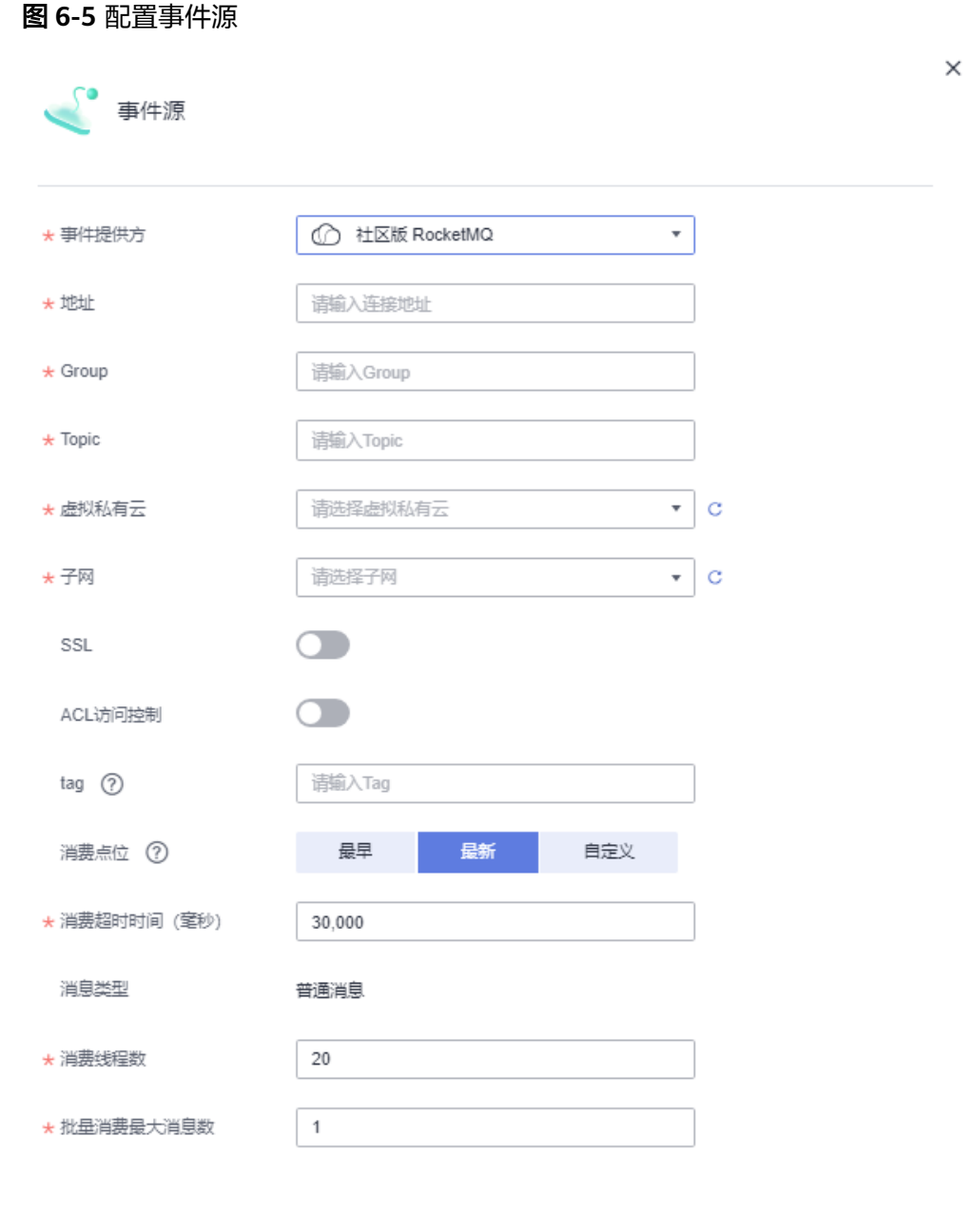

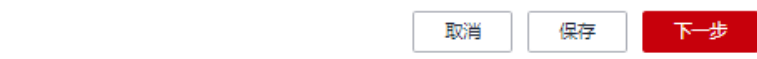

### 步骤**5** 参考表1,填写事件源的配置信息。

## 表 **6-3** 社区版 RocketMQ 参数说明

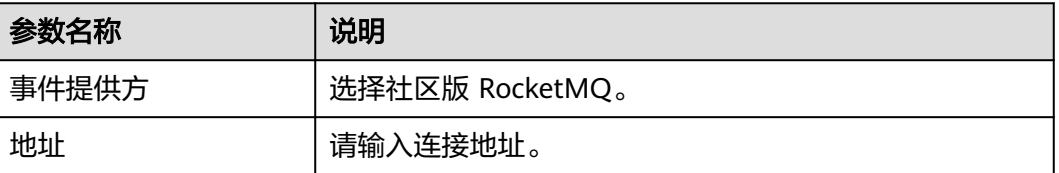

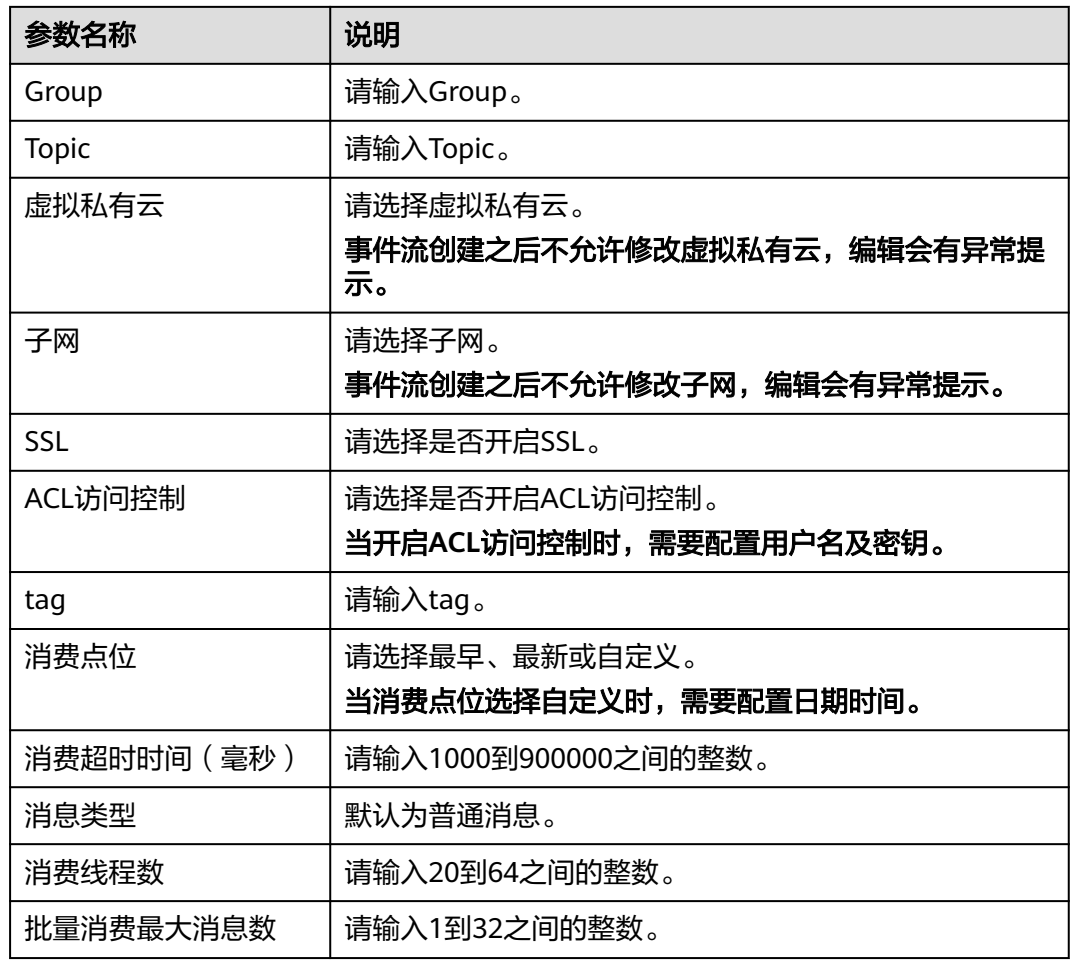

步骤6 单击"下一步",进入规则配置页面,规则配置可参考[过滤规则参数说明。](https://support.huaweicloud.com/usermanual-eg/eg-ug-018.html)

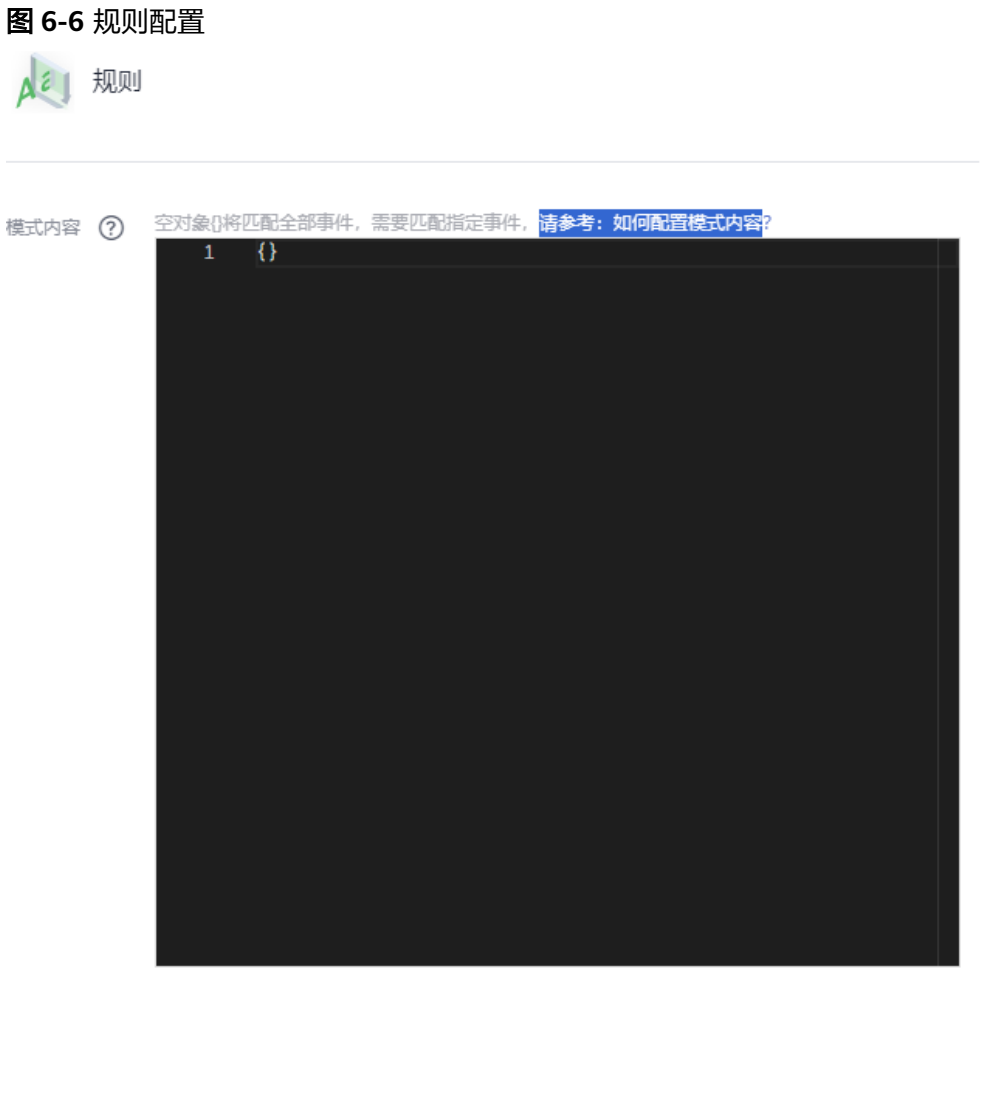

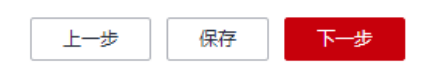

步骤7 单击"下一步"完成规则配置,您可以参考<mark>路由到函数工作流</mark>,继续配置事件流的事 件目标。

#### 说明

事件源配置为社区版RocketMQ时, 配置事件目标为FunctionGraph (函数计算)时, 执行方式 可选择为"同步"或"异步"。

步骤**8** 当事件源和事件目标都配置完成后,单击"保存",完成事件流的创建。

### 说明

- MQ采集函数首次启动分钟级后生效。
- 广播模式下不支持失败重试,即消费失败后,失败消息不再重试,消费者继续消费新的消 息。
- 发送到目标端失败时,将利用RocketMQ本身的重试能力进行重试,目标端需支持处理重复 事件,达到重试上限时,源端消息进入RocketMQ对应topic的死信队列,EG事件不再投递, 洋情请参考[管理死信队列。](https://support.huaweicloud.com/usermanual-hrm/hrm-ug-023.html)

**----**结束

# **6.2.4** 分布式消息服务 **RocketMQ** 版

本章节介绍在事件流里添加分布式消息服务RocketMQ版事件源的方法。

### 前提条件

- 已在分布式消息服务RocketMQ版中购买RocketMQ实例。
- **当源端为分布式消息服务RocketMQ版时,目标端只支持选择FunctionGraph(函** 数计算)。

## 创建分布式消息服务 **RocketMQ** 版事件源

- 步骤**1** 登录事件网格控制台。
- 步骤**2** 在左侧导航栏选择"事件流 > Serverless版事件流",进入"Serverless版事件流"页 面。
- 步骤**3** 单击"创建Serverless版事件流",然后单击左上角 图标,输入事件流名称和描 述,完成后单击"确定"。
- 步骤4 单击"事件源",弹出"配置事件源"对话框。

 $\ddot{\phantom{a}}$ 

## 图 **6-7** 配置事件源

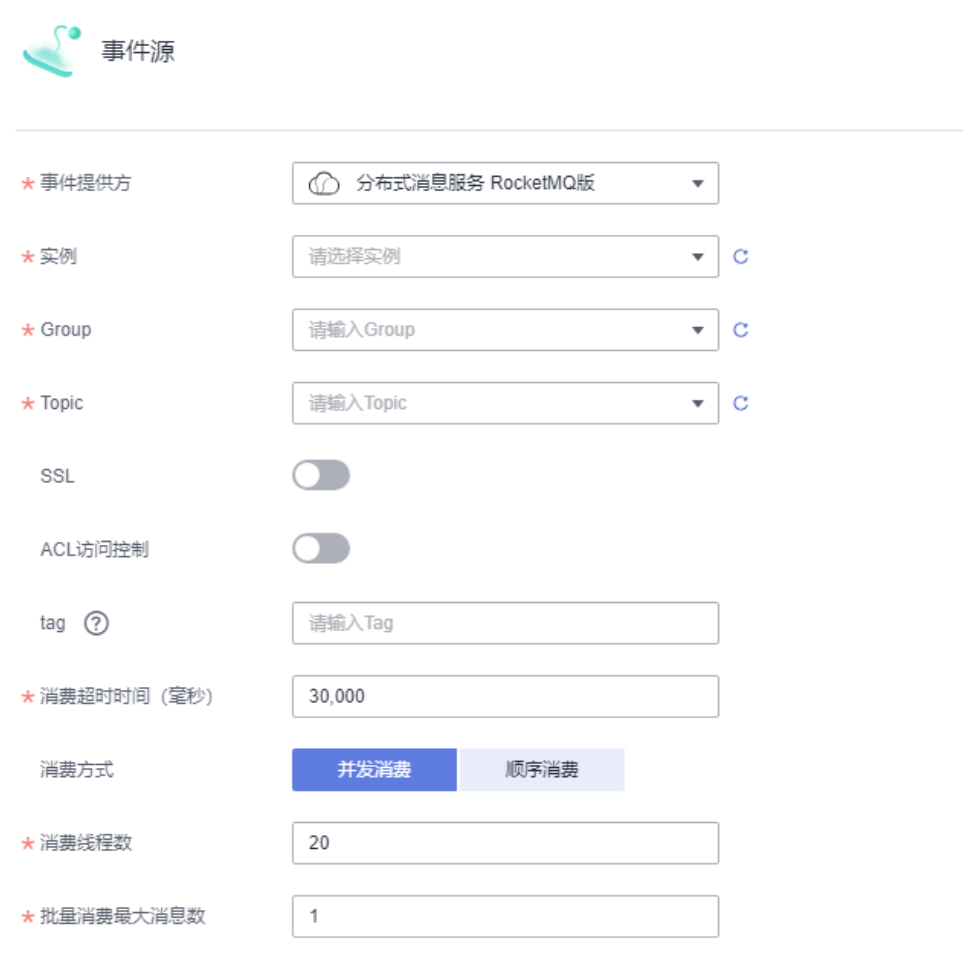

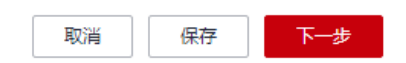

### 步骤5 参考<mark>表</mark>1,填写事件源的配置信息。

### 表 **6-4** 分布式消息服务 RocketMQ 版参数说明

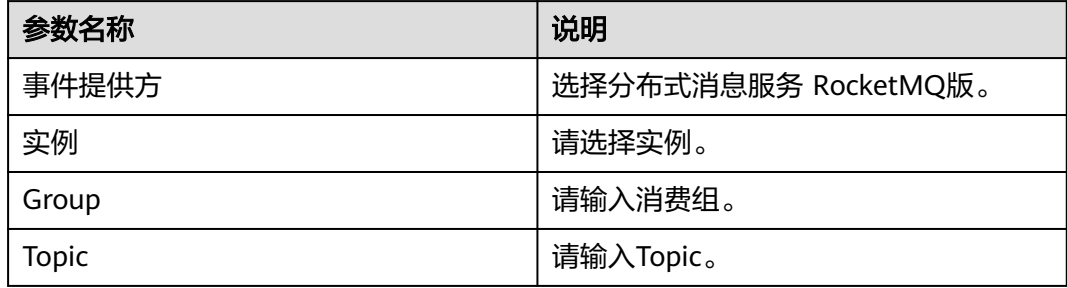

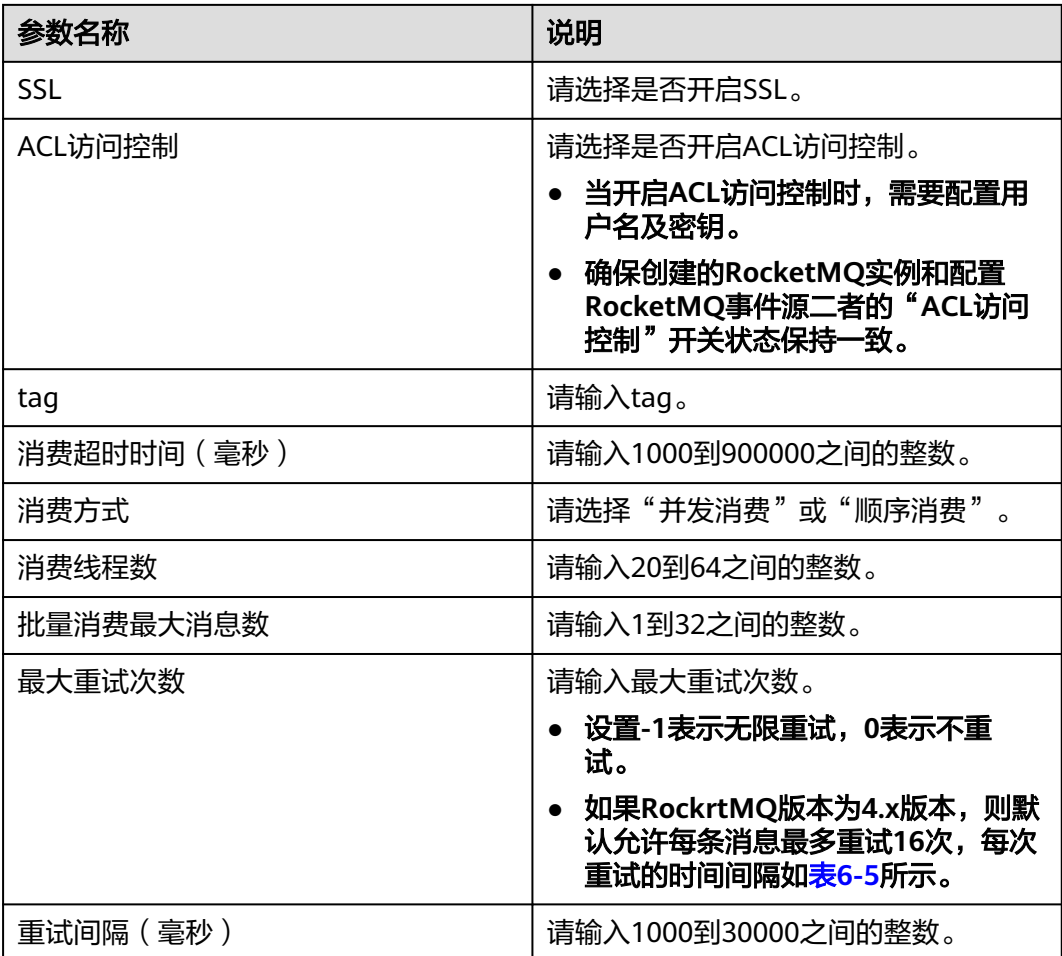

## 表 **6-5** RockrtMQ 4.x 版本重试时间间隔

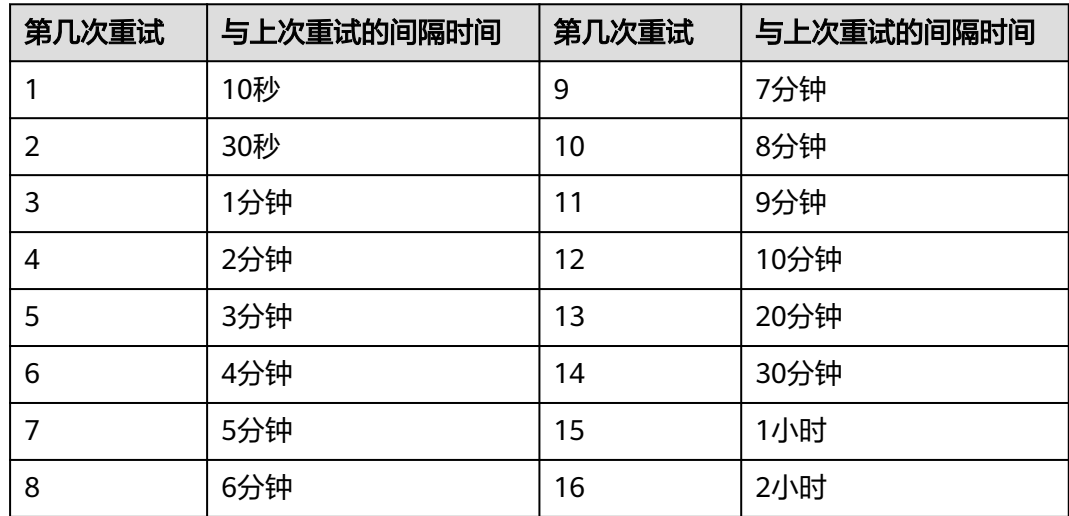

### 表 **6-6** 生产顺序性和消费顺序性组合

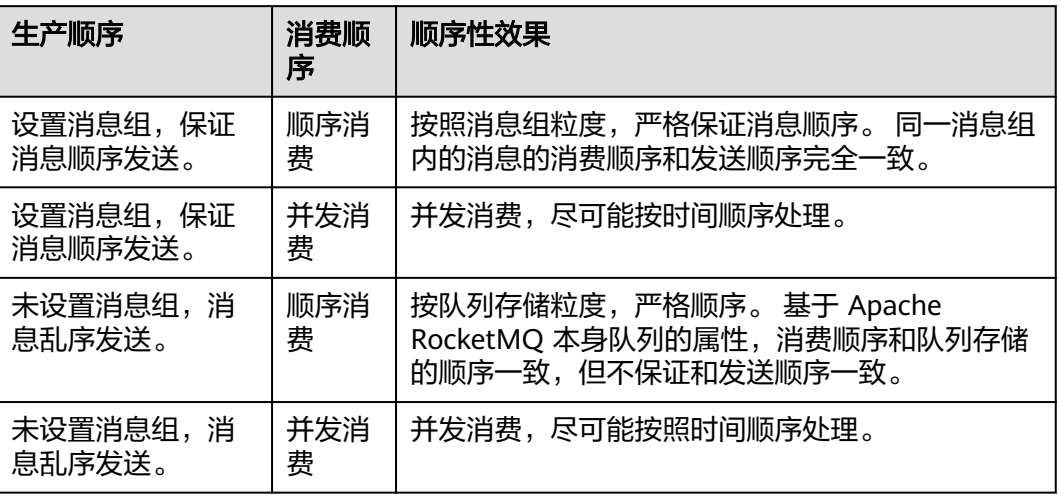

步骤6 单击"下一步",进入规则配置页面,规则配置可参考<mark>过滤规则参数说明</mark>。

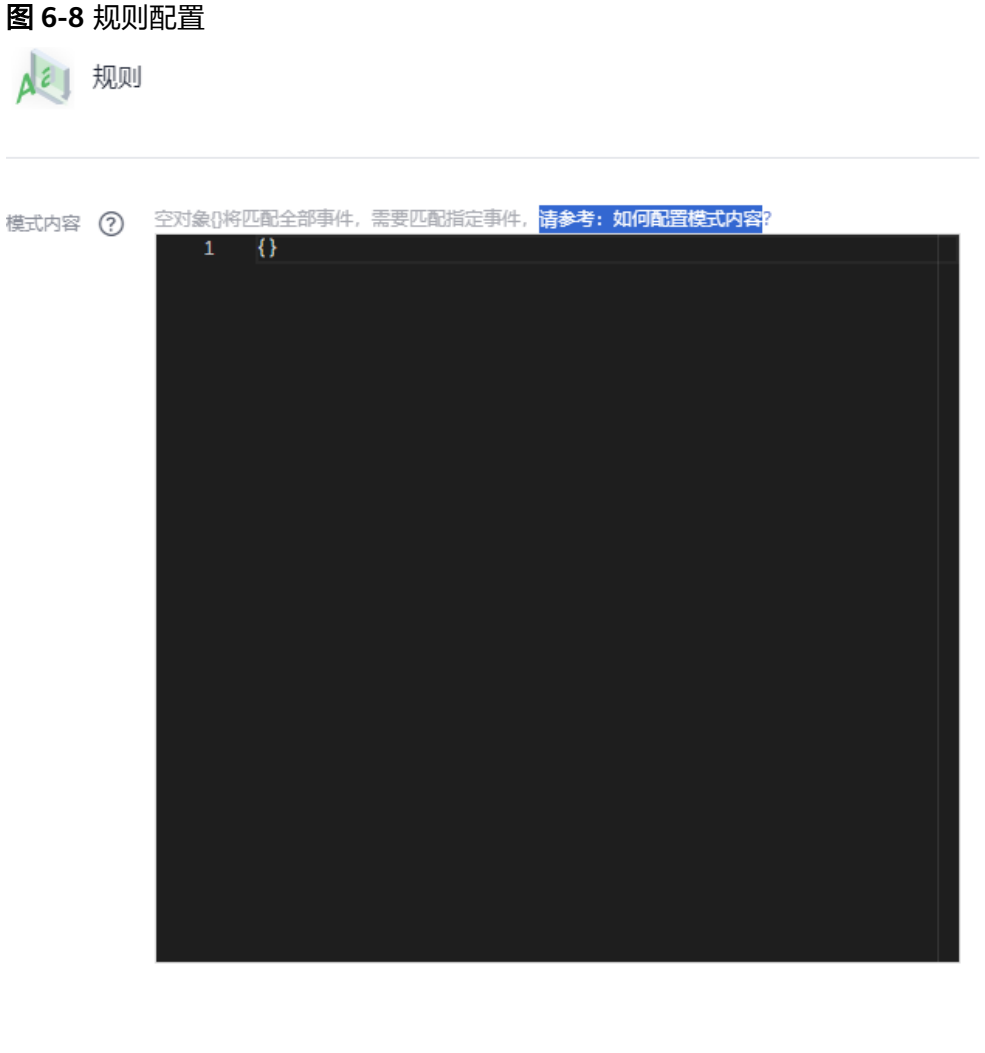

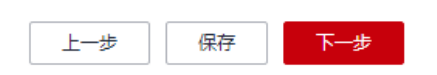

步骤7 单击"下一步"完成规则配置,您可以参考<mark>路由到函数工作流</mark>,继续配置事件流的事 件目标。

#### 说明

事件源配置为分布式消息服务RocketMQ版时,配置事件目标为FunctionGraph(函数计算) 时,执行方式可选择为"同步"或"异步"。

步骤**8** 当事件源和事件目标都配置完成后,单击"保存",完成事件流的创建。

### <span id="page-84-0"></span>说明

- MQ采集函数首次启动分钟级后生效。
- 广播模式下不支持失败重试,即消费失败后,失败消息不再重试,消费者继续消费新的消 息。
- 发送到目标端失败时,将利用RocketMQ本身的重试能力进行重试,目标端需支持处理重复 事件,达到重试上限时,源端消息进入RocketMQ对应topic的死信队列,EG事件不再投递。

#### **----**结束

## **6.3** 事件规则

事件流支持配置规则,默认会将消息透传至目标。

事件规则是指事件流转到事件目标之前,将CloudEvents标准事件转换成事件目标可以 接受的事件类型。

事件流支持事件过滤和转换,具体规则请参考<mark>事件规则</mark>。

## **6.4** 事件目标

## **6.4.1** 路由到函数工作流

本章节介绍在创建事件流时如何配置函数工作流 FunctionGraph为事件目标。

## 前提条件

已开通FunctionGraph并创建函数作为事件目标。

## 操作步骤

- 步骤**1** 登录事件网格控制台。
- 步骤**2** 在左侧导航栏选择"事件流 > Serverless版事件流",进入"Serverless版事件流"页 面。
- 步骤**3** 单击"创建Serverless版事件流",然后单击左上角 图标,输入事件流名称和描 述,完成后单击"确定"。
- 步骤**4** 请参[考配置分布式消息服务](#page-68-0) **Kafka**版,配置事件源。
- 步骤**5** 配置事件目标。
	- 1. 单击"事件目标",右侧弹出"事件目标"弹窗。
	- 2. 目标服务选择"FunctionGraph(函数计算)"。
	- 3. 设置事件目标参数。

## 图 **6-9** 事件目标-FunctionGraph

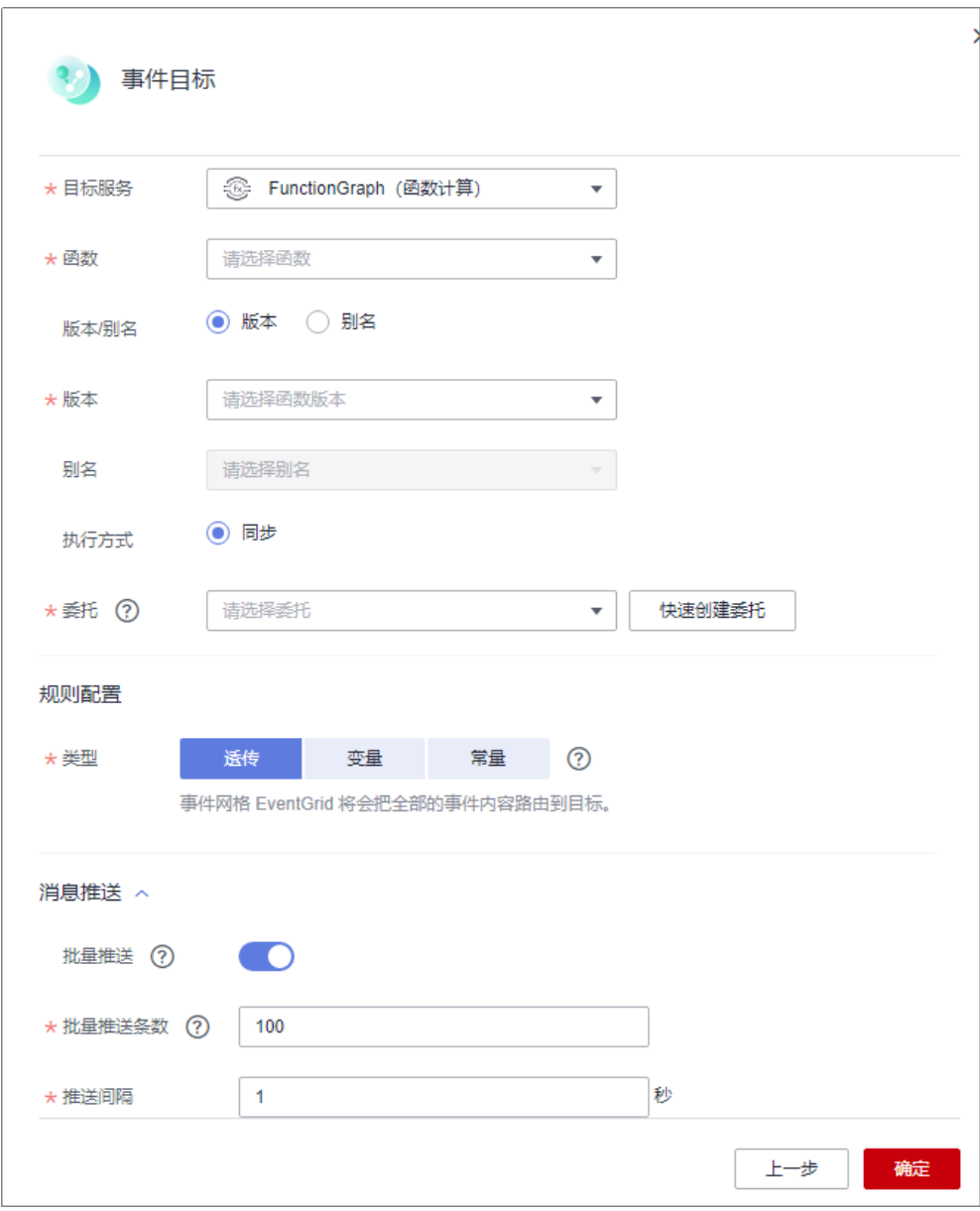

## 表 **6-7** FunctionGraph(函数计算)参数说明

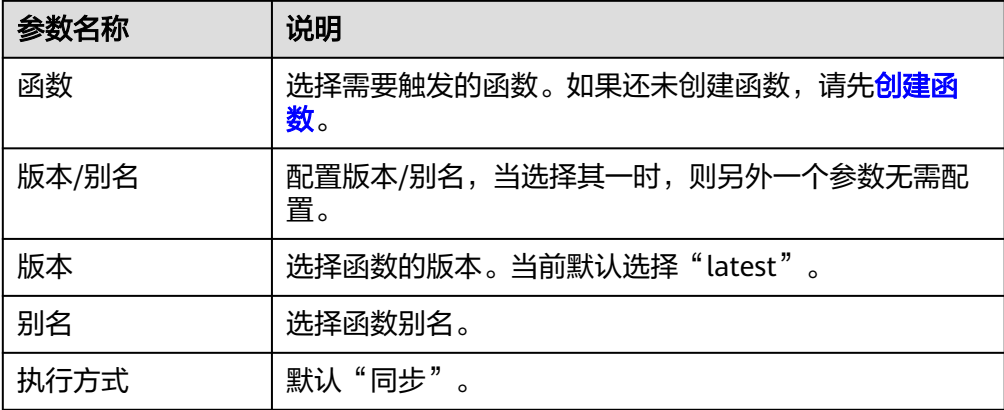

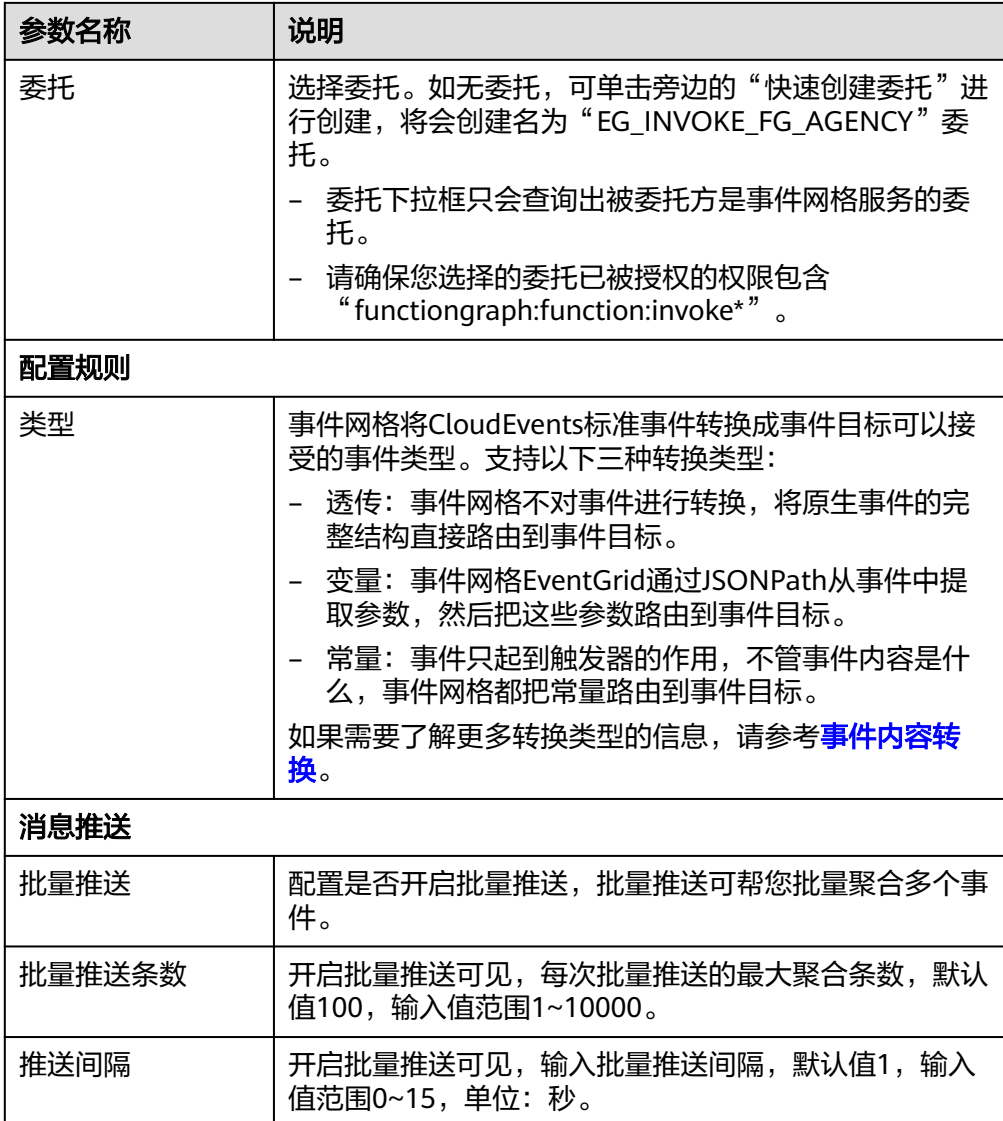

步骤**6** 单击"确定",完成事件目标配置。

## **6.4.2** 路由到分布式消息服务 **Kafka** 版

本章节介绍在创建事件流时如何配置分布式消息Kafka为事件目标。

## 约束与限制

事件目标kafka不支持自定义证书。

## 前提条件

已开通分布式消息Kafka作为事件目标。

步骤**7** 当事件源和事件目标都配置完成后,单击右上角"保存",完成事件流的创建。 **----**结束

### 操作步骤

- 步骤**1** 登录事件网格控制台。
- 步骤**2** 在左侧导航栏选择"事件流 > Serverless版事件流",进入"Serverless版事件流"页 面。
- 步骤**3** 单击"创建Serverless版事件流",然后单击左上角 图标,输入事件流名称和描 述,完成后单击"确定"。
- 步骤**4** 请参[考配置分布式消息服务](#page-68-0) **Kafka**版,配置事件源。
- 步骤**5** 配置事件目标。
	- 1. 单击"事件目标",右侧弹出"事件目标"弹窗。
	- 2. 目标服务选择"分布式消息服务 Kafka版"。
	- 3. 设置事件目标参数。

图 **6-10** 分布式消息服务 Kafka 版

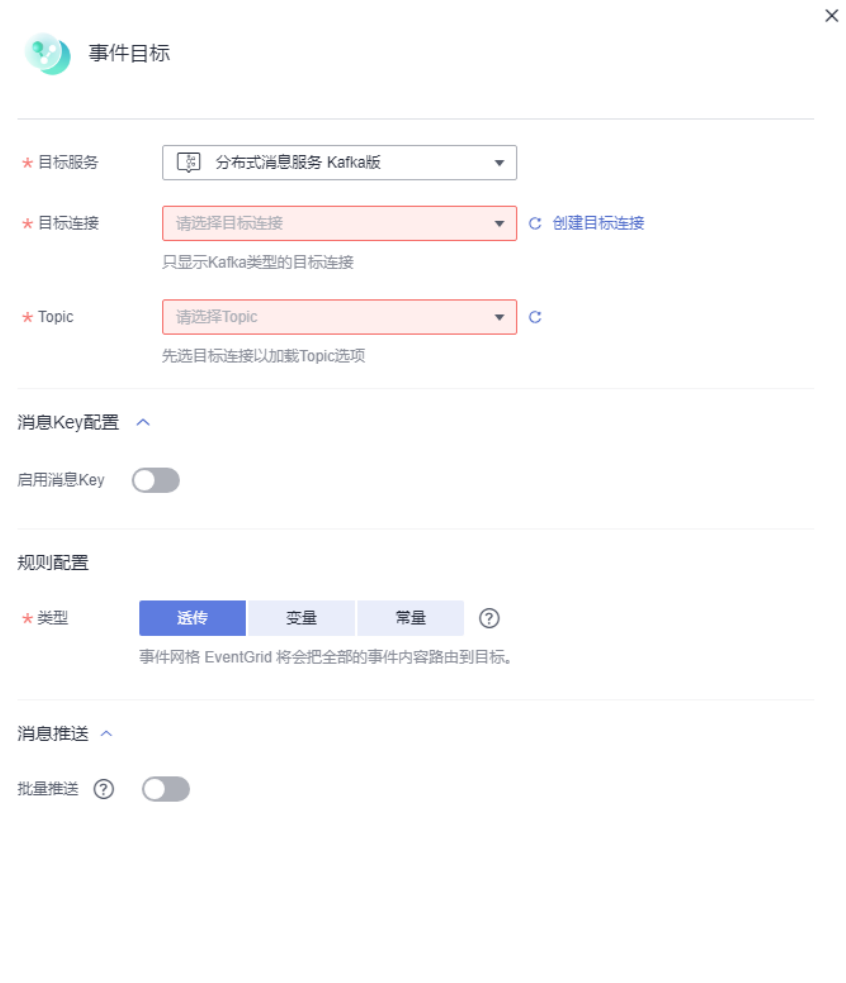

### 表 **6-8** 分布式消息服务 Kafka 版参数说明

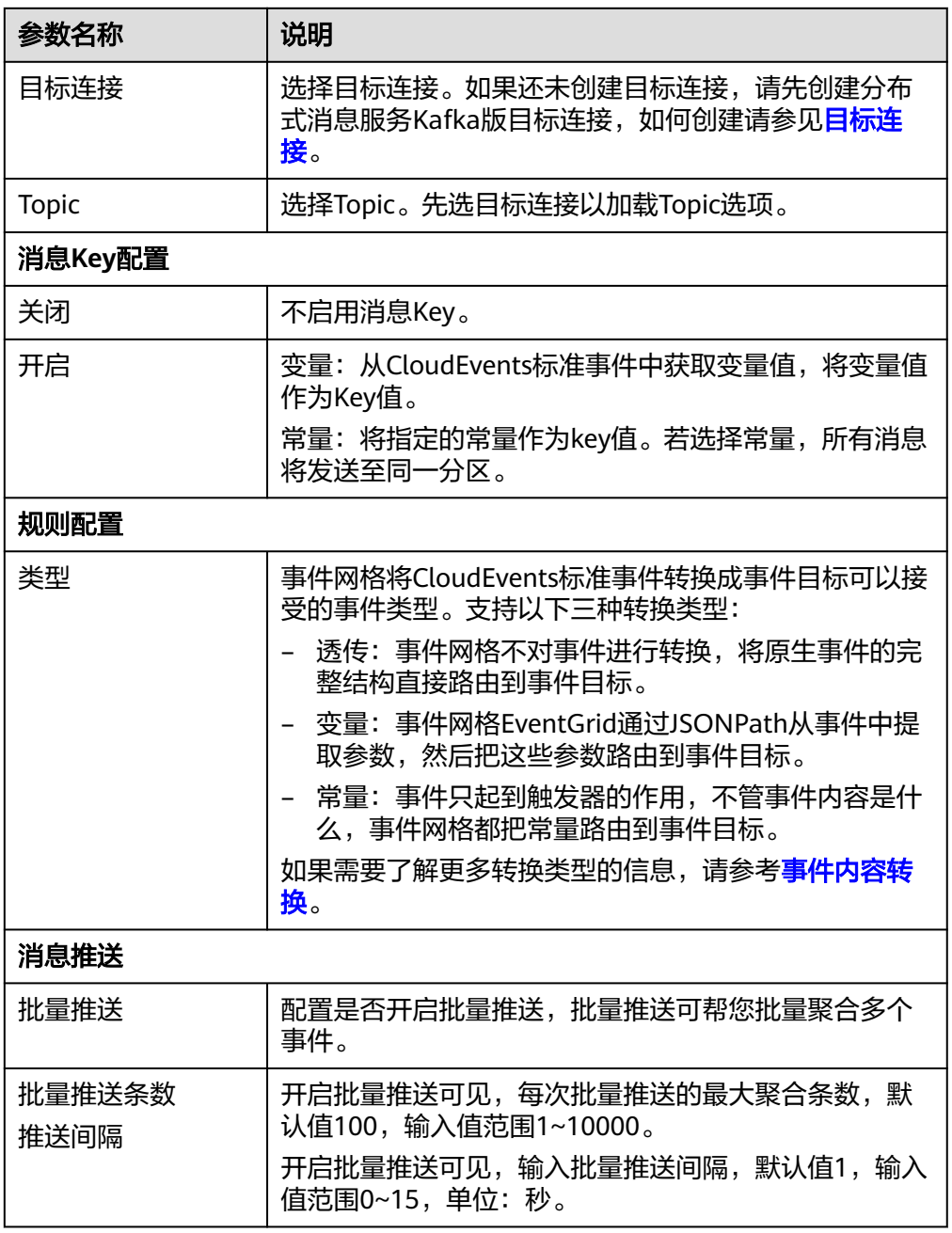

## **----**结束

# **6.4.3** 路由到对象存储服务 **OBS**

本章节介绍在创建事件流时如何配置对象存储服务OBS为事件目标。

## 前提条件

- 已开通对象存储服务OBS作为事件目标。
- 事件源选择为"分布式消息服务 Kafka版"。

## 操作步骤

- 步骤**1** 登录事件网格控制台。
- 步骤**2** 在左侧导航栏选择"事件流 > Serverless版事件流",进入"Serverless版事件流"页 面。
- 步骤**3** 单击"创建Serverless版事件流",然后单击左上角 图标,输入事件流名称和描 述,完成后单击"确定"。
- 步骤**4** 请参[考配置分布式消息服务](#page-68-0) **Kafka**版,配置事件源。
- 步骤**5** 配置事件目标。
	- 1. 单击"事件目标",右侧弹出"事件目标"弹窗。
	- 2. 目标服务选择"对象存储服务OBS"。
	- 3. 设置事件目标参数。

### 图 **6-11** 对象存储服务 OBS

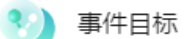

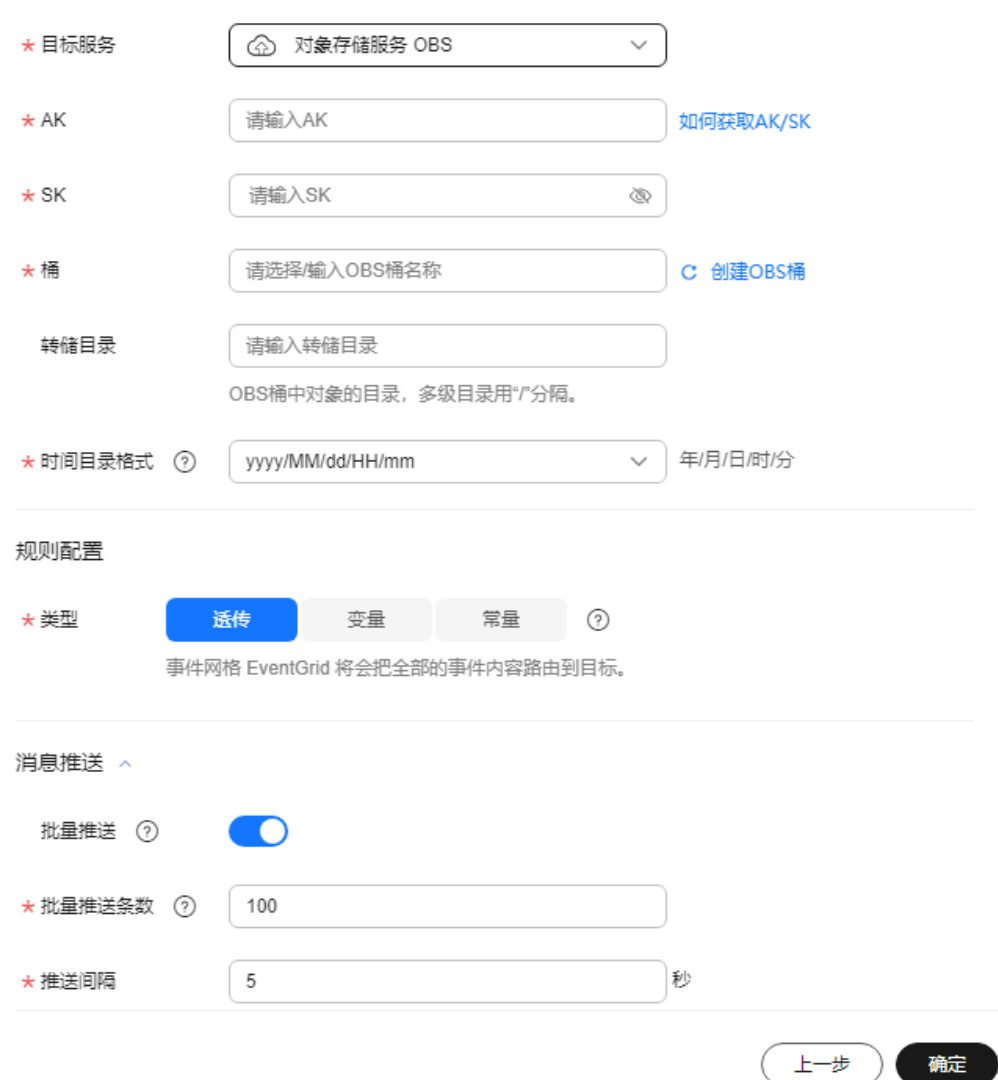

## 表 **6-9** 对象存储服务 OBS 参数说明

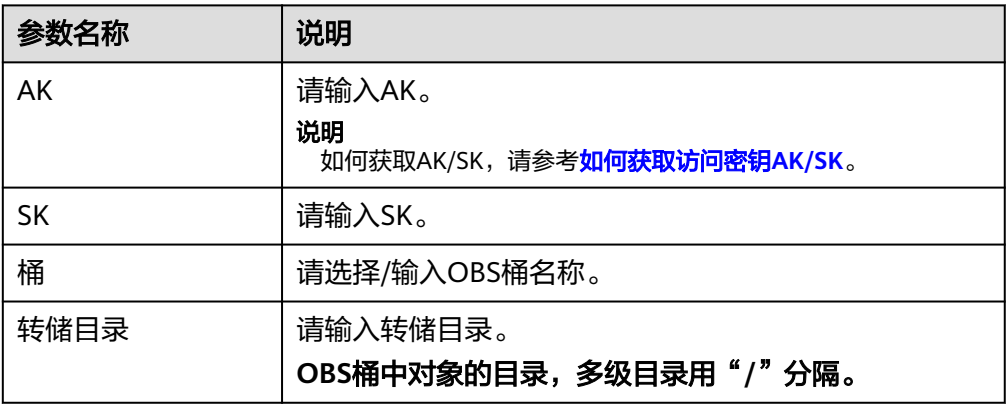

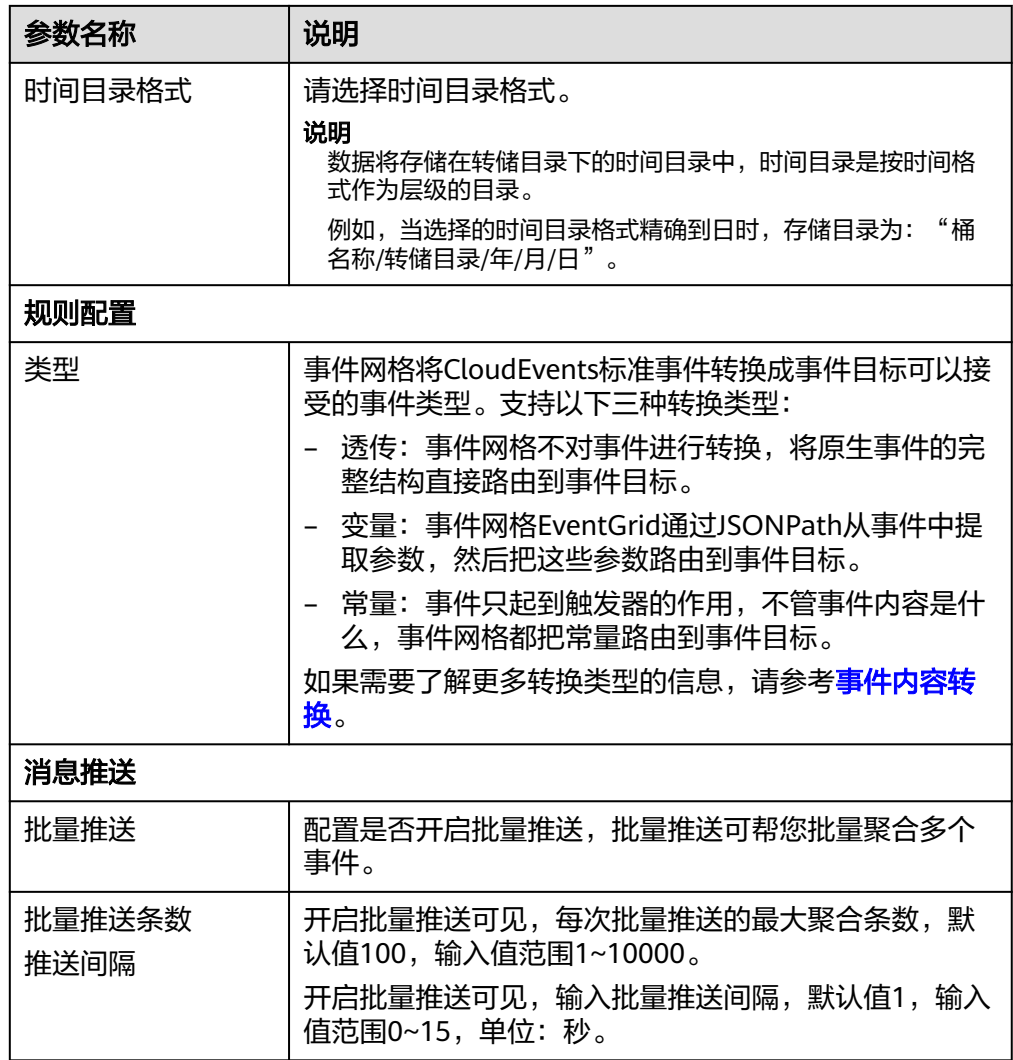

**----**结束

# **6.5** 管理 **Serverless** 版事件流

# **6.5.1** 创建事件流

本章节指导您如何在事件网格控制台创建事件流。

## 操作步骤

- 步骤**1** 登录事件网格控制台。
- 步骤**2** 在左侧导航栏选择"事件流",进入"事件流"页面。
- 步骤**3** 单击"创建事件流"。
- 步骤**4** 在弹窗中输入事件流名称和描述,单击"确定",完成事件流名称和描述信息输入。
- 步骤**5** 配置[事件源](#page-68-0)。

- 1. 单击"事件源",右侧弹出"事件源"弹窗。
- 2. 选择事件源提供方。
- 3. 设置事件源参数。
- 4. 完成后单击"下一步"。

#### 步骤**6** 配置规则。

- 1. 单击"规则",右侧弹出"规则"弹窗。
- 2. 配置规则模式内容。
- 3. 完成后单击"下一步"。

### 步骤**7** 配置[事件目标。](#page-84-0)

- 1. 单击"事件目标",右侧弹出"事件目标"弹窗。
- 2. 选择目标服务。
- 3. 设置事件目标参数。
- 4. 完成后单击"确定"。
- 步骤**8** 单击"保存",完成事件流的创建。

事件流创建成功后,状态默认为"停用"。

**----**结束

## **6.5.2** 编辑事件流

事件流创建成功后,支持修改事件流的名称、描述、状态、事件源和事件目标。

#### 修改事件流的名称和描述

- 步骤**1** 登录事件网格控制台。
- 步骤**2** 在左侧导航栏选择"事件流",进入"事件流"页面。
- 步骤**3** 在待修改描述信息的事件流所在行,单击"配置",进入事件流详情页。
- **步骤4** 单击事件流名称旁的编辑图标,弹出"配置名称和描述"弹窗。
- 步骤5 修改名称和描述,单击"确定",完成修改。

#### **----**结束

### 修改事件流的状态

- 步骤**1** 登录事件网格控制台。
- 步骤**2** 在左侧导航栏选择"事件流",进入"事件流"页面。
- 步骤**3** 在待修改状态的事件流所在行,单击"启用"/"停用",完成事件流状态的修改。 **----**结束

### 修改事件流的事件源

步骤**1** 登录事件网格控制台。

- 步骤**2** 在左侧导航栏选择"事件流",进入"事件流"页面。
- 步骤**3** 单击待修改事件源的事件流名称,进入事件流详情页。
- **步骤4** 单击已有事件源模块,弹出"事件源"对话框。
- 步骤**5** 修改[事件源](#page-68-0)配置参数。

### **----**结束

## 修改事件流的事件目标

- 步骤**1** 登录事件网格控制台。
- 步骤**2** 在左侧导航栏选择"事件流",进入"事件流"页面。
- 步骤**3** 单击待修改事件目标的事件流名称,进入事件流详情页。
- 步骤**4** 单击已有事件目标模块,弹出"事件目标"对话框。
- 步骤**5** 修改[事件目标配](#page-84-0)置参数。

**----**结束

## **6.5.3** 删除事件流

本章节指导您在控制台里删除事件流。

### 操作步骤

- 步骤**1** 登录事件网格控制台。
- 步骤**2** 在左侧导航栏选择"事件流",进入"事件流"页面。
- 步骤**3** 在待删除的事件流所在行,单击"删除",弹出"删除事件流"对话框。
- 步骤**4** 单击"确定",完成事件流的删除。

### **----**结束

## **6.5.4 RocketMQ** 采集函数错误码

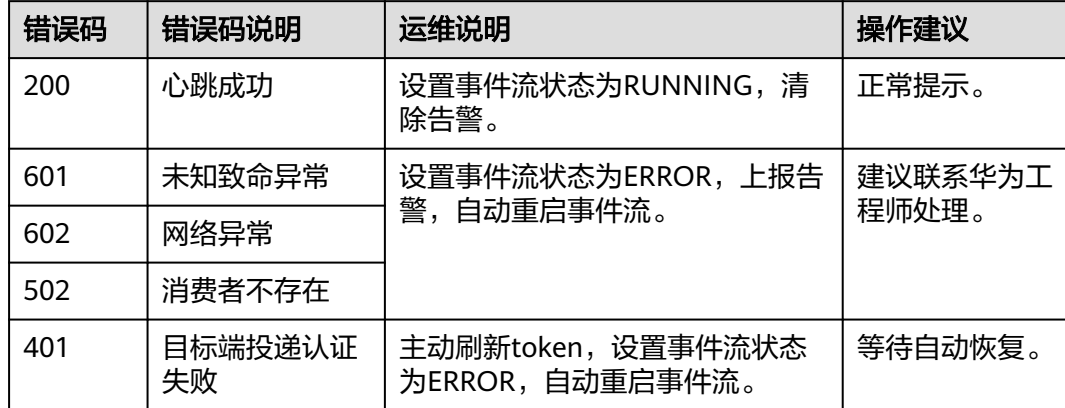

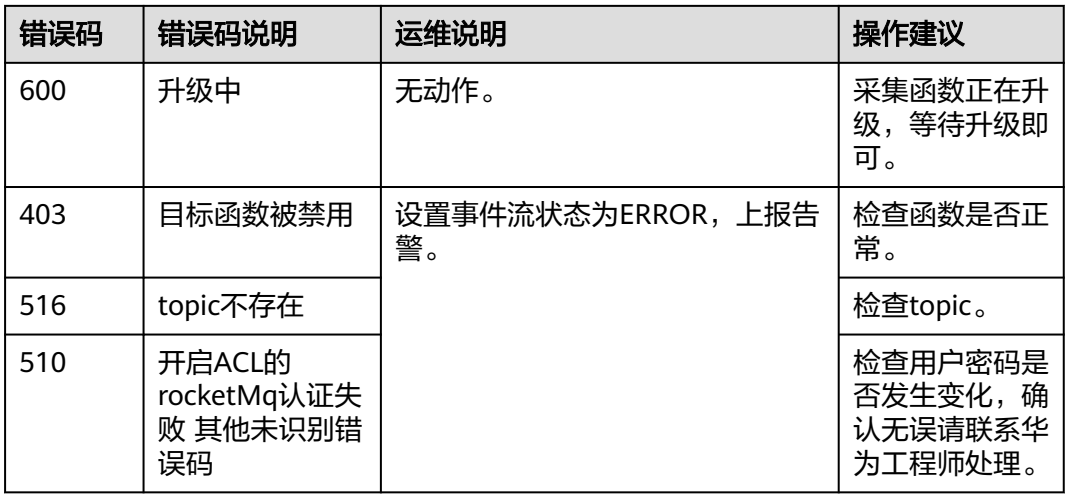

# **6.6** 监控

## **6.6.1** 查看监控数据

## 操作场景

云监控对事件流进行日常监控,可以通过控制台直观的查看事件流各项监控指标。

## 前提条件

已创建事件流。

## 操作步骤

- 步骤**1** 登录管理控制台。
- 步**骤2** 在管理控制台左上角单击 <sup>©</sup> ,选择区域。

说明

请选择事件流所在的区域。

- 步骤3 在管理控制台左上角单击 ——, 选择"应用中间件 > 事件网格EG", 单击进入事件网 格EG页面。
- 步骤**4** 单击"事件流",进入事件流列表页面。
- 步骤5 在事件流名称后,单击"监控",跳转到监控指标页面,在监控指标页面,默认展示 近1小时的所有事件流事件数据。

您也可以根据需要选择"近1小时""近3小时""近12小时""近24小时""近7 天""近30天",分别查看不同时段的事件流事件数据。

### 图 **6-12** 事件流监控

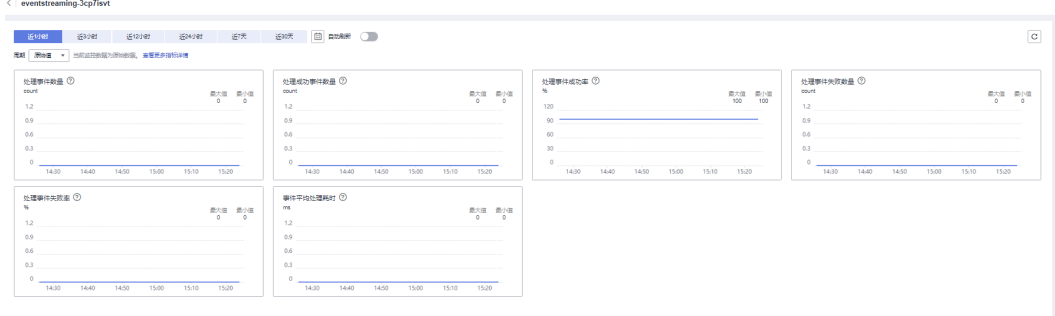

#### 说明

- 事件流监控支持自定义时间跨度,可自定义选择查询的时间区间。
- 开启"自动刷新"后,指标数据会每5s刷新一次。
- 点击"查看更多指标详情",可跳转至云监控CES界面。
- 当"周期"选择为原始值时,监控数据为原始数据;当"周期"选择为具体时间时,监控数 据可选择"平均值"、"最大值"、"最小值"、"求和值"、"方差值"的聚合算法。

#### **----**结束

## **6.6.2** 支持的监控指标

## 功能说明

本章节定义了事件流上报云监控服务的监控指标的监控指标列表和维度定义,您可以 通过云监控服务的管理控制台来检索事件流产生的监控指标和告警信息,也可以通过 事件网格EG控制台提供的"监控"页面来检索事件流产生的监控指标和告警信息。

## 监控指标

### 表 **6-10** 监控指标说明

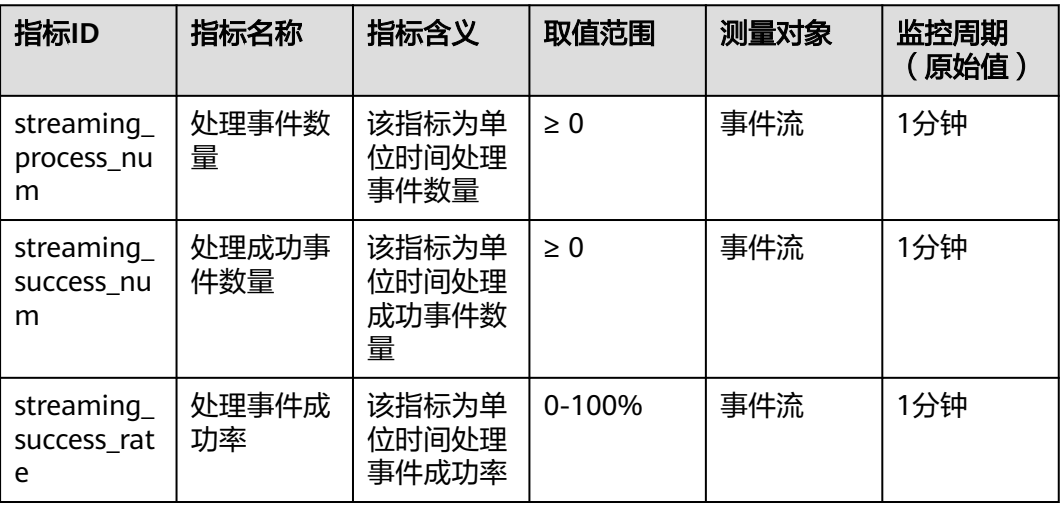

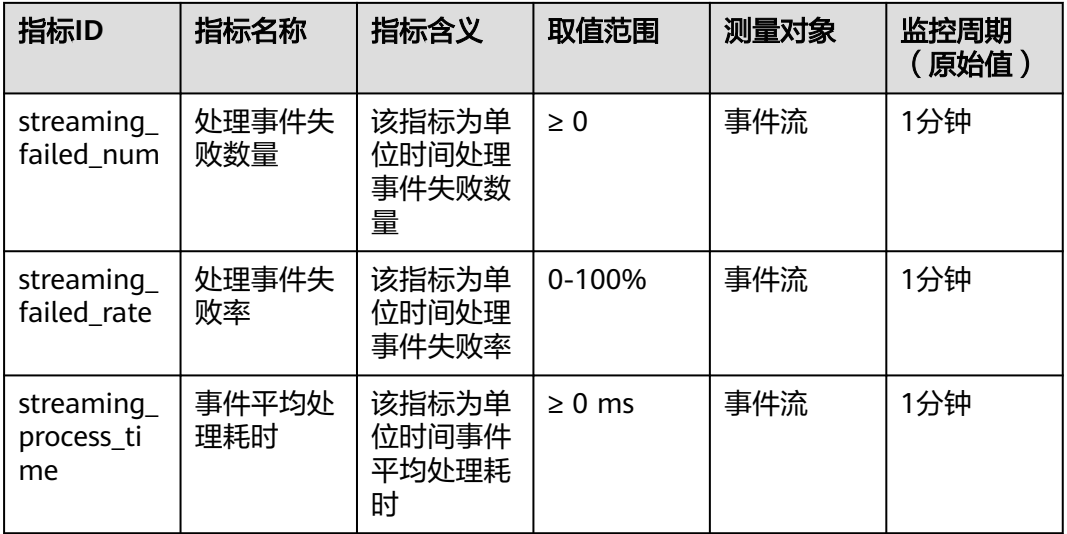

### 表 **6-11** 维度说明

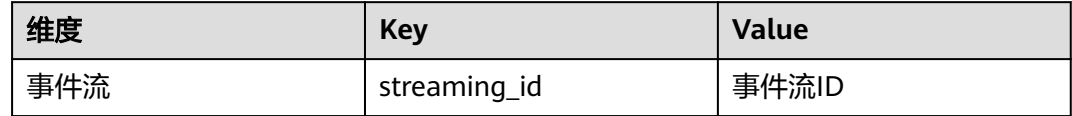

# **6.6.3** 配置监控告警

本章节主要介绍部分监控指标的告警策略,以及配置操作。在实际业务中,建议按照 以下告警策略,配置监控指标的告警规则。

表 **6-12** 事件流监控告警配置参数说明

| 参数   | 参数说明                       |
|------|----------------------------|
| 名称   | 系统会随机产生一个名称,用户也可以<br>进行修改。 |
| 描述   | 告警规则描述(此参数非必填项)。           |
| 告警类型 | 告警规则适用的告警类型,默认为指<br>标。     |
| 资源类型 | 告警涉及资源类型,默认为事件网格。          |
| 维度   | 告警涉及的维度,默认为事件流。            |
| 监控范围 | 监控的范围,默认为指定资源。             |
| 监控对象 | 监控对象的选择,默认为事件流名称。          |
| 触发规则 | 触发告警的规则,默认为自定义创建。          |

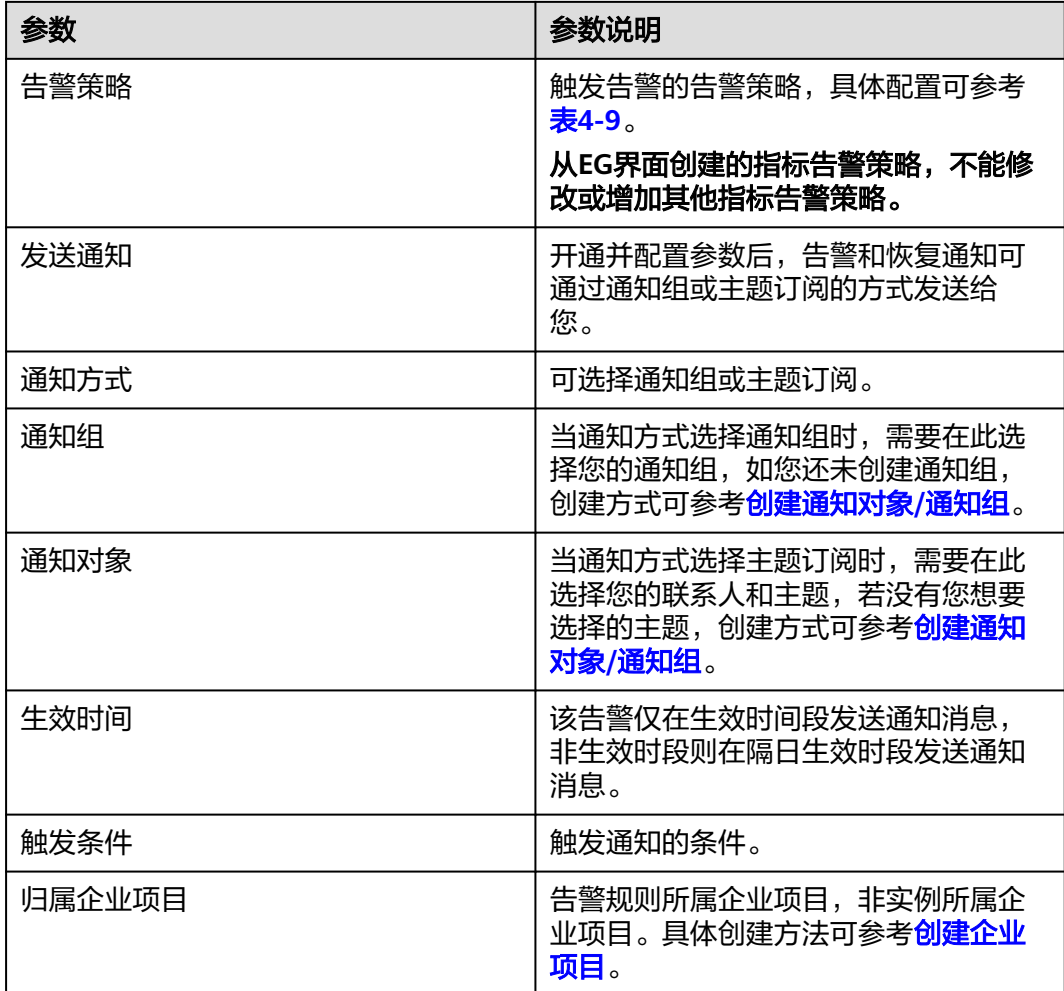

## 操作步骤

- 步骤**1** 登录管理控制台。
- 步**骤2** 在管理控制台左上角单击 <sup>Q</sup> ,选择区域。

### 说明

### 请选择事件流所在的区域。

- 步骤3 在管理控制台左上角单击 ——, 选择"应用中间件 > 事件网格EG", 单击进入事件网 格EG页面。
- 步骤**4** 单击"事件流",进入事件流列表页面。
- 步骤5 在事件流名称后,单击"监控",跳转到监控指标页面。
- 步骤**6** 在事件流监控指标页面中,找到需要创建告警的指标项,鼠标移动到指标区域,然后

 $^+$ 单击指标右上角的 ,创建告警规则,跳转到创建告警规则页面。

### 图 **6-13** 事件流告警规则

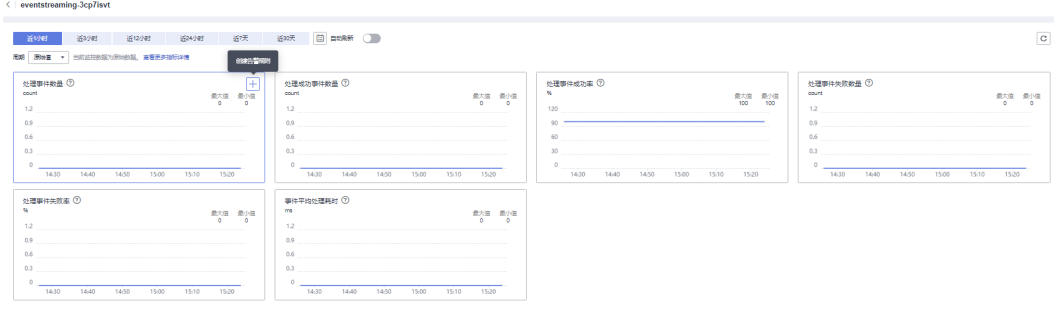

步骤**7** 在告警规则页面,设置告警信息。

创建告警规则操作,请参考<mark>创建告警规则</mark>。

**----**结束

# **6.7** 专业版事件流

## **6.7.1** 专业版事件流概述

事件网格(EventGrid,简称EG)专业版事件流作为易用、稳定、高效的数据同步管道 连接不同的系统与服务,支持中间件数据在线实时同步。事件流围绕云中间件,降低 了中间件之间数据流通的复杂性,有效地帮助您减少数据传输的成本。适用于上云、 跨云、云内跨地域中间件数据搬迁和备份容灾等场景,为企业上云和容灾业务连续性 保驾护航。(华为云云内自建和外部来源中间件链路开发中)

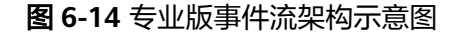

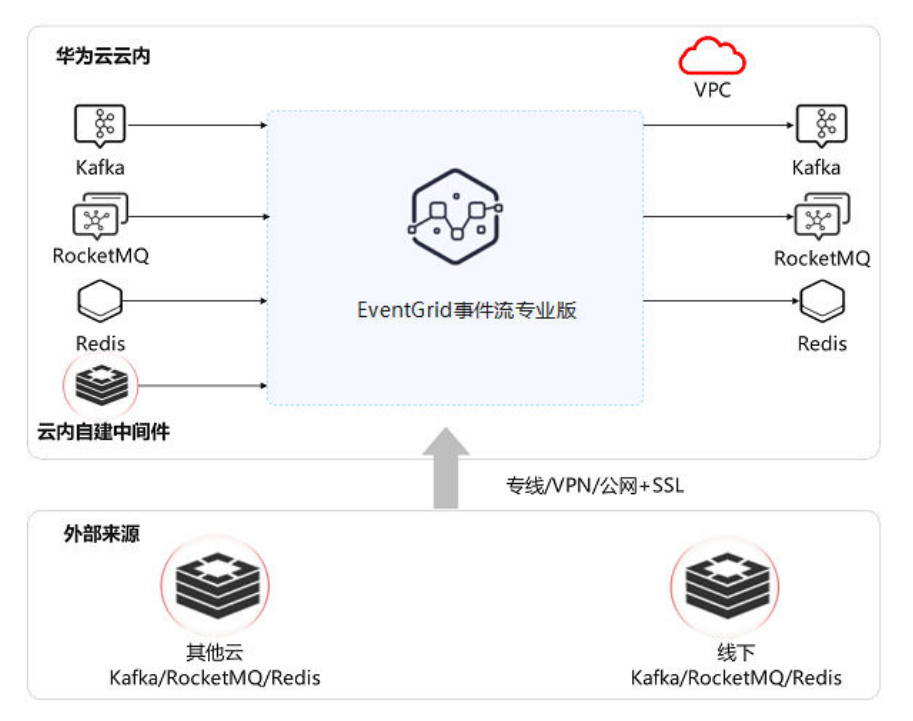

### 须知

当前仅支持华南-广州、华东-上海一。

## 功能简介

1. 引导式同步

使用EG专业版事件流秒变同步专家。

2. 场景化选择

预设使用场景,让数据同步更少配置、更简单。

3. 网络与安全

支持SSL等加密和认证机制,让数据同步更安全。

4. 多种同步模式

支持对象选择、全量+增量同步和多种压缩模式,满足不同同步诉求。

5. 预检查

预检查支持提前识别同步是否满足成功条件,提供失败原因、失败详情和处理建 议信息。用户可以根据失败信息和处理建议的指导,调整环境,以确保同步成 功。

6. 同步监控

全面可观测/可维护性,支持流控,同步情况,尽在掌握之中。

## **6.7.2** 产品优势

### 稳定运行保障

高性能、高可靠。

## 数据一致性

预校验、一致性校验。

## 立体化监测无忧运维

监控定位、故障恢复。

### 数据处理

**ETL, 边同步边处理。** 

### 降低成本

规格丰富,按需计费。

### 降低开发成本

开箱即用,生态丰富,无码对接。

## <span id="page-100-0"></span>**6.7.3** 应用场景

## 迁移

支持通过多种网络链路,实现跨云平台数据同步、云下数据同步上云或云上跨Region 的数据同步等多种业务场景。适用于业务割接期数据的整体搬迁上云,支持短期单向 同步。

特点:通过增量同步技术,业务运行中可以完成数据库同步,同步不影响业务。

### 同步

实现数据源之间的数据实时同步, 可作为MAS容灾方案原子能力,实现跨Region 、跨 云、云下云上中间件间形成灾备关系。支持正向和反向的长期单向数据同步,提供云 内正、反向切换等容灾特性。

特点:异地远距离传输优化,围绕灾备提供特性,不同于业界基于简单的数据同步形 成方案。

### **ETL**

实现不同系统间关键业务的数据持续性的实时流动,支持数据加工,支持异构同步, 支持长期单向同步。

## **6.7.4** 专业版事件流集群

须知

当前仅支持华南-广州、华东-上海一。

- 步骤**1** [登录事件网格控制台](#page-5-0)。
- 步骤**2** 左侧导航栏选择"事件流 > 专业版事件流集群",进入"专业版事件流集群"页面。
- 步骤**3** 右上角单击"购买集群",进入配置页面,配置信息介绍如下:
	- 1. 基本配置。
		- a. 计费模式:默认按需计费。
		- b. 集群名称:用户自定义。
		- c. 描述:用户自定义。
	- 2. 源库和目标库配置。
		- a. 源库类型: "Kafka"和"RocketMQ"。
		- b. 目标库类型:"Kafka"和"RocketMQ"。
		- c. 集群节点规格:默认"10 ECU"。

说明

10 ECU支持1~10个并发作业数, 10 ECU Kafka最多支持40万QPS, RocketMQ支持3 万QPS, DCS支持10万QPS。

3. 网络配置。

- a. 虚拟私有云:选择已创建的虚拟私有云,如何创建请参见<mark>[创建虚拟私有云和](https://support.huaweicloud.com/usermanual-vpc/zh-cn_topic_0013935842.html)</mark> [子网](https://support.huaweicloud.com/usermanual-vpc/zh-cn_topic_0013935842.html)。
- b. 子网: 选择已创建的子网,如何创建请参见<mark>为虚拟私有云创建新的子网</mark>。

请确保事件流集群配置的虚拟私有云、子网与**Kafka**或**RocketMQ**的源端实例、 目标端实例配置的虚拟私有云、子网的网络互通,否则连通性测试不通过。

步骤**4** 参数配置完成后,单击"立即购买",完成集群创建。

**----**结束

## **6.7.5** 专业版事件流作业

## **6.7.5.1** 创建专业版事件流作业

**6.7.5.1.1 Kafka** 同步 **Kafka**

### 须知

当前仅支持华南-广州、华东-上海一。

## 前提条件

- 业务有自己的源Kafka和目标Kafka。
- 源Kafka和目标Kafka实例支持的版本:目前支持2.7及以上,后续支持版本会持续 更新。
- 源Kafka和目标Kafka实例的规格、存储空间需保持一致。
- 确保vpc、子网、kafka等资源充足。
- 确保源端和目标端实例与用户创建事件流集群时选择的VPC网络互通。

#### 说明

创建VPC和子网的操作指导请参[考创建虚拟私有云和子网](https://support.huaweicloud.com/usermanual-vpc/zh-cn_topic_0013935842.html)。

### 操作步骤

#### 步骤**1** [登录事件网格控制台](#page-5-0)。

- 步骤**2** 在左侧导航栏选择"事件流>专业版事件流作业",进入"专业版事件流作业"页 面。
- 步骤**3** 右上角单击"创建作业",进入"基础配置"。
- 步骤**4** 配置"基本配置"信息。

### 表 **6-13** 作业基本配置参数说明

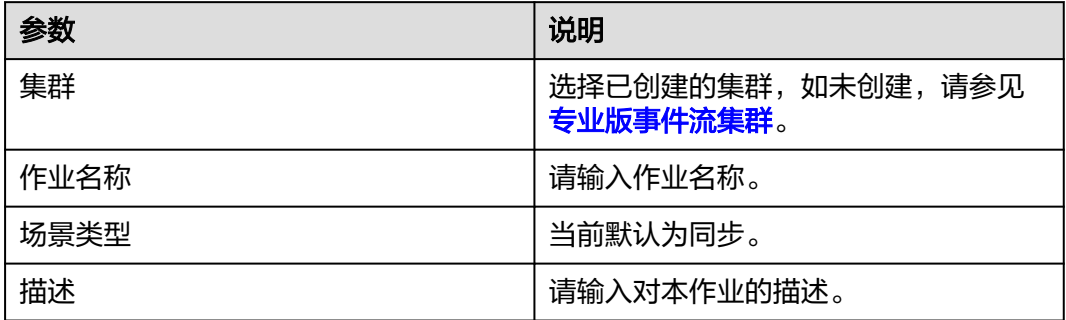

步骤**5** 单击"下一步:源和目标对象配置",进入"源和目标对象配置"页面。

"源数据"和"目标数据"中选择好Kafka实例后,单击"测试连通性",检查通过 后,进入[步骤](#page-103-0)**6**。

### 图 **6-15** 源数据和目标数据配置

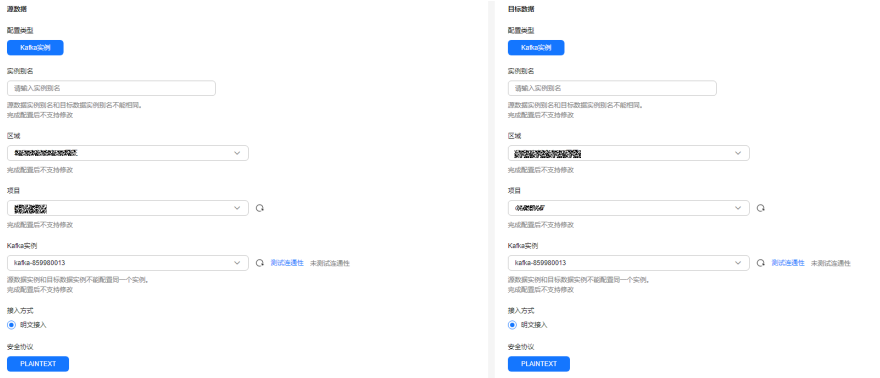

### 表 **6-14** 源数据和目标数据配置参数说明

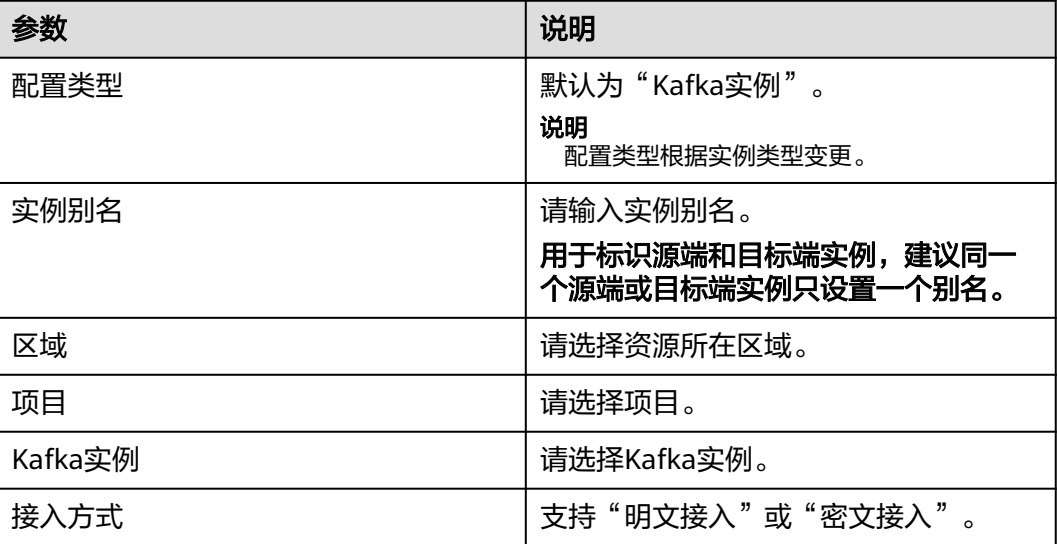

<span id="page-103-0"></span>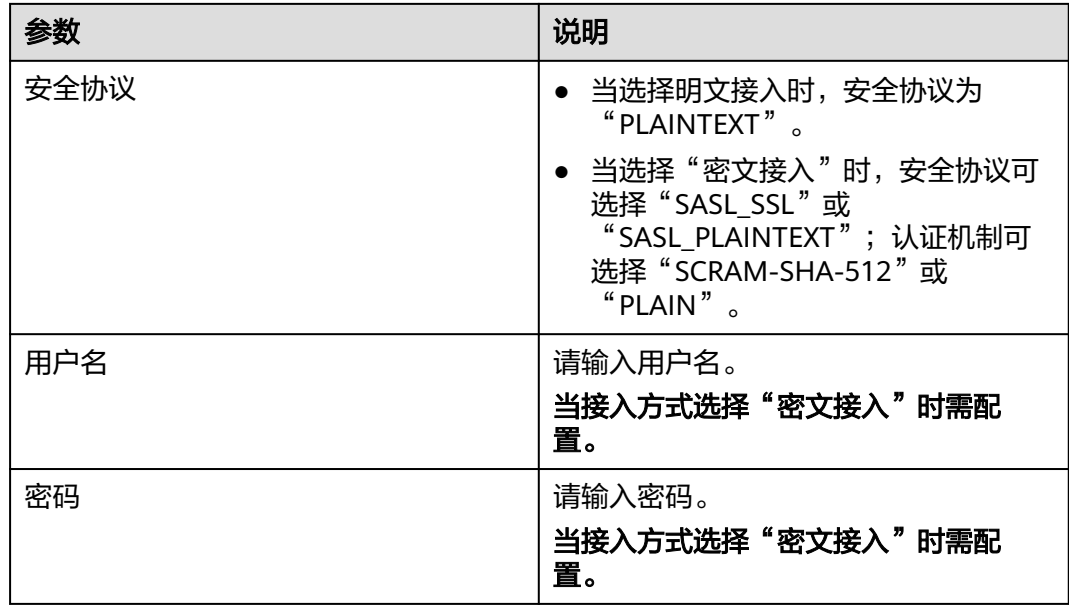

步骤6 单击"下一步: 高级配置", 进入"高级配置"页面。

## 图 **6-16** 高级配置

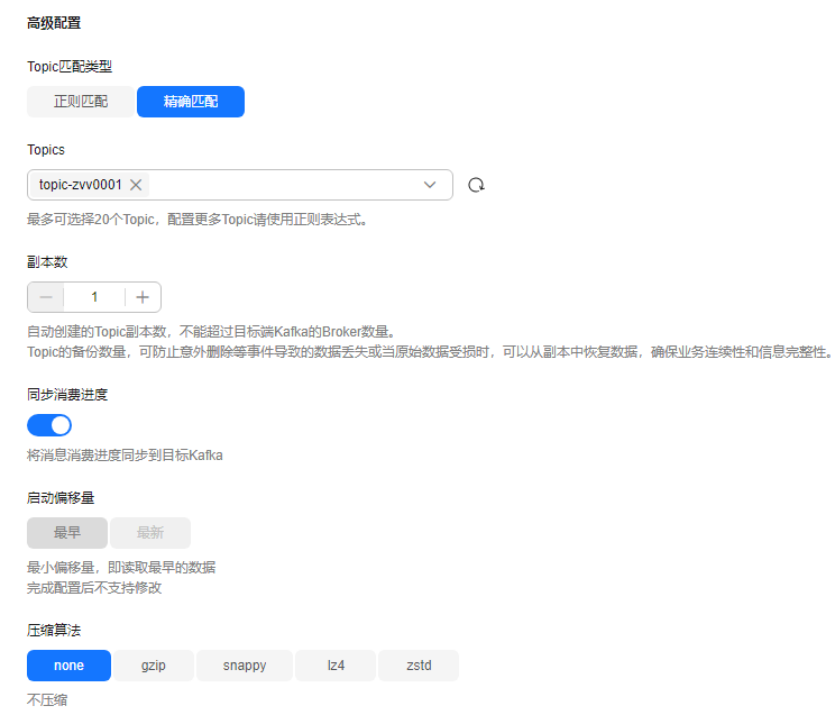

### 表 **6-15** 作业对象配置参数说明

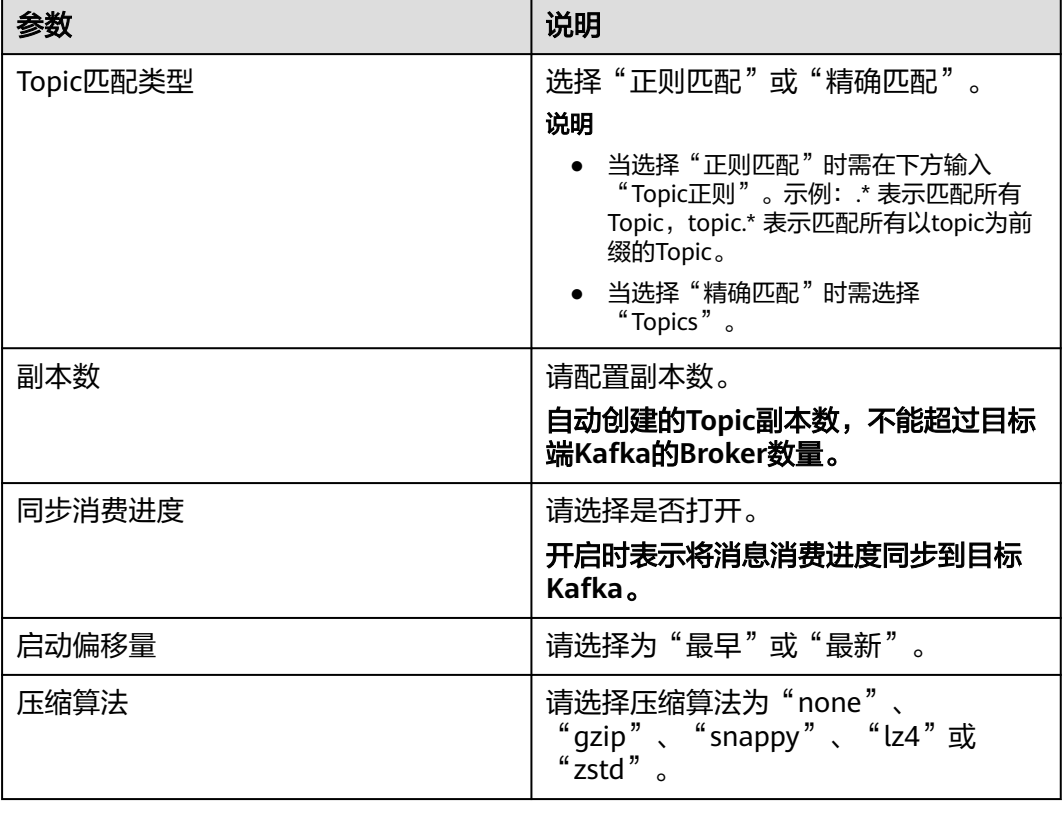

步骤7 单击"下一步:预检查",进入"预检查"页面,完成后单击"完成配置"。

### 图 **6-17** 预检查

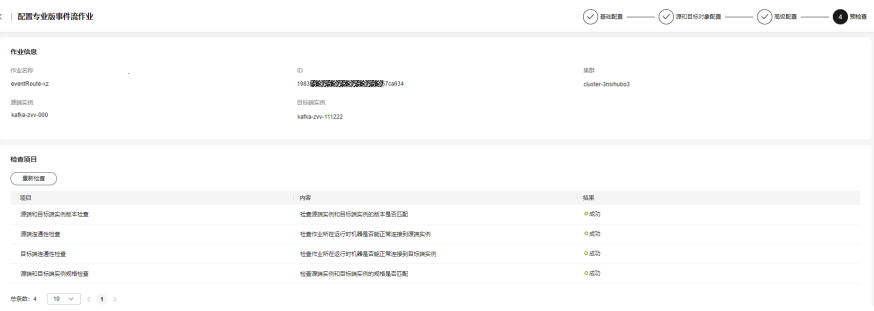

步骤**8** 返回专业版事件流作业列表,单击刚才创建的事件流名称,进入"基本信息"页面, 选择"作业管理",可以查看"同步进展详情"。

### 图 **6-18** Kafka 事件流同步进展详情

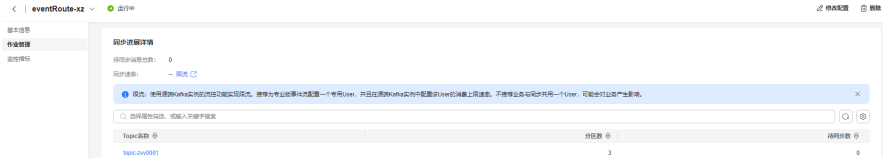

#### 表 **6-16** 参数说明

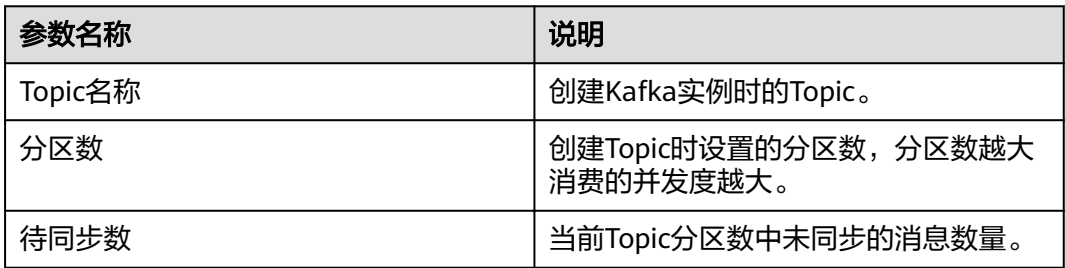

### 说明

同步速率: 当前作业同步消息时的速率,单击"限流"可跳转至源端Kafka实例的"流控列表" 页面,用户可通过配置流控进而实现限流目的。

#### **----**结束

## **6.7.5.1.2 RocketMQ** 同步 **RocketMQ**

## 须知

当前仅支持华南-广州、华东-上海一。

## 约束与限制

RocketMQ同步事件流当前仅支持同步普通消息和顺序消息。若您配置Topic的消息类 型是其它类型时,则该消息类型的Topic消息将不会被同步。

## 前提条件

- 业务有自己的源RocketMQ和目标RocketMQ。
- 源RocketMQ和目标RocketMQ实例支持的版本:4.x、5.x。
- 源RocketMQ和目标RocketMQ实例的规格、Broker数量、存储空间需保持一致。
- 确保vpc、子网、RocketMQ等资源充足。
- 确保源端和目标端实例与用户创建事件流集群时选择的VPC网络互通。

### 说明

创建VPC和子网的操作指导请参考[创建虚拟私有云和子网。](https://support.huaweicloud.com/usermanual-vpc/zh-cn_topic_0013935842.html)

## 操作步骤

### 步骤**1** [登录事件网格控制台](#page-5-0)。

- 步骤2 在左侧导航栏选择"事件流>专业版事件流作业",进入"专业版事件流作业"页 面。
- 步骤3 右上角单击"创建作业",进入"基础配置"。

步骤**4** 配置"基本配置"信息。

### 表 **6-17** 作业基本配置参数说明

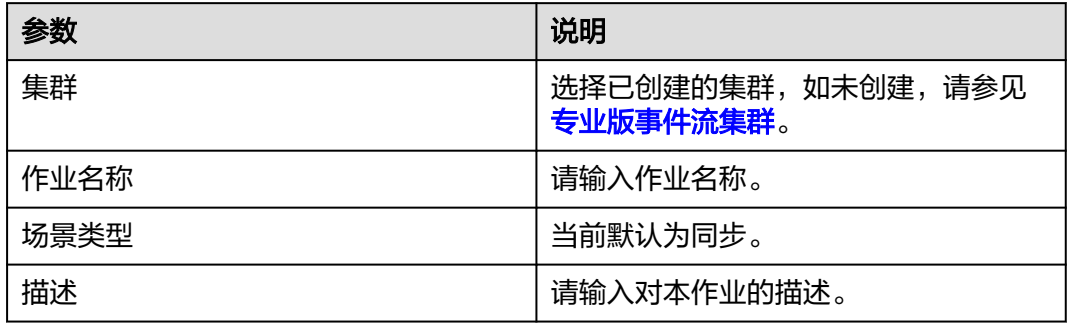

步骤**5** 单击"下一步:源和目标对象配置",进入"源和目标对象配置"页面。

## 图 **6-19** 源数据和目标数据配置

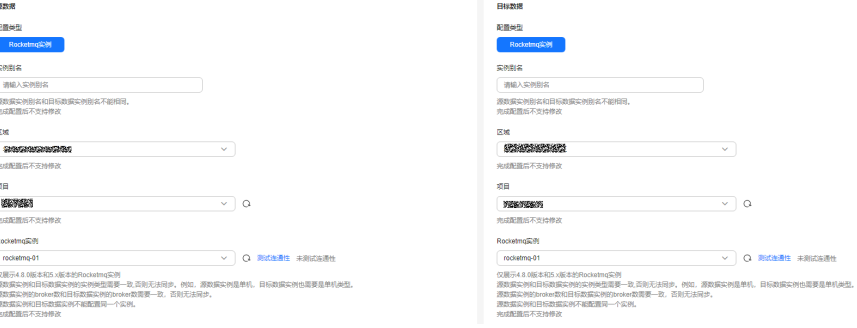

### 表 **6-18** 源数据和目标数据配置参数说明

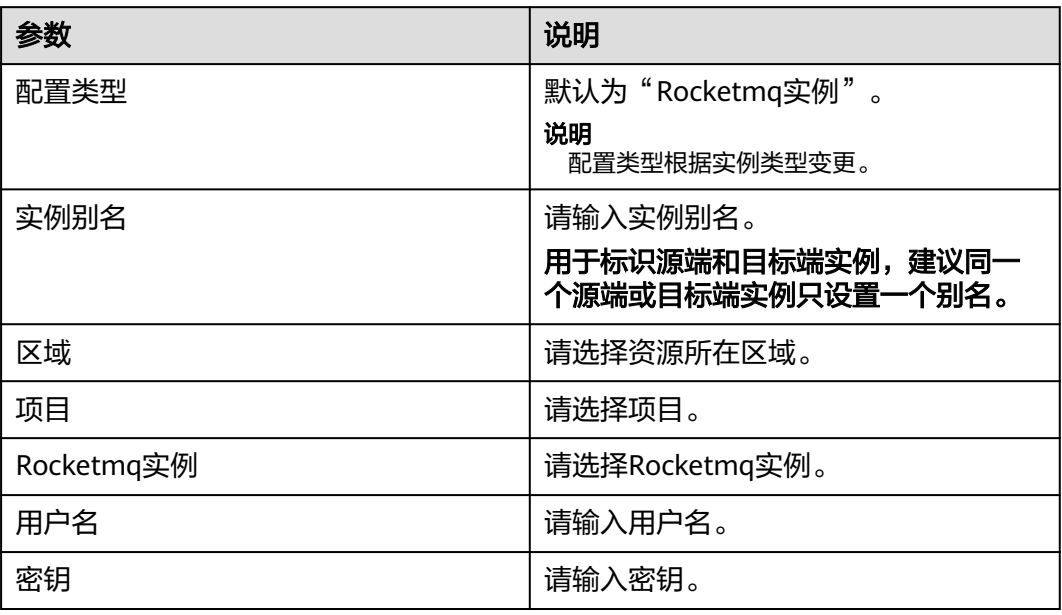

步骤6 单击"下一步: 高级配置", 进入"高级配置"页面。

### 图 **6-20** 高级配置

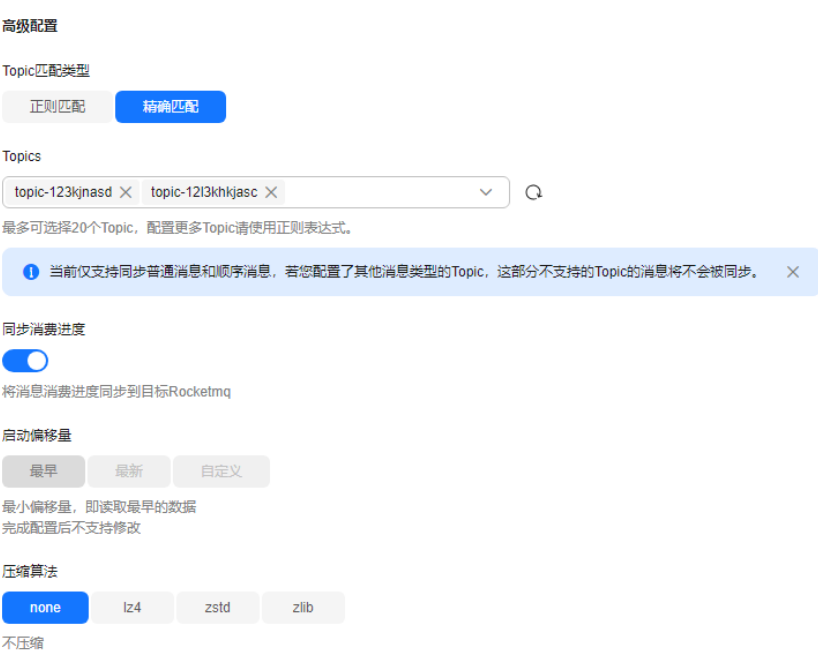

### 表 **6-19** 作业对象配置参数说明

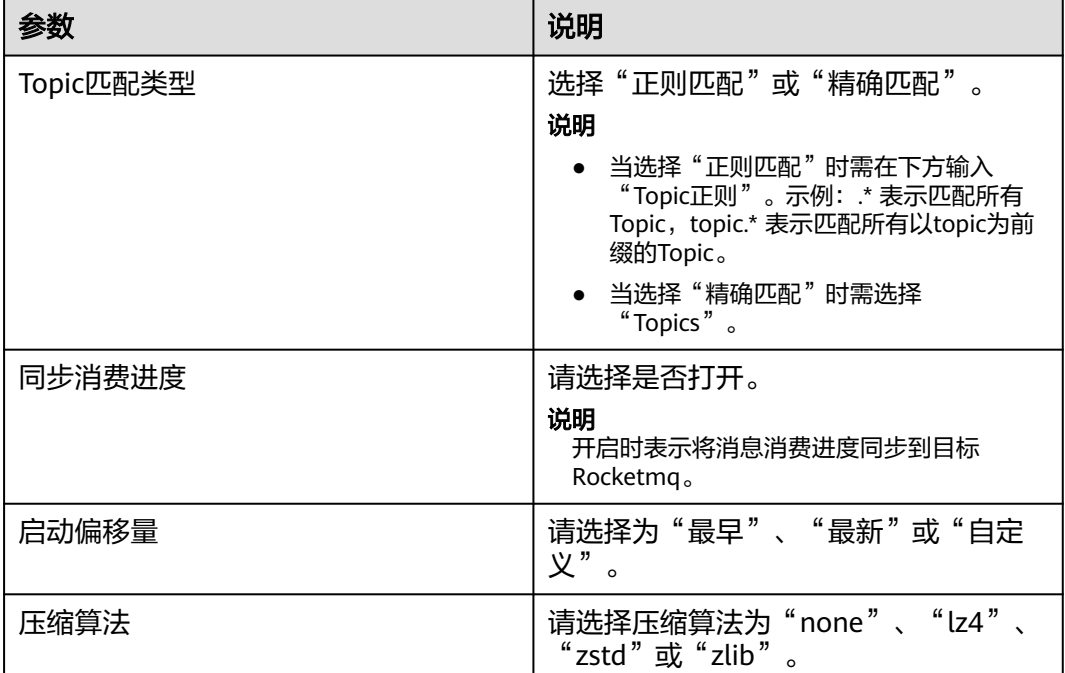

步骤7 单击"下一步:预检查",进入"预检查"页面,完成后单击"完成配置"。
#### 图 **6-21** 预检查

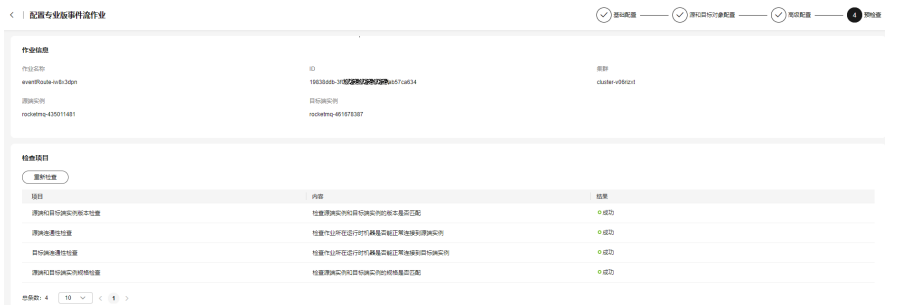

步骤**8** 返回专业版事件流作业列表,单击刚才创建的事件流名称,进入"基本信息"页面, 选择"作业管理",可以查看"同步进展详情"。

#### 图 **6-22** Rocketmq 事件流同步进展详情

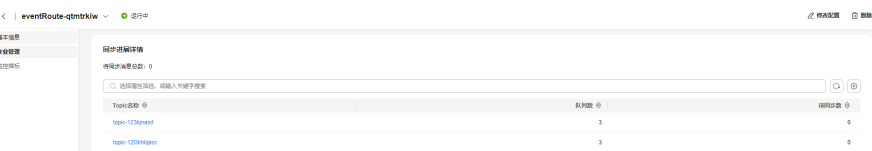

#### 表 **6-20** 参数说明

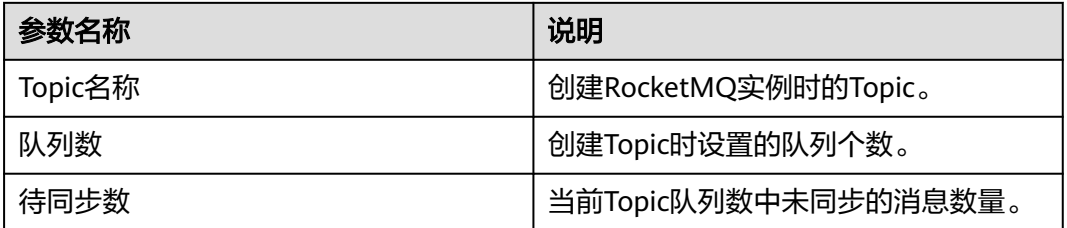

#### **----**结束

#### **6.7.5.2** 删除专业版事件流作业

本章节指导您在控制台里删除专业版事件流作业。

### 操作步骤

#### 步骤**1** [登录事件网格控制台](#page-5-0)。

- 步骤**2** 在左侧导航栏选择"事件流>专业版事件流作业",进入"专业版事件流作业"页 面。
- 步骤3 单击操作列"删除"按钮或选中多个事件流作业后单击"批量删除", 跳转弹窗。
- 步骤**4** 输入"DELETE"或单击"一键输入"。
- 步骤5 单击"确定",弹出删除事件流作业成功的弹窗时,即完成专业版事件流作业的删 除。

**----**结束

### **6.7.5.3** 启用专业版事件流作业

本章节指导您在控制台里启用专业版事件流作业。

#### 操作步骤

#### 步骤**1** [登录事件网格控制台](#page-5-0)。

- 步骤**2** 在左侧导航栏选择"事件流>专业版事件流作业",进入"专业版事件流作业"页 面。
- **步骤3** 单击操作列"启用"或选中多个事件流作业后单击"批量修改状态 > 启用"按钮,弹 出启用事件流作业成功的弹窗时,即完成专业版事件流作业的启用。

**----**结束

#### **6.7.5.4** 停用专业版事件流作业

本章节指导您在控制台里停用专业版事件流作业。

#### 操作步骤

- 步骤**1** [登录事件网格控制台](#page-5-0)。
- 步骤2 在左侧导航栏选择"事件流>专业版事件流作业",进入"专业版事件流作业"页 面。
- **步骤3** 单击操作列"停用"或选中多个事件流作业后单击"批量修改状态 > 停用"按钮,弹 出停用事件流作业成功的弹窗时,即完成专业版事件流作业的停用。

**----**结束

#### **6.7.5.5** 配置专业版事件流作业

- 步骤**1** [登录事件网格控制台](#page-5-0),本章节以配置Kafka事件流作业为例介绍。
- 步骤2 在左侧导航栏选择"事件流>专业版事件流作业",进入"专业版事件流作业"页 面。
- 步骤**3** 先停用事件流作业,再单击操作列"修改配置"按钮,进入"基础配置"页面,此处 只能修改"作业名称"和"描述"。
- 步骤**4** 单击"下一步:源和目标对象配置",进入"源和目标对象配置"页面。

#### 图 **6-23** 源数据和目标数据配置

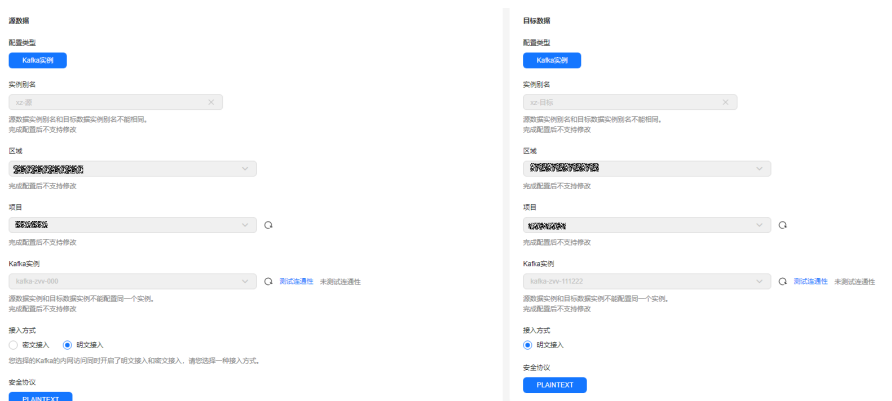

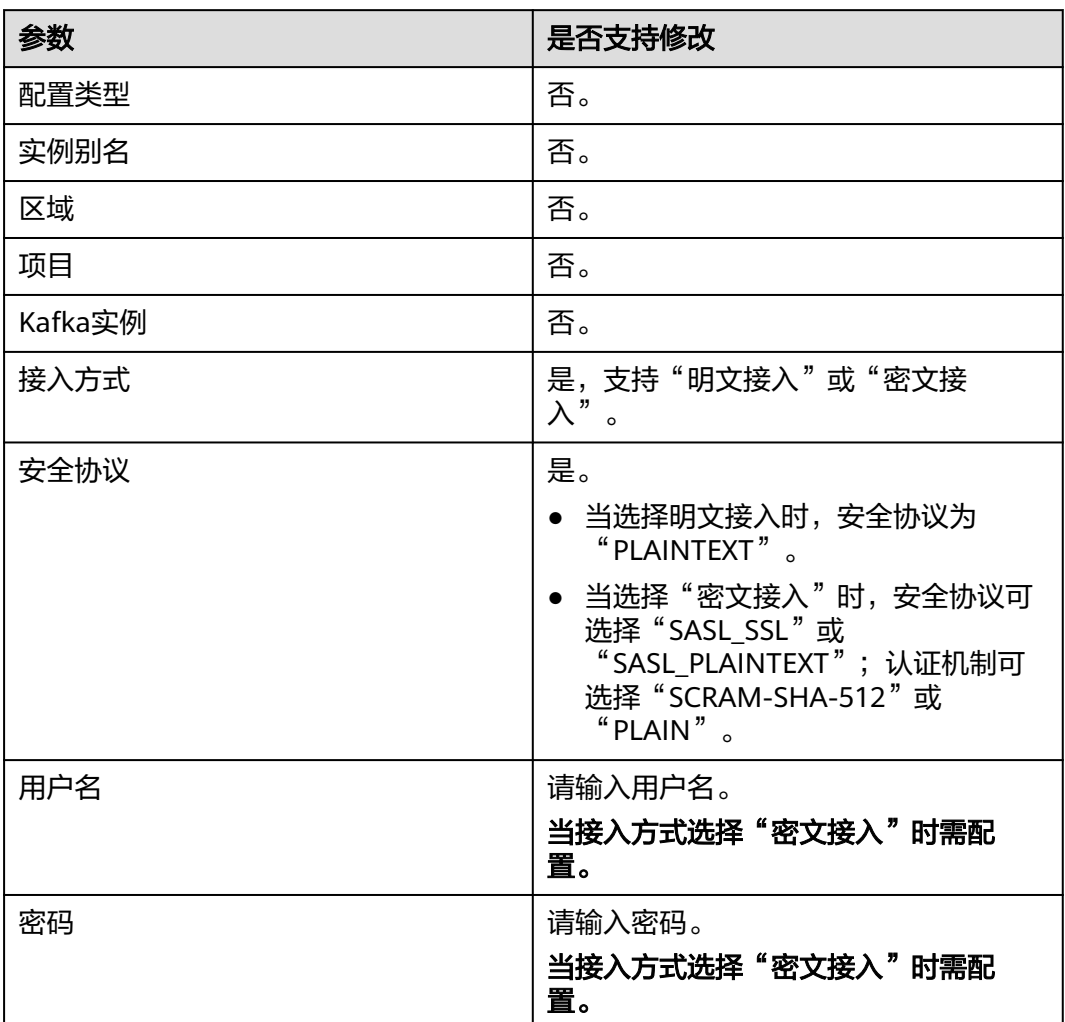

表 **6-21** 源数据目标数据配置参数是否支持修改说明

步骤5 单击"下一步: 高级配置", 进入"高级配置"页面。

### 图 **6-24** 高级配置

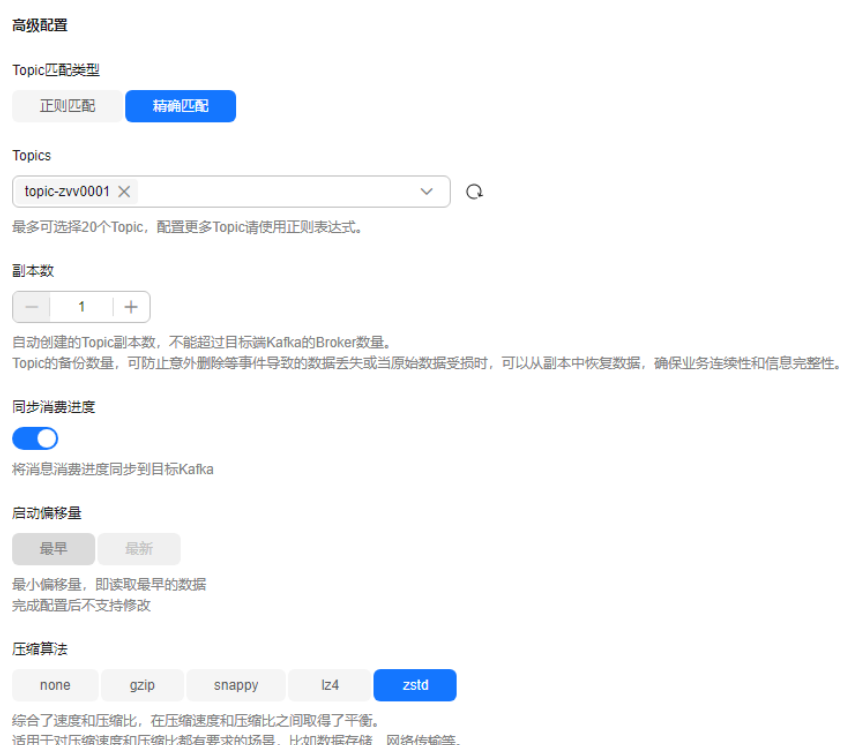

# 表 **6-22** 作业对象配置参数是否支持修改说明

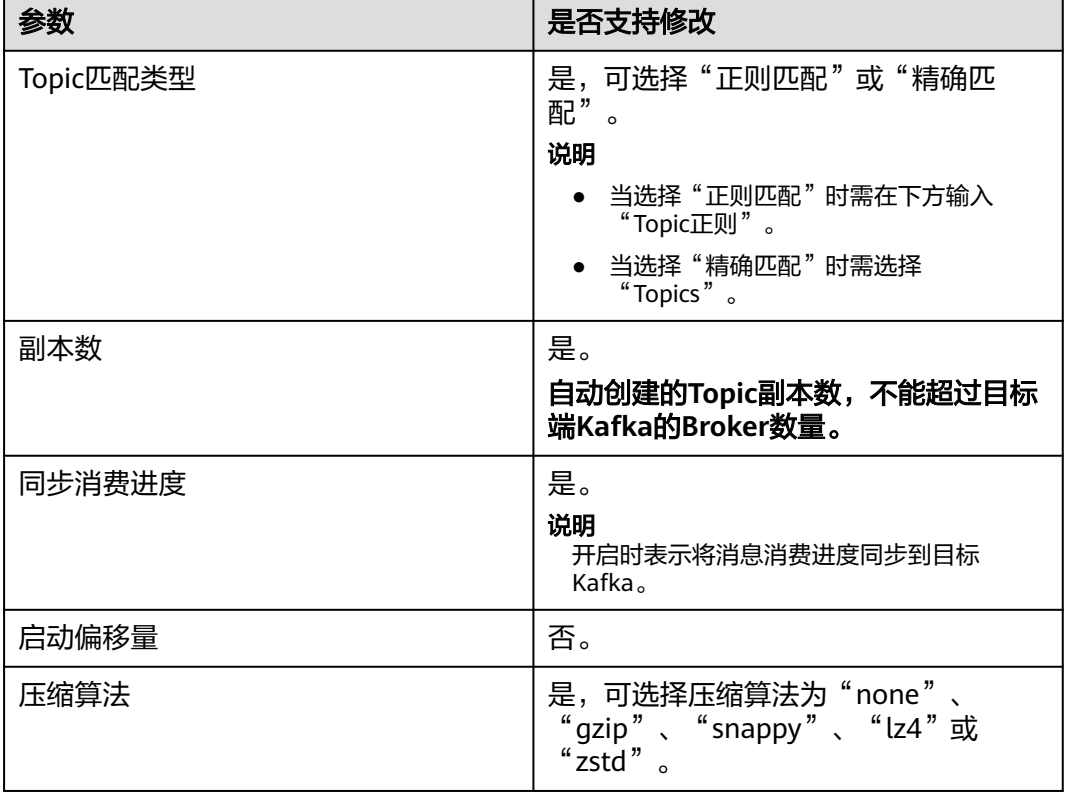

步骤6 单击"下一步:预检查",进入"预检查"页面,完成后单击"完成配置"。

#### 图 **6-25** 预检查

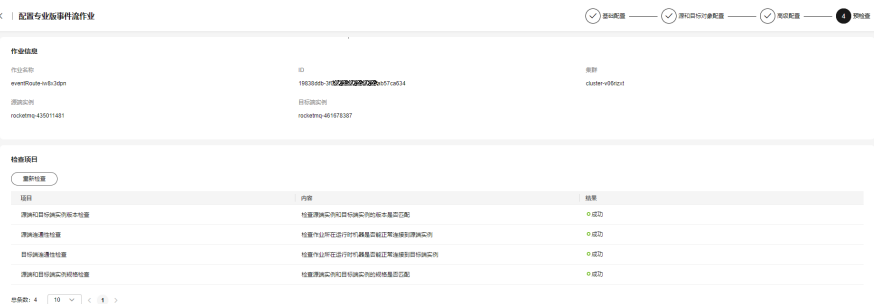

#### **----**结束

# **6.7.6** 专业版事件流预检查

#### 须知

当前仅支持华南-广州、华东-上海一。

预检查是创建事件流作业流程中的一环,用来检查用户填写的配置信息是否符合要 求。预检查包含多个检查项,详情请参考表**6-23**,且每项检查独立执行,检查结果分 成功、失败和告警三种类型。

#### 表 **6-23** 检查项目介绍

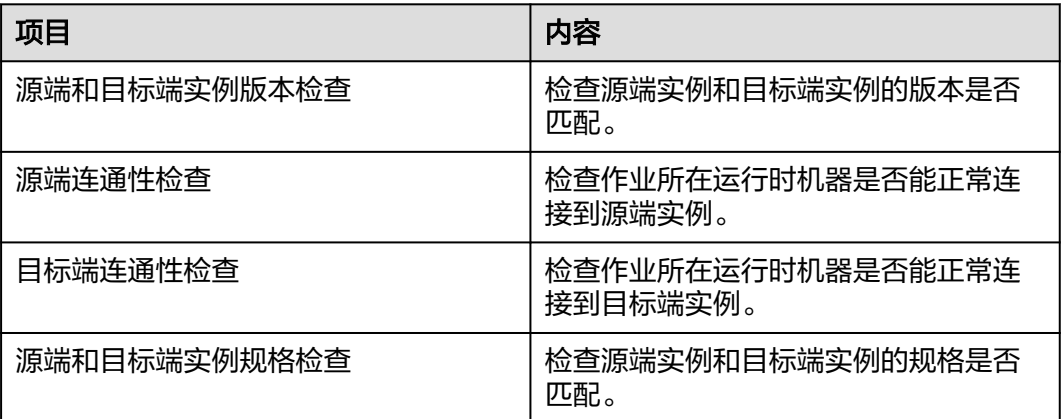

对于预检查结果是告警或者失败的事件流作业,都不会阻塞事件流作业的创建流程, 检查结果仅做提示用。

# **6.7.6.1 Kafka** 预检查

# 源端和目标端实例版本检查

● 检查源端和目标端实例的版本是否符合要求,当前要求Kafka实例版本在 3.x和2.7 中,版本不在匹配名单中则提示告警。

- 原因一:源端Kafka实例版本不支持,请选择符合要求的实例。 解决方式: 返回配置专业版事件流作业的第二步, 即"源和目标对象配置" 页面,重新选择符合实例版本要求的实例作为源端实例。
- 原因二:目标端Kafka实例版本不支持,请选择符合要求的实例。 解决方式: 返回配置专业版事件流作业的第二步, 即"源和目标对象配置" 页面,重新选择符合实例版本要求的实例作为目标端实例。
- 检查源端和目标端Kafka实例的版本是否一致,版本不一致则提示告警。 原因:源端实例和目标端实例的版本不一致,请检查源端实例和目标端实例的版 本。

解决方式:检查配置专业版事件流作业的第二步,即"源和目标对象配置"页面 中源端和目标端Kafka实例版本是否一致,若不一致,请修改源端或者目标端实 例,使二者保持一致。否则,版本不一致可能会存在兼容性和性能风险。

## 源端连通性检查

检查事件流作业所在运行时机器是否能正常连接到源端Kafka实例。

- 原因一:无法连接到源端Kafka实例,请检查网络配置是否正确。 解决方案:
	- a. 进入Kafka的控制台页面,检查源端实例状态是否正常。
	- b. 检查事件流集群创建页面中配置的vpc和子网是否与源端Kafka实例网络畅 通。
- 原因二:无法连接源端Kafka实例,请检查填写的实例信息是否正确。 解决方案:
	- a. 进入Kafka的控制台页面,检查源端实例状态是否正常。
	- b. 检查事件流集群创建页面中配置的vpc和子网是否与源端Kafka实例网络畅 通。
	- c. 检查配置专业版事件流作业的第二步,即"源和目标对象配置"页面中配置 的源端Kafka实例的用户名和密码是否正确。

# 目标端连通性检查

检查事件流作业所在运行时机器是否能正常连接到目标端Kafka实例。

- 原因一:无法连接目标端Kafka实例,请检查网络配置是否正确。 解决方案:
	- a. 进入Kafka的控制台页面,检查目标端实例状态是否正常。
	- b. 检查事件流集群创建页面中配置的vpc和子网是否与目标端Kafka实例网络畅 通。
- 原因二:无法连接目标端Kafka实例,请检查填写的实例信息是否正确。 解决方案:
	- a. 进入Kafka的控制台页面,检查目标端实例状态是否正常。
	- b. 检查事件流集群创建页面中配置的vpc和子网是否与目标端Kafka实例网络畅 通。
	- c. 检查配置专业版事件流作业的第二步,即"源和目标对象配置"页面中配置 的目标端Kafka实例的用户名和密码是否正确。

### 源端和目标端实例规格检查

检查源端和目标端Kafka实例的规格是否匹配。

原因:源端和目标端Kafka实例的规格不一致,请检查源端和目标端实例的规格信息。

解决方案: 检查配置专业版事件流作业的第二步, 即"源和目标对象配置"页面中配 置的源端和目标端Kafka实例的规格是否一致,若不一致,请修改源端或者目标端实 例,使二者保持一致。

## **6.7.6.2 RocketMQ** 预检查

#### 源端和目标端实例版本检查

- 检查源端和目标端RocketMQ实例的版本是否符合要求,当前要求RocketMQ实例 版本在5.x和4.8.0中,版本不在匹配名单中则提示告警。
	- 原因一:源端RocketMQ实例版本不支持,请选择符合要求的实例。 解决方式:返回配置专业版事件流作业的第二步,即"源和目标对象配置" 页面,重新选择符合实例版本要求的实例作为源端实例。
	- 原因二:目标端RocketMQ实例版本不支持,请选择符合要求的实例。 解决方式: 返回配置专业版事件流作业的第二步, 即"源和目标对象配置" 页面,重新选择符合实例版本要求的实例作为目标端实例。
- 检查源端和目标端RocketMQ实例的版本是否一致,版本不一致则提示告警。 原因:源端实例和目标端实例的版本不一致,请检查源端实例和目标端实例的版 本。

解决方式: 检查配置专业版事件流作业的第二步, 即"源和目标对象配置"页面 中配置的源端和目标端RocketMQ实例的版本是否一致,若不一致,请修改源端或 者目标端实例,使二者保持一致。

## 源端连通性检查

检查事件流作业所在运行时机器是否能正常连接到源端RocketMQ实例。

- 原因一:无法连接源端RocketMQ实例,请检查网络配置是否正确。 解决方案:
	- a. 进入RocketMQ的控制台页面,检查源端实例状态是否正常。
	- b. 检查事件流集群创建页面中配置的vpc和子网是否与源端RocketMQ实例网络 畅通。
- 原因二:无法连接源端RocketMQ实例,请检查填写的实例信息是否正确。 解决方案:
	- a. 进入RocketMQ的控制台页面,检查源端实例状态是否正常。
	- b. 检查事件流集群创建页面中配置的vpc和子网是否与源端实例网络畅通。
	- c. 检查配置专业版事件流作业的第二步,即"源和目标对象配置"页面中配置 的源端RocketMQ实例的用户名和密码是否正确。

## 目标端连通性检查

检查事件流作业所在运行时机器是否能正常连接到目标端RocketMQ实例。

- 原因一:无法连接目标端RocketMQ实例,请检查网络配置是否正确。 解决方案:
	- a. 进入RocketMQ的控制台页面,检查目标端实例状态是否正常。
	- b. 检查事件流集群创建页面中配置的vpc和子网是否与目标端RocketMQ实例网 络畅通。
- 原因二:无法连接目标端RocketMQ实例,请检查填写的实例信息是否正确。 解决方案:
	- a. 进入RocketMQ的控制台页面,检查目标端实例状态是否正常。
	- b. 检查事件流集群创建页面中配置的vpc和子网是否与目标端RocketMQ实例网 络畅通。
	- c. 检查配置专业版事件流作业的第二步,即"源和目标对象配置"页面中配置 的目标端RocketMQ实例的用户名和密码是否正确。

# 源端和目标端实例规格检查

● 检查源端和目标端RocketMQ实例的规格是否匹配。

原因:源端和目标端RocketMQ实例的节点数量不一致,请检查源端实例和目标端 实例的规格信息。

解决方案: 检查配置专业版事件流作业的第二步, 即"源和目标对象配置"页面 中配置的源端和目标端RocketMQ实例的节点数量是否一致,若不一致,请修改源 端或者目标端实例,使二者保持一致。

● 检查源端和目标端RocketMQ实例的规格是否匹配。

原因:源端和目标端RocketMQ实例的实例类型不一致,请检查源端实例和目标端 实例的规格信息。

解决方案: 检查配置专业版事件流作业的第二步, 即"源和目标对象配置"页面 中配置的源端和目标端RocketMQ实例的类型是否一致,要求都是集群或者都是单 机,若不一致,请修改源端或者目标端实例,使二者保持一致。

# **7** 事件路由

# **7.1** 创建事件路由

# 事件路由概述

事件路由基于SmartConnect实现能力同步数据的同步。

# 约束与限制

- 事件路由公测期间免费。
- 如果源端kafka和目标端kafka在不同vpc里, 但是他们的broker地址存在重叠, 这 种情况任务也会失败,规避方式是让用户用一个新的vpc打通其中一个kafka的网 络,保障源端和目标端的地址不重叠。
- 事件路由任务创建成功后,会生成mm2开头的Topic,此为运行任务资源所需,请 勿删除,若删除此任务后,则Topic可删除。

# 前提条件

- 业务有自己的源kafka和目标kafka。
- 需要给EG授权,第一次进入EG时,会自动为用户创建名为 EG\_EVENT\_ROUTER\_AGENCY的授权。
- 确保vpc、子网、kafka等资源充足。
- 需要申请白名单(公测期间)。

## 操作步骤

- 步骤**1** 登录事件网格控制台。
- 步骤**2** 在左侧导航栏选择"事件路由",进入"事件路由"页面。

#### 图 **7-1** 事件路由页面

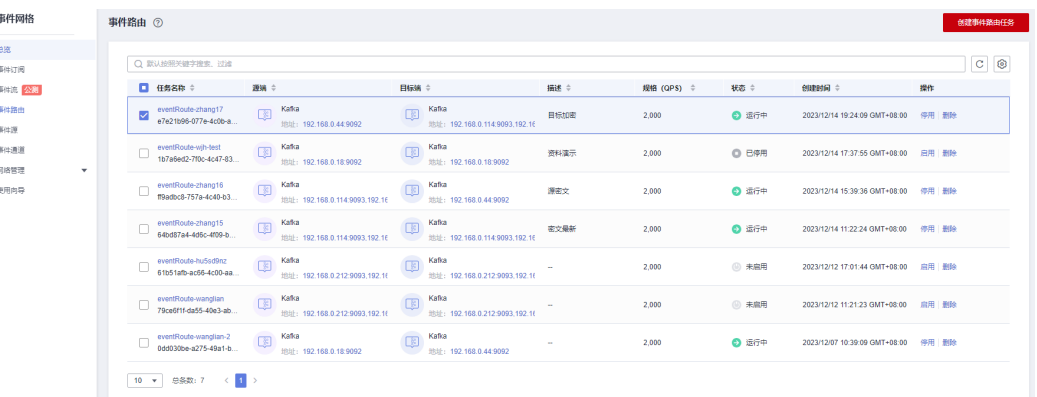

步骤3 单击"创建事件路由任务",进入创建详情页。

步骤**4** 配置"任务基本配置"。

### 图 **7-2** 任务基本配置

#### **仟务基本配置**

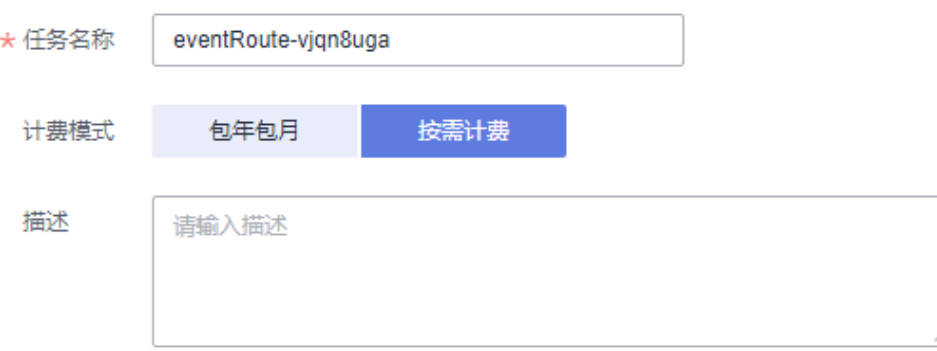

#### 表 **7-1** 任务基本配置参数说明

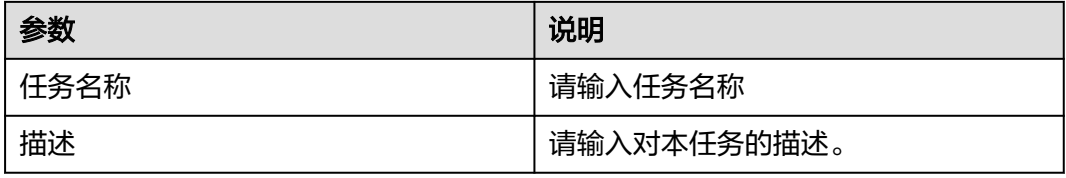

# 步骤**5** 配置"源端和目标端配置"。

当源端和目标端均为**Kafka**时:

#### 图 **7-3** 源端和目标端配置

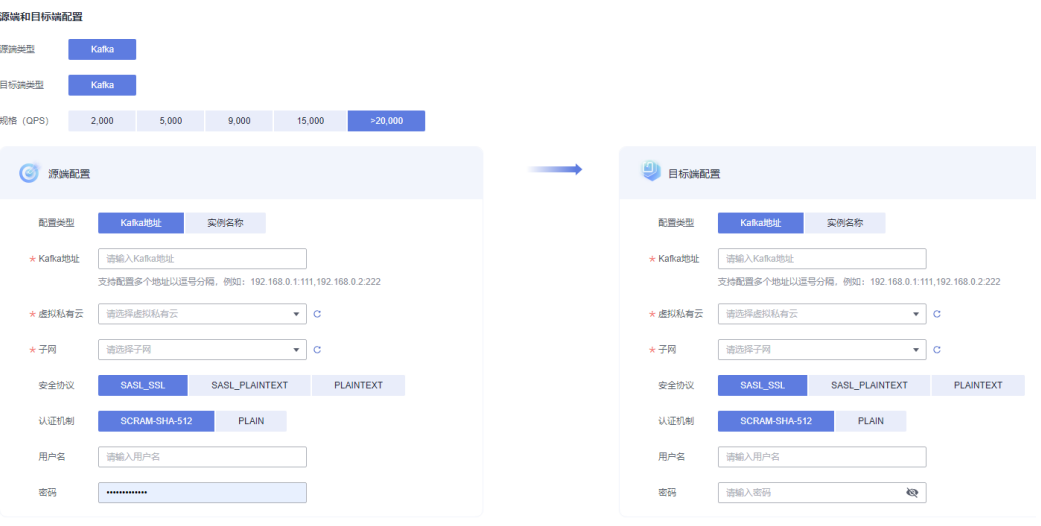

- 源端类型:Kafka
- 目标端类型:Kafka
- 规格(QPS):选择为2000、5000、9000、15000或>20000。

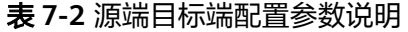

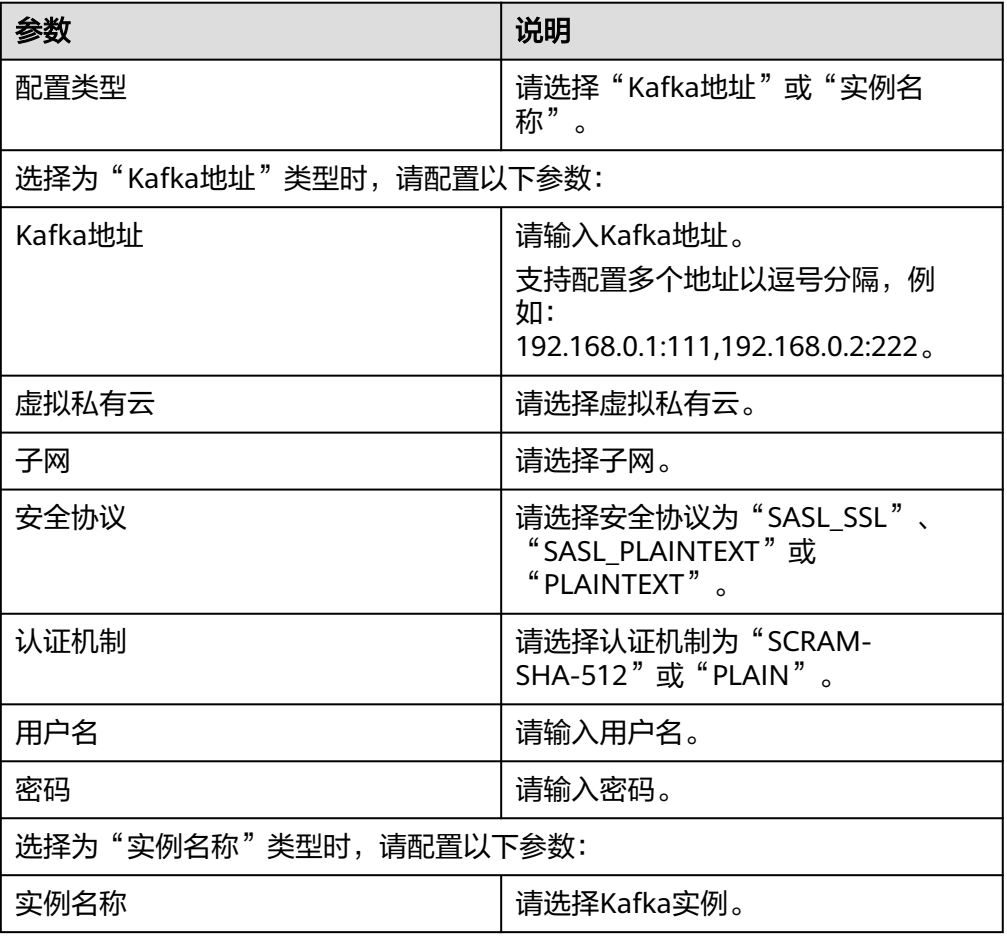

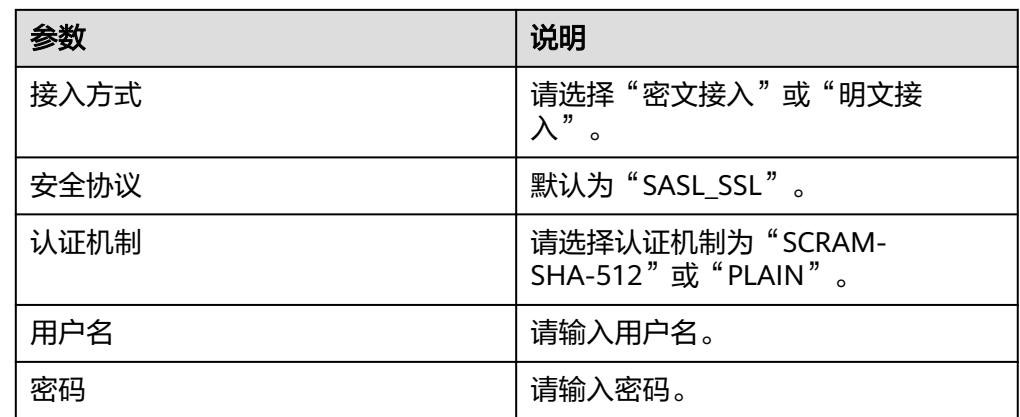

# 步骤**6** 配置"任务对象配置"。

# 图 **7-4** 任务对象配置

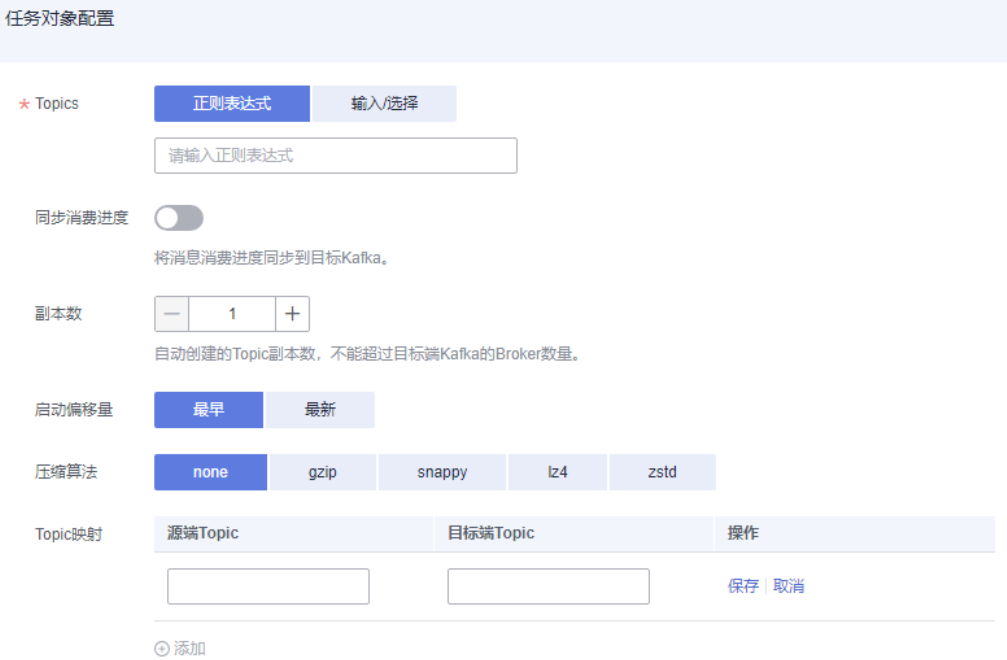

# 表 **7-3** 任务对象配置参数说明

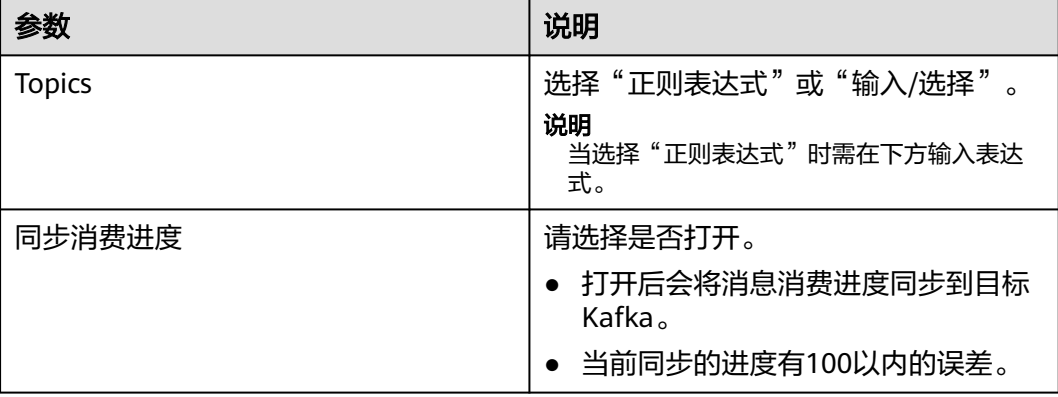

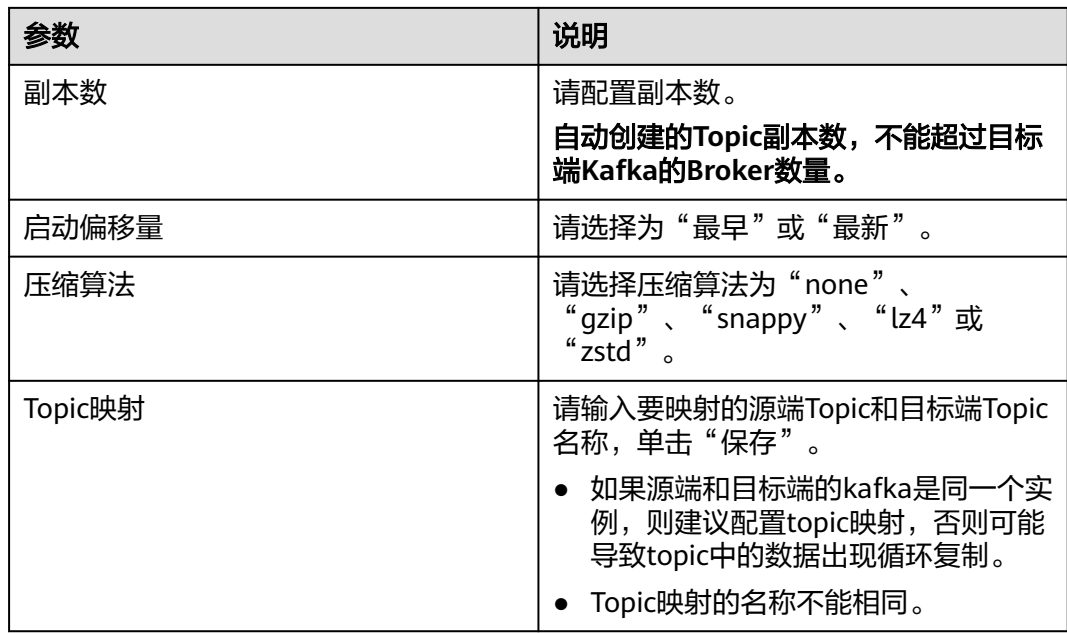

- 步骤**7** 完成参数配置后单击"立即购买",完成事件路由创建,创建成功后可在事件路由页 面查看任务状态。
- 步骤8 事件路由任务创建完成后默认为"未启用"状态,需要单击"启用"按钮,待状态显 示为"运行中"时,任务正式启用。

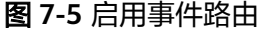

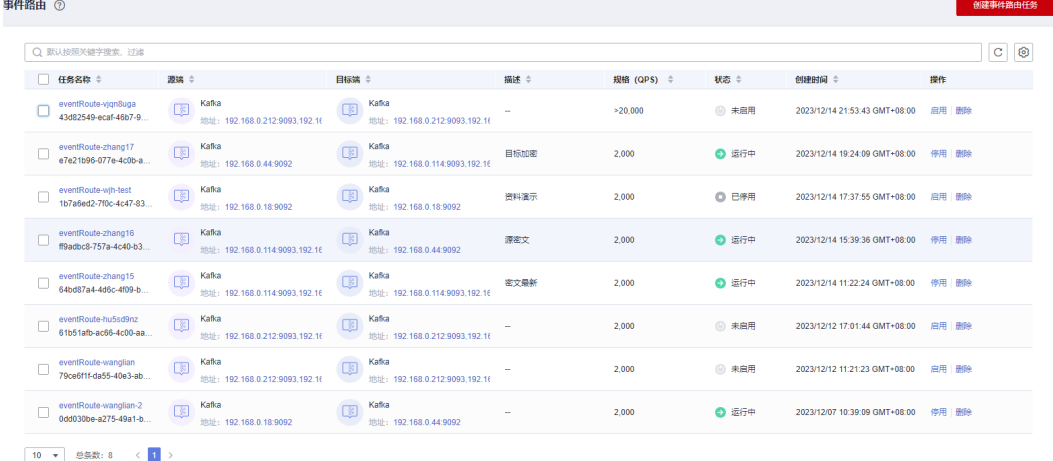

**----**结束

# **7.2** 删除事件路由

本章节指导您在控制台里删除事件路由任务。

# 操作步骤

步骤**1** 登录事件网格控制台。

 $\times$ 

步骤**2** 在左侧导航栏选择"事件路由",进入"事件路由"页面。

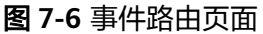

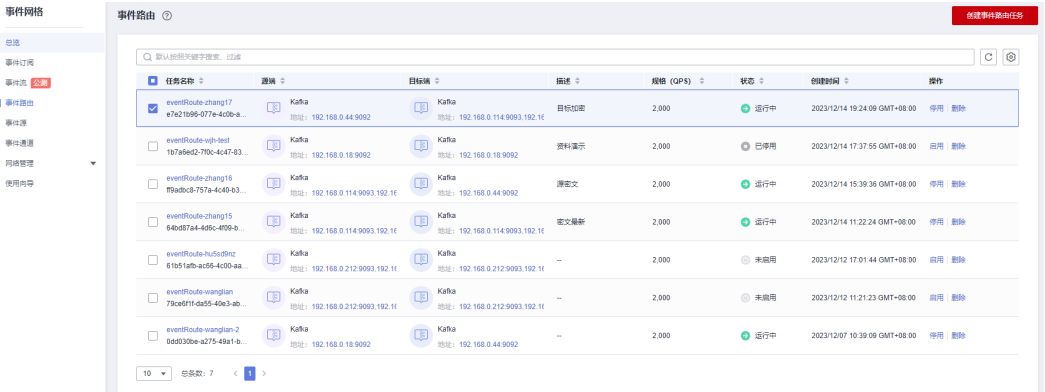

步骤**3** 单击"删除"按钮,跳转弹窗。

步骤**4** 输入"DELETE"或单击"一键输入"。

图 **7-7** 删除事件路由

# 删除事件路由

即将删除以下事件路由

删除任务异步执行,删除任务下发后无法取消并且该事件路由将进入"删除中"状态,删除中 的事件路由仅支持查看详情。

• eventRoute-vign8uga

如果您确定要删除,请输入 DELETE 一键输入

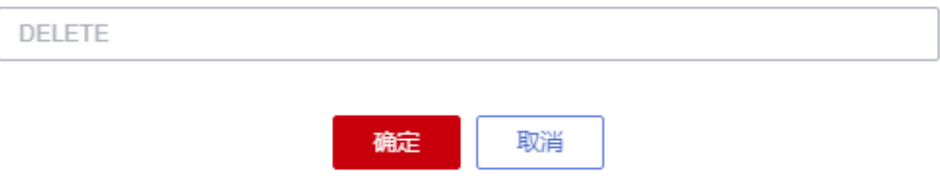

步骤5 单击"确定",待弹出下发删除任务成功的弹窗时,完成事件路由任务的删除。

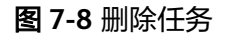

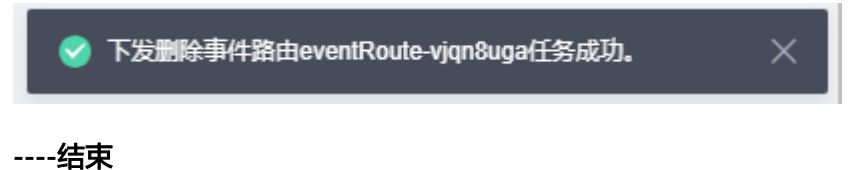

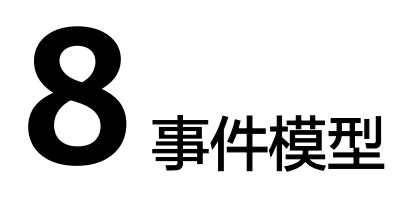

# **8.1** 云服务事件模型

# 事件模型概述

本文介绍如何在事件网格EventGrid控制台管理Schema,包含创建、查看和删除 Schema等操作。

# 约束与限制

云产品官方事件源的事件对应的Schema只支持在控制台上查看Schema详情和Schema 版本详情,不支持创建、修改和删除。

## 操作步骤

- 步骤**1** 登录事件网格控制台。
- 步骤**2** 在左侧导航栏选择"事件模型",进入"事件模型"页面。

#### 图 **8-1** 事件模型

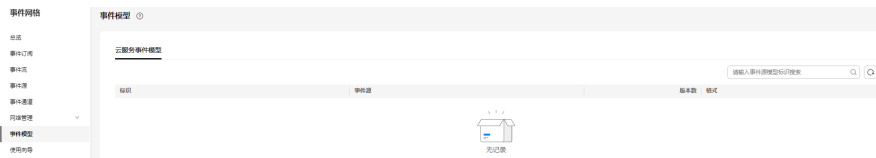

步骤**3** 单击表示名称,进入详情页,可查看版本内容。

#### 图 **8-2** 详情页

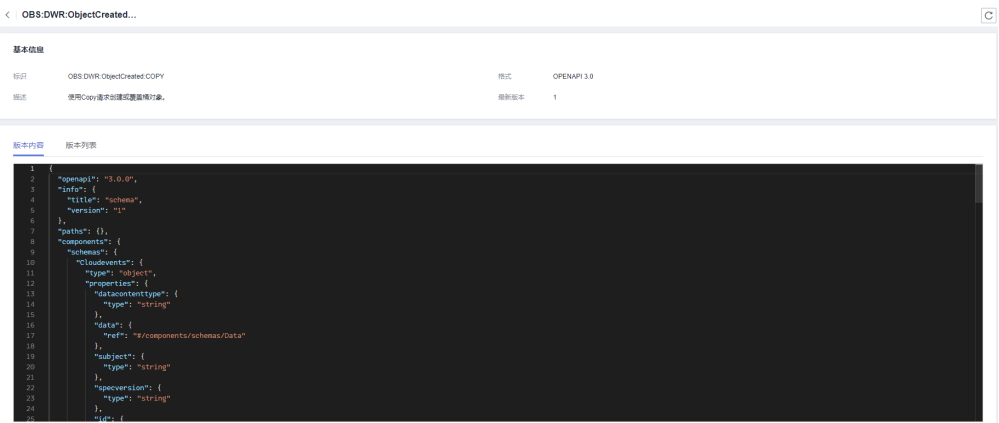

步骤**4** 单击"版本列表",可查看其他版本。

#### 图 **8-3** 版本列表

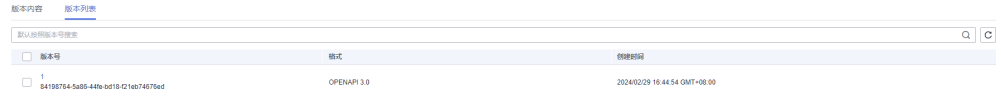

#### 步骤**5** 单击版本号,可查看版本详情。

#### 图 **8-4** 版本详情

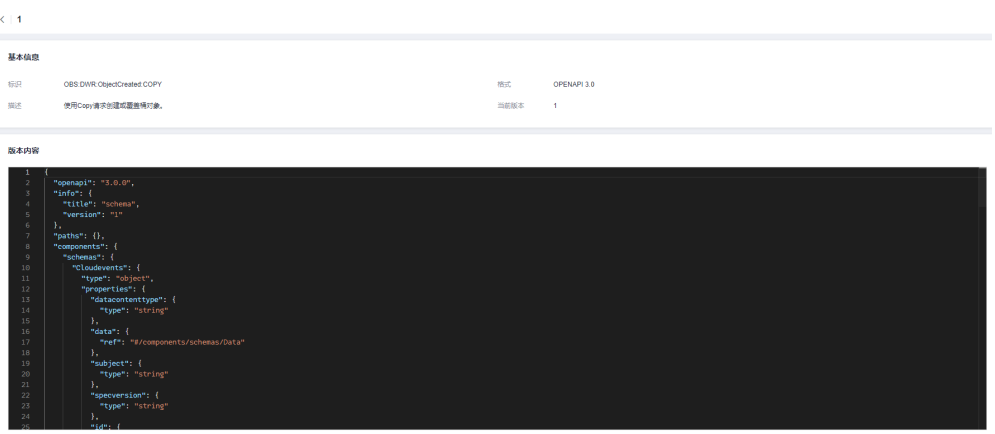

#### **----**结束

#### 表 **8-1** 云服务事件模型列表

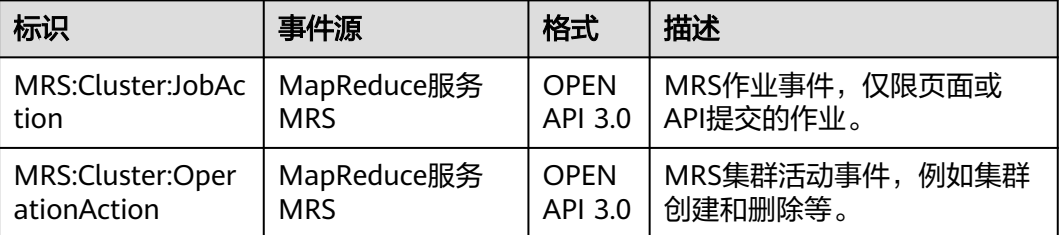

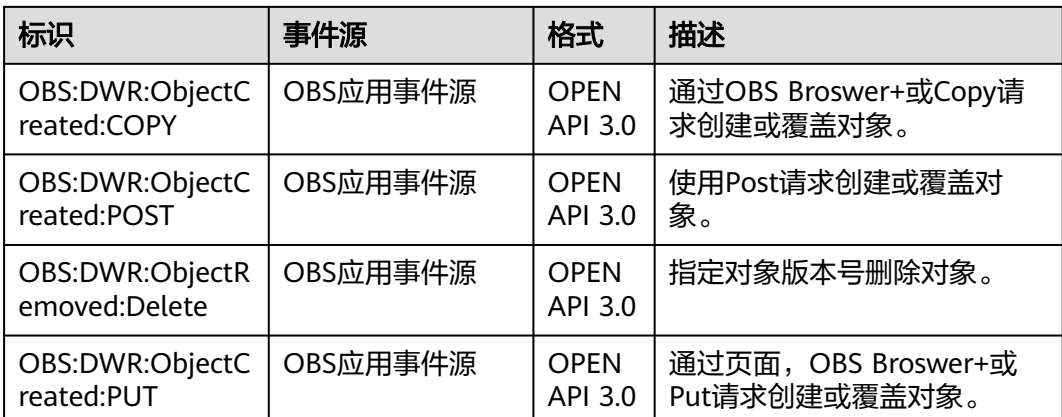

# **8.2** 自定义事件模型

# **8.2.1** 创建自定义事件模型

事件模型(Schema)用于定义事件的结构。事件网格支持的事件模型如下:

- 云服务事件模型: 事件网格为华为云服务事件源产生的事件提供Schema。每个华 为云服务事件源的事件类型对应一个云服务事件模型。
- 自定义事件模型: 针对发送到自定义通道的事件, 您可以自定义Schema, 也可以 通过过滤事件,推导出事件结构从而得到Schema。

这两种事件模型都存储在Schema注册表中,事件目标可以从Schema注册表中获取事 件Schema的定义,实现快速访问事件。

事件网格的Schema遵循**[OpenSchema](https://github.com/openmessaging/openschema/blob/master/spec_en.md)**规范。

# 操作步骤

- 步骤**1** 登录事件网格控制台。
- 步骤**2** 在左侧导航栏选择"事件模型",进入"事件模型"页面。
- 步骤3 单击"自定义事件模型",弹出"创建自定义事件模型"对话框。
- **步骤4** 参考<mark>表8-2</mark>,填写自定义事件模型的配置信息。

#### 表 **8-2** 自定义事件模型参数说明

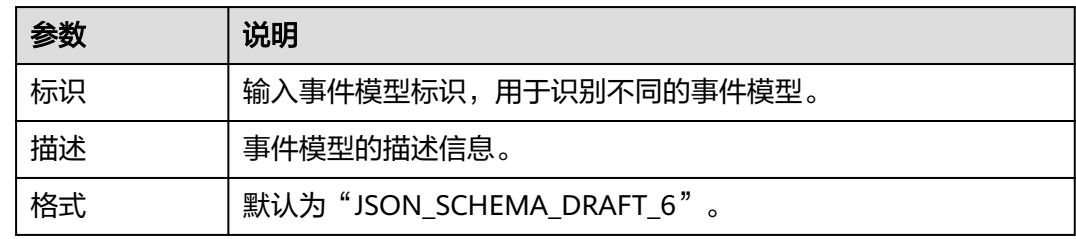

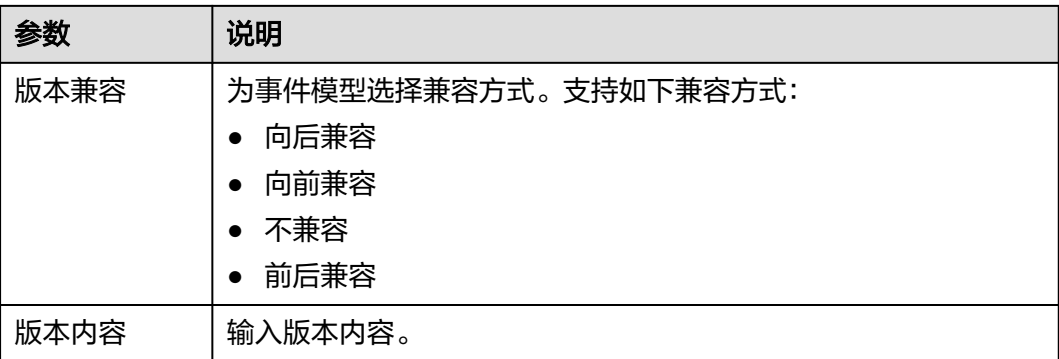

#### 图 **8-5** 创建自定义事件模型

创建自定义事件模型

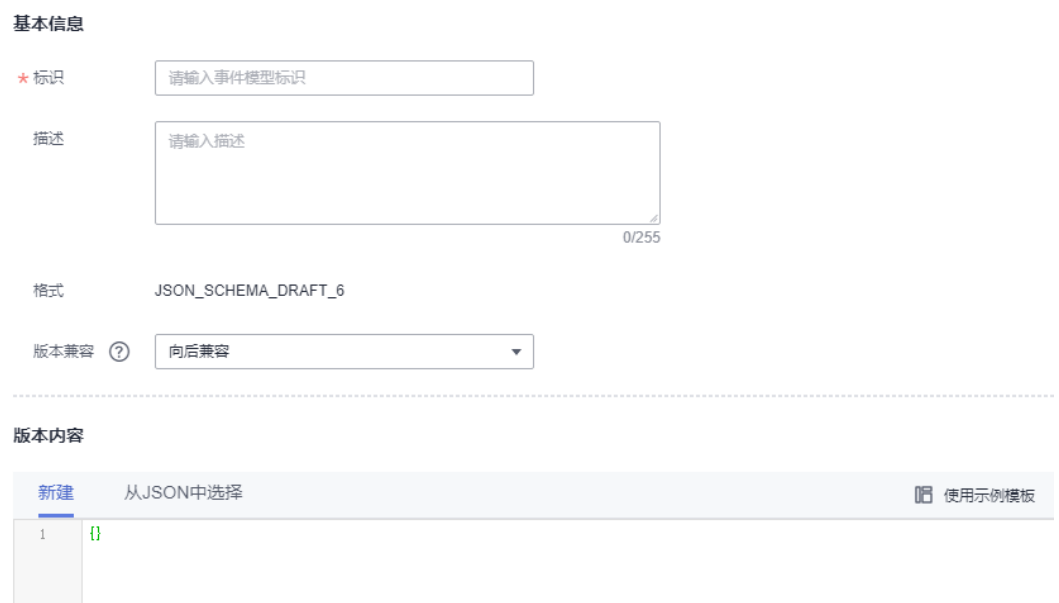

步骤**5** 单击"确定",完成自定义事件模型的创建。

#### **----**结束

# **8.2.2** 编辑自定义事件模型

自定义事件模型创建成功后,您可以根据实际需求修改自定义事件的描述信息、版本 兼容方式和版本内容。

# 操作步骤

- 步骤**1** 登录事件网格控制台。
- 步骤**2** 在左侧导航栏选择"事件模型",进入"事件模型"页面。
- 步骤**3** 在"自定义事件模型"页签中,通过以下任意一种方式编辑自定义事件模型。
	- 单击待编辑自定义事件模型后的"编辑",弹出"编辑自定义事件模型"对话 框。
- 单击待编辑自定义事件模型的标识,进入自定义事件模型详情页。单击"编 辑",弹出"编辑自定义事件模型"对话框。
- 步骤**4** 根据实际需求,修改自定义事件模型的描述信息、版本兼容方法和版本内容,单击 "确定"。

**----**结束

# **8.2.3** 删除自定义事件模型

本章节指导您在控制台里删除自定义事件模型。

#### 操作步骤

- 步骤**1** 登录事件网格控制台。
- 步骤**2** 在左侧导航栏选择"事件模型",进入"事件模型"页面。
- 步骤**3** 在"自定义事件模型"页签中,通过以下任意一种方式删除自定义事件模型。
	- 单击待删除自定义事件模型后的"删除",弹出"删除事件模型"对话框。
	- 单击待删除自定义事件模型的标识,进入自定义事件模型详情页。单击"删 除",弹出"删除事件模型"对话框。
	- 勾选自定义事件模型标识左侧的方框,可选一个或多个,单击信息栏左上侧的 "批量删除",弹出"删除事件模型"对话框。
- 步骤**4** 单击"确定",完成自定义事件模型的删除。

**----**结束

# **8.2.4** 管理自定义事件模型版本

自定义事件模型创建成功后,您可以为自定义事件模型创建新的版本、查看版本列 表、查看版本内容和删除版本。

#### 创建新版本

- 步骤**1** 登录事件网格控制台。
- 步骤**2** 在左侧导航栏选择"事件模型",进入"事件模型"页面。
- 步骤**3** 在"自定义事件模型"页签中,通过以下任意一种方式创建新版本。
	- 单击待创建新版本的自定义事件模型后的"添加版本",弹出"添加版本"对话 框。
	- 单击待创建新版本的自定义事件模型的标识,进入自定义事件模型详情页。在 "版本列表"页签,单击"添加版本",弹出"添加版本"对话框。
- 步骤**4** 输入版本内容,单击"确定",完成新版本的创建。

**----**结束

# 查看版本列表和版本内容

步骤**1** 登录事件网格控制台。

- 步骤**2** 在左侧导航栏选择"事件模型",进入"事件模型"页面。
- 步骤**3** 在"自定义事件模型"页签中,单击待查看版本列表的自定义事件模型的标识,进入 自定义事件模型详情页。
- 步骤**4** 在"版本列表"页签,查看版本列表。
- 步骤**5** 单击版本号,查看版本内容。

**----**结束

### 删除版本

- 步骤**1** 登录事件网格控制台。
- 步骤**2** 在左侧导航栏选择"事件模型",进入"事件模型"页面。
- 步骤**3** 在"自定义事件模型"页签中,单击待删除版本的自定义事件模型的标识,进入自定 义事件模型详情页。
- 步骤**4** 在"版本列表"页签,单击待删除版本后的"删除",弹出"删除事件模型版本"对 话框。
- 步骤**5** 单击"确定",完成版本的删除。

#### **----**结束

# **9** 事件

事件是符合特定规范的数据。事件源发布到事件网格的事件必须符合CloudEvents规 范。

事件网格支持的事件如下。

- 华为云服务事件:华为云服务事件源产生的事件。
- 自定义事件:您自定义的事件源接入事件网格产生的事件。您需要自行使用SDK 接入事件网格。

# 约束与限制

- 单事件大小限制:64K。
- 单条请求所有事件总大小限制:256K。
- 单条请求事件数量限制:20条。

# 事件示例

事件源发布到事件网格的事件示例如下:

```
{
    "events":[{
 "id": "4b26115b-778e-11ec-833e-cf74******",
 "specversion": "1.0",
    "source": "HC.OBS",
    "type": "object:put",
 "datacontenttype": "application/json",
 "subject": "xxx.jpg",
 "time": "2022-01-17T12:07:48.955Z",
    "data": {
       "name": "test01",
       "state": "enable"
   }
  \overline{\mathcal{H}}}
```
示例中涉及的参数说明如表**[9-1](#page-129-0)**所示。

#### <span id="page-129-0"></span>表 **9-1** 事件参数说明

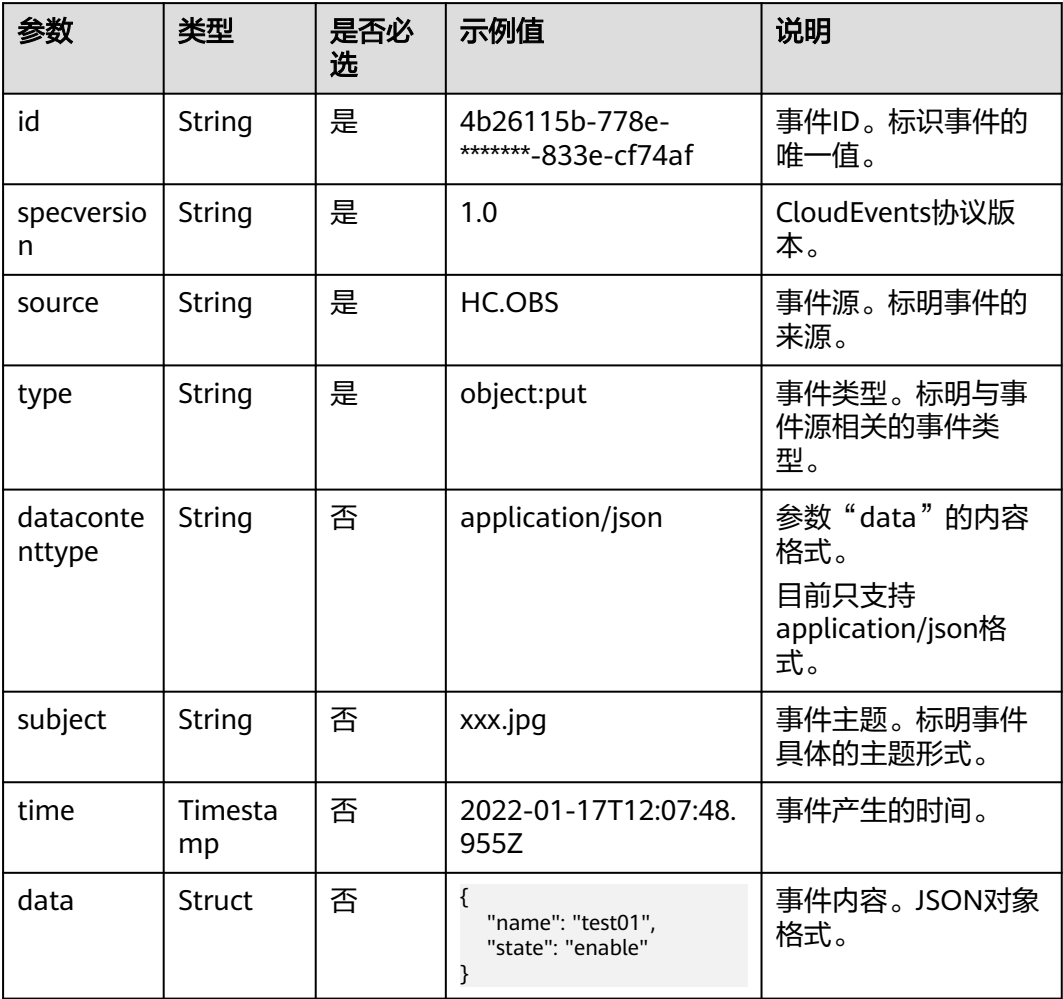

# 事件批量发送

事件批量发送请求体的示例如下:

```
{
   "events":[{
 "id": "eg-test-001",
 "specversion": "1.0",
 "source": "HC.OBS",
 "type": "object:put",
 "datacontenttype": "application/json",
 "subject": "xxx.jpg",
 "time": "2022-01-17T12:07:48.955Z",
   "data": {
      "name": "test01",
      "state": "enable"
   }
 },
\{ "id": "eg-test-002",
 "specversion": "1.0",
 "source": "HC.OBS",
 "type": "object:put",
 "datacontenttype": "application/json",
   "subject": "xxx.jpg",
```

```
 "time": "2022-01-17T12:07:48.955Z",
   "data": {
      "name": "test01",
      "state": "enable"
   }
   },
   {
   "id": "eg-test-003",
   "specversion": "1.0",
   "source": "HC.OBS",
 "type": "object:put",
 "datacontenttype": "application/json",
   "subject": "xxx.jpg",
   "time": "2022-01-17T12:07:48.955Z",
   "data": {
      "name": "test01",
      "state": "enable"
 }
   },...]
```
#### 全部成功的返回体:

{"failed\_count":0,"events":[{"error\_code":null,"error\_msg":null,"event\_id":"eg-test-003"}, {"error\_code":null,"error\_msg":null,"event\_id":"eg-test-003"}, {"error\_code":null,"error\_msg":null,"event\_id":"eg-test-002"}]}

#### 状态码:200

}

#### 单条请求的事件数量超出限制的返回体:

{"failed\_count":1,"events":[{"error\_code":"00533013","error\_msg":"Too many events for a request.","event\_id":"eg-test-003"},{"error\_code":null,"error\_msg":null,"event\_id":"eg-test-003"}, {"error\_code":null,"error\_msg":null,"event\_id":"eg-test-002"}]}

#### 状态码:400

#### 单条事件的大小超出限制的返回体:

{"failed\_count":3,"events":[{"error\_code":00533012,"error\_msg":An event is too large."event\_id":"egtest-003"},{"error\_code":00533012,"error\_msg":the number of events exceeds the limit,"event\_id":"egtest-003"},{"error\_code":00533012,"error\_msg":the number of events exceeds the limit,"event\_id":"egtest-002"}]}

#### 状态码:400

#### 单条请求所有事件的总大小超出了限制

{"error\_code":"00533007","error\_msg":"The total size of a request's all events is too large.","error\_detail":"The total size of a request's all events is too large."} {"error\_code":"00533012","error\_msg":"An event is too large.","error\_detail":"An event is too large."} {"error\_code":"00533013","error\_msg":"Too many events for a request.","error\_detail":"Too many events for a request."}

#### 状态码:400

#### 说明

状态码为400的情况:

- 单条请求所有事件的总大小超出了限制。(错误码: EG.00533007;错误信息: The total size of a request's all events is too large)
- 单条请求的事件数量超出了限制。(错误码: EG.00533013;错误信息: Too many events for a request)

# **10** 事件规则

# **10.1** 事件规则概述

事件规则用于过滤和转换事件。

- 过滤: 事件网格在事件订阅中通过配置过**滤规则**过滤事件, 并将过滤后的事件路 由到事件目标。关于**过滤规则**的更多信息,请参考<mark>过滤规则参数说明[和过滤规则](#page-133-0)</mark> [示例。](#page-133-0)
- 转换:事件网格在事件订阅中通过配置类型对事件内容进行转换,将CloudEvents 标准事件转换成事件目标可以接受的事件类型。关于事件内容转换的更多信息, 请参[考事件内容转换](#page-142-0)。

# **10.2** 过滤规则参数说明

事件源产生的事件与过滤规则进行匹配,匹配成功后事件才会被路由到与过滤规则关 联的事件目标。过滤规则必须和匹配的事件具有相同的结构。

本章节介绍过滤规则和事件匹配时的规则,以及构成过滤规则的参数:运算操作符、 条件表达式和匹配字段。

# 匹配规则

过滤规则和事件匹配时,需要遵循以下规则:

- 顶级匹配字段只支持source、type、subject、data。
- 顶级匹配必须包括source字段,且source只支持StringIn操作符。
- data字段最多支持5个任意匹配字段,每个匹配字段最多嵌套5级。
- 每个匹配字段的匹配条件最多支持5个,多个匹配条件间是"或"的关系。
- 多个匹配字段间是"并且"的关系。
- 同一层级相同的匹配字段定义多次,则以最后一次为准。

# 运算操作符

过滤规则和事件匹配时,使用的运算操作符如表**[10-1](#page-132-0)**所示。

# <span id="page-132-0"></span>表 **10-1** 运算操作符列表

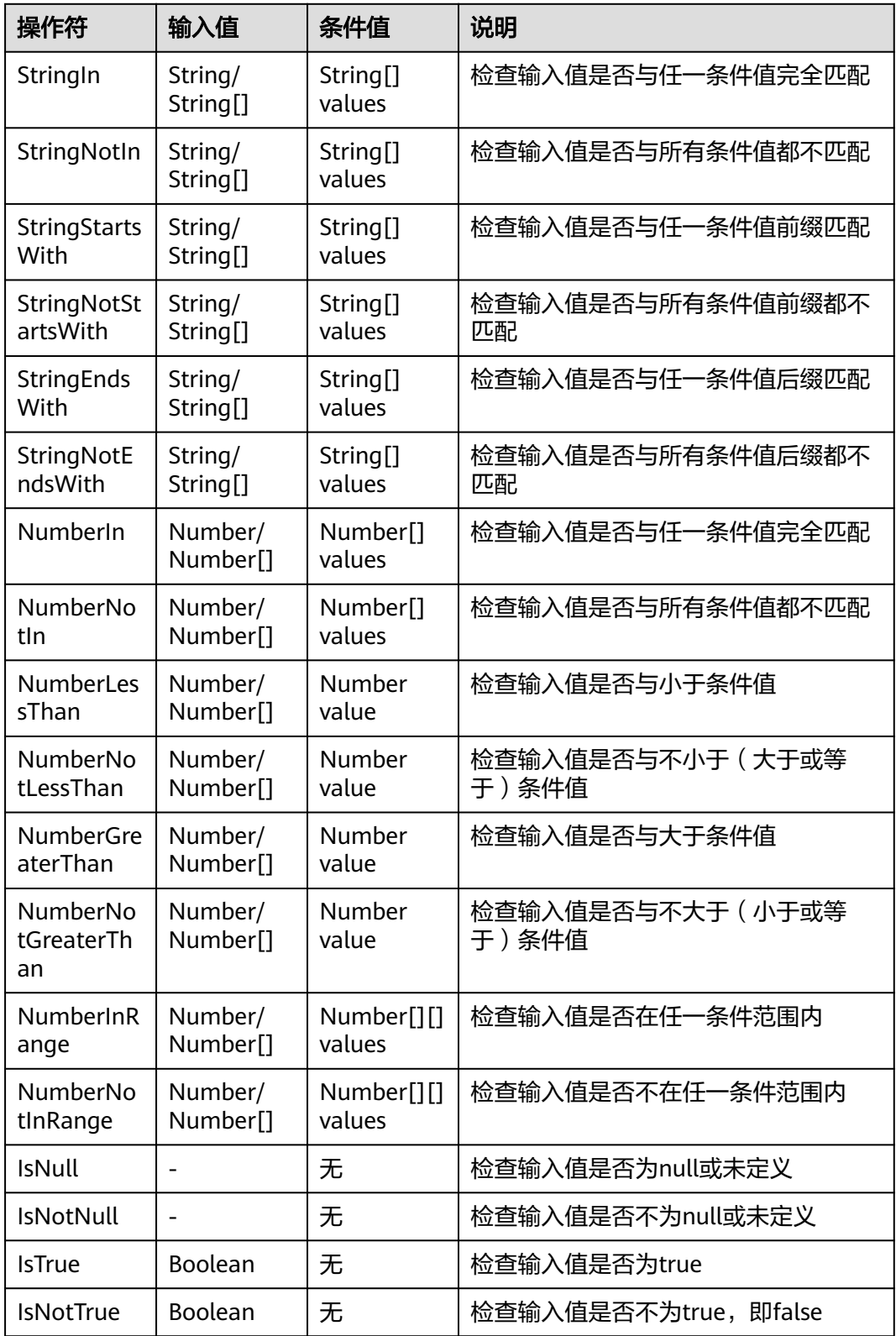

# 条件表达式

过滤规则和事件匹配时,使用的条件表达式如表**[10-2](#page-133-0)**所示。

#### <span id="page-133-0"></span>表 **10-2** 条件表达式列表

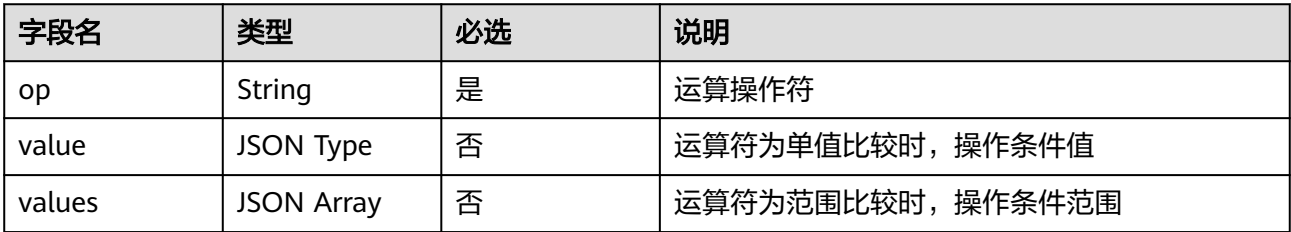

# 匹配字段

过滤规则和事件匹配时,使用的匹配字段如表**10-3**所示。

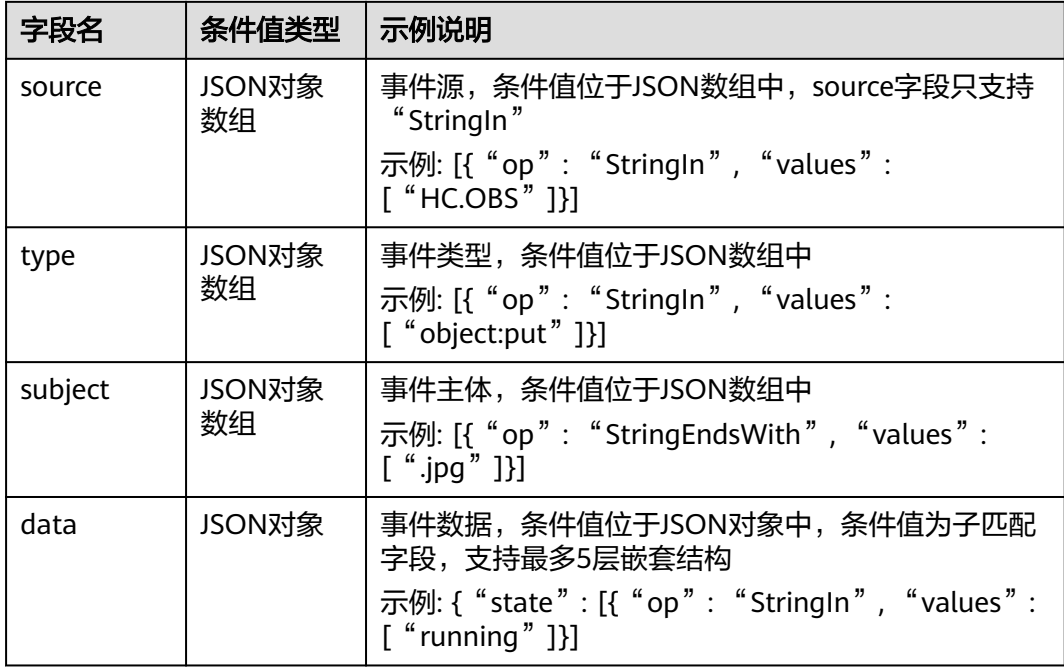

表 **10-3** 匹配字段列表

# **10.3** 过滤规则示例

本章节介绍所有匹配类型的过滤规则示例,供您参考。

匹配类型如下所示:

- [完全匹配](#page-134-0)
- [除外匹配](#page-135-0)
- [前缀匹配](#page-135-0)
- [前缀不匹配](#page-136-0)
- [后缀匹配](#page-136-0)
- [后缀不匹配](#page-137-0)
- <span id="page-134-0"></span>● [数值范围匹配](#page-137-0)
- [空值匹配](#page-140-0)
- [非空匹配](#page-141-0)
- 为**[true](#page-141-0)**匹配
- 不为**[true](#page-142-0)**匹配

# 完全匹配

指定某个String类型字段的值进行完全匹配。如下表所示,过滤规则匹配"source"为 "HC.OBS"的事件。

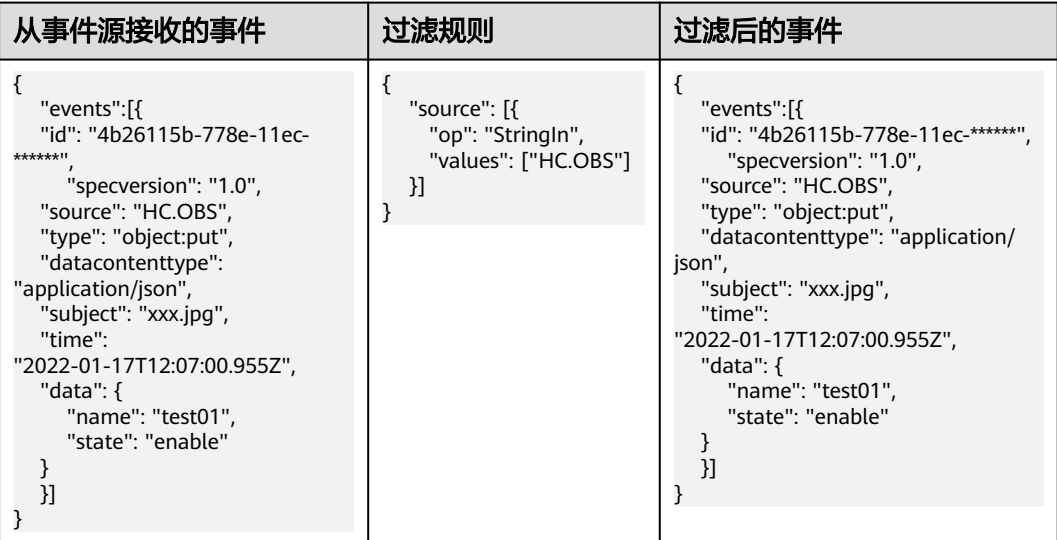

指定某个Number类型字段的值进行完全匹配。如下表所示,过滤规则只匹配"data" 下"age"是10的事件。

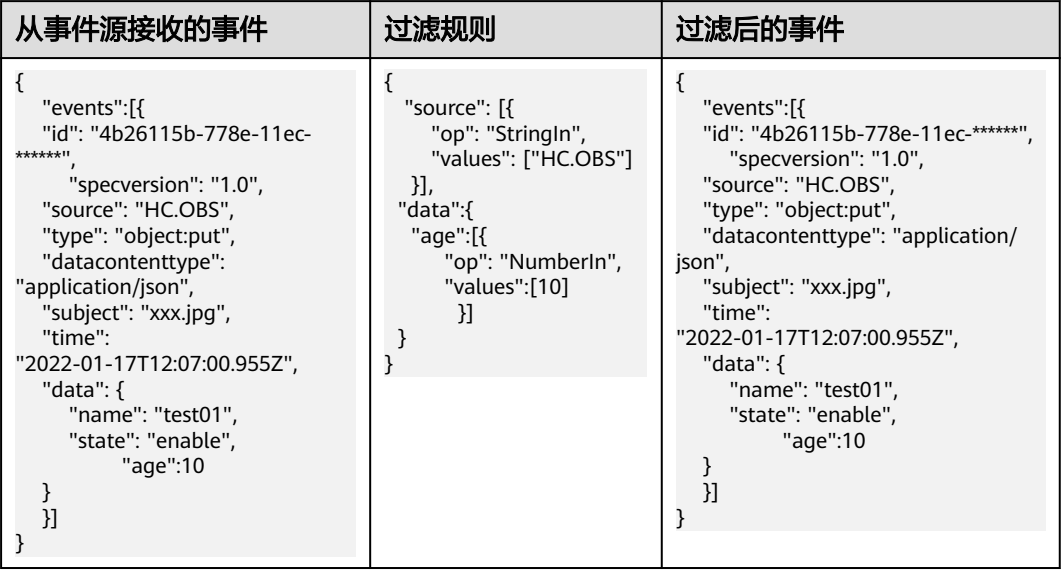

# <span id="page-135-0"></span>除外匹配

指定某个String类型字段与除了提供的值之外的任何值进行匹配。如下表所示,过滤规 则只匹配"type"不是"object:get"的事件。

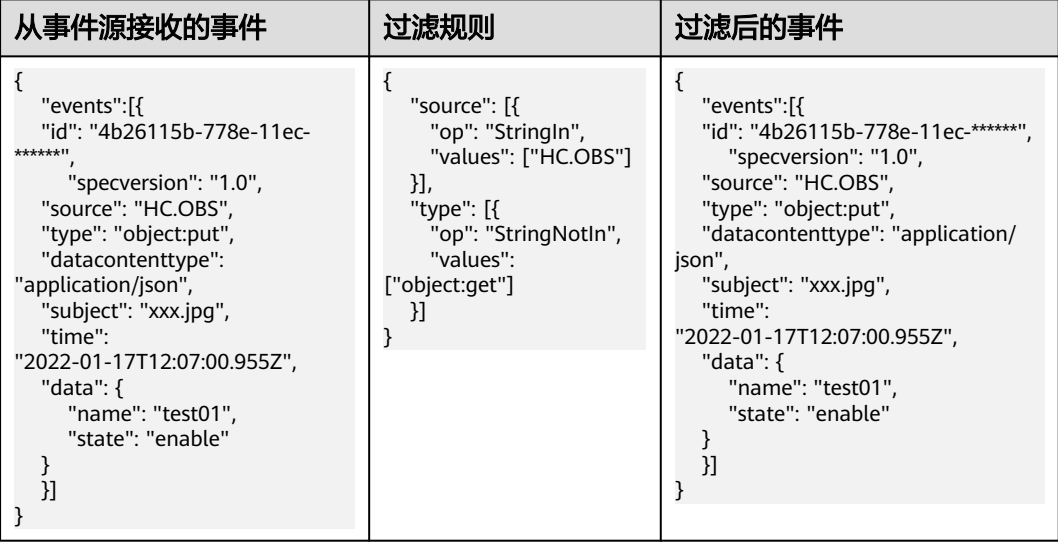

指定某个Number类型字段与除了提供的值之外的任何值进行匹配。如下表所示,过滤 规则只匹配"data"下"age"不是"11"的事件。

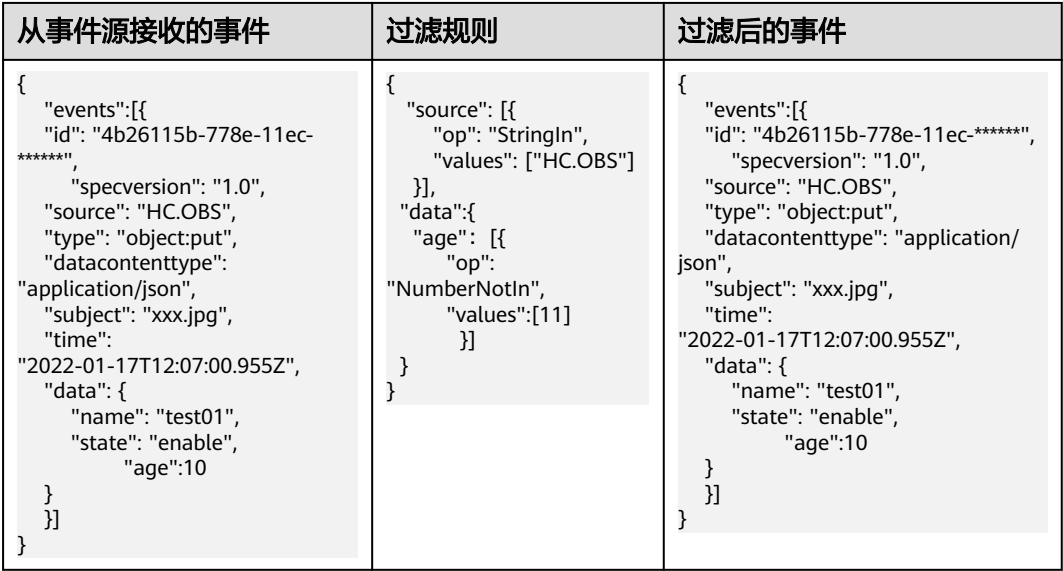

# 前缀匹配

指定某个字段的值进行前缀匹配。如下表所示,过滤规则只匹配"type"字段以 "object:"开头的事件。

<span id="page-136-0"></span>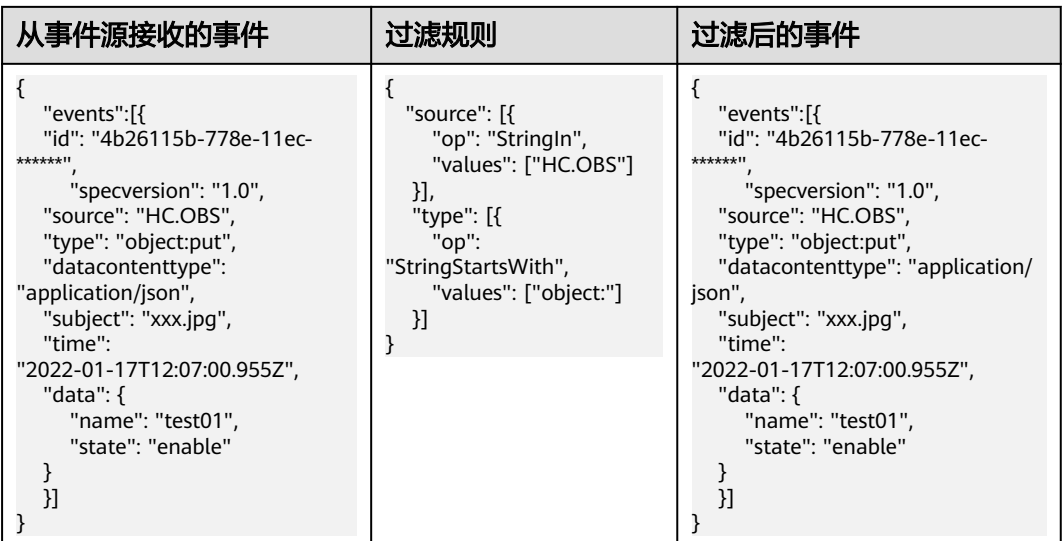

# 前缀不匹配

指定某个字段的值进行前缀不匹配。如下表所示,过滤规则只匹配"source"字段不 以"HC"开头的事件。

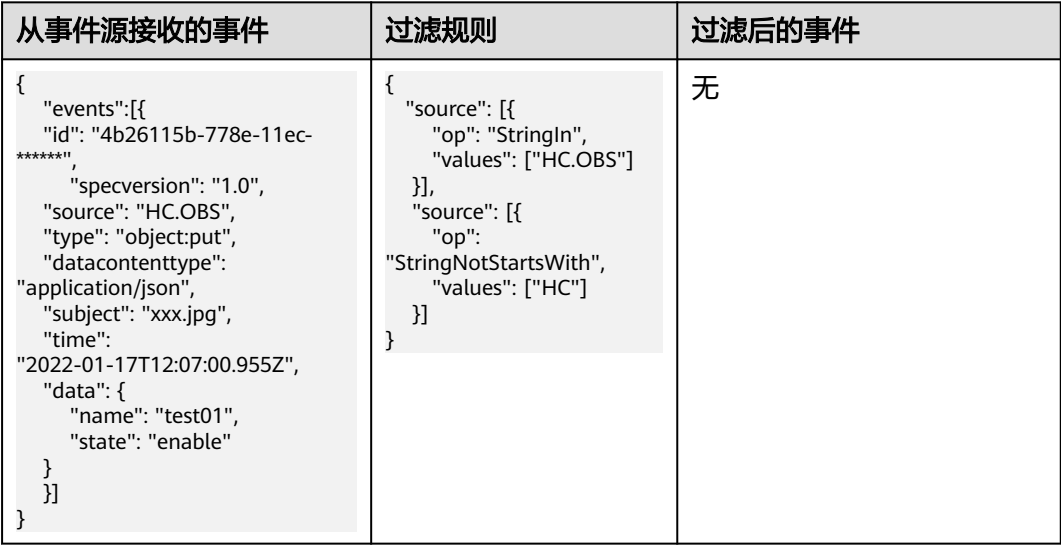

# 后缀匹配

指定某个字段的值进行后缀匹配。如下表所示,过滤规则只匹配"subject"字段以 "jpg"结尾的事件。

<span id="page-137-0"></span>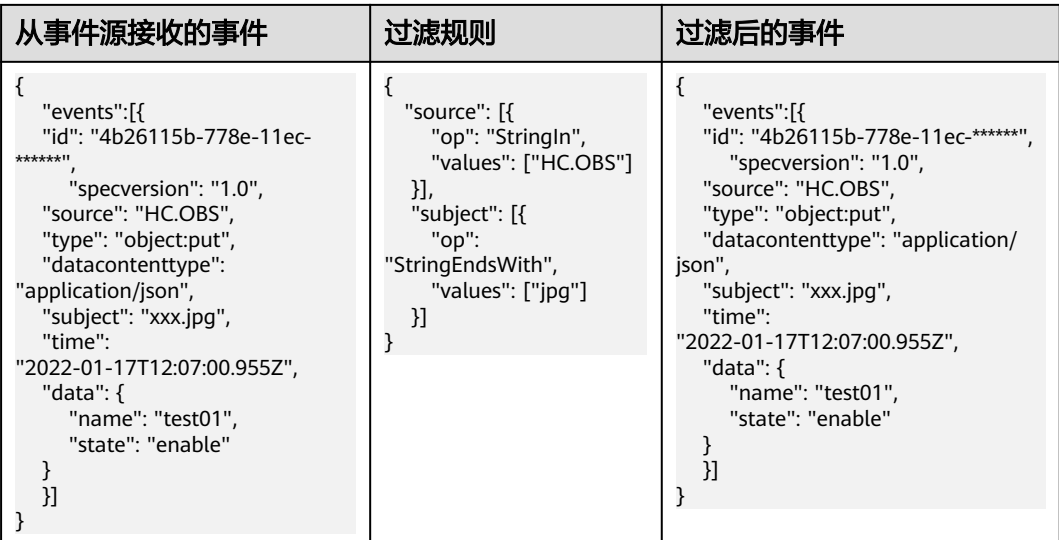

# 后缀不匹配

指定某个字段的值进行后缀不匹配。如下表所示,过滤规则只匹配"subject"字段不 以"txt"结尾的事件。

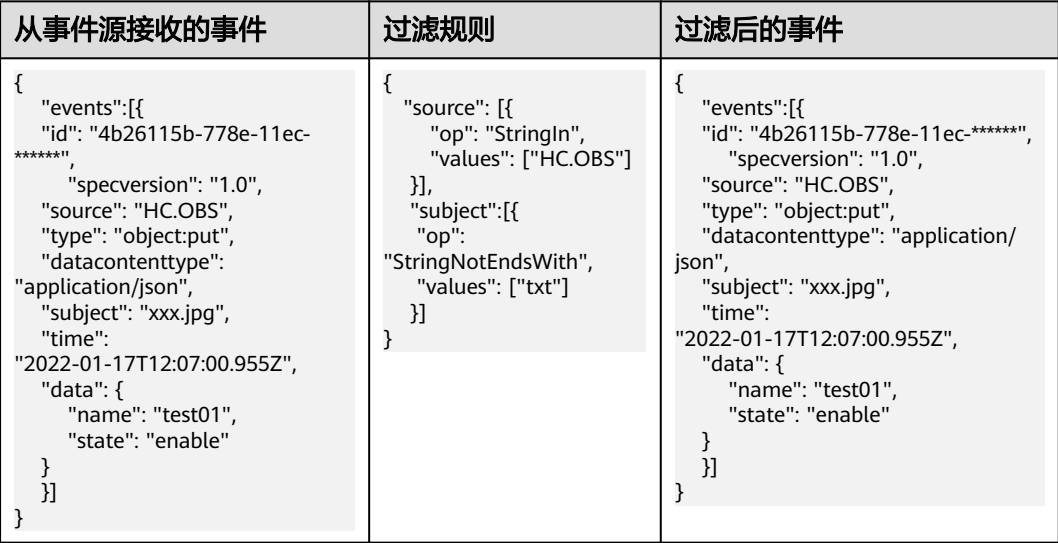

# 数值范围匹配

指定某个字段的数值范围。如下表所示,过滤规则只匹配"data"下"size"字段小于 20的事件。

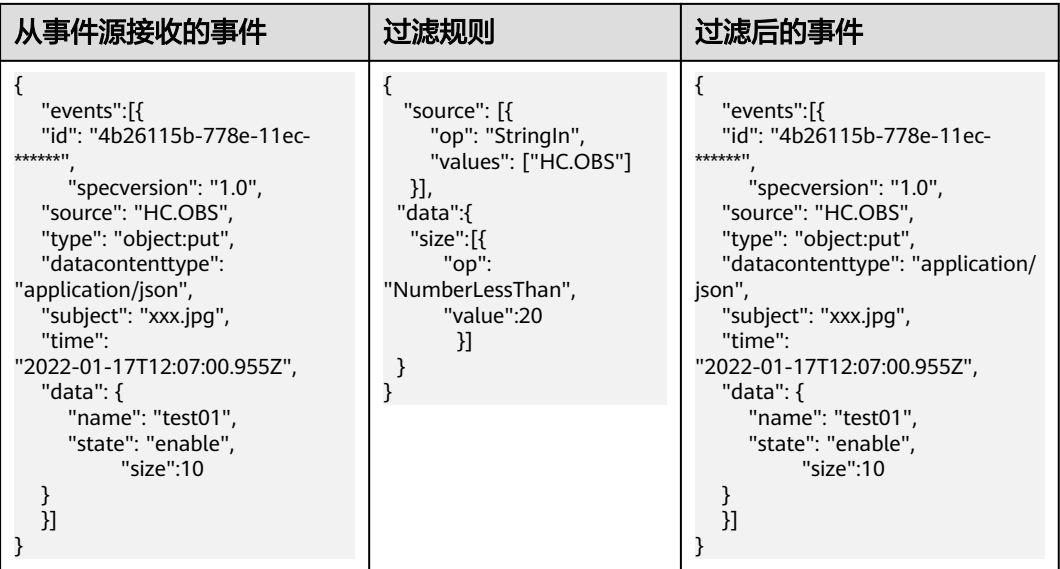

# 如下表所示,过滤规则只匹配"data"下"size"字段大于等于2的事件。

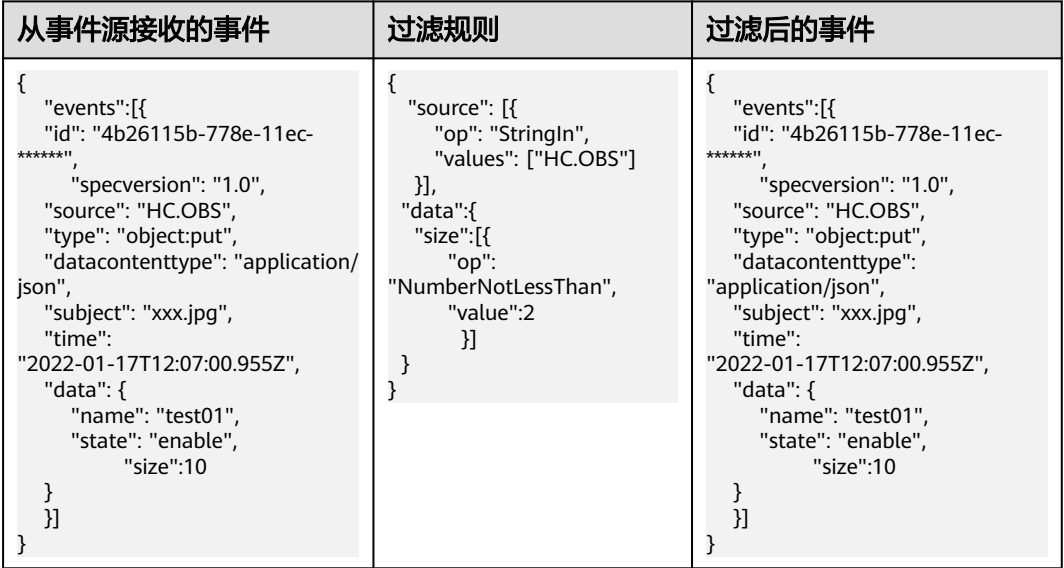

如下表所示,过滤规则只匹配"data"下"size"字段大于9的事件。

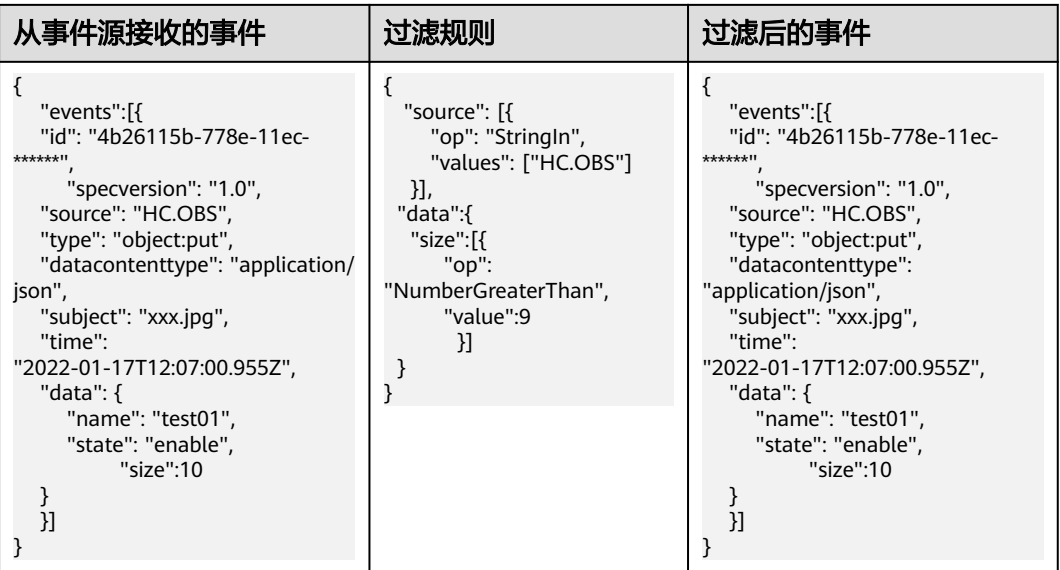

# 如下表所示,过滤规则只匹配"data"下"size"字段不大于9的事件。

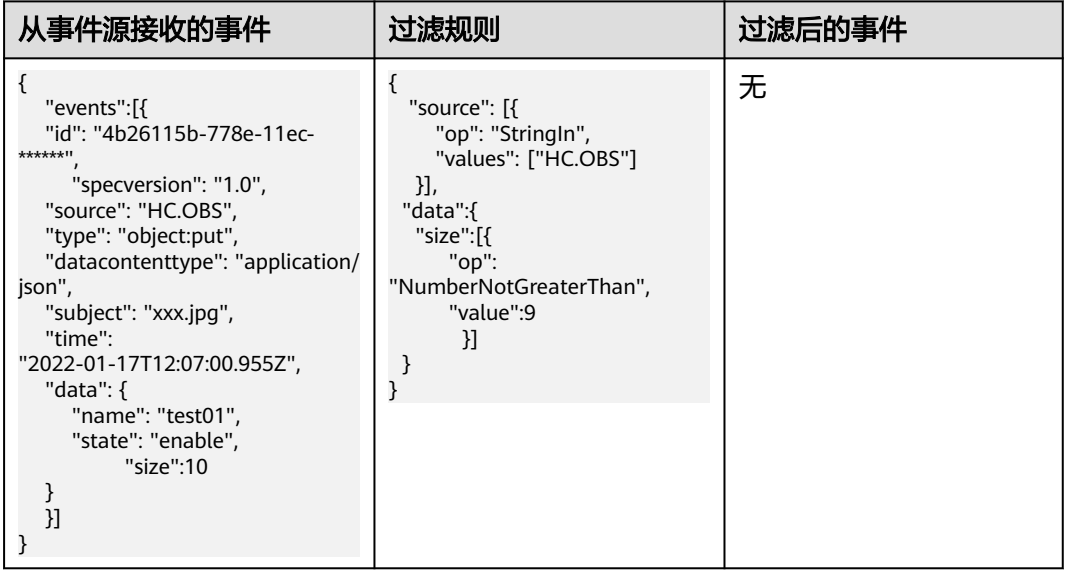

如下表所示,过滤规则只匹配"data"下"size"字段取值在1到20之间的事件。

<span id="page-140-0"></span>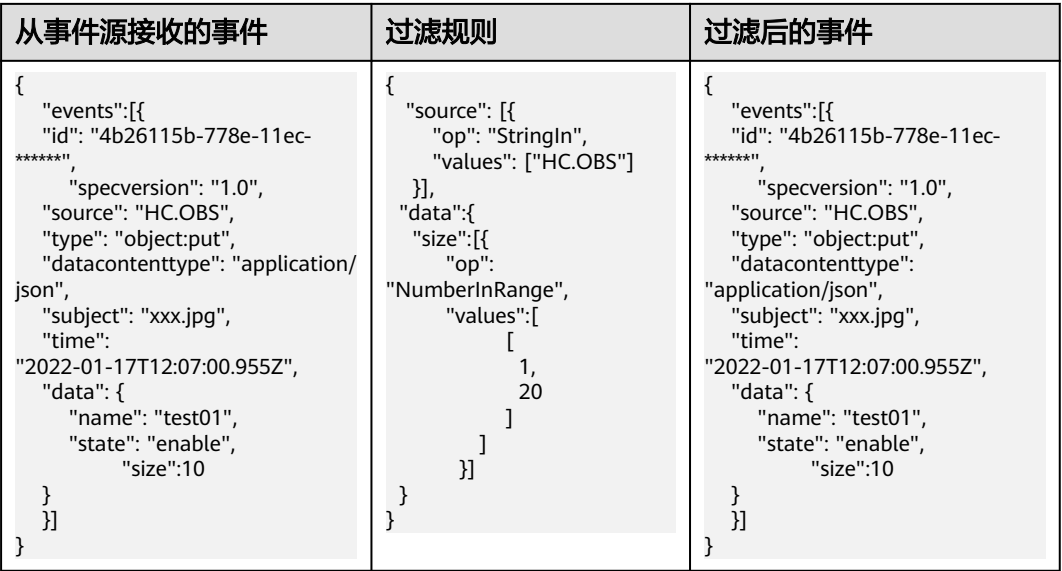

# 如下表所示,过滤规则只匹配"data"下"size"字段取值小于1或大于20的事件。

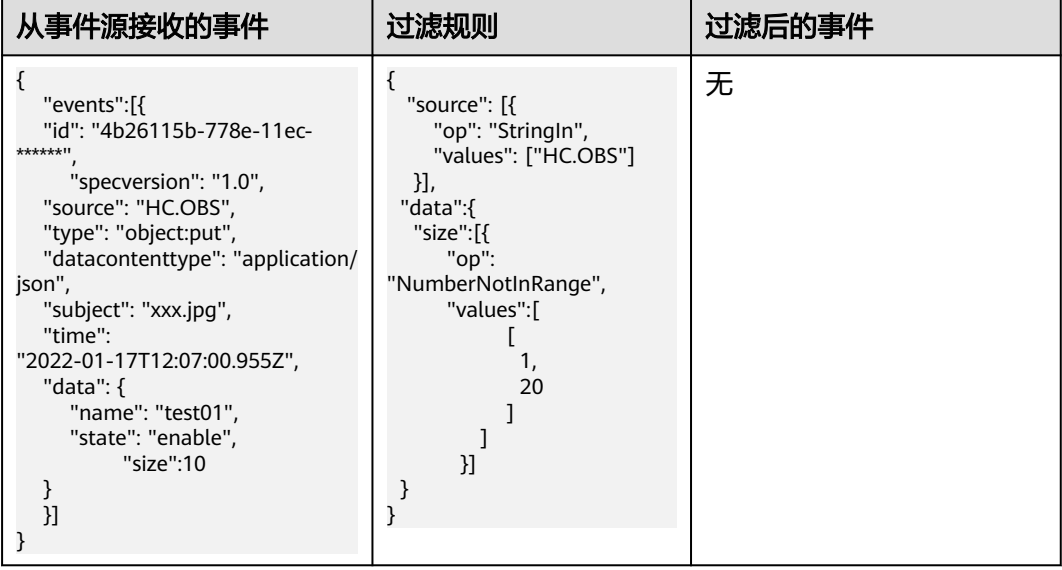

# 空值匹配

检查某个字段的值是否为null或未定义。如下表所示,过滤规则只匹配"data"下 "size"和"age"字段取值为null或未定义的事件。

<span id="page-141-0"></span>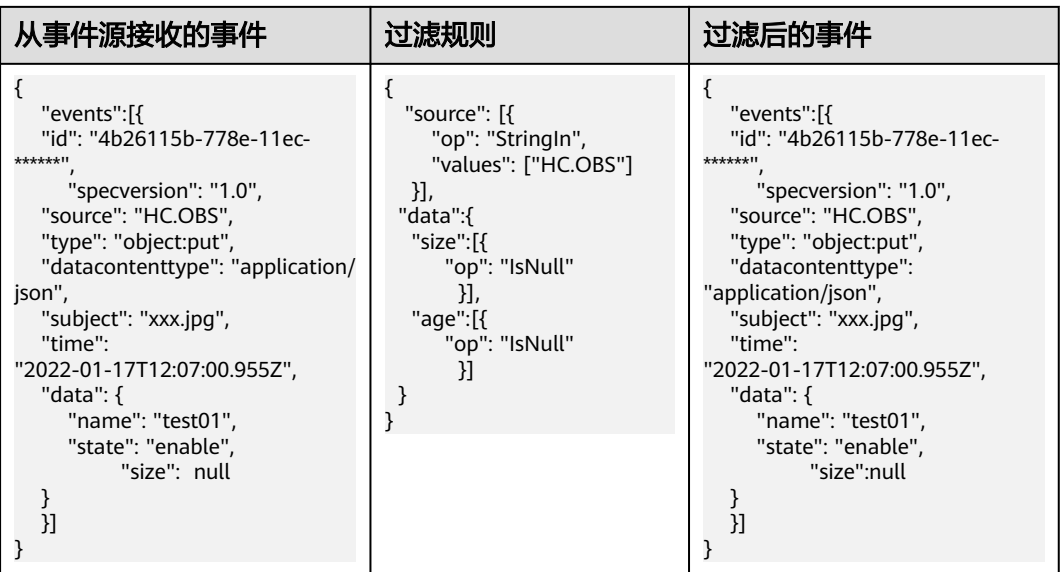

# 非空匹配

检查某个字段的值是否不为null。如下表所示,过滤规则只匹配"data"下"size"和 "name"字段取值不为null的事件。

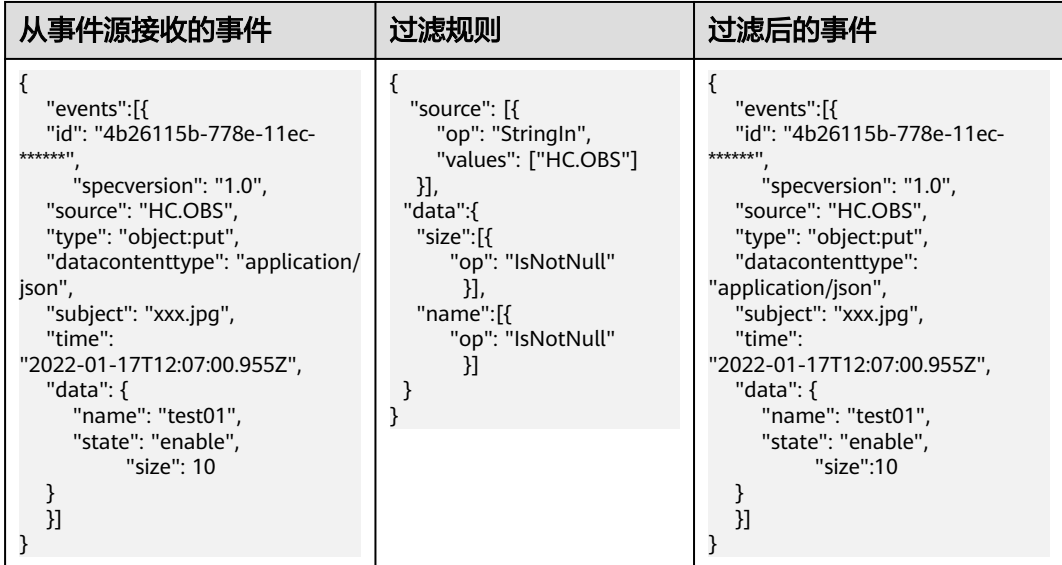

# 为 **true** 匹配

检查某个字段的值是否为true。如下表所示,过滤规则只匹配"data"下存在"size" 和"name"字段取值为true的事件。

<span id="page-142-0"></span>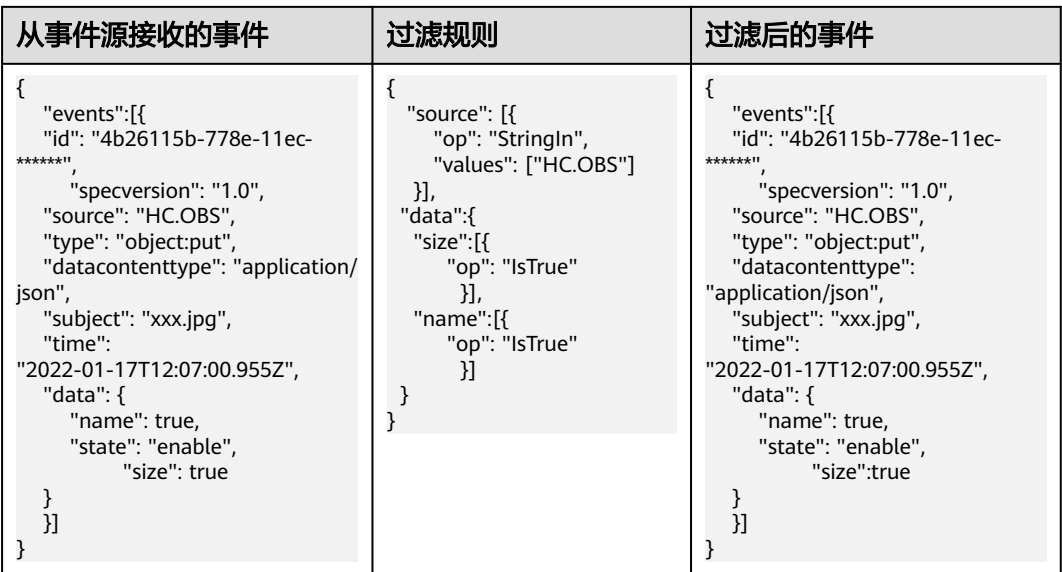

# 不为 **true** 匹配

检查某个字段的值是否不为true。如下表所示,过滤规则只匹配"data"下存在 "name"字段取值不为true的事件。

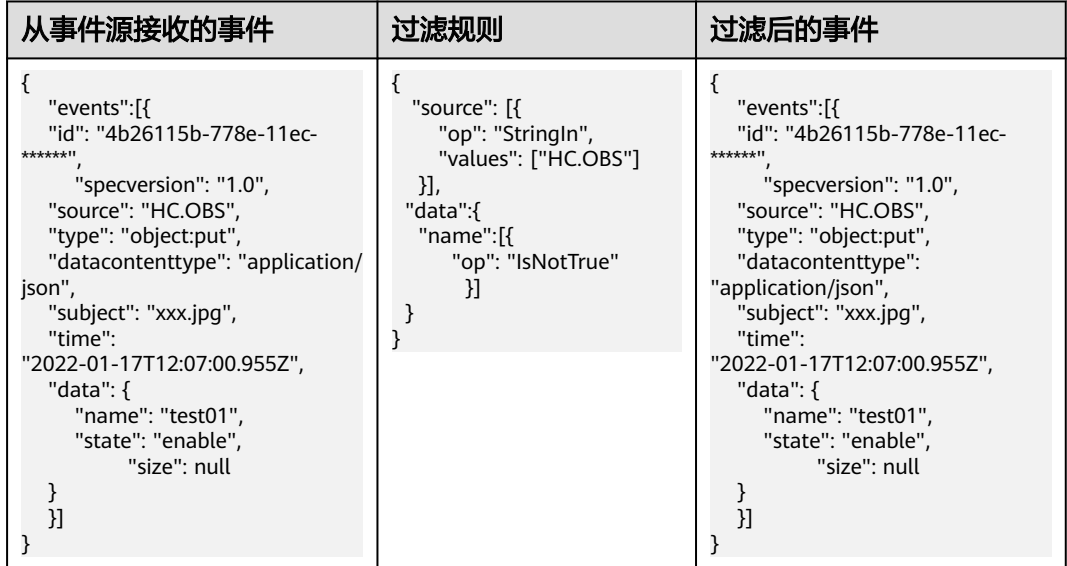

# **10.4** 事件内容转换

事件网格通过事件内容转换将CloudEvents标准事件转换成事件目标可以处理的类型。 事件网格支持的转换类型如下:透传、变量、常量。

# 约束与限制

事件网格转换类型为变量时,事件流不支持将源端消息内容中的字段进行转换。

# 透传

事件网格不对事件进行转换,将CloudEvents标准事件直接路由到事件目标。示例如 下:

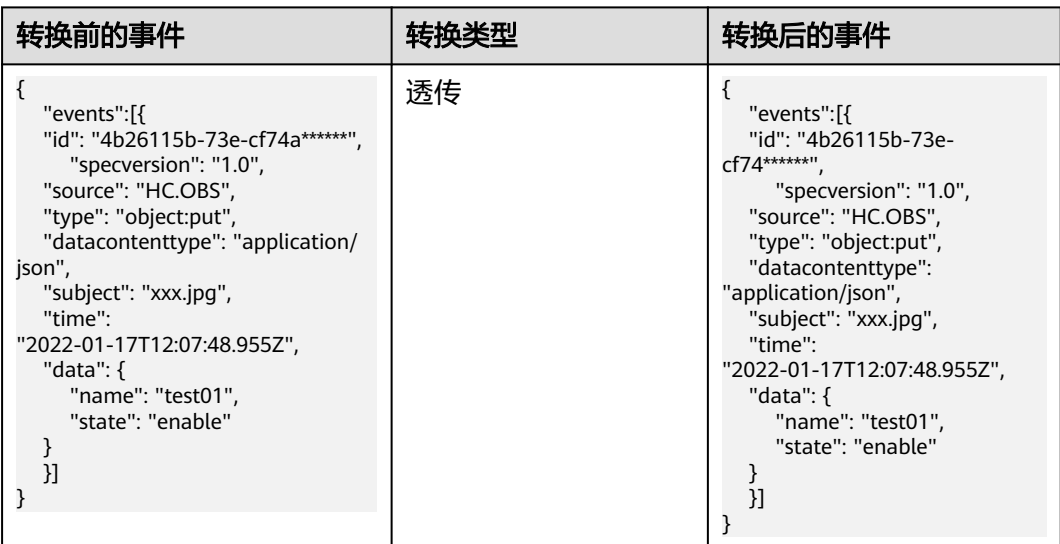

# 变量

从CloudEvents标准事件中获取变量值,将变量值按照模板定义的格式路由到事件目 标。示例如下:

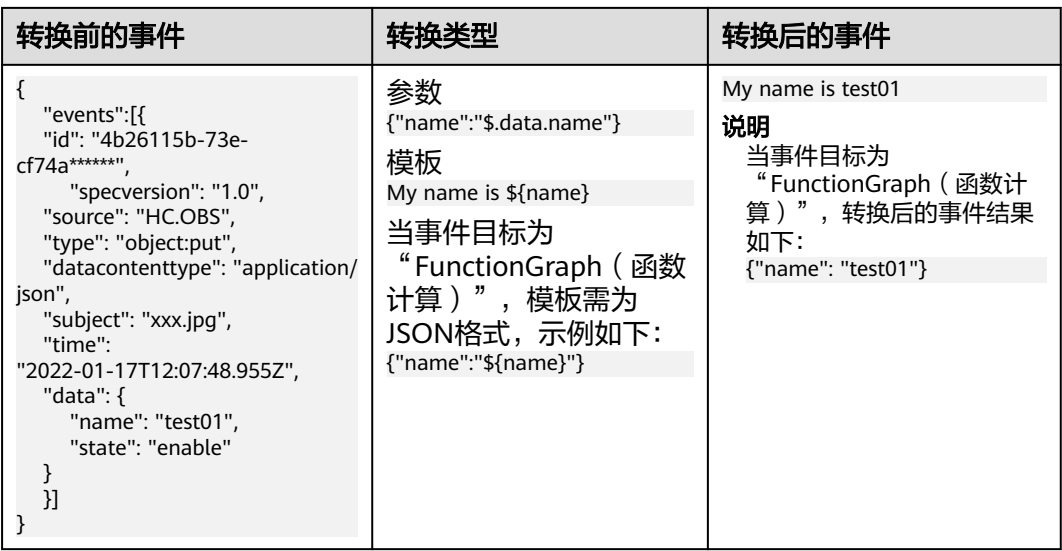

例子: 从OBS->EG->FG全链路中复杂转换内容举例:
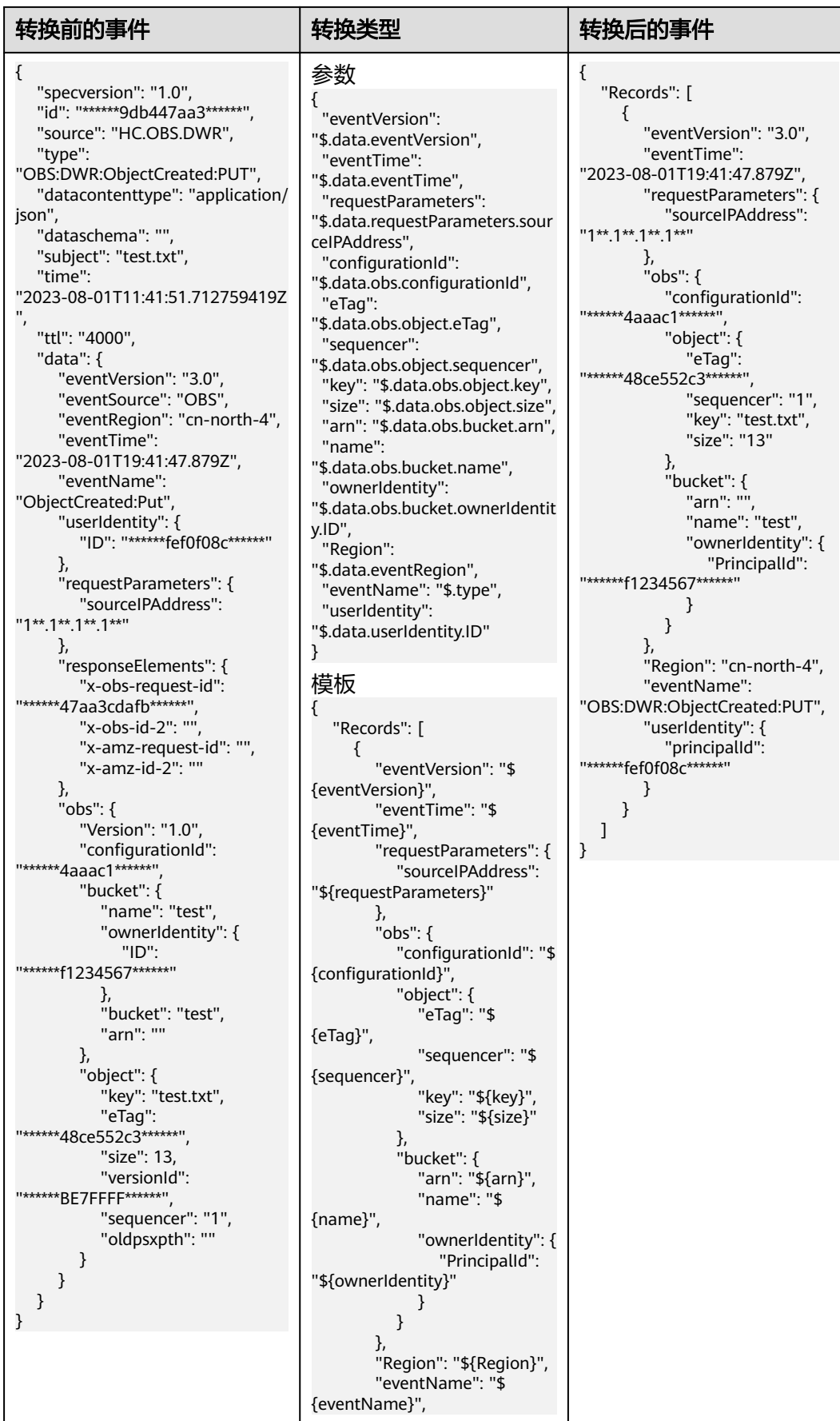

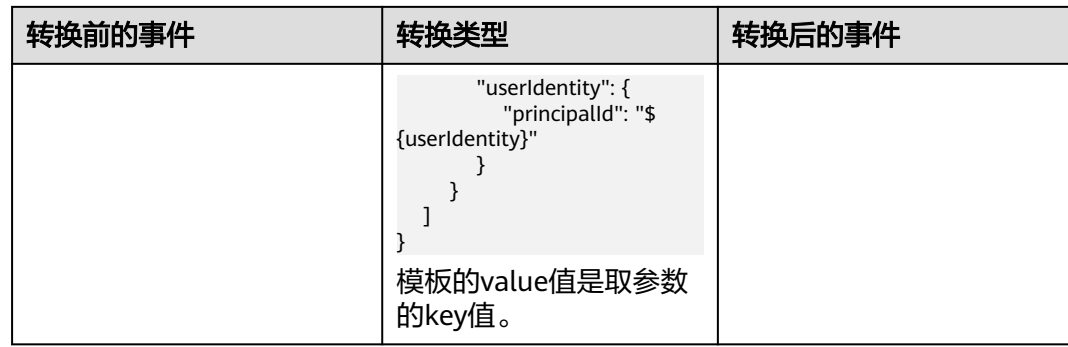

常量

事件只能触发事件目标,但是不会传送事件内容到事件目标,事件网格将您设置的常 量路由到事件目标。示例如下:

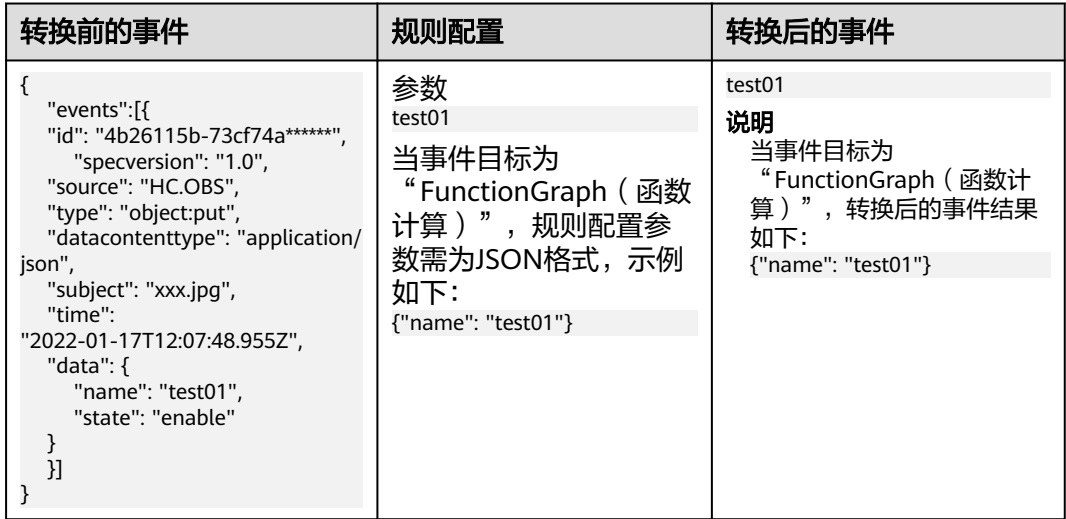

# 其他示例

1. 在创建事件订阅-[配置事件源](#page-40-0)为"分布式消息服务RabbitMQ版"或"分布式消息 服务RocketMQ版",消息转换为CloudEvents格式事件后,data字段下将包含 context字段,在创建事件订阅-[配置事件目标](#page-42-0),规则类型配置为"变量"时,规则 必须包含context字段,示例如下:

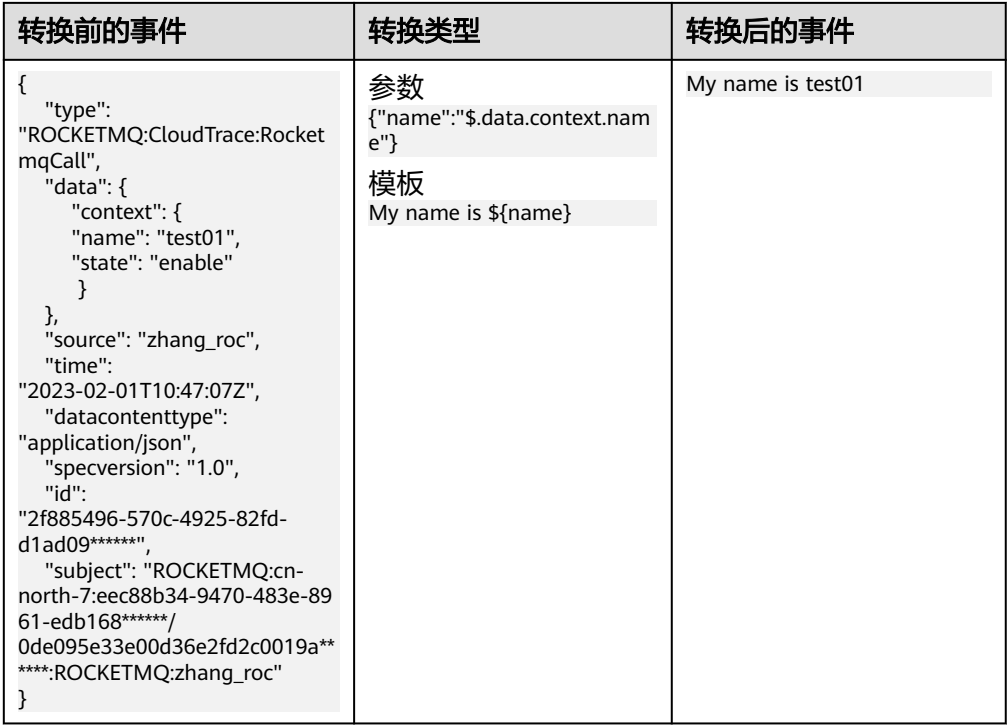

2. 在创建事件订阅-**配置事件目标**,事件目标配置为"FunctionGraph(函数计 算 ) "时,若内容转换规则配置为"透传",无法将事件内容作为输入值传递至 事件目标。如需将事件内容作为函数流输入值,可以通过"变量"或"常量"的 内容转换规则,规则必须包含input字段,示例如下:

表 **10-4** 变量示例

| 转换前的事件                                                                                                    | 规则配置                                                    | 转换后的事件                                                  |
|----------------------------------------------------------------------------------------------------|---------------------------------------------------------|---------------------------------------------------------|
| "events":[{<br>"id":<br>"4b26115b-73cf74a******".<br>"specversion": "1.0",<br>"source": "HC.OBS",<br>"type": "object:put",<br>"datacontenttype":<br>"application/json",<br>"subject": "xxx.jpq",<br>"time":<br>"2022-01-17T12:07:48.955Z",<br>"data": {<br>"name": "test01",<br>"state": "enable" | 变量<br>{"data": "\$.data"}<br>模板<br>${"input": }{data}}$ | "input": $\{$<br>"name": "test01",<br>"state": "enable" |

### 表 **10-5** 常量示例

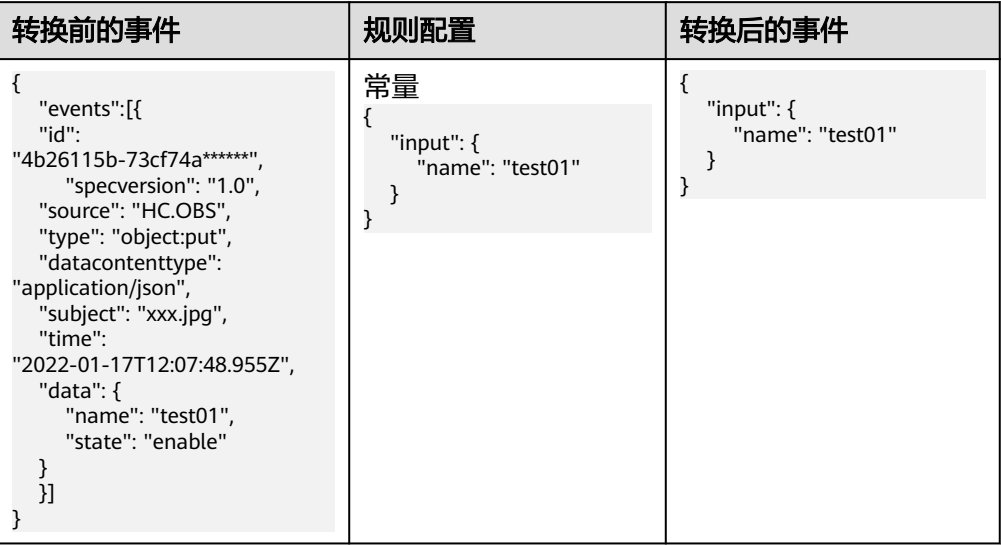

# **11** 事件目标

事件目标是事件的处理终端,负责消费事件。 事件网格支持的事件目标如下:

- 云服务事件目标:已对接事件网格的华为云服务。
- 自定义事件目标:您自定义的处理事件的服务。

# 12 网络

# <span id="page-149-0"></span>**12.1** 目标连接

用户既可以通过default目标连接来连接公网webhook,也可以通过对应虚拟私有云和 子网的目标连接来连接私网webhook。

支持添加分布式消息服务Kafka版作为目标连接。

### 说明

Webhook就是客户端或者代理客户端提供一个webhook的url,服务器有新数据时就往url推送数 据,客户端通过探测随时更新数据。

## 约束与限制

- Webhook的url,需支持tls1.2协议和安全的加密算法。
- 创建目标连接成功后,不支持修改Kafka实例参数。
- 目标连接如已关联事件订阅,则不支持删除。您需要先解除关联,然后再进行删 除操作。

## 创建 **WEBHOOK** 目标连接

在创建目标连接前,您需要具备VPC的服务权限。

- 步骤**1** 登录事件网格控制台。
- 步骤**2** 在左侧导航栏选择"网络管理>目标连接",进入"目标连接"页面。
- 步骤3 单击"创建目标连接",弹出"创建目标连接"对话框。

#### 说明

首次创建目标连接时,系统会自动弹出创建委托授权界面,需要您创建授权委托,详情请查看**授** [权委托](#page-156-0)。

### 步骤**4** 参考表 [目标连接参数说明,](#page-150-0)填写目标连接的配置信息。

#### <span id="page-150-0"></span>表 **12-1** 目标连接参数说明

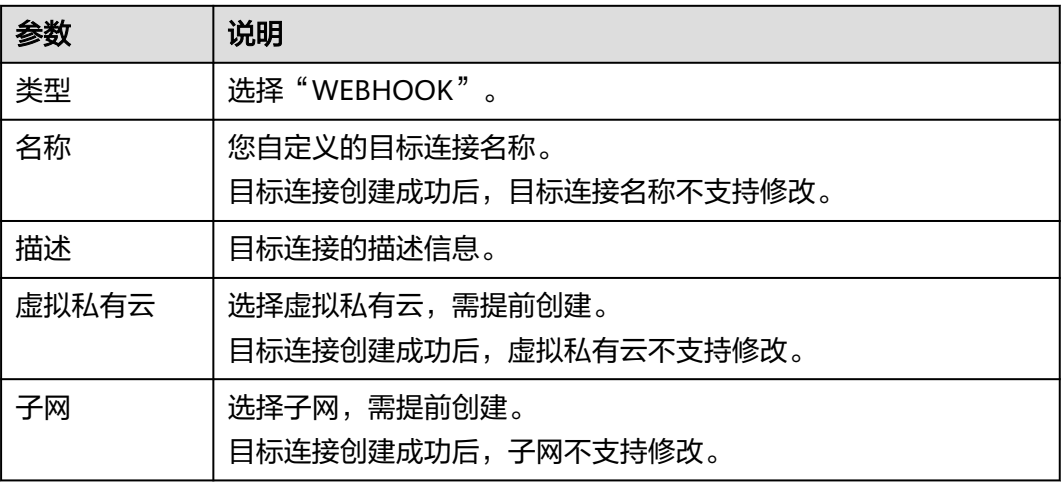

步骤**5** 单击"确定",完成目标连接的创建。

#### **----**结束

## 创建分布式消息服务 **Kafka** 版目标连接

在创建目标连接前,已准备好分布式消息服务Kafka版实例。

- 步骤**1** 登录事件网格控制台。
- 步骤**2** 在左侧导航栏选择"网络管理>目标连接",进入"目标连接"页面。
- 步骤3 单击"创建目标连接",弹出"创建目标连接"对话框。

说明

首次创建目标连接时,系统会自动弹出创建委托授权界面,需要您创建授权委托,详情请查看**授** [权委托](#page-156-0)。

步骤**4** 参考**Kafka**目标连接参数说明,填写目标连接的配置信息。

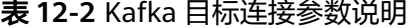

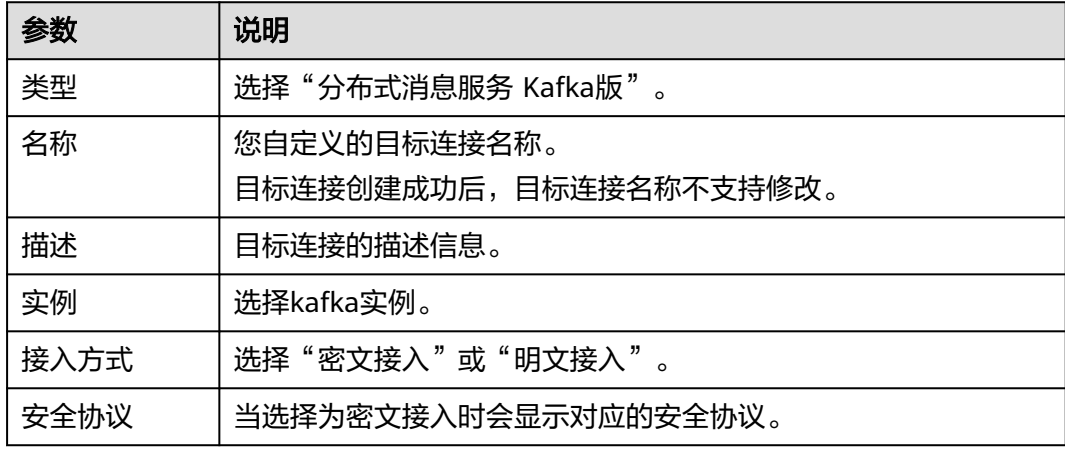

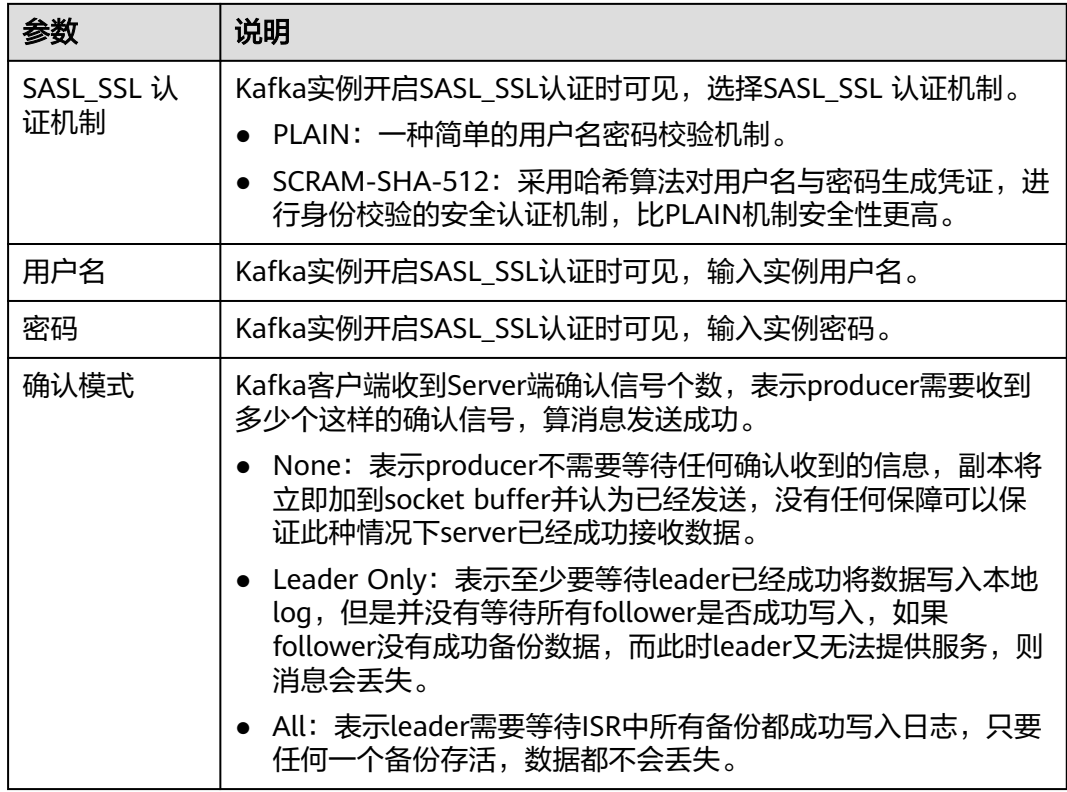

步骤**5** 单击"确定",完成目标连接的创建。

**----**结束

### 编辑目标连接

目标连接创建成功后,仅支持修改目标连接的描述信息。

- 步骤**1** 登录事件网格控制台。
- 步骤**2** 在左侧导航栏选择"网络管理>目标连接",进入"目标连接"页面。
- 步骤3 在待修改描述信息的目标连接所在行,单击"编辑",进入"编辑目标连接"对话 框。
- 步骤**4** 修改描述信息,单击"确定",完成修改。

**----**结束

### 删除目标连接

- 步骤**1** 登录事件网格控制台。
- 步骤**2** 在左侧导航栏选择"网络管理>目标连接",进入"目标连接"页面。
- 步骤**3** 在待删除的目标连接所在行,单击"删除",进入"删除目标连接"对话框。
- 步骤**4** 单击"确定",完成目标连接的删除。

**----**结束

# **12.2** 访问端点

访问端点用于用户推送自定义事件。

事件网格支持的访问端点如下:

● 公网访问端点:和区域相关的固定公网域名。

### 表 **12-3** 公网访问端点

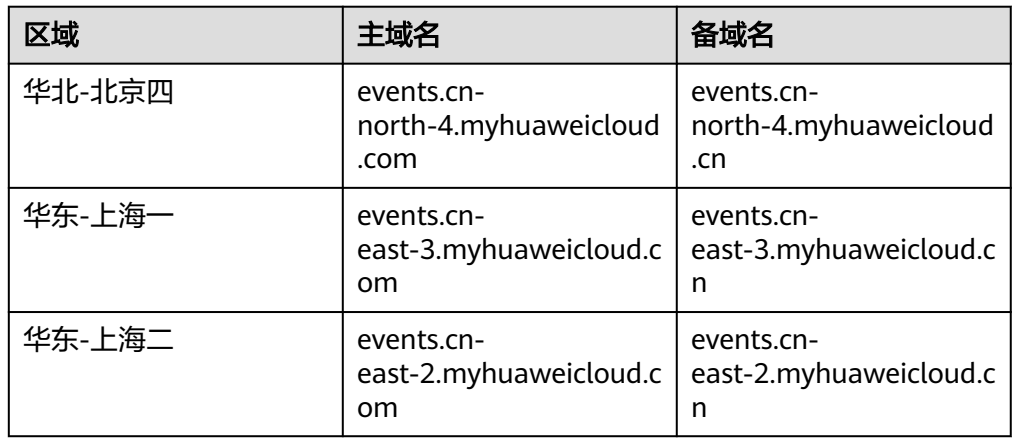

● 私网访问端点:您自行创建的私网访问端点,您可以通过私网访问端点来推送自 定义事件。

## 约束与限制

- 创建访问端点会为您创建VPC终端节点,将产生VPC终端节点费用,当您不使用访 问端点时请及时删除。
- 创建访问端点成功后,不支持修改虚拟私有云和子网。
- 如果您删除私网访问端点时出现删除失败的情况,可能是私网访问端点所依赖的 DNS、VPCEP等相关资源已被删除,此时您需要联系EG运维人员处理。

### 创建私网访问端点

在创建私网访问端点前,您需要具备DNS、VPCEP的服务权限。

- 步骤**1** 登录事件网格控制台。
- 步骤**2** 在左侧导航栏选择"网络管理>访问端点",进入"访问端点"页面。
- 步骤**3** 单击"创建访问端点",弹出"创建访问端点"对话框。
- 步**骤4** 参考表 [访问端点参数说明,](#page-153-0)填写访问端点的配置信息。

#### <span id="page-153-0"></span>表 **12-4** 访问端点参数说明

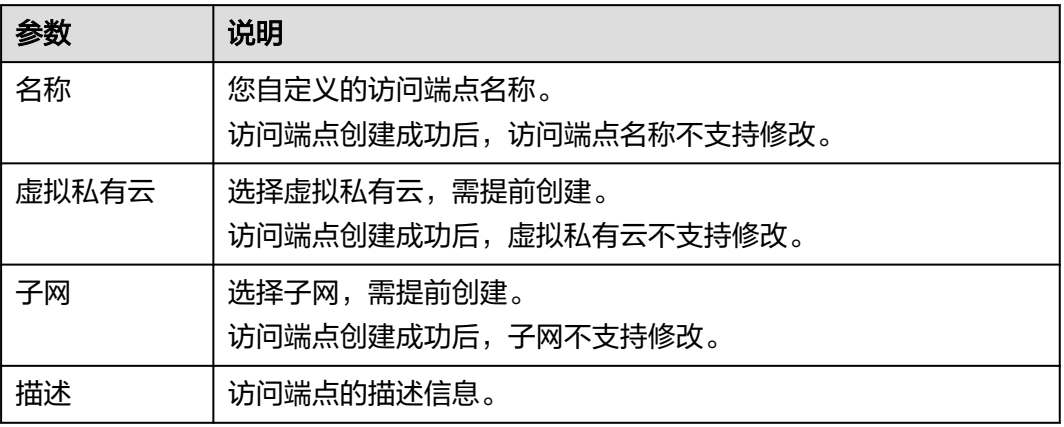

步骤**5** 单击"确定",完成访问端点的创建。

**----**结束

## 编辑私网访问端点

访问端点创建成功后,支持修改访问端点的描述信息。

- 步骤**1** 登录事件网格控制台。
- 步骤**2** 在左侧导航栏选择"网络管理>访问端点",进入"访问端点"页面。
- 步骤3 在待修改描述信息的访问端点所在行,单击"编辑",进入"编辑访问端点"对话 框。
- 步骤**4** 修改描述信息,单击"确定",完成修改。

**----**结束

### 删除私网访问端点

- 步骤**1** 登录事件网格控制台。
- 步骤**2** 在左侧导航栏选择"网络管理>访问端点",进入"访问端点"页面。
- 步骤**3** 在待删除的访问端点所在行,单击"删除",进入"删除访问端点"对话框。
- 步骤**4** 单击"确定",完成访问端点的删除。

**----**结束

# **13** 管理项目和企业项目

# 约束与限制

- 开通了企业项目的客户,或者权限为企业主账号的客户才可以看到控制台页面上 方的"企业"入口。如需使用该功能,请联系客服申请开通。
- 当前只有订阅和通道两种资源支持企业项目管理。

# 创建项目并授权

● 创建项目

进入管理控制台页面,单击右上方的用户名,在下拉列表中选择"统一身份认 证",进入统一身份认证服务页面。选择左侧导航中的"项目",单击"创建项 目",选择区域并输入项目名称。

● 授权

通过为用户组授予权限(包括资源集和操作集),实现项目和用户组的关联。将 用户加入到用户组,使用户具有用户组中的权限,从而精确地控制用户所能访问 的项目,以及所能操作的资源。具体步骤可参考<mark>创建用户组并授权</mark>。

# 创建企业项目并授权

● 创建企业项目

进入管理控制台页面,右上方选择"企业 > 项目管理",进入企业项目管理页 面。单击"创建企业项目",完成企业项目的创建。

● 授权

通过为企业项目添加用户组,并设置策略,实现企业项目和用户组的关联。将用 户加入到用户组,使用户具有用户组中的权限,从而精确地控制用户所能访问的 项目,以及所能操作的资源。具体步骤如下:

- a. 在企业项目管理页面,单击企业项目的名称,进入企业项目详情页面。
- b. 在"权限管理"页签,单击"用户组授权",系统跳转至IAM的用户组页 面,在"用户组"页签中为企业项目关联用户组并授权。 详细操作,请参见<mark>创建用户组并授权</mark>。
- 关联资源与企业资质

企业项目可以将云资源按企业项目统一管理。

– 购买事件网格时选择企业项目

在购买页面,"企业项目"下拉列表中选择目标企业项目,实现资源与企业 项目关联。

– 资源迁入

对于账号下的存量事件网格,您可以在"企业项目管理"页面将资源迁入目 标企业项目。

"default"为默认企业项目,账号下原有资源和未选择企业项目的资源均在 默认企业项目内。

更多信息,请参阅[企业管理用户指南。](https://support.huaweicloud.com/usermanual-em/zh-cn_topic_0123692049.html)

# 14 授权委

<span id="page-156-0"></span>事件网格服务提供的部分功能需要用到服务权限申请与用户创建委托授权,具体功能 请参考表**14-1**。

### 表 **14-1** 授权委托信息

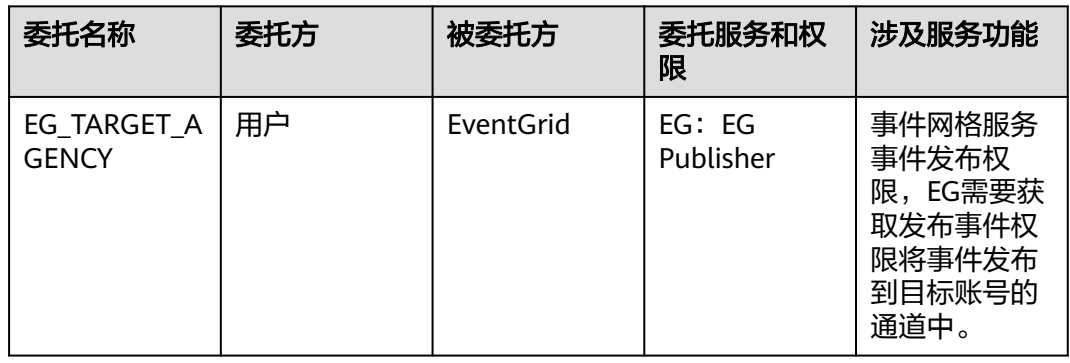

## 委托场景

1. 首次[创建目标连接时](#page-149-0),系统会自动弹出创建委托授权界面,同意授权后,EG将在 统一身份认证服务为您创建名为EG\_DELEGATE\_FG\_AGENCY的委托。授权成功 后,您可以在IAM控制台的委托列表中查看已创建的委托。

### 表 **14-2** EG\_DELEGATE\_FG\_AGENCY 的委托权限

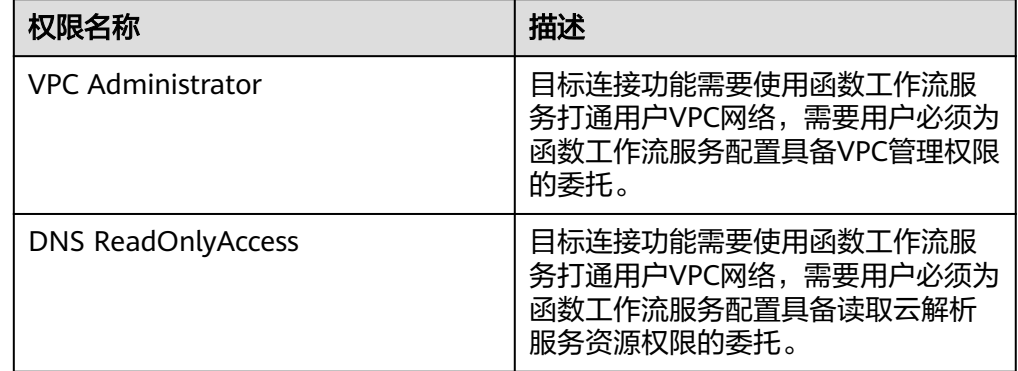

2. 首次[创建自定义事件源"](#page-14-0)事件源类型"选择"分布式消息服务RabbitMQ版"或 "分布式消息服务RocketMQ版"时,系统会自动弹出创建委托授权界面,同意授 权后,EG将在统一身份认证服务为您创建名为EG\_DELEGATE\_FG\_AGENCY和 EG\_AGENCY的委托。授权成功后,您可以在IAM控制台的委托列表中查看已创建 的委托。

表 **14-3** EG\_DELEGATE\_FG\_AGENCY 和 EG\_AGENCY 的委托权限

| 权限名称                      | 描述                                                                                    |
|---------------------------|---------------------------------------------------------------------------------------|
| <b>VPC Administrator</b>  | 自定义分布式消息服务事件源功能需<br>要使用函数工作流服务打通用户VPC网<br>络,需要用户必须为函数工作流服务<br>配置具备VPC管理权限的委托。         |
| <b>DNS ReadOnlyAccess</b> | 自定义分布式消息服务事件源功能需<br>要使用函数工作流服务打通用户VPC网<br>络,需要用户必须为函数工作流服务<br>配置具备读取云解析服务资源权限的<br>委托。 |
| <b>EG Publisher</b>       | 自定义分布式消息服务事件源功能需<br>要将消费到的消息发布事件到事件通<br>道,需要用户必须为事件网格服务配<br>置具备事件发布权限的委托。             |

# 15 事件监控

# **15.1** 事件网格支持的监控指标

# 功能说明

本节定义了事件网格的监控指标和维度,用户可以直接通过事件网格服务管理控制台 来查看事件网格产生的监控指标。

# 监控指标

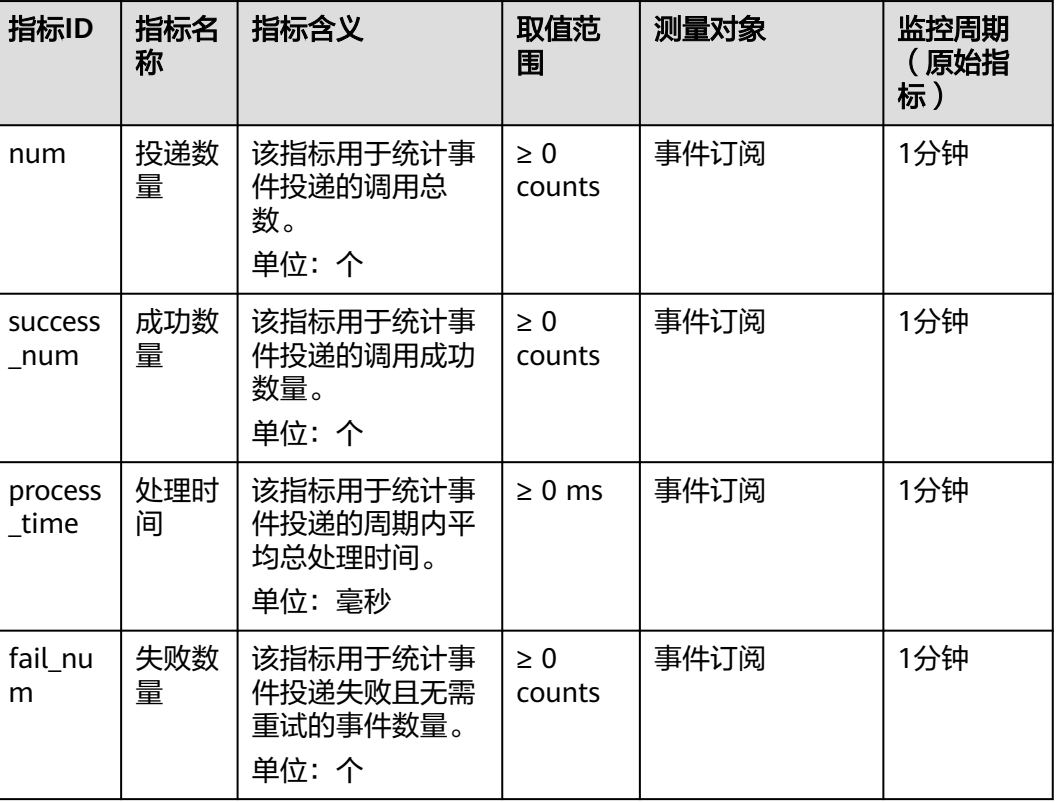

### 表 **15-1** 事件投递监控项

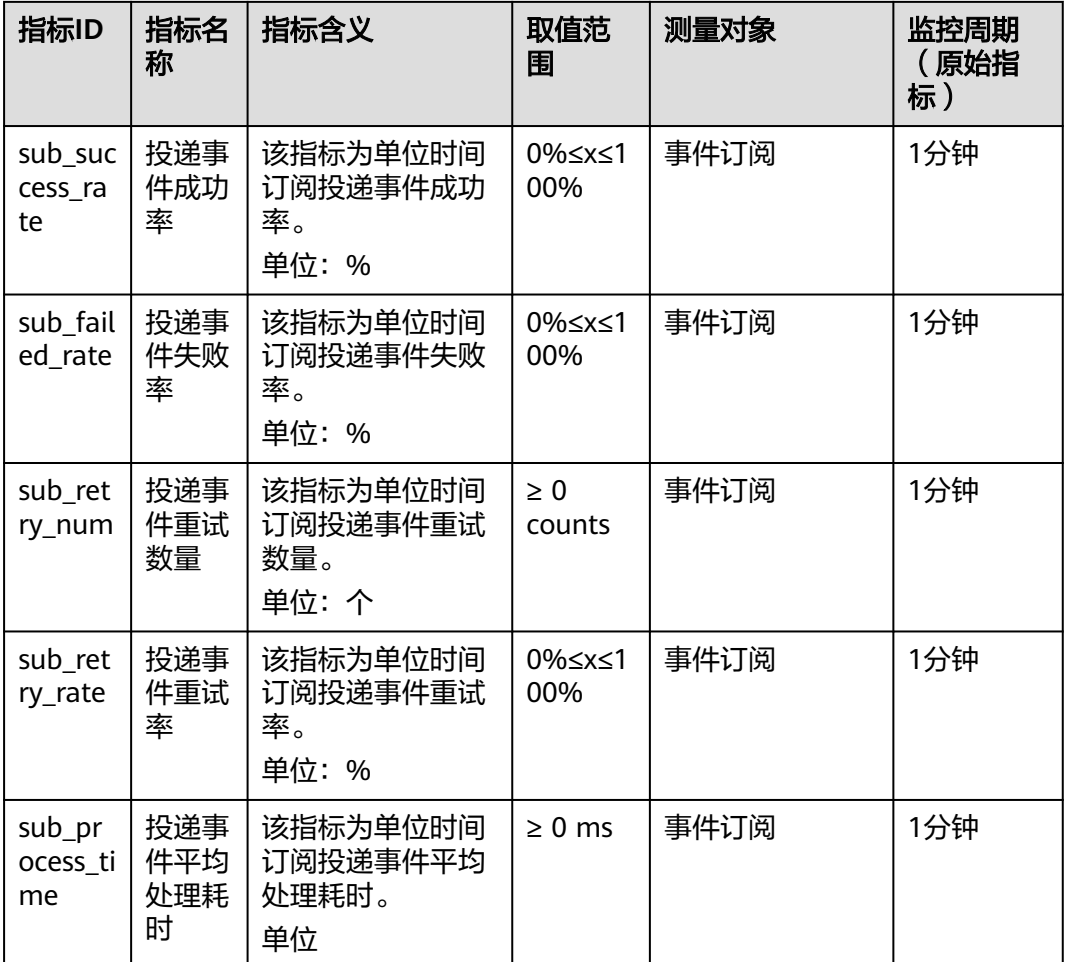

## 表 **15-2** 事件接入监控项

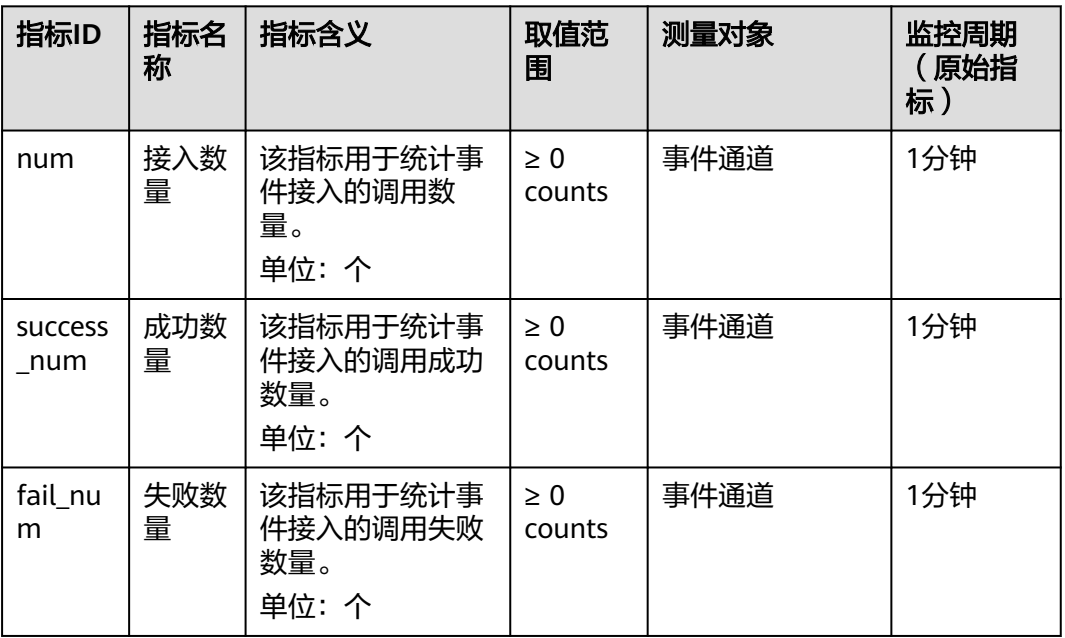

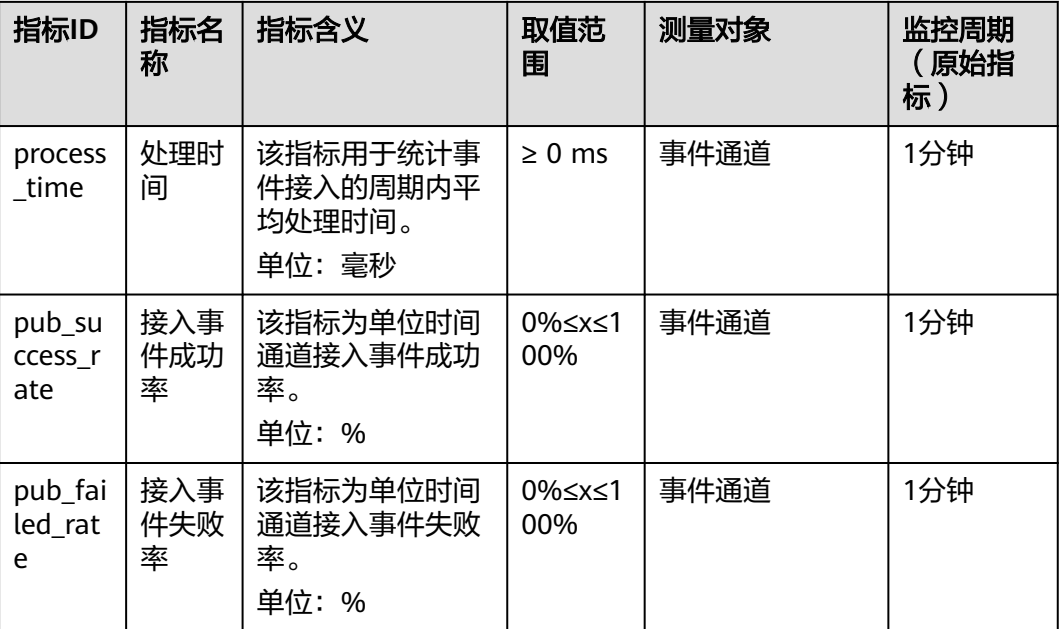

# 维度

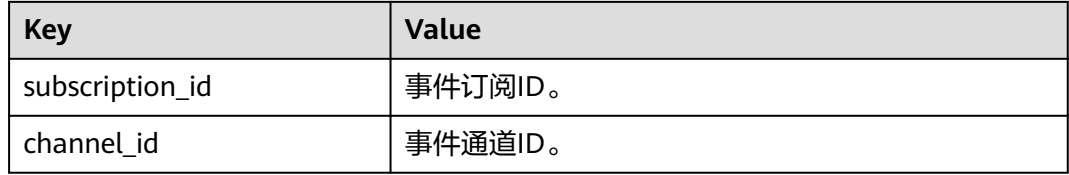

# **15.2** 查看监控数据

事件网格实现了对事件订阅和事件通道的监控,用户无需任何配置,即可查询事件投 递和事件接入的监控信息。

## 操作步骤

- 步骤**1** 登录管理控制台。
- 步**骤2** 在管理控制台左上角单击 <sup>©</sup> ,选择区域。
- ————————————————————<br>**步骤3** 在管理控制台左上角单击 ——,选择"应用中间件 > 事件网格",进入事件网格页 面。
- 步骤**4** 在"事件订阅"页面,单击订阅名称所在行的"监控",查看事件投递监控数据。
	- 支持查看单个事件目标的监控数据。
	- 支持查看最近1小时、最近4小时、最近24小时、最近7天和自定义时间的监控数 据。
	- 支持选择周期(1分钟、5分钟、20分钟)和方法(平均值、最大值、最小值)查 看监控数据。

### 步骤**5** 在"事件通道"页面,单击通道名称所在行的"监控",查看事件接入监控数据。

- 支持查看单个事件源的监控数据。
- 支持查看最近1小时、最近4小时、最近24小时、最近7天和自定义时间的监控数 据。
- 支持选择周期(1分钟、5分钟、20分钟)和方法(平均值、最大值、最小值)查 看监控数据。

**----**结束

# **16** 云审计服务支持的关键操作

# **16.1** 云审计服务支持的 **EG** 操作列表

通过云审计服务,您可以记录与事件网格相关的操作事件,便于日后的查询、审计和 回溯。

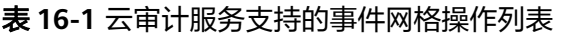

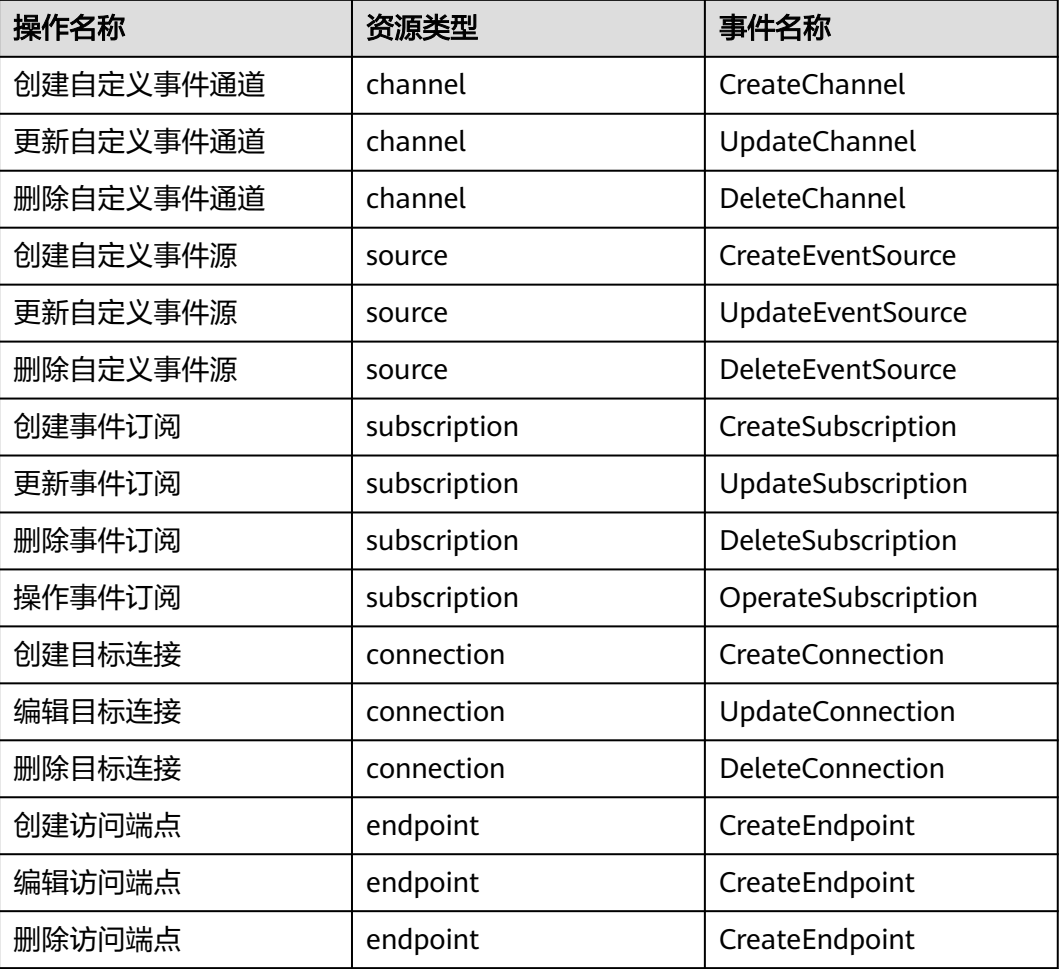

# **16.2** 在 **CTS** 事件列表查看云审计事件

## 操作场景

用户进入云审计服务创建管理类追踪器后,系统开始记录云服务资源的操作。在创建 数据类追踪器后,系统开始记录用户对OBS桶中数据的操作。云审计服务管理控制台 会保存最近7天的操作记录。

本节介绍如何在云审计服务管理控制台查看或导出最近7天的操作记录。

- 在新版事件列表查看审计事件
- [在旧版事件列表查看审计事件](#page-164-0)

### 使用限制

- 单账号跟踪的事件可以通过云审计控制台查询。多账号的事件只能在账号自己的 事件列表页面去查看,或者到组织追踪器配置的OBS桶中查看,也可以到组织追 踪器配置的CTS/system日志流下面去查看。
- 用户通过云审计控制台只能查询最近7天的操作记录。如果需要查询超过7天的操 作记录,您必须配置转储到对象存储服务(OBS)或云日志服务(LTS),才可在OBS 桶或LTS日志组里面查看历史事件信息。否则,您将无法追溯7天以前的操作记 录。
- 云上操作后,1分钟内可以通过云审计控制台查询管理类事件操作记录,5分钟后 才可通过云审计控制台查询数据类事件操作记录。
- CTS新版事件列表不显示数据类审计事件,您需要在旧版事件列表查看数据类审计 事件。
- 云审计控制台对用户的操作事件日志保留7天,过期自动删除,不支持人工删除。

### 在新版事件列表查看审计事件

- 1. 登录管理控制台。
- 2. 单击左上角 ,选择"管理与监管管理与部署 > 云审计服务 CTS",进入云审 计服务页面。
- 3. 单击左侧导航树的"事件列表",进入事件列表信息页面。
- 4. 事件列表支持通过高级搜索来查询对应的操作事件,您可以在筛选器组合一个或 多个筛选条件:
	- 事件名称:输入事件的名称。
	- 事件ID:输入事件ID。
	- 资源名称:输入资源的名称,当该事件所涉及的云资源无资源名称或对应的 API接口操作不涉及资源名称参数时,该字段为空。
	- 资源ID:输入资源ID,当该资源类型无资源ID或资源创建失败时,该字段为 空。
	- 云服务:在下拉框中选择对应的云服务名称。
	- 资源类型:在下拉框中选择对应的资源类型。
	- 操作用户:在下拉框中选择一个或多个具体的操作用户。
- <span id="page-164-0"></span>事件级别:可选项为"normal"、"warning"、"incident",只可选择其 中一项。
	- normal: 表示操作成功。
	- warning: 表示操作失败。
	- incident: 表示比操作失败更严重的情况, 例如引起其他故障等。
- 企业项目ID:输入企业项目ID。
- 访问密钥ID:输入访问密钥ID(包含临时访问凭证和永久访问密钥)。
- 时间范围: 可选择查询最近1小时、最近1天、最近1周的操作事件, 也可以自 定义最近7天内任意时间段的操作事件。

### 说明

您可以参考<mark>云审计服务应用示例</mark>,来学习如何查询具体的事件。

- 5. 在事件列表页面,您还可以导出操作记录文件、刷新列表、设置列表展示信息 等。
	- 在搜索框中输入任意关键字,按下Enter键,可以在事件列表搜索符合条件的 数据。
	- 单击"导出"按钮,云审计服务会将查询结果以.xlsx格式的表格文件导出, 该.xlsx文件包含了本次查询结果的所有事件,且最多导出5000条信息。
	- 单击  $\mathbb C$  按钮, 可以获取到事件操作记录的最新信息。
	- 单击<sup>609</sup>按钮,可以自定义事件列表的展示信息。启用表格内容折行开关 **, O**, 可让表格内容自动折行, 禁用此功能将会截断文本, 默认停用此开 关。
- 6. 关于事件结构的关键字段详解,请参见<mark>事件结构</mark>"云审计服务事件参考 > 事件结 构"章节和<del>事件样例</del>"云审计服务事件参考 > 事件样例"章节。
- 7. (可选)在新版事件列表页面,单击右上方的"返回旧版"按钮,可切换至旧版 事件列表页面。

### 在旧版事件列表查看审计事件

- 1. 登录管理控制台。
- 2. 单击左上角 ,选择"管理与监管管理与部署 > 云审计服务 CTS",进入云审 计服务页面。
- 3. 单击左侧导航树的"事件列表",进入事件列表信息页面。
- 4. 用户每次登录云审计控制台时,控制台默认显示新版事件列表,单击页面右上方 的"返回旧版"按钮,切换至旧版事件列表页面。
- 5. 事件列表支持通过筛选来查询对应的操作事件,如图**16-1**所示。当前事件列表支 持四个维度的组合查询,详细信息如下:

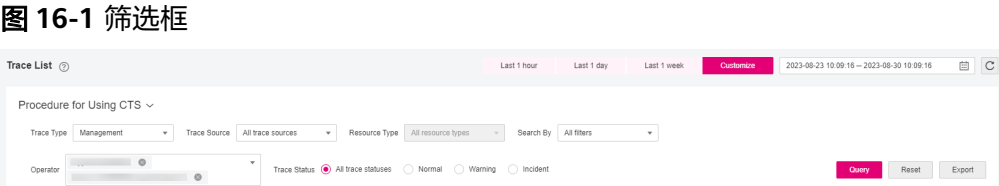

- 事件类型、事件来源、资源类型和筛选类型,在下拉框中选择查询条件。
	- 筛选类型按资源ID筛选时,还需手动输入某个具体的资源ID。
	- 筛选类型按事件名称筛选时,还需选择某个具体的事件名称。
	- 筛选类型按资源名称筛选时,还需选择或手动输入某个具体的资源名 称。
- 操作用户:在下拉框中选择某一具体的操作用户,此操作用户指用户级别, 而非租户级别。
- 事件级别:可选项为"所有事件级别"、"Normal"、"Warning"、 "Incident",只可选择其中一项。
- 时间范围:可选择查询最近1小时、最近1天、最近1周的操作事件,也可以自 定义最近7天内任意时间段的操作事件。

#### 说明

您可以参考<mark>云审计服务应用示例</mark>,来学习如何查询具体的事件。

- 6. 选择完查询条件后,单击"查询"。
- 7. 在事件列表页面,您还可以导出操作记录文件和刷新列表。
	- 单击"导出"按钮,云审计服务会将查询结果以CSV格式的表格文件导出, 该CSV文件包含了本次查询结果的所有事件,且最多导出5000条信息。
	- 单击  $\mathbb C$  按钮, 可以获取到事件操作记录的最新信息。
- 8. 在需要查看的事件左侧,单击 × 展开该记录的详细信息。

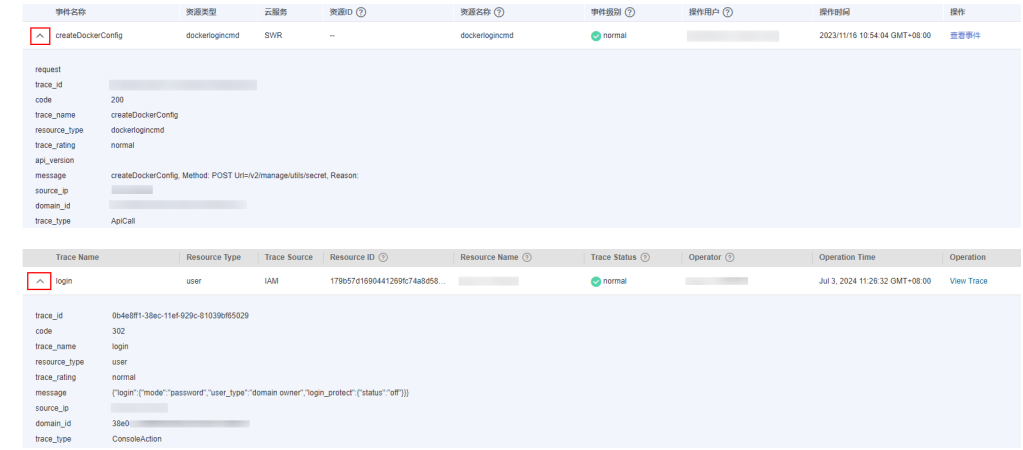

9. 在需要查看的记录右侧,单击"查看事件",会弹出一个窗口显示该操作事件结 构的详细信息。

 $\times$ 

查看事件

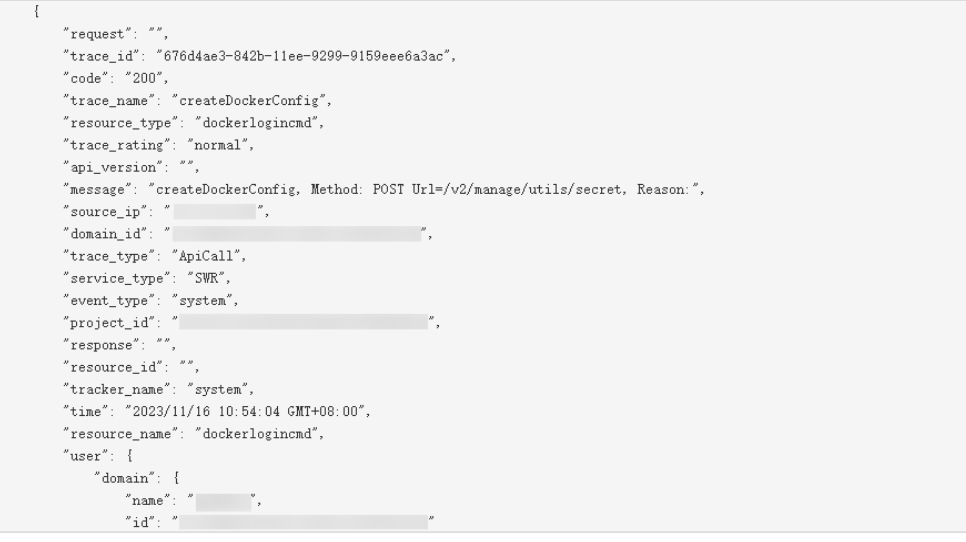

- 10. 关于[事件结构](https://support.huaweicloud.com/usermanual-cts/cts_03_0010.html)的关键字段详解, 请参见《云审计服务用户指南》中的<del>事件结构</del> "云审计服务事件参考 > 事件结构"章节和[事件样例"](https://support.huaweicloud.com/usermanual-cts/cts_03_0011.html)云审计服务事件参考 > 事 件样例"章节。
- 11. (可选)在旧版事件列表页面,单击右上方的"体验新版"按钮,可切换至新版 事件列表页面。